# HP Operations Smart Plug-in for Oracle WebLogic Application Server

for HP Operations Manager for HP-UX、 Linux、 および Solaris

ソフトウェア バージョン: 7.04

# インストールおよび設定ガイド

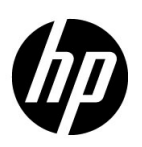

ご注意

#### 保証

HP 製品、またはサービスの保証は、当該製品、およびサービスに付随する明示的な保証文によってのみ規定されるものとし ます。ここでの記載で追加保証を意図するものは一切ありません。ここに含まれる技術的、編集上の誤り、または欠如につい て、 HPはいかな る責任も負いません。

ここに記載する情報は、予告なしに変更されることがあります。

#### 権利の制限

機密性のあるコンピュータ ソフトウェアです。これらを所有、使用、または複製するには、HP からの有効な使用許諾が必要 です。商用コンピュータ ソフトウェア、コンピュータ ソフトウェアに関する文書類、および商用アイテムの技術データは、 FAR12.211および12.212の規定に従い、 ベンダーの標準商用ラ イセン スに基づいて米国政府に使用許諾が付与されます。

#### 著作権について

© Copyright 2002-2006, 2008-2010 Hewlett-Packard Development Company, L.P.

#### 商標について

UNIX® は、 The Open Group の登録商標です。

Microsoft® および Windows® は、 米国におけ る Microsoft Corporation の登録商標です。

Oracle および Java は、Oracle とその子会社の登録商標です。

## ドキュメントの更新情報

このマニュアルの表紙には、以下の識別情報が記載されています。

- ソフトウェアのバージョン番号は、ソフトウェアのバージョンを示します。
- ドキュメント リリース日は、ドキュメントが更新されるたびに変更されます。
- ソフトウェア リリース日は、このバージョンのソフトウェアのリリース期日を表します。

最新の更新のチェック、またはご使用のドキュメントが最新版かどうかのご確認には、次のサイトをご利用ください。

#### **http://h20230.www2.hp.com/selfsolve/manuals**

このサイトを利用するには、HP パスポートへの登録とサインインが必要です。HP パスポート ID の取得登録は、次の Web サ イトから行うことができます。

#### **http://h20229.www2.hp.com/passport-registration.html**

または、HP パスポートのログイン ページの [New users - please register] リンクをクリックします。

適切な製品サポートサービスをお申し込みいただいたお客様は、最新版をご入手いただけます。詳細については、HPの営業 担当にお問い合わせください。

### サポー ト

次の HP ソフトウェア サポート オンライン Web サイトを参照してください。

#### **www.hp.com/go/hpsoftwaresupport**

HP ソフトウェアが提供する製品、サービス、サポートに関する詳細情報をご覧いただけます。

HP ソフトウェア サポート オンラインではセルフソルブ機能を提供しています。お客様の業務の管理に必要な対話型の技術支 援ツールに素早く効率的にアクセスいただけます。HP ソフトウェアサポート Web サイトのサポート範囲は次のとおりです。

- 関心のある技術情報の検索
- サポート ケースとエンハンスメント要求の登録とトラッキング
- ソフトウェア パッチのダウンロード
- サポー ト 契約の管理
- HP サポート窓口の検索
- 利用可能なサービ スに関する情報の閲覧
- 他のソフトウェア カスタマとの意見交換
- ソフトウェアトレーニングの検索と登録

一部を除き、サポートのご利用には、HP パスポートユーザーとしてご登録の上、ログインしていただく必要があります。ま た、多くのサポートのご利用には、サポート契約が必要です。HPパスポートのユーザーIDを登録するには、次のWebサイ トを参照してください。

#### **http://h20229.www2.hp.com/passport-registration.html**

アクセスレベルに関する詳細は、以下の Web サイトを参照してください。

**http://h20230.www2.hp.com/new\_access\_levels.jsp**

# 目次

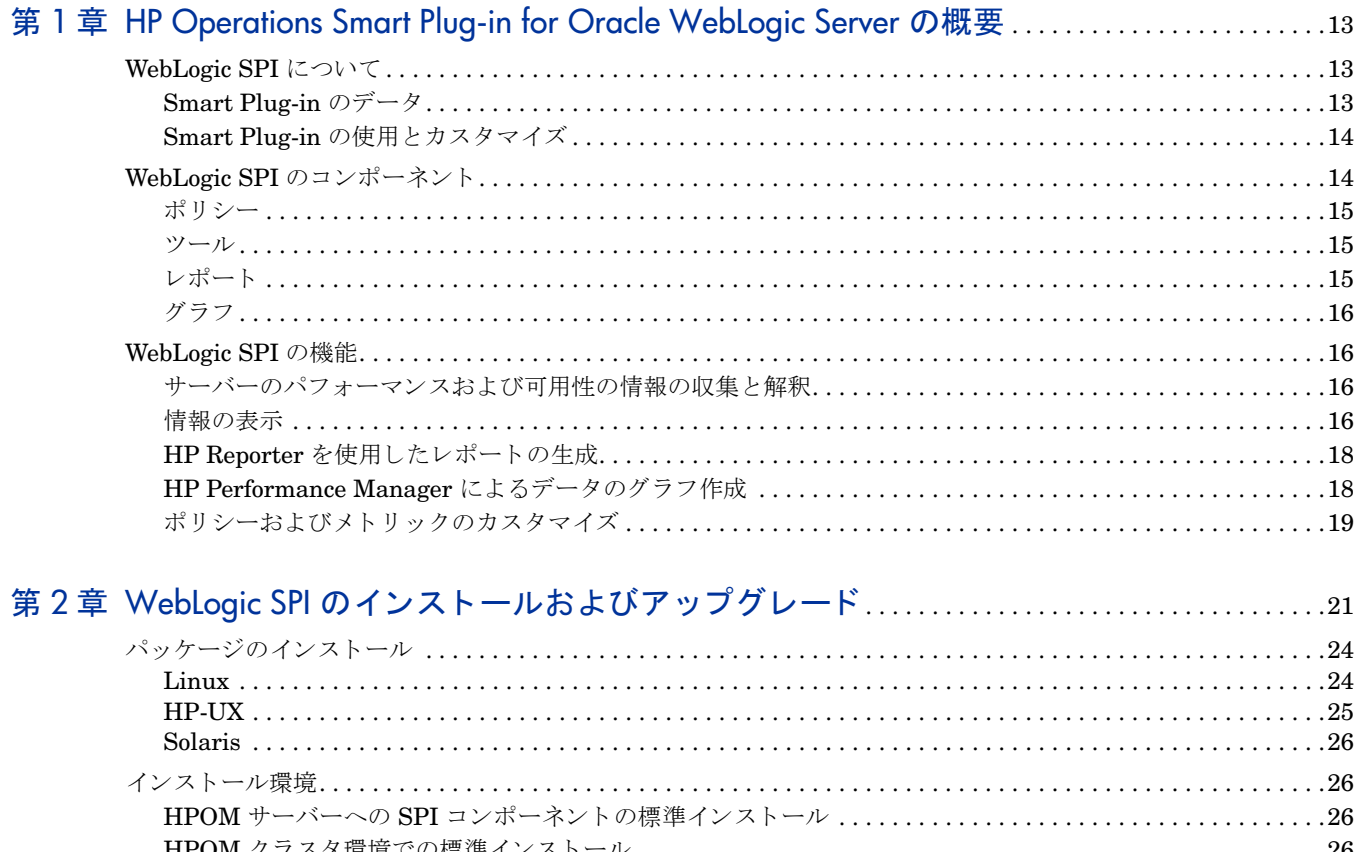

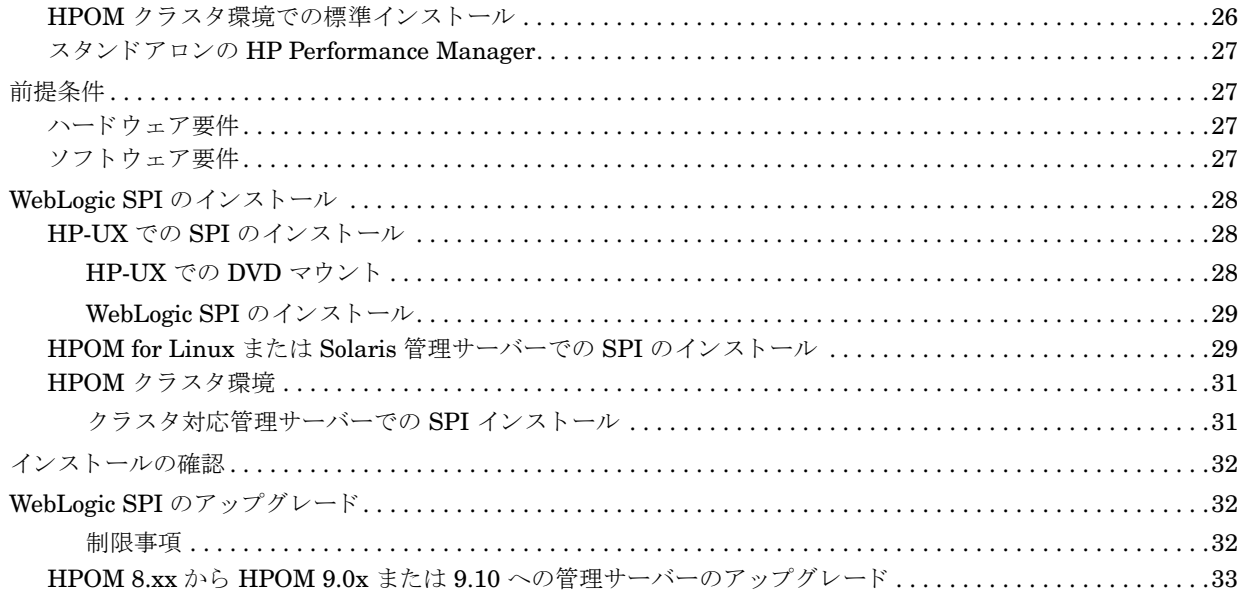

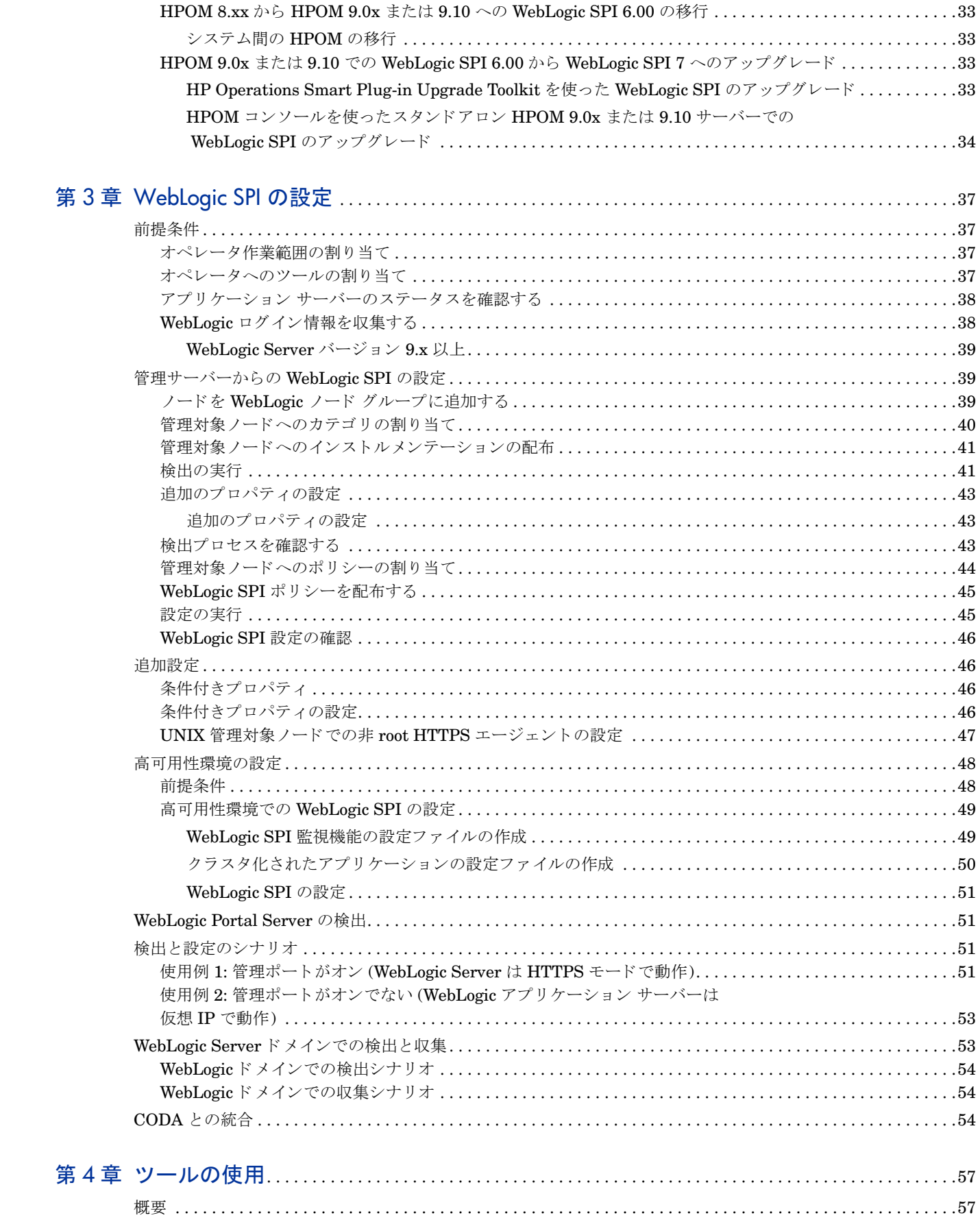

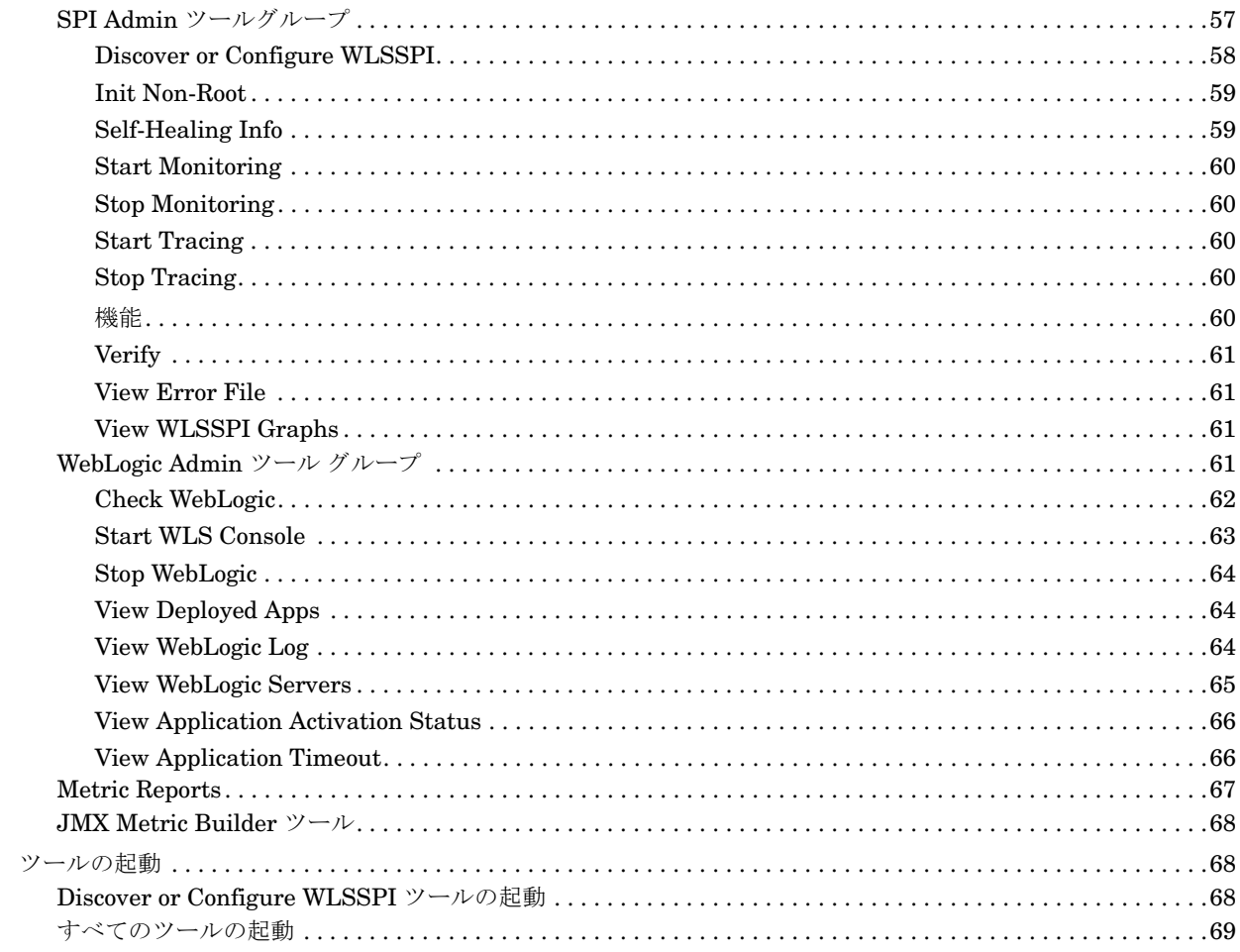

# 

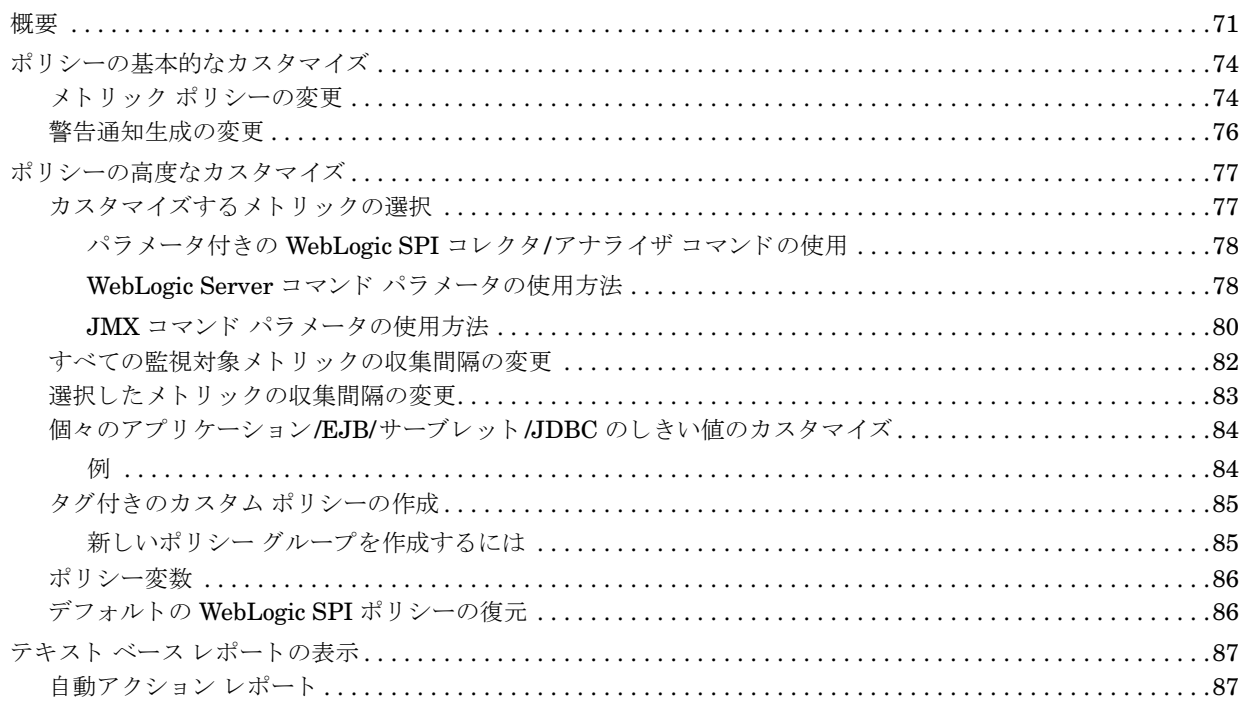

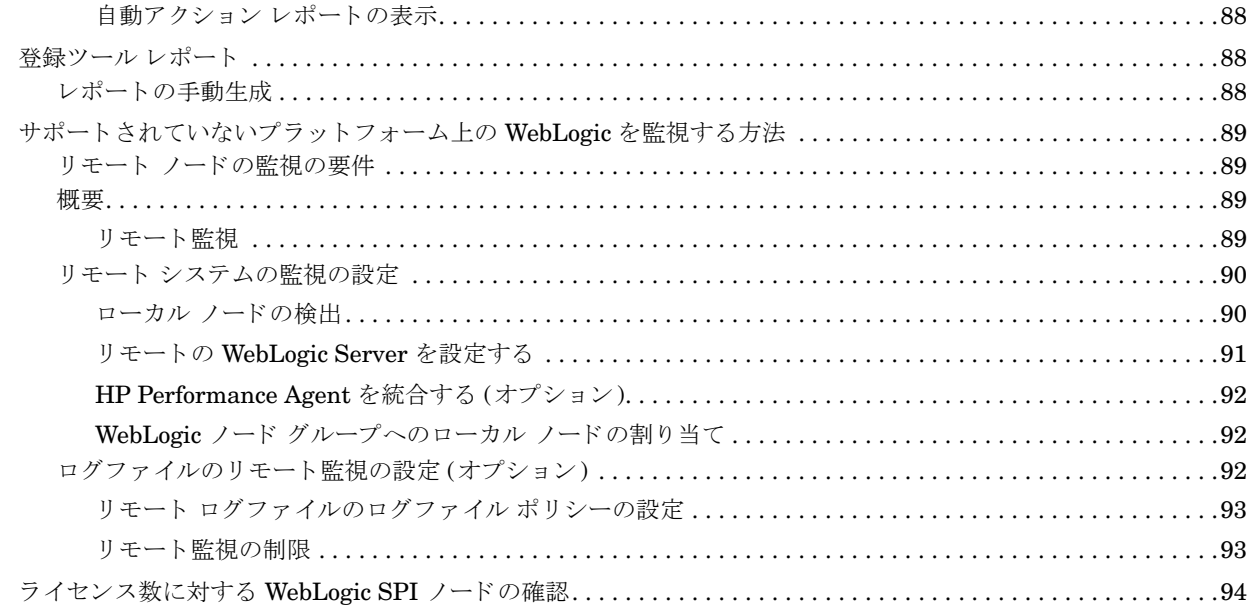

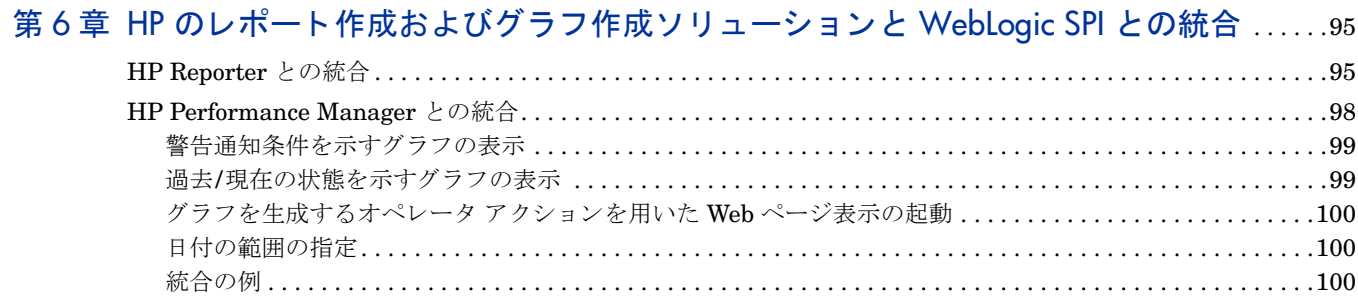

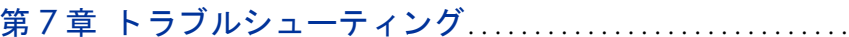

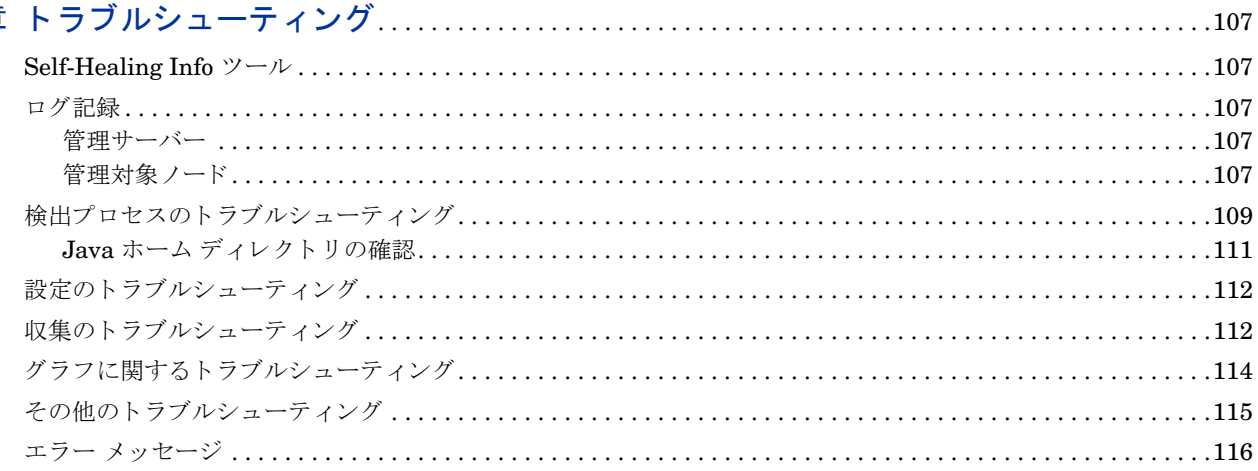

## 

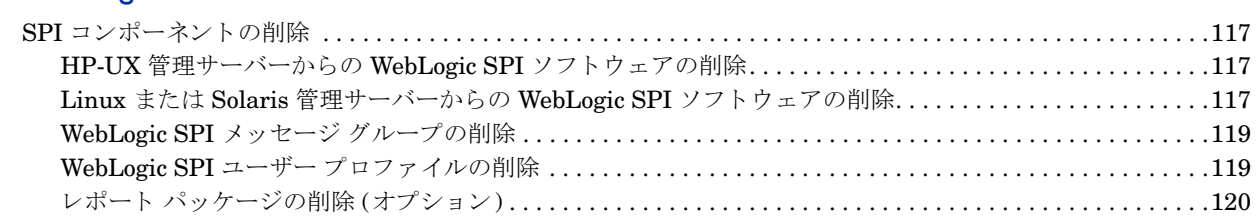

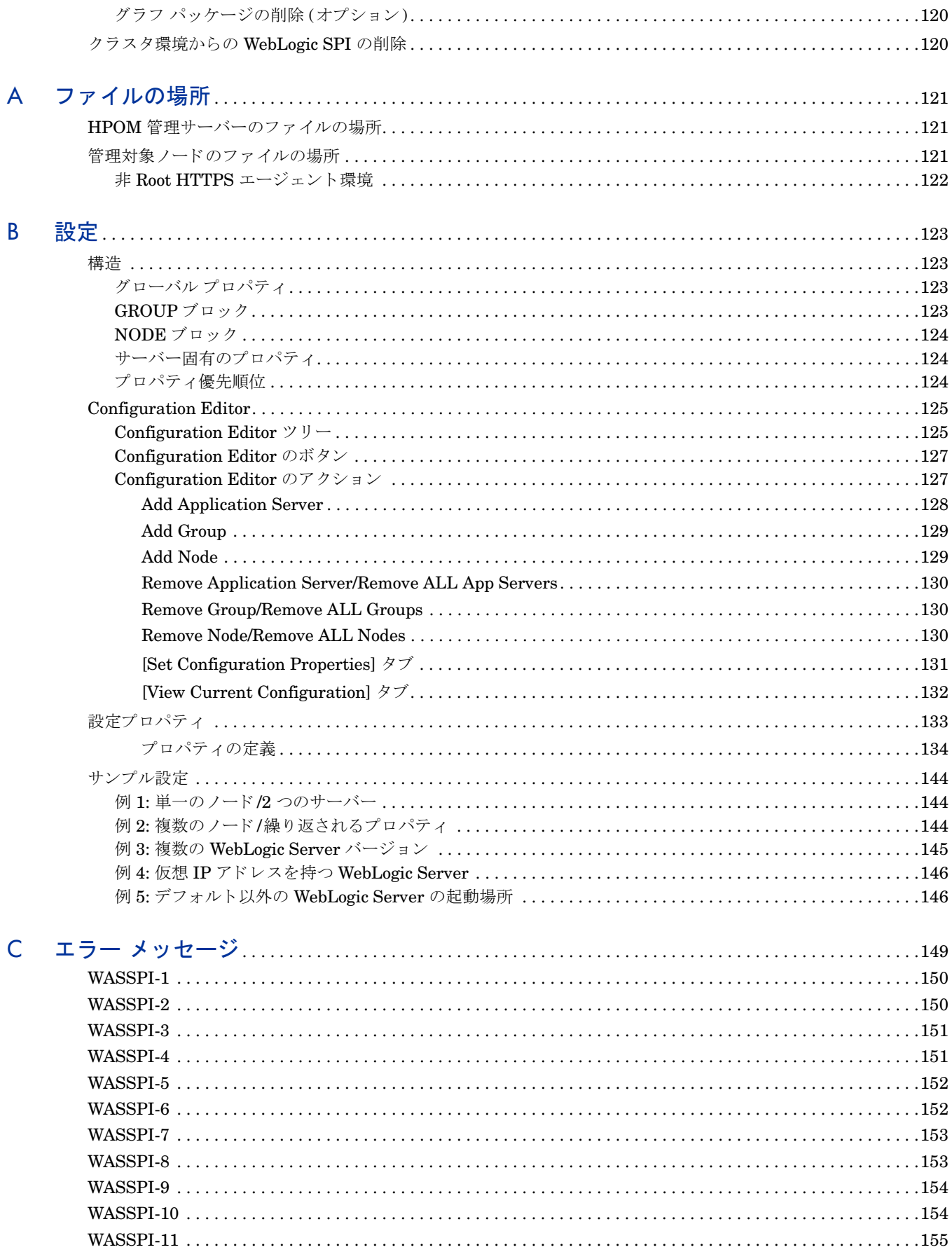

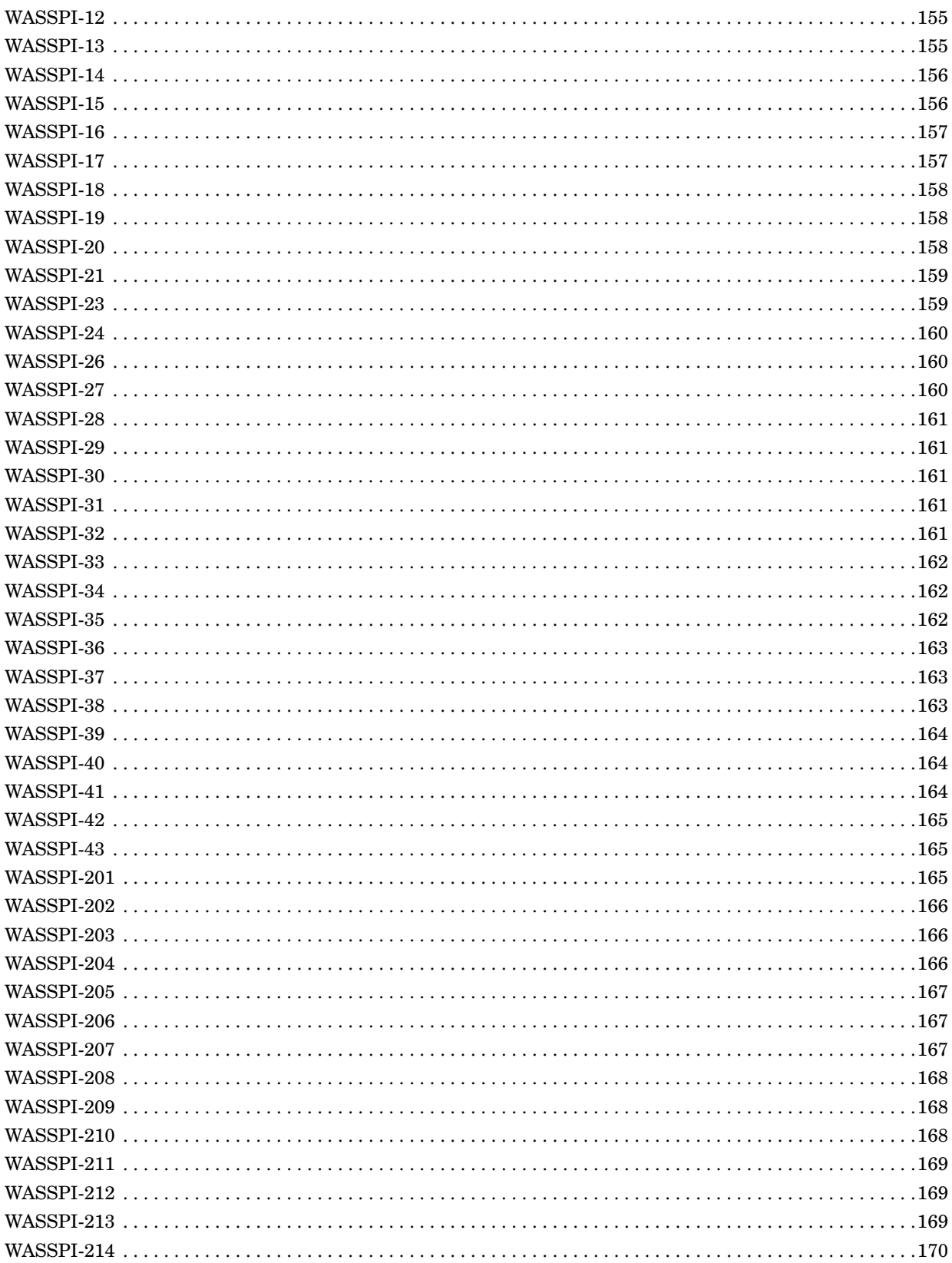

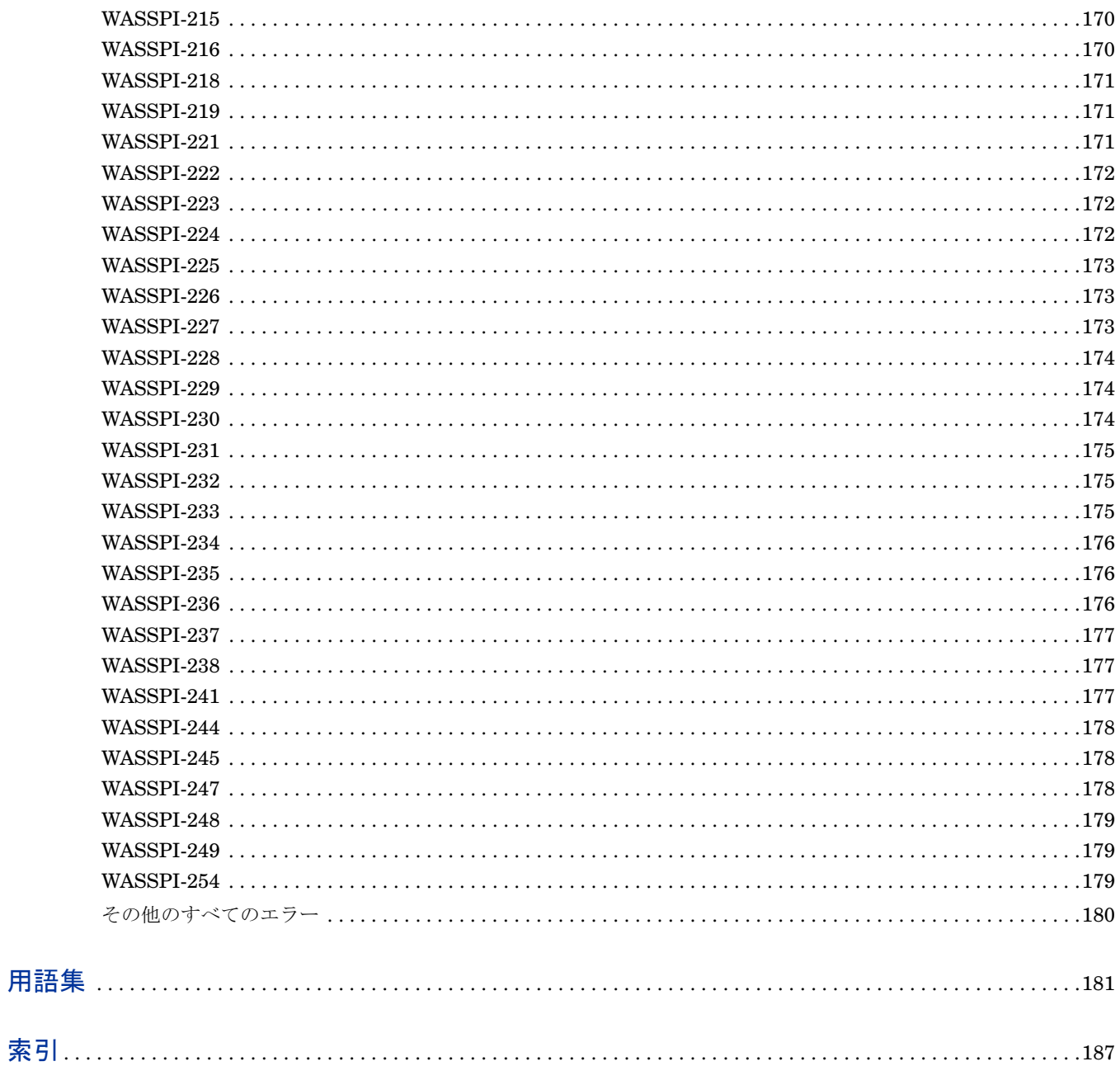

# <span id="page-12-0"></span>第1章 HP Operations Smart Plug-in for Oracle WebLogic Server の概要

HP Operations Smart Plug-in for Oracle WebLogic Server (WebLogic SPI) を使用する と 、 HP Operations Manager (HPOM) for UNIX コンソールから WebLogic Server を管理できます。WebLogic SPI により、 HPOM に監視機能が加わります。詳細については、『*HP Operations Manager for UNIX コンセプト ガイ* ド』を参照してください。

# <span id="page-12-1"></span>WebLogic SPI について

WebLogic SPI を HPOM と共に使用することにより、WebLogic Server を使用するシステムを一元的に監 視して管理できるアプリケーションが提供されます。HPOM コンソールから HPOM パフォーマンスおよび 問題管理プ ロセス を適用し、WebLogic Server を使用し てシ ステムを監視でき ます。WebLogic SPI メトリッ クは自動的に HP Operations Agentに送信されます。このメトリックでは、警告通知を生成するほか、サー バーの用途、可用性、およびパフォーマンスの傾向を分析するためにレポートやグラフをまとめることがで きます。

また、WebLogic SPI を HP Reporter および HP Performance Manager に統合すると、レポートとグラフ をより柔軟に作成できるようになり、機能も拡大します (いずれの製品も別途購入する必要があります)。 WebLogic SPI と他の HP 製品との統合については、第6章「HP のレポート作成およびグラフ作成 ソリュー ションと [WebLogic SPI](#page-94-2) との統合」を参照してください。

### <span id="page-12-2"></span>Smart Plug-in のデータ

WebLogic SPI では、 以下の領域に関する、 データ を収集する複数のサーバー関連の メ ト リ ッ ク を利用でき ます。

- サーバーの可用性
- サーバーのパフ ォーマン ス
- メ モ リ の使用率
- トランザクション率
- サーブレットの実行時間、タイムアウト、要求率
- JDBC の接続状況
- Web アプリケーションの処理
- Java メッセージ サービス処理
- クラスタ処理
- 予定された WLS アクションの例外数

### <span id="page-13-0"></span>Smart Plug-in の使用とカスタマイズ

WebLogic Server の管理者は、WebLogic SPI ポリシーを変更して、WebLogic Server の運用上重要なメト リックを選択できます。ポリシーには、着信データを事前定義済みのルールに照らして評価するための設定 が含まれています。このルールにより、有益な情報を含むメッセージが生成されます。メッセージは、重要 度レベルで色分けされて表示されます。

これらのメッセージを調べて、問題の分析と解決に役立てることができます。また、特定のイベントやしき い値の違反に対し、修復アクションが事前に定義されています。この修復アクションは、自動的に実行され るか、またはオペレータにより開始されます。メッセージをダブルクリックすると、[指示] タブの下に修復 アクションが表示され、[メッセージのプロパティ]ウィンドウの [注釈] タブの下に、自動で生成されたメ ト リック レポー ト が表示されます。

# <span id="page-13-1"></span>WebLogic SPI のコンポーネン ト

WebLogi SPI には、次に示す4つの主要コンポーネントがあります。

- ポリシー
- ツール (レポートを含む)
- レポー ト
- グラフ

ツールとポリシーを使用して、データをメッセージ、注釈、メトリックレポートの形式で設定および受信で きます。これらのメッセージ (メッセージ ブラウザに表示)、注釈 (メッセージ プロパティで使用可能)、お よびメトリックレポート(ツールまたはメッセージの詳細で使用可能)は、特定の管理対象ノード上で実行 されているサーバーの現在の状態についての情報を提供し ます。

WebLogic SPI 設定ツールでは、特定の管理対象ノード上のサーバー インスタンスを選択し、そのインスタ ンスと管理サーバーの接続を設定できます。接続の設定完了後、ノードにポリシーを割り当てることができ ます。管理対象ノードで HP Operations Agent ソフトウェアが実行されている場合、WebLogic SPI のレ ポート ツールを使用してメトリックレポートを生成できます。さらに、WebLogic SPI のデータを示すグラ フも生成できます (メッセージプロパティで作成可能)。

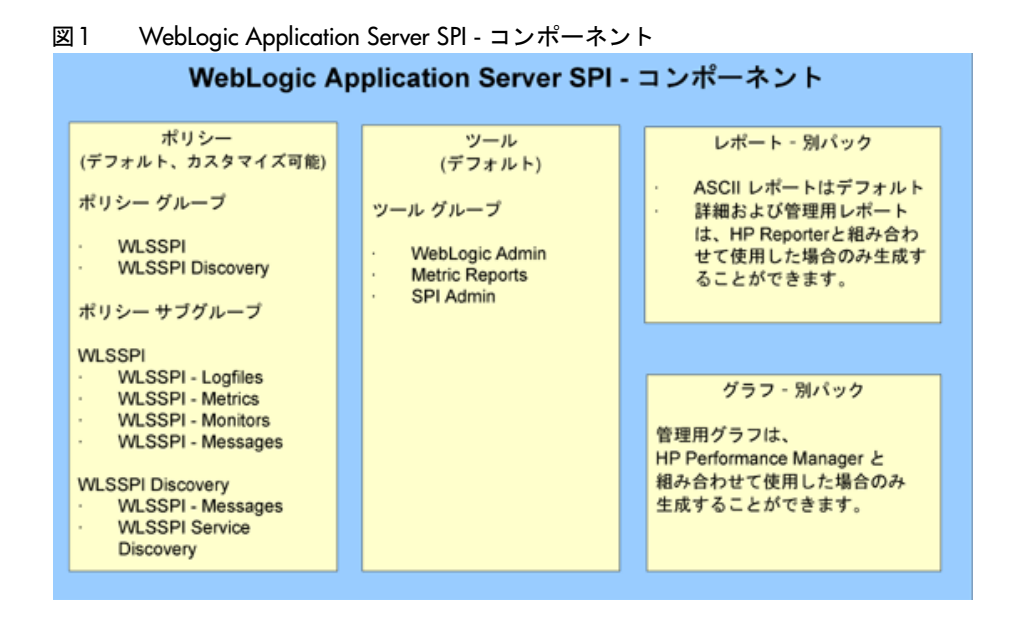

### <span id="page-14-0"></span>ポリシー

WebLogic SPI は、WebLogic Server を監視するポリシーで構成されます。ポリシーには、着信データを事 前定義済みのルールに照らして評価するための設定が含まれています。このルールにより、有益な情報を含 むメッセージが生成されます。メッセージは、重要度レベルで色分けされて表示されます。これらのメッセー ジを調べて、 問題の分析 と解決に役立て る こ と がで き ます。 また、 特定の イベン ト やし きい値の違反に対し、 修復アクションが事前に定義されています。この修復アクションは、自動的に実行されるか、またはオペレー タにより開始されます。 監視機能により、ツールのクリティカルなイベントに関する警告を生成し、アプリ ケーション サーバーの重要なパフォーマンス メトリックをログ記録できます。ログに記録されたメトリッ クは、グラフの作成に使用できます。詳細については、概要(71[ページ](#page-70-2))を参照してください。

#### <span id="page-14-1"></span>ツール

WebLogic SPI ツールには、設定、トラブルシューティング、およびレポート生成ユーティリティがありま す。[Tool Bank] ウィンドウで、WebLogic SPI ツールは以下のツール グループで構成されます。

- WebLogic Admin (WLSSPI:ADMIN)
- Metric Reports (WLSSPI:REPORTS)
- SPI Admin (WLSSPI:SPI\_ADMIN)
- JMX Metric Builder: このツール グループは、SPIJMB ソフトウェアをインストールしている場合にの み利用できます。

### <span id="page-14-2"></span>レポー ト

SPI パッケージには、SPI で提供されるデフォルトのレポート作成ポリシーが含まれています。レポートは、 HP WebLogic SPI データを使用して HP Reporter によって生成されます。レポートでは、統合された履歴 データが管理用のプレゼンテーション形式で Web ページとして生成されるので、一定期間の WebLogic Server のパフォーマンスを分析できます。WebLogic SPI と HP Reporter を統合して統合されたレポートを 取得する方法の詳細は、[HP Reporter](#page-94-3) との統合(95ページ)を参照してください。

## <span id="page-15-0"></span>グラフ

SPI パッケージには、SPI で提供されるデフォルトのグラフ作成ポリシーが含まれています。グラフは、SPI によって作成されたデータソースで収集されたメトリックから描画されます。これらのグラフは、サーバー の用途、可用性、およびパフォーマンスの傾向を分析するために使用されます。WebLogic SPI と HP Performance Manager を統合して統合されたグラフを取得する方法の詳細は、第6章「HP のレポート作成 およびグラフ作成 ソリューションと WebLogic SPI との統合」を参照してください。

# <span id="page-15-1"></span>WebLogic SPI の機能

WebLogic SPI のメッセージ生成、レポート作成、アクション実行の各機能は、HPOM のポリシーの概念を 基にしています。詳細については、『HP Operations Manager for UNIX コンセプト ガイド』 を参照してく ださい。このポリシー内のルールにより、WebLogic Server 内のさまざまな条件が定義され、HPOM 管理 サーバーに情報が送り返されます。この情報を利用して、潜在的または既存の問題に未然に対処し、Webト ランザクション処理に深刻な悪影響が出ないようにすることができます。WebLogic SPI は、以下の機能を 備えています。

### <span id="page-15-2"></span>サーバーのパフ ォーマンスおよび可用性の情報の収集と解釈

WebLogic SPI を設定し、ポリシーを管理対象ノードに配布すると、SPI はサーバー パフォーマンスと可用 性データの収集を開始します。このデータは配布されたポリシー内のルールと比較されます。これらのポリ シーは、キューのスループット率、キャッシュの使用の割合、タイムアウト率、平均トランザクション時間 など、WebLogic Server 内で発生する条件を定義します。ポリシーでは、デフォルトのしきい値と比較して これらの条件が監視され、しきい値を超えるとメッセージが生成されます。

### <span id="page-15-3"></span>情報の表示

しきい値を超えると、WebLogic SPI ポリシーはメッセージを生成します。このメッセージは、以下のよう に表示されます。

• メッセージ ブラウザのメッセージ

HP Operations Agent は、特定の領域に関連するモニタ ポリシー ルールと、WebLogic Server のパフォー マンスと可用性について収集した値を比較します。適切なメッセージを HPOM コンソールに転送します。 これらのメッセージは、HPOM メッセージ ブラウザでは重要度レベルで色分けされて表示されます。メッ セージ ブラウザを表示するには、管理 UI から **[Integrations] → [HPOM for Unix Operational UI**] を選択しま す。

#### 図2 メッセージ ブラウザ

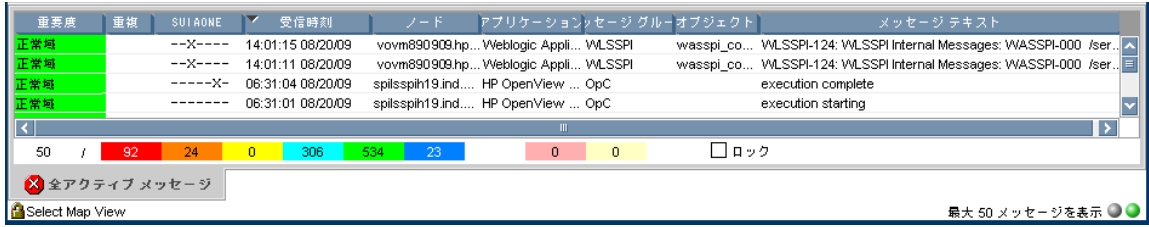

#### • 指示文

WebLogic SPI ポリシーによって生成されるメッセージには、問題を解析して解決するのに役立つ指示文が 含まれています。イベントに割り当てられている修復アクションは、ユーザーが実行することも、自動で開 始する こ と もでき ます。

指示文は、[メッセージのプロパティ] ウィンドウにあります。[メッセージ テキスト] をダブルクリックし ます。 [ メ ッセージのプロパテ ィ ] ウ ィ ン ド ウが表示されます。 指示文を表示するには、 **[**指示**]** タブをク リ ッ クします。指示文は、『*HP Operations Smart Plug-in for BEA WebLogic Server リファレンスガイド*』にも 記載されています。

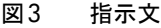

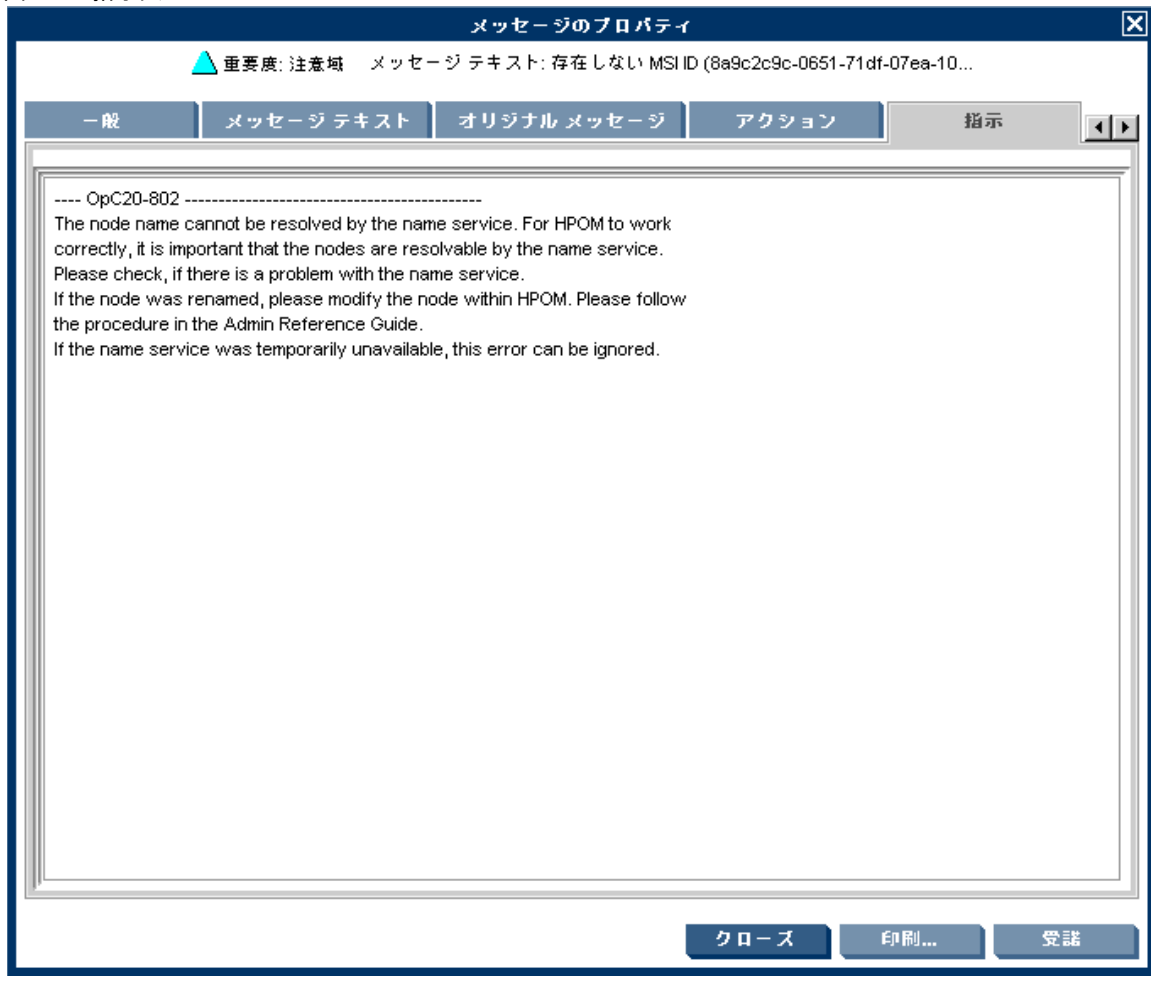

#### • ASCII テキスト レポート

指示文のほか、メッセージによっても、自動アクションレポートが生成されます。このレポートには、特定 の WebLogic Server インスタンスの状態が表示されます。レポートを使用できる場合、[メッセージのプロ パテ ィ ] ウ ィンドウの **[**注釈**]** タブを ク リ ッ クする と表示でき ます。

```
図4 ASCII テキスト レポート
```
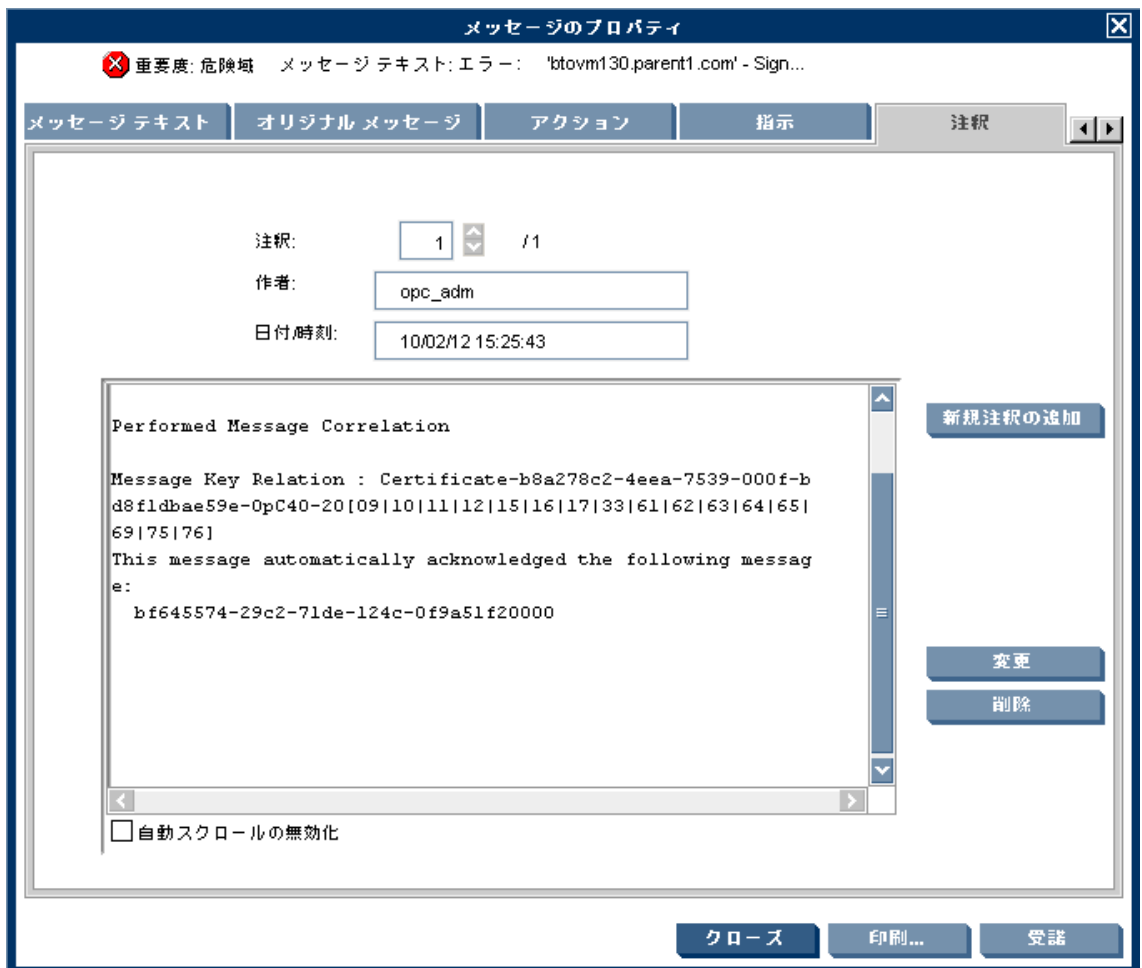

### <span id="page-17-0"></span>HP Reporter を使用したレポートの生成

WebLogic SPI を HP Reporter と統合し、管理用の Web ベースのレポートを生成できます。WebLogic SPI レポート パッケージには、これらのレポート生成のポリシーが含まれています。

製品のインストールと基本設定を完了すると、HP Reporter により、要約および統合されたデータのレポー トが毎晩生成されます。このレポートを参考にして、一定期間の WebLogic Server のパフォーマンスを評価 でき ます。

HP Reporter では、WebLogic SPI データを使用してレポートが生成されます。

### <span id="page-17-1"></span>HP Performance Manager によるデータのグラフ作成

WebLogic SPI により収集されたメトリックはグラフ化できます。値を表示してトレンドの分析に使用でき ます。

WebLogic SPI を HP Performance Manager に統合し、グラフを生成して表示できます。 (WLSSPI Admin ツール グループから View Graphs ツールを使用してグラフを表示します)。これらのグラフは、WebLogic SPI によ り 収集された メ ト リ ッ ク値を示し ます。**[Perform]** をク リ ッ クする と、ほとんどの WebLogic SPI 警 告通知メッセージからのデータをグラフ化して表示できます。[Perform] は、[メッセージのプロパティ] ウィ

ンドウの **[** アクション **]** タブ内にあ り ます。 このア ク シ ョ ンに よ り Web ブ ラ ウザが起動 され、 その メ ッ セー ジを生成したメトリックとその他の関連メトリックの値を示すグラフを選択できます。以下はグラフのサン プルです。

図5 サンプル グラフ

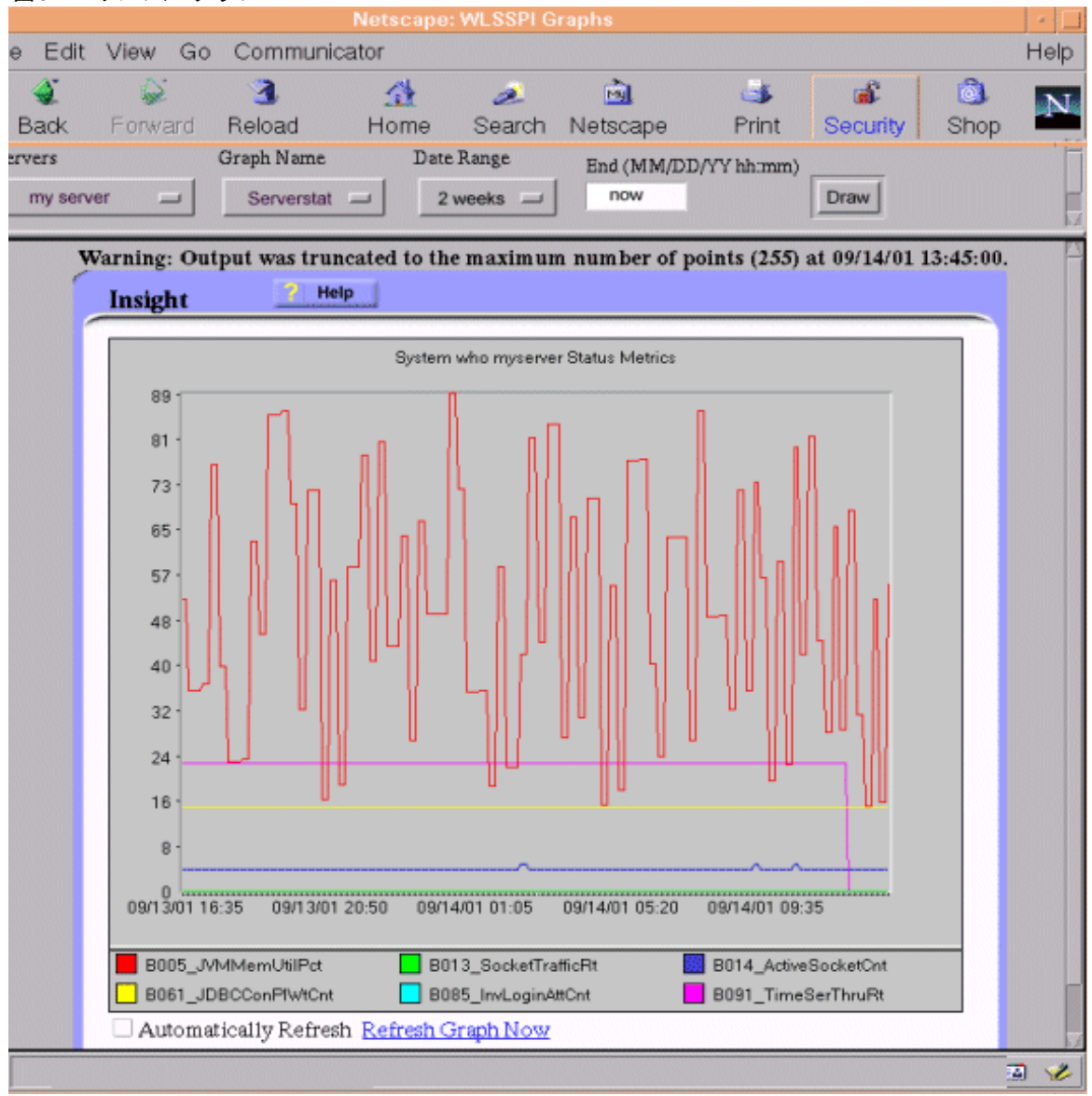

### <span id="page-18-0"></span>ポリシーおよびメトリックのカスタマイズ

WebLogic SPI ポリシーはカスタマイズせずに使用することも、使用する環境に応じて変更することもでき ます。以下に、実行可能な変更およびカスタマイズの一部を示します。

- デフォルト ポリシーの変更: ポリシー内で次のデフォルト設定を変更できます。
	- ― 収集間隔
	- ― し きい値
	- ― メッセージ テキスト
	- ― 期間
- ― 条件の重要度レベル
- 一 条件に割り当てられたアクション (自動またはオペレータによる)
- カスタム ポリシー グループの作成: デフォルトのポリシーを土台として、カスタム ポリシー グループ を作成できます。詳細については、第5章「WebLogic SPI ポリシーのカスタマイズ」を参照してくだ さい。
- カスタム メトリックの作成: 独自のメトリックまたはユーザー定義メトリック (UDM) を定義し、 WebLogic SPI の監視機能 を 拡張で き ま す。 UDM の詳細は、 『*HP Operations Smart Plug-in User Defined Metrics User Guide*』 を参照し て く だ さい。

# <span id="page-20-0"></span>第2章 WebLogic SPI のインストールおよび アップグレード

この章では、さまざまな環境での WebLogic SPI のインストールについて説明します。WebLogic SPI のイ ン ス ト ールについて、 必要なすべての前提条件、 指示、 および手順を記述し ます。 以下のフ ローチャー ト で は、WebLogic SPI をインストールおよび設定する手順の概要を示します。

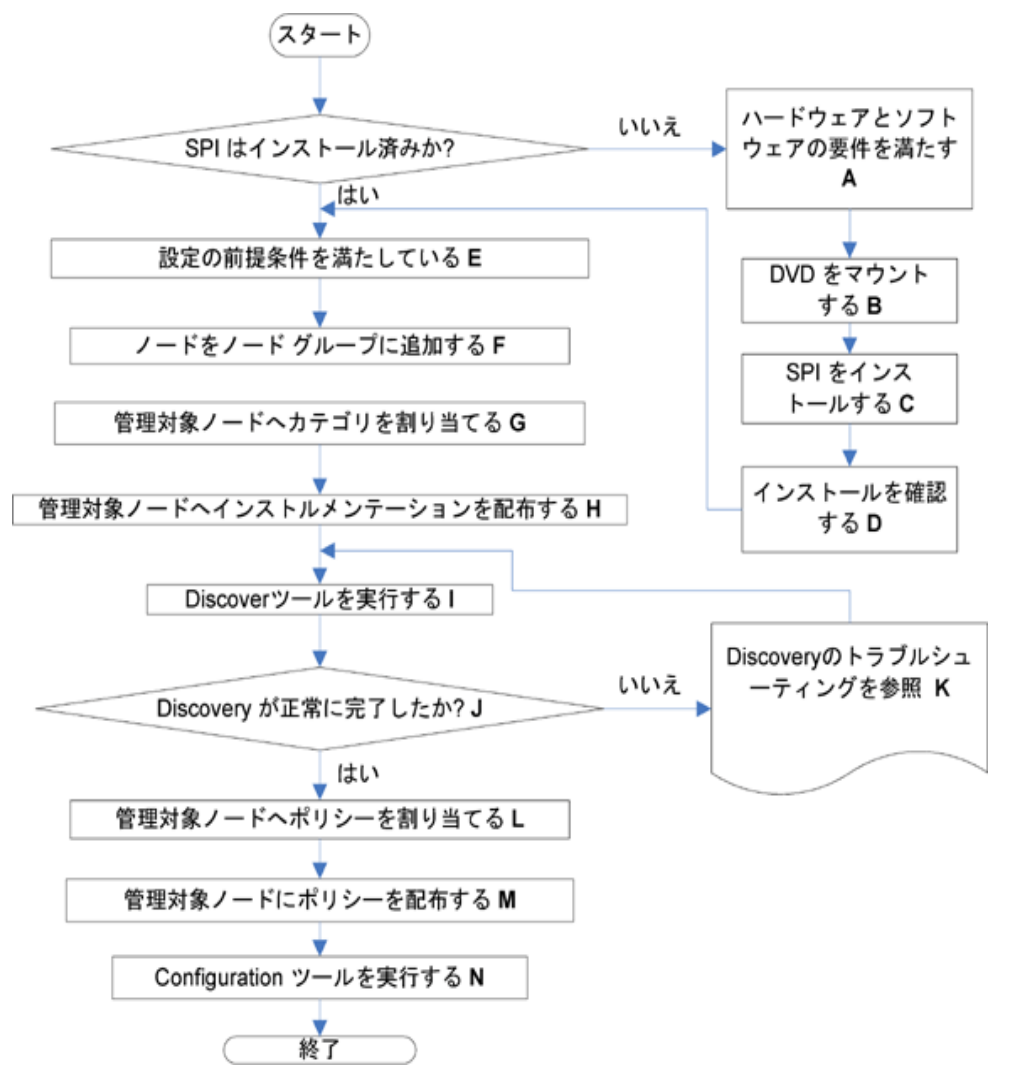

図6 HP-UX で SPI をインストールおよび設定する手順のフローチャート

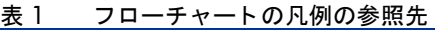

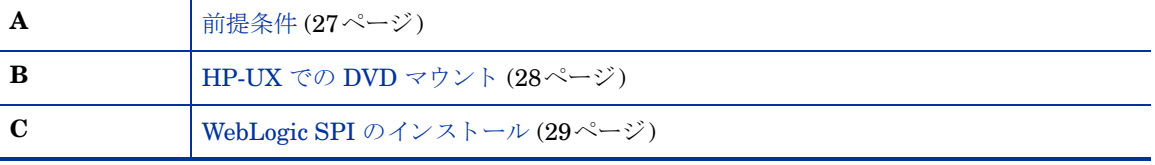

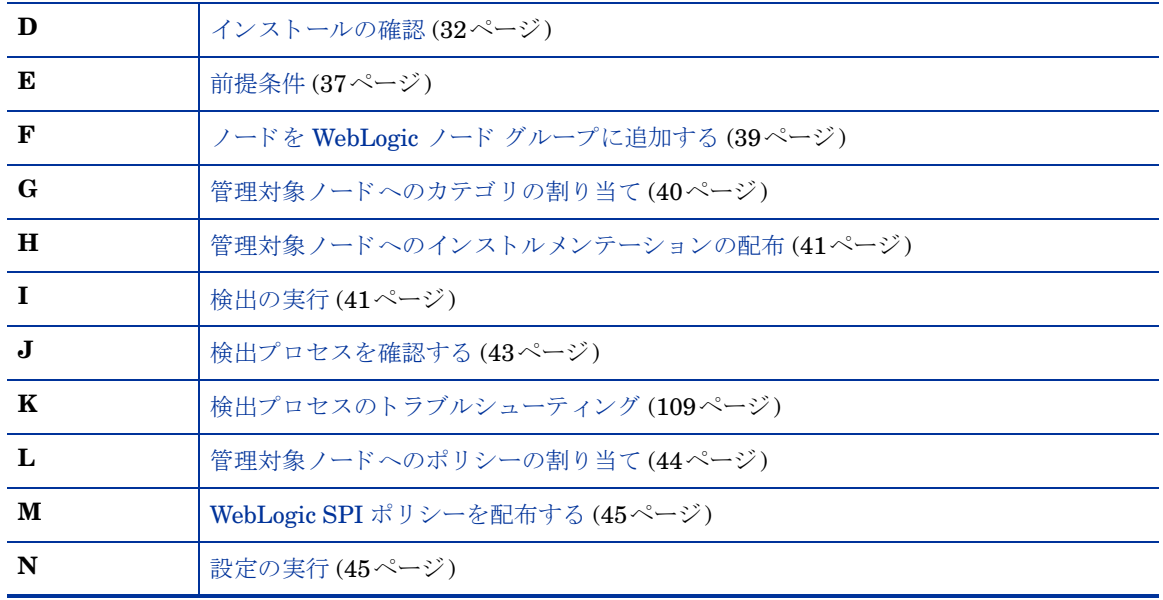

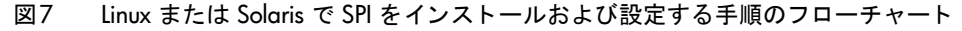

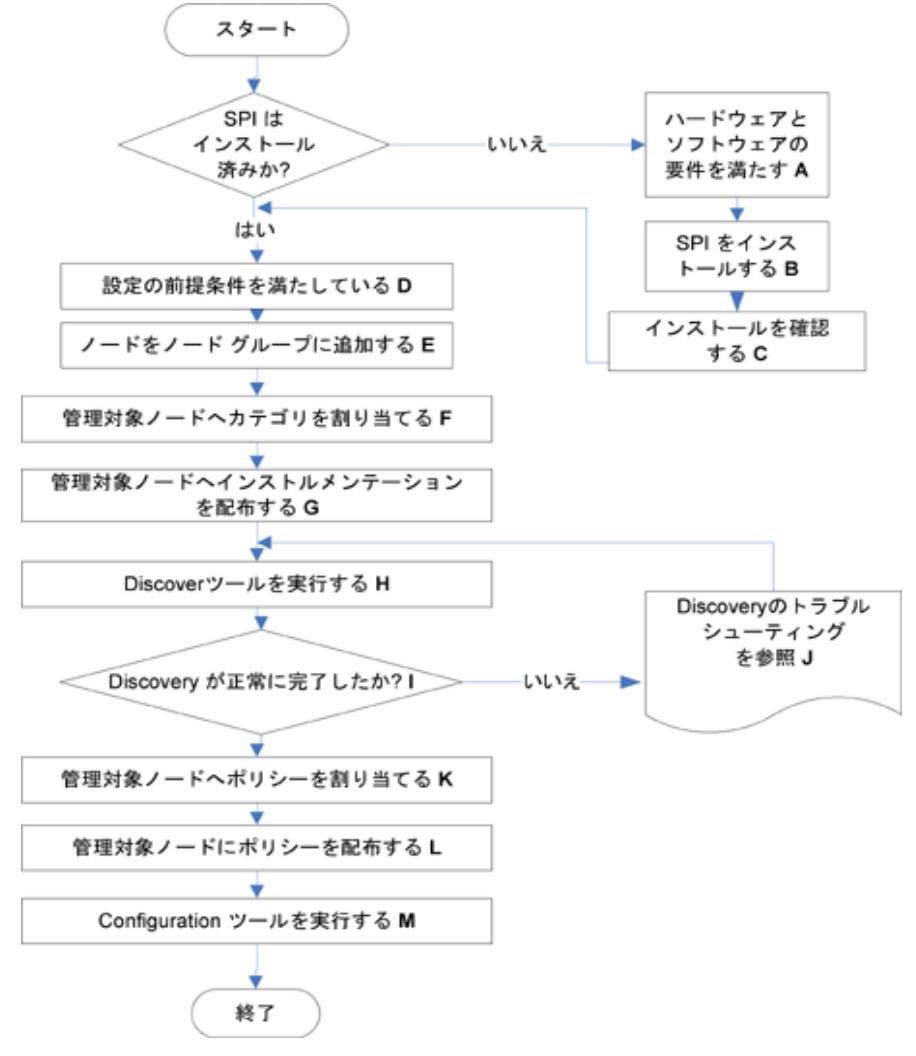

詳細については、以下のハイパーリンクをクリックしてください。

| A            | 前提条件 (27ページ)                                            |
|--------------|---------------------------------------------------------|
| B            | HPOM for Linux または Solaris 管理サーバーでの SPI のインストール (29ページ) |
| C            | インストールの確認 (32ページ)                                       |
| D            | 前提条件 (37ページ)                                            |
| E            | ノードを WebLogic ノード グループに追加する (39ページ)                     |
| $\mathbf{F}$ | 管理対象ノードへのカテゴリの割り当て(40ページ)                               |
| G            | 管理対象ノードへのインストルメンテーションの配布(41ページ)                         |
| $\mathbf H$  | 検出の実行(41ページ)                                            |
| $\mathbf{I}$ | 検出プロセスを確認する (43ページ)                                     |
| $\mathbf{J}$ | 検出プロセスのトラブルシューティング (109ページ)                             |
| K            | 管理対象ノードへのポリシーの割り当て(44ページ)                               |
| L            | WebLogic SPI ポリシーを配布する (45ページ)                          |
| M            | 設定の実行 (45ページ)                                           |

表 2 フローチャートの凡例参照

以下のフローチャートでは、WebLogic SPI をアップグレードする手順の概要を示します。

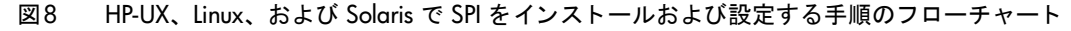

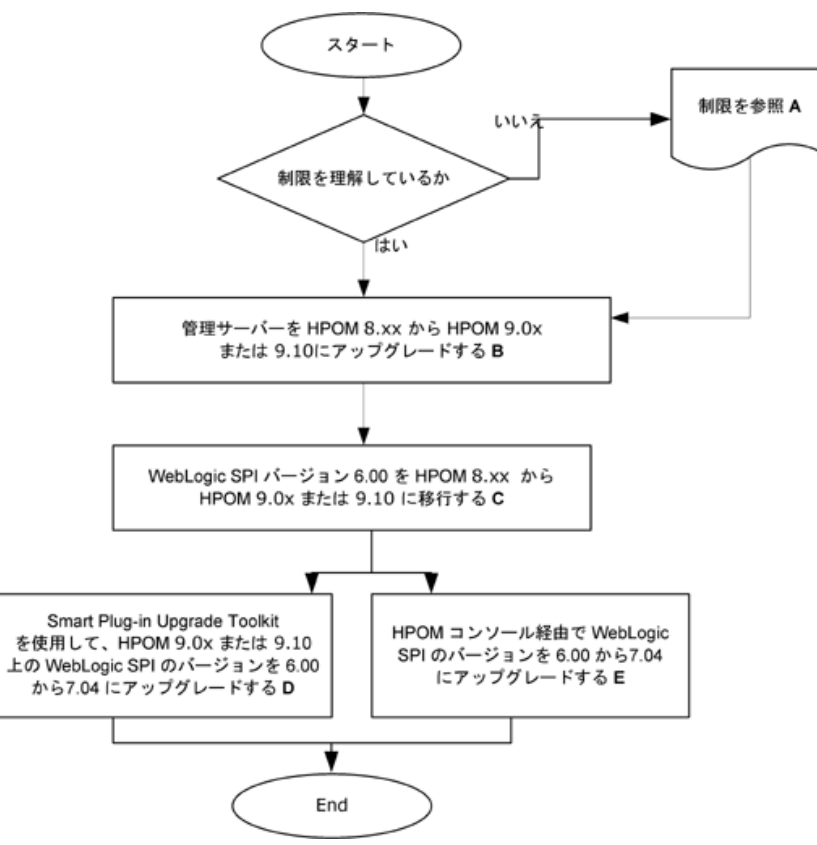

詳細については、以下のハイパーリンクをクリックしてください。

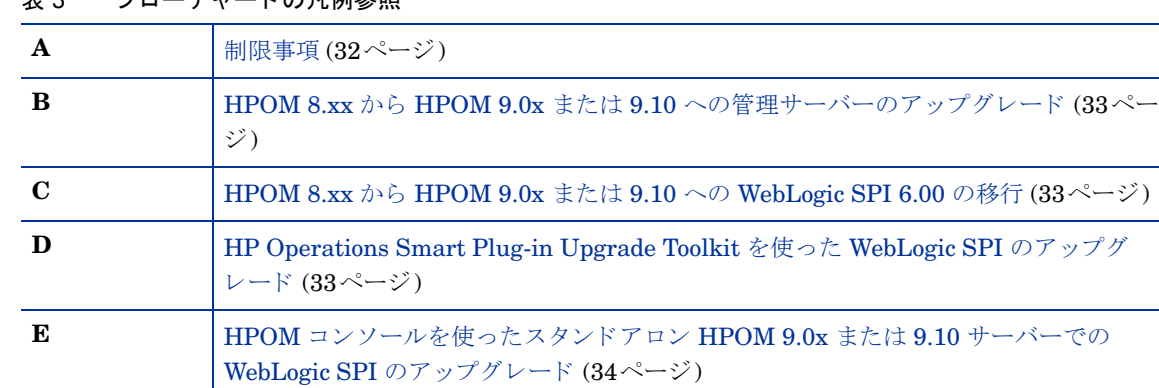

#### 表 3 フローチャートの凡例参昭

# <span id="page-23-0"></span>パッケージのインストール

WebLogic SPI バージョン 7.04 パッチ リリースです。パッチのダウンロードは、

http://support.openview.hp.com/selfsolve/patches から行うことができます。パッチのインストール 方法は、パッチのテキストに記載されています。

WebLogic SPI インストール パッケージには、以下が含まれています。

- SPI パッケージ
- グラフ パッケージ
- レポート パッケージ

これらのパッケージは、WebLogic SPI を以下のいずれかからインストールした場合のみ利用できます。

- UNIX 用 SPI DVD (SPI DVD 2009)
- Linux 用 SPI DVD
- Solaris 用 SPI DVD

以下に、WebLogic SPI for HPOM のインストール パッケージを一覧表示します。

- • [Linux](#page-23-1)
- • [HP-UX](#page-24-0)
- • [Solaris](#page-25-0)

### <span id="page-23-1"></span>Linux

#### SPI パッケージ

コア パッケージは HP\_Operations\_Smart\_Plug-ins\_Linux\_setup.bin で、すべての SP 機能が含ま れています。このパッケージは、HPOM によって管理されているサーバーにインストールする必要がありま す。この SPI は、アプリケーション サーバーを監視するためのポリシーとインストルメンテーション (バイ ナリまたはスクリプト)で構成されています。

メイン パ ッ ケージの場所: <SPIDVD>\HP\_Operations\_Smart\_Plug-ins\_Linux\_setup.bin

#### グラフ作成パッケージ

このパッケージには、SPI で提供されるデフォルトのグラフ作成ポリシーが含まれています。グラフは、SPI によって作成されたデータソースで収集されたメトリックから描画されます。グラフ作成パッケージの名前 と場所を以下に示し ます。

- HP-UX の場合: /HPUX/HP\_PM/WEBLOGIC\_SPI/HPOvSpiWlsG.depot
- Windows の場合: \WINDOWS\HP\_PM\WEBLOGIC\_SPI\HPOvSpiWlsG.msi
- Solaris の場合: /SOLARIS/HP\_PM/WEBLOGIC\_SPI/HPOvSpiWlsG.sparc
- Linux の場合: Linux 用のメイン パッケージには、WLS SPI のコアおよびグラフ テンプレート パッ ケージが含まれています。

#### レポート作成パッケージ

このパッケージには、SPI で提供されるデフォルトのレポート作成ポリシーが含まれています。これらのテ ンプレートは、静的であり、変更するには、Crystal Reports 10.0 以降をインストールする必要があります。 HP Reporter は、SPI によって管理されているノードからのデータを HPOM サーバー経由で収集し、ロー カルのデータベースに保存して、デフォルトの SPI レポート ポリシーに基づいて .html レポートを作成し ます。レポート作成パッケージの名前と場所は、

\WINDOWS\HP\_REPORTER\WEBLOGIC\_SPI\WLSSPI-Reporter.msi です。

#### <span id="page-24-0"></span>HP-UX

#### SPI パッケージ

コア パッケージは HP\_Operations\_Smart\_Plug-ins\_HPUX.depot で、すべての SP 機能が含まれてい ます。このパッケージは、HPOM によって管理されているサーバーにインストールする必要があります。こ の SPI は、アプリケーション サーバーを監視するためのポリシーとインストルメンテーション (バイナリま たはスクリプト) で構成されています。

メイン パッケージの場所:

<SPI DVD>\HP\_Operations\_Smart\_Plug-ins\_HPUX.depot

#### グラフ作成パッケージ

このパッケージには、SPI で提供されるデフォルトのグラフ作成ポリシーが含まれています。グラフは、SPI によって作成されたデータソースで収集されたメトリックから描画されます。グラフ作成パッケージの名前 と場所を以下に示し ます。

- Windows の場合: \WINDOWS\OV\_PM\WEBLOGIC\_SPI\WLSSPI-OVPM.msi
- HP-UX の場合: HP-UX 用のメイン パッケージには、WLS SPI のコアおよびグラフ テンプレート パッ ケージが含まれています。

#### レポート作成パッケージ

このパッケージには、SPI で提供されるデフォルトのレポート作成ポリシーが含まれています。これらのテ ンプレートは、静的であり、変更するには、Crystal Reports 10.0 以降をインストールする必要があります。 HP Reporter は、SPI によって管理されているノードからのデータを HPOM サーバー経由で収集し、ロー カルのデータベースに保存して、デフォルトの SPI レポート ポリシーに基づいて .html レポートを作成し ます。レポート作成パッケージの名前と場所は、

\WINDOWS\OV\_REPORTER\WEBLOGIC\_SPI\WLSSPI-Reporter.msi です。

### <span id="page-25-0"></span>Solaris

#### SPI パッケージ

コア パッケージは HP\_Operations\_Smart\_Plug-ins\_Solaris\_setup.bin で、すべての SP 機能が含 まれています。 このパッケージは、HPOM によって管理されているサーバーにインストールする必要があり ます。この SPI は、アプリケーション サーバーを監視するためのポリシーとインストルメンテーション (バ イナリまたはスクリプト)で構成されています。

メイン パッケージの場所:

<SPI DVD>\HP\_Operations\_Smart\_Plug-ins\_Solaris\_setup.bin

#### グラフ作成パッケージ

このパッケージには、SPI で提供されるデフォルトのグラフ作成ポリシーが含まれています。グラフは、SPI によって作成されたデータソースで収集されたメトリックから描画されます。グラフ作成パッケージの名前 と場所を以下に示し ます。

- Windows の場合: \WINDOWS\HP\_PM\WEBLOGIC\_SPI\HPOvSpiWlsG.msi
- HP-UX の場合: /HPUX/HP\_PM/WEBLOGIC\_SPI/HPOvSpiWlsG.depot
- Linux の場合: /LINUX/HP\_PM/WEBLOGIC\_SPI/HPOvSpiWlsG.rpm
- Solaris の場合: Solaris 用のメイン パッケージには、WLS SPI のコアおよびグラフ テンプレート パッ ケージが含まれています。

#### レポート作成パッケージ

このパッケージには、SPI で提供されるデフォルトのレポート作成ポリシーが含まれています。これらのテ ンプレートは、静的であり、変更するには、Crystal Reports 10.0 以降をインストールする必要があります。 HP Reporter は、SPI によって管理されているノードからのデータを HPOM サーバー経由で収集し、ロー カルのデータベースに保存して、デフォルトの SPI レポート ポリシーに基づいて .html レポートを作成し ます。レポート作成パッケージの名前と場所は、

\WINDOWS\HP\_REPORTER\WEBLOGIC\_SPI\WLSSPI-Reporter.msi です。

# <span id="page-25-1"></span>インストール環境

### <span id="page-25-2"></span>HPOM サーバーへの SPI コンポーネントの標準インストール

HPOM 9.0x または 9.10 サーバーに HP Performance Manager のフル バージョンをインストールできま す。HP Operations Smart Plug-Ins DVD によってグラフ作成パッケージではなく SPI パッケージのみをイ ンストールすることを選択できます。ただし、同じマシンに HP Performance Manager のフル バージョン がインストールされている場合は、対応するパッケージのインストールまたはアンインストールを HPOM 9.0x または 9.10 サーバーで行うことができます。

### <span id="page-25-3"></span>HPOM クラスタ環境での標準インストール

HPOM クラスタ環境では、クラスタ内の各システム上に HPOM 9.0x または 9.10 サーバーをインストール しておく必要があります。クラスタ環境の各ノード上に SPI をインストールできます。

### <span id="page-26-0"></span>スタン ドアロンの HP Performance Manager

スタンドアロンの HP Reporter または HP Performance Manager がインストールされているシステムで は、HP Operations Smart Plug-Ins DVD の SPI の対応するパッケージだけが有効になり、使用することが できます。たとえば、HP Performance Manager だけがインストールされているシステムには、WebLogic SPI のグラフ パッケージをインストールできます。

# <span id="page-26-1"></span>前提条件

SPI をインストールする前に、ハードウェアおよびソフトウェア要件を満たします。WebLogic SPI をイン ストールする前に、HPOM サーバーと検出パッケージをインストールします。WebLogic SPI のインストー ルを始める前に HPOM セッションを停止する必要はありません。

### <span id="page-26-2"></span>ハードウェア要件

管理サーバーのハードウェア要件の詳細は、『*HP Operations Manager for UNIX コンセプト ガイド*』を参 照してください。管理対象ノードのハードウェア要件の詳細は、http://support.openview.hp.com/ selfsolve/document/KM323488 を参照してください。

### <span id="page-26-3"></span>ソフトウェア要件

WebLogic SPI のインストール前に、以下のソフトウェア要件が満たされていることを確認します。

管理サーバー上:

#### **HP-UX** の場合

- HP Operations Manager for UNIX  $9.0x \pm \text{min} 9.10$
- HP Performance Manager 8.20 (グラフを生成する場合)
- HP Reporter 3.80 (Web ベースのレポートを生成する場合に必要)
- HP Operations SPI Data Collector (DSI2DDF) 2.40
- HP SPI Self-Healing Services (SPI-SHS-OVO) 3.00
- JMX Component (JMXSPI) 7.00
- HP Operations SPI Upgrade Toolkit 2.00
	- DSI2DDF、SPI-SHS-OVO、および JMXSPI は、HP-UX 管理サーバーに初めて SPI をインストール するときに自動的にインストールされます。

#### **Linux** の場合

- HP Operations Manager for Linux 9.0x または 9.10
- HP Performance Manager 8.21 (グラフを生成する場合)
- HP Reporter 3.80 (Web ベースのレポートを生成する場合に必要)
- HP Operations SPI Data Collector (DSI2DDF) 2.41
- HP SPI Self-Healing Services (SPI-SHS-OVO) 3.01
- JMX Component (JMXSPI) 7.01
- HP Operations SPI Upgrade Toolkit 2.01

#### **Solaris** の場合

- HP Operations Manager for Solaris 9.0x または 9.10
- HP Performance Manager 8.21 (グラフを生成する場合)
- HP Reporter 3.80 (Web ベースのレポートを生成する場合に必要)
- HP Operations SPI Data Collector (DSI2DDF) 2.41
- HP SPI Self-Healing Services (SPI-SHS-OVO) 3.02
- JMX Component (JMXSPI) 7.02
- HP Operations SPI Upgrade Toolkit 2.02

DSI2DDF、SPI-SHS-OVO、および JMXSPI コンポーネントの選択は、Solaris 管理サーバーに初めて SPI をインストールするときに行います。

#### 管理対象 ノ ー ド上 **(HP-UX**、 **Solaris**、 **Linux** の場合**):**

- HP Performance Agent 5.00 (データのログ記録に HP Performance Agent を使用する場合)
- HP Operations Agent (バージョン 8.60) のインストールおよび設定が必要

HP Operations Manager、アプリケーション サーバー、HP Performance Agent、HP Performance Manager、HP Reporter、および HP Operations Agent のサポート対象バージョンについては、以下のサ ポート マトリックス (SUMA) を参照してください。

#### **http://support.openview.hp.com/selfsolve/document/KM323488**

## <span id="page-27-0"></span>WebLogic SPI のインストール

#### <span id="page-27-1"></span>HP-UX での SPI のインス ト ール

WebLogi SPI をインストールする前に、HP Operations Manager (HPOM) 管理サーバーおよびをインス トールする必要があります。WebLogic SPI のインストールを始める前に HPOM セッションを停止する必要 はありません。検出パッケージと WebLogic SPI は「HP Operations Smart Plug-ins」DVD に収録されて います。

#### <span id="page-27-2"></span>HP-UX での DVD マウン ト

HP-UX で DVD をマウントするには、以下の手順を実行します。

- 1 root ユーザーとしてログオンします。
- 2 以下を入力して、ユーザー root の umask を設定します。 **umask 027**
- 3 DVD をマウントするディレクトリを作成します。 **mkdir /<mount\_point>**

#### 例: **mkdir /dvdrom**

4 ディスクドライブに DVD を挿入し、以下を入力してユーザー root でマウントします。 **mount /dev/<dvdrom\_drive\_name> /<mount\_point>**

たとえば、ローカル DVD の場合、以下のように入力します。 **mount /dev/dsk/c0t2d0 /dvdrom**

SAM を実行して、[Disks and File Systems] ウィンドウで DVD を特定パスにマウントすることもでき ます。

#### WebLogic SPI のインストール

<span id="page-28-0"></span>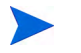

以降の手順では、swinstall のコマンド行での使用法について説明します。HP-UX システムではグラフィ カル ユーザー インタフェース (GUI) も使用でき ます。

HP-UX 11.31 管理サーバーの場合、以下のコマンドを入力します。

**swinstall -s /dvdrom/HPUX/HP\_Operations\_Smart\_Plug-ins\_HPUX.depot WLSSPI** または

**swinstall -s /dvdrom/HPUX/HP\_Operations\_Smart\_Plug-ins\_HPUX.depot** を実行して、SPI または依存コンポーネントを選択してインストールします。

UDM を作成する場合は、SPIJMB ソフトウェアをインストールします。このソフトウェアの詳細は、『HP *Operations Smart Plug-in for User Defined Metrics User Guide*』 を参照し て く だ さい。

### <span id="page-28-1"></span>HPOM for Linux または Solaris 管理サーバーでの SPI のインス ト ール

Linux または Solaris 管理サーバーで SPI をインストールするには、以下のいずれかの手順を実行します。

- グラフィカル ユーザー インターフェイスを使った SPI のインストール
- コマンド行インターフェイスを使った SPI のインストール

グラフィカル ユーザー インターフェイスを使った SPI のインストール

X Window クライアント ソフトウェアを使って Weblogic SPI をインストールするには、以下の手順を実行 し ます。

- 1 root ユーザーとしてログオンします。
- 2 HP Operations Smart Plug-ins DVD を Linux または Solaris 管理サーバーの DVD ドライブに挿入し ます。必要に応じてDVDをマウントします。
- 3 X Window クライアント ソフトウェアを起動した後、以下のコマンドを入力して DISPLAY 変数をエク スポートします。

**export DISPLAY=<ip address>:0.0**

<u>インストールを開始するには、管理サーバーに応じて以下のいずれかのコマンドを入力します。</u>

**./HP\_Operations\_Smart\_Plug-ins\_Linux\_setup.bin**

または

**./HP\_Operations\_Smart\_Plug-ins\_Solaris\_setup.bin**

最初のウィンドウが表示されます。

- 5 ド ロ ップダウン リ ス ト か ら言語を選択し、 **[OK]** を ク リ ッ ク し ます。 [Introduction(Install)] ウィンドウ が表示されます。
- 6 **[Next]** を ク リ ッ ク し ます。 [License Agreement] ウ ィ ン ド ウが表示されます。
- 7 **[I accept the terms of the License Agreement]** ボタンを選択し、[Next] をクリックします。 [Select Features] ウィンドウが表示されます。

8 **[HP Operations SPI for WebLogic Application Server]** チェックボックスを選択し、 [Next] をクリックし ます。 [Install Check] ウィンドウが表示されます。

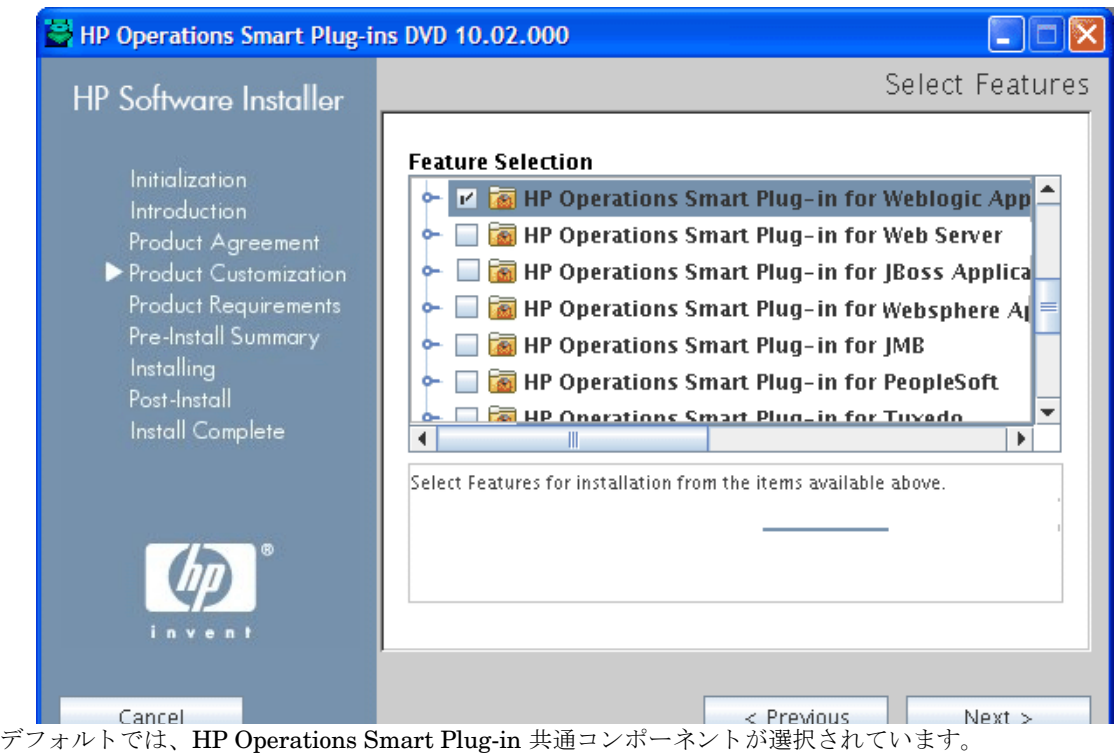

- 9 **[Next]** をクリックします。 [Pre-Install Summary] ウィンドウが表示されます。
- 10 [Install] をクリックします。

インストール中、[Force reinstallation of already installed component packages] チェックボックスが 表示されます。以下のいずれかのオプションを使用できます。

- [Force reinstallation of already installed component packages] チェックボックスを選択し、該当 する場合に選択したコンポーネントが再インストールされるようにします。
- [Force reinstallation of already installed component packages] チェックボックスの選択を解除 し、該当する場合に選択した HP ソフトウェア コンポーネントが再インストールされないようにし ます。このチェックボックスの選択を解除しても、現在インストールされているソフトウェア コン ポーネントは変更されません。

インストールが失敗した場合、インストールを中止できます。[Quit] をクリックすると、インストール が中止されます。この操作によって、それまでにインストール済みのコンポーネントがアンインストー ルされることはありません。

[Installing] ウィンドウが表示されます。 SPI がインストールされると、[Install Complete] ウィンドウ が表示されます。

11 **[Done]** をクリックしてインストールを完了します。

#### コマンド行インターフェイスを使った SPI のインストール

コマンド行インターフェイスを使って WebLogic SPI をインストールするには、以下の手順を実行します。

- 1 root ユーザーとしてログオンします。
- 2 HP Operations Smart Plug-ins DVD を Linux または Solaris 管理サーバーの DVD ドライブに挿入し ます。必要に応じてDVDをマウントします。
- 3 インストールを開始するには、管理サーバーに応じて以下のいずれかのコマンドを入力します。

*.***/HP\_Operations\_Smart\_Plug-ins\_Linux\_setup.bin -i console**

または

*.***/HP\_Operations\_Smart\_Plug-ins\_Solaris\_setup.bin -i console**

- 4 「Choose Locale...」 と表示 された ら、 選択する言語に対応する数字を押し ます。
- 5 **[Enter]** キーを押します。案内画面が表示されます。
- 6 **[Enter]** キーを押し ます。
- 7 ラ イセン ス情報で 「I accept the terms of the License Agreement」 と表示された ら、 **[Y]** を押し て条項 に同意し、インストールを続行します。
- 8 機能の選択で「Please select Features」と表示された後、インストールする機能に対応する数字を押し ます。

Linux または Solaris 管理サーバーに SPI をインストールした後、別の SPI をインストールする場合、 [Modify] オプションで先にインストールした SPI を再度選択してから目的の SPI を選択する必要がありま す。このようにしないと、先にインストールした SPI が削除され、選択した SPI が Linux または Solaris 管理サーバーにインストールされます。

9 **[Enter]** キーを押します。一連のメッセージが表示されます。メッセージに表示される指示に従います。

インストールが完了すると、インストールが正常に実行されたことを示すメッセージが表示されます。

### <span id="page-30-0"></span>HPOM クラスタ環境

最初に、クラスタ内の各システムに HPOM 管理サーバーをインストールする必要があります。管理サー バークラスタインストールが完了後、WebLogic SPI のインストールをセットアップする準備ができまし た。

インストール対象の WebLogic SPI をインストールするための十分なディスクの空き容量 (500 MB) が各管 理サーバーにあることを確認してください。インストール中にインストールをキャンセルすると、一部のコ ンポーネントだけがインストールされ、それらのインストール済みのコンポーネントを手動で削除すること が必要になる場合があります。

HPOM 管理サーバーのインストール後は、以下の手順に従います。

初回インストール (ノード A) とクラスタ内の残りすべてのインストールの場合: 標準インストール手順に 従って、製品を選択するか、インストールする SPI コンポーネントの名前を選択します。ノード A 上への インストールが完了後、次のノードに進みます。クラスタ内の各ノード上で SPI のインストールが完了する まで、別のノードに進みながら同一手順を繰り返します。

#### <span id="page-30-1"></span>クラスタ対応管理サーバーでの SPI インストール

HP-UX での SPI のインストール (28ページ) のすべてのタスクを完了してから、次の管理サーバーに進み、 クラスタ内の全管理サーバーへのインストールを完了します。

HPOM コンソールは、クラスタ内のすべてのノードでインストールが完了するまで、正常に r III 機能しません。

# <span id="page-31-0"></span>インストールの確認

HP-UX の場合: コマンド swlist を入力して、管理サーバーでの WebLogic SPI のインストールを確認しま す。

Linux の場合: コマンド rpm -qa を入力して、管理サーバーでの WebLogic SPI のインストールを確認しま す。

Solaris の場合: コマンド **pkginfo -l HPOvSpiWls** を入力し て、管理サーバーでの WebLogic SPI のイン ストールを確認します。

Linux、HP-UX、Solaris の場合: WLSSPI\_Install.log ファイルで、インストールが正常に実行されたか ど う かを確認し ます。 このフ ァ イルのパスは /var/opt/OV/log/SPIInstallLogs です。

# <span id="page-31-1"></span>WebLogic SPI のア ップグレード

WebLogic SPI は、HPOM for UNIX バージョン 8.xx から、HPOM for HP-UX、Linux、または Solaris バー ジョン 9.0x または 9.10 へのアップグレードが可能です。

#### <span id="page-31-2"></span>制限事項

WebLogic SPI 7.04 を HPOM 9.0x または 9.10 にインストールする場合、以下の点に注意してください。

- WebLogic SPI をアップグレードする前に、HPOM 8.xx から HPOM 9.0x または 9.10 への移行プロセ スを完了する必要があります。
- HPOM 9.0x または9.10 にアップグレードした後、すべての管理対象ノードを SPI for WebLogic SPI 7.04 に移動する必要があ り ます。
- SPI DVD 2008 と SPI DVD 2009 または SPI DVD 2010 の SPI を併用してノードを監視することはで き ません。
- WebLogic SPI の複数のバージョンを HPOM に配布している場合、WebLogic SPI 7.04 を使って新しく 追加し た管理対象 ノー ド を設定する必要があ り ます。 WebLogic SPI 6.00 によ って監視される既存管理 対象ノードまたは旧管理対象ノードでは、設定を行うことができません。
- HPOM の移行プロセスを開始する前に、WebLogic SPI 6.00 で提供されているパッチをすべてインス トールしてください。WebLogic SPI 7.04 をインストールした後は、WebLogic SPI 6.00 のパッチやホッ トフィックスを HPOM サーバーにインストールすることはできません。
- WebLogic SPI 7.04 に関連付けられたユーザー インターフェイスを起動するには、HPOM for UNIX 9.0x または 9.10 サーバーのオペレータ用ユーザー インターフェイスの起動元になるマシン上に X Window クライアント ソフトウェアをインストールする必要があります。
- WebLogic SPI 7.04 をアップグレードする前に、/opt/OV/wasspi/wls ディレクトリの内容をバックアッ プする必要があります。

以前のバージョンの WebLogic SPI を WebLogic SPI 7.0x にアップグレードするには、以下のタスクを実行 し ます。

- HPOM 8.xx から HPOM 9.0x または 9.10 への管理サーバーのアップグレード
- **HPOM 8.xx から HPOM 9.0x または 9.10 への [WebLogic SPI 6.00](#page-32-1) の移行**
- HPOM 9.0x または 9.10 での [WebLogic SPI 6.00](#page-32-3) か ら WebLogic SPI 7 への アップグレード

### <span id="page-32-0"></span>HPOM 8.xx から HPOM 9.0x または 9.10 への管理サーバーのア ッ プグレー ド

以下のガイドに記載されている手順に従います。

- 『*HP Operations Manager for UNIX 9.00 インストール ガイド*』 (HPOM 8.xx から 9.0x へのアップグ レード または移行)
- 『*HP Operations Manager for UNIX 9.10 インストール ガイド*』 (HPOM 9.0x から 9.10へのアップグ レード または移行)

### <span id="page-32-1"></span>HPOM 8.xx から HPOM 9.0x または 9.10 への WebLogic SPI 6.00 の移行

インストルメンテーション ファイルとその他の SPI 固有データは、(WebLogic SPI 6.00 がインストールさ れた) HPOM for UNIX 8.xx サーバーの移行またはアップグレード時に HPOM for UNIX 9.0x または 9.10 に移行されます。ただし、一部の SPI 固有データは手動で移行する必要があります。

#### <span id="page-32-2"></span>システム間の HPOM の移行

新しいシステムに HPOM for UNIX 9.0x または 9.10 をインストールします。システム間で移行を実施する には、 以下の手順を行います。

1 HPOM for UNIX 8.xx の HPOM for UNIX 9.0x または 9.10 への移行が完了後、ターゲットの HPOM for UNIX 9.0x サーバーに以下のディレクトリを作成します。

/var/opt/OV/wasspi/wls/

/opt/OV/SPISvcDisc/conf/WLSSPI/

/opt/OV/wasspi/wls/

/var/opt/OV/share/conf/SPISvcDisc/WLSSPI/

- 2 ステップ 1 で作成した各フォルダ内のファイルを、HPOM for UNIX 8.xx から HPOM for UNIX 9.0x または 9.10 サーバーのそれぞれのフォルダにコピーします。
- 3 以下のファイルを、HPOM for UNIX 8.xx から HPOM for UNIX 9.0x または 9.10 サーバーのそれぞれ のフォルダにコピーします。

/opt/OV/SPISvcDisc/conf/wasspi\_wls\_DiscConfig.sh

/opt/OV/newconfig/inventory/HPOvSpiWls.xml

### <span id="page-32-3"></span>HPOM 9.0x または 9.10 での WebLogic SPI 6.00 から WebLogic SPI 7 への アップグレード

HP Operations Smart Plug-in Upgrade Toolkit (SPI Upgrade Toolkit) を使用するか、HPOM for UNIX コ ンソールによって、WebLogic SPI をアップグレードできます。

#### <span id="page-32-4"></span>HP Operations Smart Plug-in Upgrade Toolkit を使った WebLogic SPI のア ップグレー ド

HP Operations Smart Plug-in Upgrade Toolkit (SPI Upgrade Toolkit) バージョン 2.0x を使用すると、ポ リシーに対するカスタマイズを維持したまま、WebLogic SPI をアップグレードできます。WebLogic SPI アップグレード処理中に、SPI Upgrade Toolkit によって、ポリシーのカスタマ バージョンに対して行われ た変更を保存できます。SPI Upgrade Toolkit では、特定のポリシーに対し、ベース、カスタマ、ファクト リの3つのバージョンを分析および比較し、要件に応じてベース、カスタマ、ファクトリの各バージョンの ポリシーの設定を選択できます。SPI Upgrade Toolkit を使用して WebLogic SPI をアップグレードするに は、 『*HP Operations Smart Plug-in Upgrade Toolkit UNIX User Guide*』 に定義 された指示に従います。

### <span id="page-33-0"></span>HPOM コンソールを使ったスタンドアロン HPOM 9.0x または 9.10 サーバーでの WebLogic SPI のア ップグレード

スタンドアロン HPOM 9.0x または 9.10 サーバー上で WebLogic SPI をアップグレードするには、以下のタ スクを実行します。

- 1 WebLogic SPI のポリシーおよびツール グループの名前を SPI for WebLogic Server から SPI for WebLogic Server\_OLD に変更します。名前とラベルの両方を変更します (例: WLSSPI:TOOLS から WLSSPI:TOOLS OLD に変更します)。
- 2 ノードに割り当てられたポリシーまたはポリシーグループを割り当て解除します。
- 3 rmid と、SPI によってそのノードで起動したすべての java プロセスを強制終了します。
- 4 ノード上の旧ポリシー、インストルメンテーション、およびデータソースを手動で削除します。既存の データは削除されます。この理由で、既存のデータのバックアップを取得してください。

既存の WebLogic SPI データソースは、SPI をアップグレードするときに手動で削除する必要があります。 た と えば、 **ddfutil /var/opt/OV/wasspi/wls/datalog/graph.log -rm all** を実行し ます。 新し いデータ ソースが作成 され、 既存のデータは失われます。 CODA または HP Performance Agent のいずれ を使用している場合でも、データソースが削除されます。以前のバージョンからアップグレードしても、設 定エントリはすべて保存されます。

- 5 WebLogic SPI のインストール (29ページ) の手順を実行することによって、WebLogic SPI をインス ト ールし ます。
- 6 第 3 章 「[WebLogic SPI](#page-36-5) の設定」 の手順を実行する こ と によ って、 SPI を設定し ます。

新しいレポート パッケージのインストール (オプション)

旧バージョンの WebLogic SPI レポート パッケージを HP Reporter を実行する Windows システムから削 除し、新しい WebLogic SPI レポート パッケージをインストールします。新しいレポート パッケージをイ ン ス ト ールするには、 以下の手順を実行し ます。

- 1 HP Reporter を実行し ている Windows システムで、 **[**設定**]** → **[** コ ン ト ロール パネル**]** →**[** プログラムの追 加と削除**]** を選択し ます。
- 2 WebLogic SPI レポート パッケージを選択し、[削除] をクリックします。
- 3 WebLogic SPI レポート パッケージをインストールするには、[HP Reporter](#page-94-3) との統合 (95ページ) の手 順に従います。

新しいグラフ パッケージのインストール (オプション)

- HP Performance Manager が Windows シ ステムで実行されている場合は、 旧バージ ョ ンの WebLogic SPI グラフ パッケージを削除し、新しい WebLogic SPI グラフ パッケージをインストールします。グ ラフ パッケージをインストールするには、以下の手順に従います。
	- a **[**設定**]** → **[** コ ン ト ロール パネル**]** → **[** プログラムの追加と削除**]** を選択し ます。
	- b WebLogic SPI グラフ パッケージ (HP Operations SPI for WebLogic Server Graphing Component Integration) を選択し、 **[**削除**]** を ク リ ッ ク し ます。
	- c WebLogic SPI グラフ パッケージをインストールするには、[HP Performance Manager](#page-97-1) との統合 (98[ページ](#page-97-1)) の手順に従います。
- HP Performance Manager が (HPOM 管理サーバーではな く ) HP-UX シ ステムで実行 されている場合 は、以下の手順を実行します。

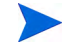

 $\mathbf{A}$ 

HPOM 管理サーバーに HP Performance Manager がインストールされている場合、SPI ソフ トウェアのインストール時にファイルが自動的に更新されます。

a swlist | grep WLSSPI-GRAPHS を実行し、グラフ パッケージがインストールされていること を確認します。

- b グラフ パッケージがインストールされている場合、swremove WLSSPI-GRAPHS を実行します。
- c WebLogic SPI グラフ パッケージをインストールするには、[HP Performance Manager](#page-97-1) との統合 (98[ページ](#page-97-1)) の手順に従います。
- HP Performance Manager が (HPOM 管理サーバーではなく) Solaris システムで実行されている場合 は、 以下の手順を実行し ます。

HPOM 管理サーバーに HP Performance Manager がインストールされている場合、SPI ソフ トウェアのインストール時にファイルが自動的に更新されます。

- a /usr/bin/pkginfo HPOvSpiWlsG を実行し、グラフ パッケージがインストールされていること を確認し ます。
- b グラフ パッケージがインストールされている場合、/usr/sbin/pkgrm HPOvSpiWlsG を実行し ます。
- c WebLogic SPI グラフ パッケージをインストールするには、[HP Performance Manager](#page-97-1) との統合 (98[ページ](#page-97-1)) の手順に従います。
# 第3章 WebLogic SPI の設定

この章では、WebLogic SPI の設定、前提条件となるすべての設定、管理対象ノードおよび管理サーバーでの WebLogic SPI の設定、 およ びユーザー自身の環境に基づいたその他の設定を行う 方法について説明し ます。

## 前提条件

管理者として HPOM にログオンします。管理インターフェイスが表示されます。WebLogic SPI を設定する 前に、以下のタスクを実行します。

- オペレータ作業範囲の割り当て
- オペレータへのツールの割り当て
- アプリケーション サーバーのステータスを確認する
- WebLogic ログイン情報を収集する

### <span id="page-36-0"></span>オペレータ作業範囲の割り当て

オペレータ作業範囲を割り当てるには、以下の手順を実行します。

- 1 HPOM に (たとえば、管理者 opc\_adm として) ログオンします。
- 2 **[All Users]** → **[opc\_adm]** を選択し ます。 [User "opc\_adm"] ウ ィ ン ド ウが表示されます。
- 3 ユーザーの作業範囲を変更するには、以下の図に示すリストから [Edit Responsibilities...] を選択しま す。
- 4 [WLSSPI] および [WebLogic] メッセージ グループのチェックボックスをすべて選択します。
- 5 [WLSSPI] ノードまたはメッセージ グループを他の適切なオペレータに割り当てます。
- 6 **[Save]** を ク リ ッ ク し ます。 オペレータ作業範囲が割 り 当て られます。

### <span id="page-36-1"></span>オペレータへのツールの割り当て

オペレータにツールを割り当てるには、以下の手順を実行します。

- **1 <b>[Browse] → [Tool Bank]** をクリックします。表示された [Tool Bank] ウィンドウで、[SPI for WebLogic Server] ツール グループを選択し ます。
- 2 **[Choose an Action]**ドロップダウン リストから [Assign to User/Profile...] を選択し、 2 をクリックし て実行します。[Selector] ウィンドウが表示されます。
- 3 [Selector] ウィンドウで [All Users] をクリックします。
- 4 ツールを割り当てるオペレータを選択します。

5 **[OK]** をクリックします。WebLogic SPI ツールがオペレータに割り当てられます。

## <span id="page-37-0"></span>アプリケーション サーバーのステータスを確認する

WebLogic Admin Server コンソールで WebLogic Server のステータスを確認し、アプリケーション サー バーが実行されている こ と を確かめます。

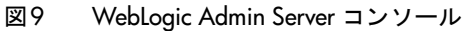

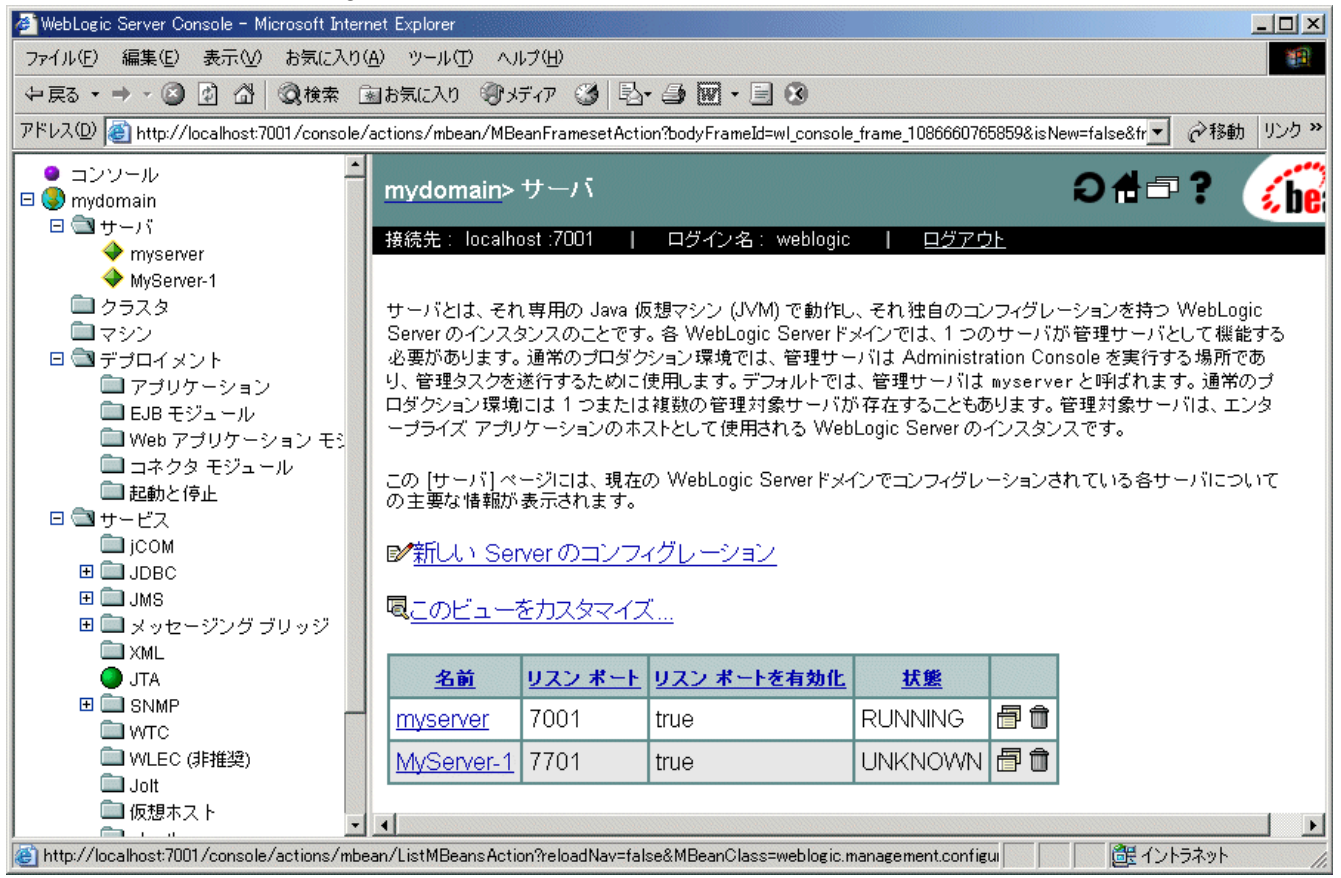

## <span id="page-37-1"></span>WebLogic ログイン情報を収集する

各 WebLogic Administration Server の WebLogic ログインとパスワードを収集します。既存のログインと パスワードを使用しない場合は、新しいログインとパスワードを作成します。ログインとパスワードは、 WebLogic SPI 検出プロセスが基本設定情報を収集するため、および WebLogic SPI データ コレクタがメト リックを収集するために使用します。

WebLogic Server と WebLogic Administration Server のログインとパスワードを双方同じにしておくと、 WebLogic SPI の設定が簡単になります。

#### WebLoqic Server バージョン 9.x 以上

WebLogic Server バージョン 9.x 以降では、WebLogic Server のインストール時に設定した管理ユーザーと してログオンすることも、WebLogic Administrators または Monitors グループに属するユーザーとしてロ グオンする こ と もでき ます。

Administrators または Monitors グループに所属するユーザーを設定するには、 WebLogic Administration Server コンソールを使用する必要があります。ユーザーの作成とグループへの割り当ての詳細は、以下の 「Manage Users and Groups」 を参照し て く だ さい。

#### **http://download.oracle.com/docs/cd/E13222\_01/wls/docs100/ConsoleHelp/taskhelp/security/ ManageUsersAndGroups.html.**

Monitors グループに属するユーザーは、HPOM コンソールから Start WebLogic または Stop WebLogic ツールを使用して WebLogic Server を起動または停止することはできません。このユーザーは、UDM を 作成するために指定の属性に値を割り当てる JMX アクションを実装する場合に、JMX 呼び出し「set」を 実行する こ と ができ ません。 JMX ア ク シ ョ ンの詳細は、 『*HP Operations Smart Plug-in for User Defined Metrics for UNIX User Guide*』 を参照し て く だ さい。

## 管理サーバーからの WebLogic SPI の設定

管理サーバーから、以下のタスクを実行します。

- 1 ノードを WebLogic ノード [グループに追加する](#page-38-0)
- 2 管理対象ノードへのカテゴリの割り当て
- 3 管理対象ノードへのインストルメンテーションの配布
- 4 [検出の実行](#page-40-1)
- 5 追加のプロパティの設定
- 6 検出プロセスを確認する
- 7 管理対象ノードへのポリシーの割り当て
- 8 WebLogic SPI ポリシーを配布する
- 9 [設定の実行](#page-44-1)
- 10 [WebLogic SPI](#page-45-0) 設定の確認

## <span id="page-38-0"></span>ノードを WebLogic ノード グループに追加する

WebLogic SPI は、事前に設定されたポリシー グループを使用して、自動で WebLogic ノード グループを作 成します。WebLogic Server を実行するノードをすべてこのノードグループに配置するには、以下の手順を 実行し ます。

- 1 [All Node Groups] ウィンドウを開いて、 [WebLogic Node Group] を選択します。
- 2 **[Choose an Action]** リストから [Assign Nodes...] を選択し、2 をクリックして実行します。

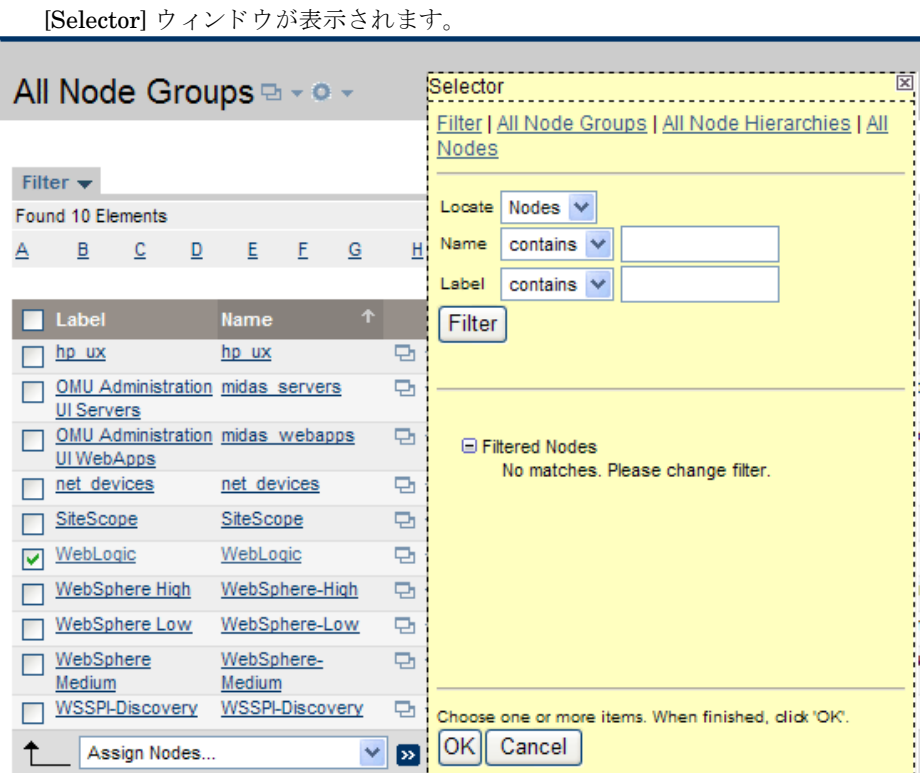

- 3 [Selector] ウ ィンドウで **[All Nodes]** を ク リ ッ ク し ます。
- 4 WebLogic Server を実行しているノードを選択します。
- 5 **[OK]** をクリックします。選択したノードがノード グループに追加されます。

## <span id="page-39-0"></span>管理対象ノードへのカテゴリの割り当て

管理対象ノードにカテゴリを割り当てるには、以下の手順を実行します。

- 1 [Node Bank] ウィンドウを開き、管理対象ノードを選択します。
- 2 **[Choose an Action]** リストから [Assign Categories...] を選択し、 お をクリックして実行します。

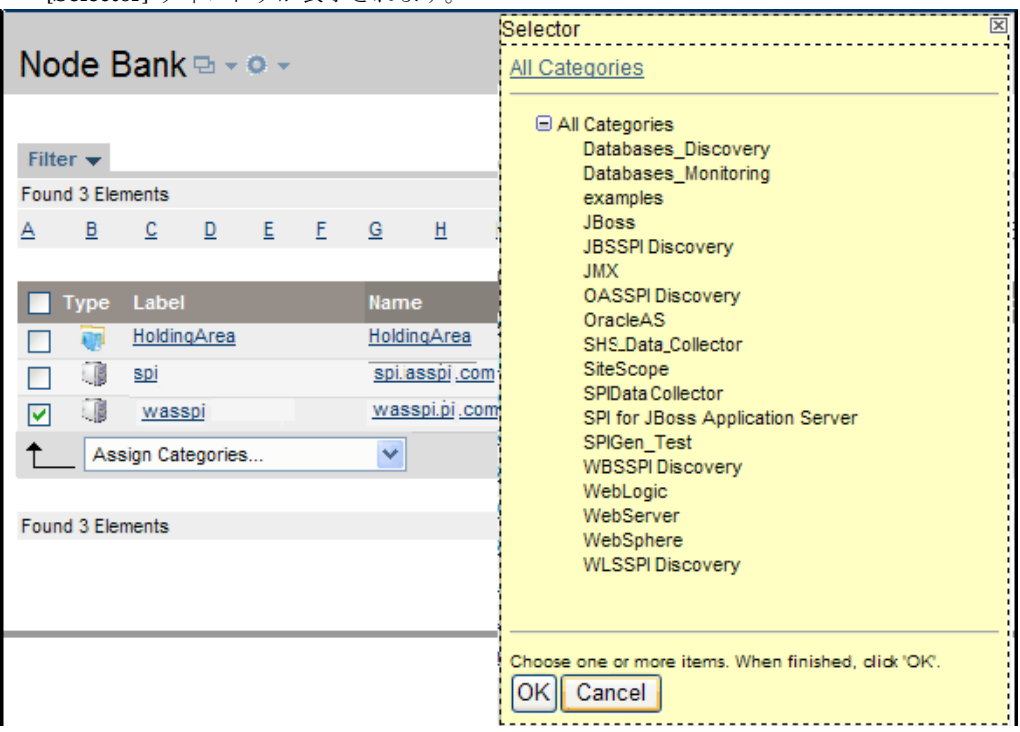

3 **[WebLogic]**、**[WLSSPI Discovery]**(オプシ ョ ン )、**[JMX]**、**[SHS\_Data\_Collector]**、および **[SPIDataCollector]** インストルメンテーション カテゴリを選択します。

4 **[OK]** をクリックします。選択したカテゴリが選択した管理対象ノードに割り当てられます。

## <span id="page-40-0"></span>管理対象ノードへのインストルメンテーションの配布

[Selector] ウィンドウが表示されます。

インストルメンテーションを管理対象ノードに配布するには、以下の手順を実行します。

- 1 [Node Bank] ウィンドウを開き、管理対象ノードを選択します。
- 2 **[Choose an Action]** リストから [Deploy Configuration...] を選択し、 お をクリックして実行します。
- 3 対応するチェ ッ ク ボ ッ ク ス を選択する こ と によ って、 **[Distribute Instrumentation]** を選択し ます。
- 4 **[OK]** をクリックします。選択したノードにインストルメンテーションが配布されます。

### <span id="page-40-2"></span><span id="page-40-1"></span>検出の実行

検出を実行するには、 以下の手順を実行し ます。

- **1 HPOM コンソールで、[Integrations] → [HPOM for Unix Operational UI] を選択します。**
- 2 Discover or Configure WLSSPI ツールを起動する1つまたは複数のノードを選択します。WebLogic イ ンターフェイスを起動するには、WebLogic SPI インータフェイスの起動 (68ページ) を参照してくださ い。
- 3 ノードを右クリックして、[Start] → [SPI for WebLogic] → [SPI Admin] → [Discover or Configure **WLSSPI]** を選択します。 [Tool Selector] ウィンドウが表示されます。
- 4 [Launch Discover Tool] ボタンを選択して、[OK] をクリックします。デフォルトで、[Launch Configure Tool] ラジオ ボタンが選択されます。 [Introduction] ウィンドウが表示されます。
- 5 **[Next]** をクリックします。Configuration Editor が表示されます。

6 LOGIN、PASSWORD、HOME または BEA\_HOME\_LIST、および JAVA\_HOME プロパティを既に 設定している場合は、ステップ7に進んでください。

LOGIN、PASSWORD、HOME または BEA\_HOME\_LIST、 および JAVA\_HOME プロパティを設定 していない場合は、これらの必須プロパティを設定するために、次のステップを実行します。

これらは必須プロパティであるため、LOGIN、PASSWORD、HOME または BEA\_HOME\_LIST、および JAVA\_HOME プロパティが設定されていることを確認します。 旧バージョンの SPI では、LOGIN および PASSWORD のみが必須プロパティでした。

a **[Select a Property to Set]** リ ス ト で、 [LOGIN/PASSWORD] を選択し ます。

[Set Access Info for Default Properties] ウィンドウが表示されます。

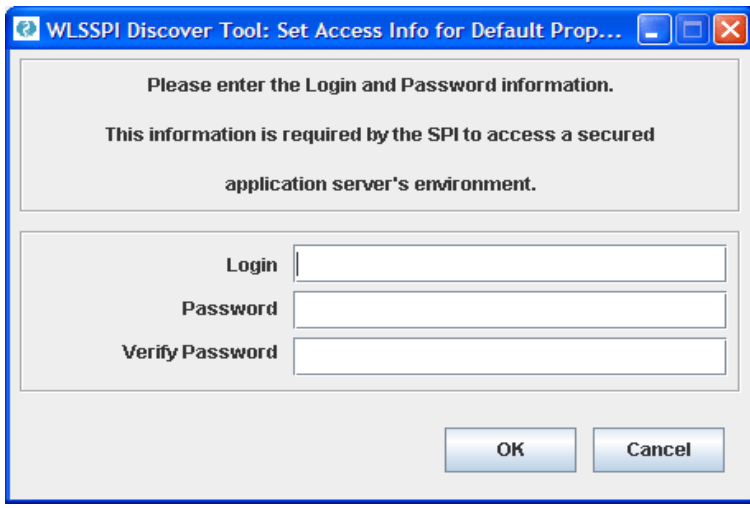

WebLogic ログイン情報を収集する(38ページ) で収集したユーザー名とパスワードを入力します。 LOGIN および PASSWORD プロパティは、この情報に従って設定されます。

このウィンドウで設定した LOGIN および PASSWORD のプロパティは、デフォルトの WebLogic Admin Server のログインとパスワードとして使用されます (これらはグローバル プロパティのレ ベルで設定されます)。つまり、NODE レベルやサーバー固有の LOGIN および PASSWORD のプ ロパテ ィ が設定 されていない場合、 WebLogic SPI はこの WebLogic のログイン とパスワード を使 用してすべての WebLogic Administration Server にアクセスするということです。設定構造の詳 細は、構造(123[ページ](#page-122-0))を参照してください。

WebLogic Administration Server ログインおよびパスワードがすべての HPOM 管理対象ノードの *WebLogic Server* で同じ場合、 [Set Access Info for Default Properties] ウ ィンドウで LOGIN およ び PASSWORD プロパテ ィ を設定して、 **[OK]** を ク リ ッ ク し ます。

*WebLogic Administration Server* のログイン とパスワードが *WebLogic* の各イ ンス タ ンスで異なる 場合は、LOGIN と PASSWORD プロパティをノードまたはサーバー固有のレベルで設定し、 WebLogic SPI 設定をカスタマイズし (設定構造の詳細は、構造(123[ページ](#page-122-0)) を参照してください)、 **[OK]** をクリックします。

- b **[Select a Property to Set...]** ドロップダウン リストから [HOME] または [BEA\_HOME\_LIST] を選 択して、 **[Set Property]** を ク リ ッ ク し ます。 HOME または BEA\_HOME\_LIST の値を設定し ます。
- c **[Select a Property to Set...]** ド ロ ップダウン リストで [JAVA\_HOME] を選択し て、**[Set Property]** を クリックします。JAVA\_HOME の値を設定します。
- 7 **[Next]** を ク リ ッ ク し て変更を保存し、 エデ ィ タ を終了し ます。

8 [Confirm Operation] ウ ィ ン ド ウが表示 されます。操作が実行 される ノー ド を確認し ます。**[OK]** をク リ ッ クします。

[Cancel] をクリックして、設定に変更を加えた場合には、その変更は管理サーバー上の設定に残ります。選 択した管理対象ノードの設定に変更を加えるには、それらのノードを選択し、Discover or Configure WLSSPI ツール、 Discover ツールの順に起動し、 設定エデ ィ タで **[Next]** をク リ ッ ク してから、 **[OK]** を ク リックします。

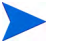

次のタスクに進む前に、検出プロセスが完了するまで待ちます。検出プロセスが完了するまで に数分かかる場合があります。

### <span id="page-42-0"></span>追加のプロパティの設定

LOGIN、PASSWORD、HOME または BEA\_HOME\_LIST、 JAVA\_HOME プロパティは、検出プロセス に必要な基本のプロパティです。その他にも、使用環境に応じて情報を追加設定する必要があります。 設定できる設定プロパティは設定プロパティ(133ページ)に記載されています。

#### 追加のプロパティの設定

追加のプロパティを設定するには、以下の手順を実行します。

- 1 [設定](#page-44-1)エディタで、プロパティを設定します。設定エディタを使用したプロパティの設定の詳細は、設定 [の実行](#page-44-1) (45ページ) を参照してください。
- 2 **[Next]** をクリックして、変更を保存し、エディタを終了します。 [Confirm Operation] ウィンドウが表 示されます。
- 3 操作が実行されるノードを確認し、[OK] をクリックします。

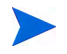

次のタスクに進む前に、検出プロセスが完了するまで待ちます。検出プロセスが完了するまでに数分かか る場合があります。

### <span id="page-42-1"></span>検出プロセスを確認する

環境内の管理対象ノードの数によっては、確認が完了するまで数分かかります。検出プロセスを確認するに は、 以下の手順を実行し ます。

1 各管理対象ノードのメッセージ ブラウザに以下のメッセージが表示されることを確認します。

WASSPI-302: WLSSPI Discovery is Successful

環境内の管理対象ノードの数によっては、すべての管理対象ノードについてこれらのメッセージが表示 されるのに数分を要し ます。

2 **[** フ ァイル**]** → **[**設定の再ロー ド **]** を選択し ます。サービ ス ツ リ ーで、[Application] ノード を開き、WebLogic サービ ス を探し ます。

以下の図に、検出プロセスが正常に終了した後に表示されるサービス マップのスナップ ショットを示 します。サービス マップを使用して、問題のあるツールを特定できます (問題が存在する場合)。サービ ス マップ内の線は、重要度のレベルによって色分けされています。たとえば、赤い線は、アプリケー ションに重大な問題が発生していることを示します。

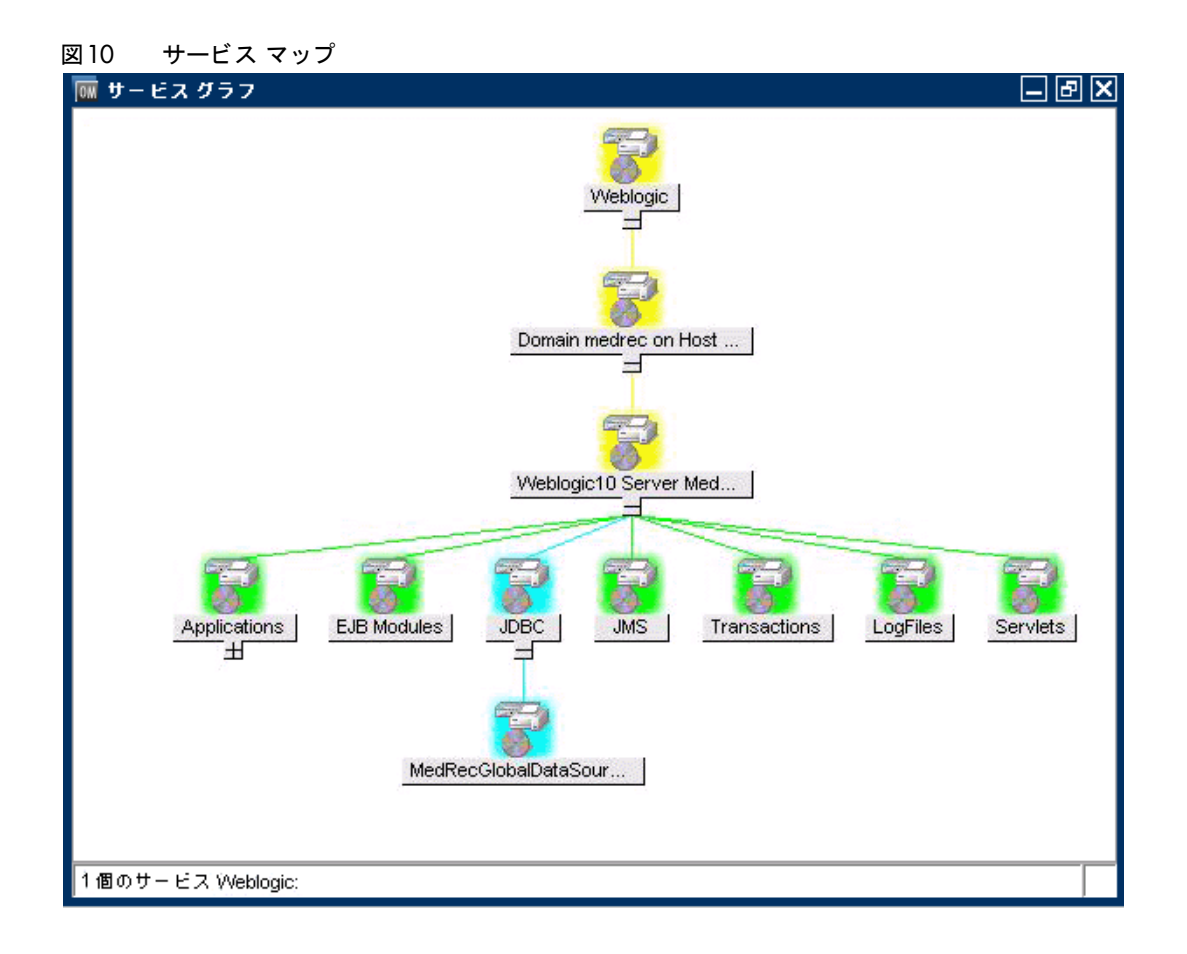

サービス マップが Operational UI に表示されない場合、次のコマンドを入力して、オペレータにサービス を割り当てます。

**opcservice -assign** *<operator> <service>*

```
例: opcservice -assign opc_adm <service>
```
3 **Discover or Configure WLSSPI** ツールを起動して、検出プロセスにより設定されたプロパティを確認し ます。設定エディタの詳細は、[設定の実行](#page-44-1)(45ページ)を参照してください。

## <span id="page-43-0"></span>管理対象ノードへのポリシーの割り当て

管理対象ノードにポリシーを割り当てるには、以下の手順を実行します。

- 1 [Node Bank] ウィンドウを開き、管理対象ノードを選択します。
- 2 **[Choose an Action]** リストから [Assign Policies / Policy Groups...] を選択し、 2 をクリックして実行 します。 [Selector] ウィンドウが表示されます。
- 3 **[Policy Bank]** をクリックします。
- 4 **SPI for WebLogic Server** ポリシーグループから管理対象ノードに割り当てるポリシーを選択します。
- 5 **[OK]** をクリックします。選択したポリシーが選択したノードに割り当てられます。

## <span id="page-44-0"></span>WebLogic SPI ポリシーを配布する

WebLogic SPI ポリシーを配布するには、以下の手順を実行します。

- 1 [Node Bank] ウィンドウを開き、管理対象ノードを選択します。
- **[Choose an Action]** リストから [Deploy Configuration...] を選択し、 2 をクリックして実行します。

#### Node Bank a - o -

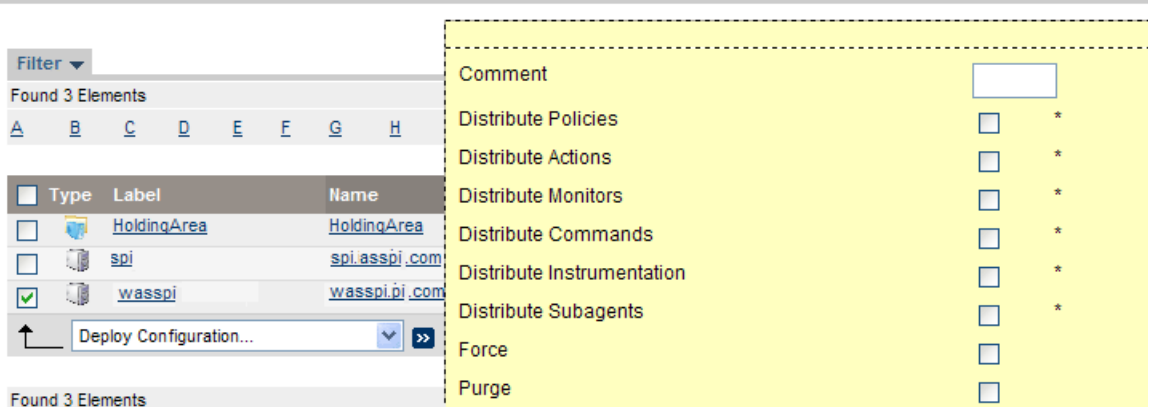

- 3 対応するチェ ッ ク ボ ッ ク ス を選択する こ と によ って、 **[Distribute Policies]** を選択し ます。
- 4 **[OK]** をクリックします。

ポリシーが配布されると、モニタは特定の収集間隔に従って実行できます。

WebLogic SPI を HP Reporter に統合し、情報を整理して表示する WebLogic Server のレポートを生成す る方法については、第6章「HP のレポート作成およびグラフ作成 ソリューションと WebLogic SPI との [統合」](#page-94-0)を参照してください。

### <span id="page-44-2"></span><span id="page-44-1"></span>設定の実行

設定を実行するには、 以下の手順を実行し ます。

- **1 HPOM コンソールで、[Integrations] → [HPOM for Unix Operational UI] を選択します。**
- 2 Discover or Configure WLSSPI ツールを起動する1つまたは複数のノードを選択します。WebLogic イ ンターフェイスを起動するには、WebLogic SPI インータフェイスの起動 (68ページ) を参照してくださ い。
- 3 ノード を右ク リ ッ ク して、 **[Start]** → **[SPI for WebLogic]** → **[SPI Admin]** → **[Discover or Configure WLSSPI]** を選択し ます。

[Tool Selector] ウィンドウが表示されます。

- 4 **[OK]** をクリックします。デフォルトでは、[Launch Configure Tool] ボタンが選択されています。 [Introduction] ウィンドウが表示されます。
- 5 **[Next]** をクリックします。Configuration Editor が表示されます。

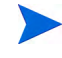

LOGIN、PASSWORD、HOME または BEA\_HOME\_LIST、および JAVA\_HOME プロパテ ィ が設定されていることを確認します。必要なプロパティを設定しないと、次のウィンドウに進 むことはできません。プロパティを設定する方法の詳細は、ステップ6を参照してください。

- 6 **[Select a Property to Set...]** リストからプロイパティを選択することで、グローバルまたはサーバー固有 のレベルで設定プ ロパテ ィ を設定し ます。 次に **[Set Property]** を ク リ ッ ク し、 プ ロパテ ィ の値を設定し ます。設定エディタの使用の詳細は、付録 B[「設定」](#page-122-1)を参照してください。
- 7 **[Save]** を ク リ ッ ク し、 設定に加えた変更を保存し ます。 変更を保存する と 、 変更を自動的に元に戻す こ とはでき ません。
- 8 **[Finish]** をクリックしてエディタを終了し、管理対象ノードで WebLogic SPI の設定を開始します。

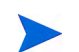

[Cancel] をクリックすると、行った変更は選択した管理対象ノードには保存されず、管理サーバー上の設定 に残ります。

設定構造の詳細は、構造(123[ページ](#page-122-0))を参照してください。

### <span id="page-45-0"></span>WebLogic SPI 設定の確認

Verify ツールを起動して、SPI の機能に必要なファイル (インストルメンテーション、設定、ライブラリファ イルなど)が正しく配布されていることを確認します。Verify ツールの詳細は、[Verify \(61](#page-60-0)ページ) を参照し て く ださい。

- 1 HPOM コンソールで、 [Integrations] → [HPOM for Unix Operational UI] を選択します。
- 2 Verify ツールを起動するノードを選択します。
- 3 ノード を右ク リ ッ ク して、**[Start]** → **[SPI for WebLogic Server]** → **[SPI Admin]** → **[Verify]** を選択し ます。 [Verify Output] ウィンドウが表示されます。

## 追加設定

WLS サーバーの設定とアプリケーションのニーズに基づき、追加の設定プロパティの設定や追加のコン ポーネントのインストールおよび設定を行って、WebLogic SPI 設定を完了することができます。

## 条件付きプロパティ

以下の条件付きプロパティを 1つ以上設定することが必要な場合があります (これらのプロパティは、検出 プロセスによる自動検出の対象外です)。これらのプロパティの詳細は、設定プロパティ (133ページ) を参 照してください。

## 条件付きプロパティの設定

条件付きプロパティを設定するには、[設定の実行](#page-44-1) (45ページ)を参照してください。

アプリケーションサーバーを追加した場合、あるいは HOME または PORT プロパティを追加または編集し た場合、アプリケーションサーバーまたはプロパティの追加や編集を行った管理対象ノードで Discover or Configure WLSSPI ツール ([検出の実行](#page-40-1) (41ページ) ) を実行し ます。 検出を実行する と 、 サービ ス マップが 更新されます。

### <span id="page-46-0"></span>UNIX 管理対象ノードでの非 root HTTPS エージェントの設定

OS に対応した Sudo ソフトウェア パッケージを UNIX 管理対象ノードにインストールする必要がありま す。 Sudo は、 **http://www.sudo.ws** で入手可能な無償 ソ フ ト ウ ェ アです。各 OS に対応し た ソ フ ト ウ ェ ア パ ッ ケージは、 ダウ ン ロー ド ページ (**http://www.sudo.ws/sudo/download.html**) の末尾か ら入手でき ます。Sudo のインストールの詳細は、リリース ノートを参照してください。

- 1 HTTPS エージェン ト を非 root ユーザーに切 り 替え ます。 詳細については、 『*HP Operations HTTPS Agent Concepts and Configuration Guide for the HP-UX and Sun Solaris Management Server Operating Systems*』 を参照し て く だ さい。
- 2 管理対象ノードで OV\_SUDO 変数を設定し、root または HP Operations Agent ユーザーとしてログ オンします。以下の手順を実行します。
	- a 以下のコマン ド で、 すべての HP Operations Agent を停止し ます。

**opcagt -kill**

b 以下のコマンドで、OV\_SUDO 変数を設定します。

**ovconfchg -ns ctrl.sudo -set OV\_SUDO** *<sudo\_program>*

こ こで、*<sudo\_program>* は、絶対パス名を含む sudo の イ ン ス ト ール先 (/usr/local/bin/sudo など) です。

c 以下のコマンドで、HP Operations Agentを開始します。

**opcagt -start**

d 以下のコマンドで、OV\_SUDOが設定されていることを確認します。

**ovdeploy -cmd set | grep SUDO**

以下のメッセージが表示されます。

OV\_SUDO=*<sudo\_program>*

- 3 管理対象ノードを設定します。非 root HTTPS エージェント環境で SPI を正常に実行するには、以下の 手順を実行する必要があります。
	- q HPOM 管理サーバーから、管理対象ノードにアクション、コマンド、およびモニタを配布します。
	- **b** HPOM コンソールで、 [Integrations]→ [HPOM for Unix Operational UI] を選択します。
	- c Init Non-Root ツールを起動するノードを選択します。
	- d ノード を右ク リ ッ ク して、**[Start]** → **[SPI for WebLogic Server]** → **[SPI Admin]** → **[Init Non-Root]** を 選択します。 [Init Non-Root Output] ウィンドウが表示されます。
- 4 sudo とともにインストールされる visudo エディタを使用して、/etc/sudoers ファイルを編集します。
	- a 管理対象ノードで、root としてログオンします。
	- b /*<SPI\_Config\_DIR>*/wasspi\_wls\_sudoers フ ァ イルを開き ます。

*<SPI\_Config\_DIR>* は、 管理対象 ノー ド での SPI 設定フ ァ イルの場所です。 詳細については、 [管理](#page-120-0) 対象ノードのファイルの場所 (121ページ) を参照してください。

- c 別のウィンドウで、visudo コマンドを実行します (たとえば、/usr/local/sbin/visudo と入 力します)。
- d wasspi\_wls\_sudoers ファイルの以下の行をコピーし、sudoers ファイルに追加します。

```
Cmnd_Alias WLSSPI_ADMN = /opt/OV/nonOV/perl/a/bin/perl -S wasspi_admin *
Cmnd_Alias WLSSPI_COLL = /opt/OV/nonOV/perl/a/bin/perl -S wasspi_ca *
Cmnd_Alias WLSSPI_DISC = /opt/OV/nonOV/perl/a/bin/perl wasspi_wls_discovery.pl
Cmnd_Alias WLSSPI_LFEN = /opt/OV/nonOV/perl/a/bin/perl -S wasspi_wls_le *
Cmnd_Alias WLSSPI_SHSC = /opt/OV/nonOV/perl/a/bin/perl -S shs_collector.pl *
Cmnd_Alias WLSSPI_ADMNP = /opt/OV/nonOV/perl/a/bin/perl -S \
/var/opt/OV/bin/instrumentation/wasspi_admin *
Cmnd_Alias WLSSPI_COLLP = /opt/OV/nonOV/perl/a/bin/perl -S \
/var/opt/OV/bin/instrumentation/wasspi_ca *
Cmnd_Alias WLSSPI_DISCP = /opt/OV/nonOV/perl/a/bin/perl \
/var/opt/OV/bin/instrumentation/wasspi_wls_discovery.pl
Cmnd_Alias WLSSPI_LFENP = /opt/OV/nonOV/perl/a/bin/perl -S \
/var/opt/OV/bin/instrumentation/wasspi_wls_le *
Cmnd_Alias WLSSPI_SHSCP = /opt/OV/nonOV/perl/a/bin/perl -S \
/var/opt/OV/bin/instrumentation/shs_collector.pl *
<OV_Agent_username> <nodename> = NOPASSWD: WLSSPI_ADMN, WLSSPI_COLL, \
WLSSPI_DISC, WLSSPI_LFEN, WLSSPI_SHSC, WLSSPI_ADMNP, WLSSPI_COLLP, \
WLSSPI_DISCP, WLSSPI_LFENP, WLSSPI_SHSCP
```
*<OV\_Agent\_username>* は HP Operations Agent のユーザー アカウン トであ り、 *<nodename>* は管理対象ノードの名前です。

e wg と入力して、ファイルを保存し、visudo エディタを終了します。

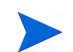

エージェント ユーザーを切り替えるたびにステップ3と4を実行します。

## <span id="page-47-0"></span>高可用性環境の設定

高可用性とは、ビジネスに不可欠であるため、ダウンタイムが防止されている環境を表す一般用語です。高 可用性を実現するためには、多くの場合、クラスタ システムが使用されます。

クラスタ環境ではフェイルオーバーによって中断のない WLS 可用性が実現されており、これに対応するよ うに WebLogic SPI を設定することができます。WebLogic SPI による監視は、クラスタ環境に同期させる と、故障したノードからアクティブなノードに切り替えて行うことができます。

## 前提条件

高可用性環境で WebLogic SPI を使用するための前提条件は、以下のとおりです。

- 管理サーバー : HP-UX または Linux
- ノード : HP-UX MCSG ク ラスタ、 Veritas クラスタ (WebLogic Server バージ ョ ン 10.x のみ)
- HPOM 8.xx HTTPS エージェント バージョン (詳細については、エージェント クラスタのサポート マ トリックスを参照)

## 高可用性環境での WebLogic SPI の設定

以下のタスクが実行します。

- WebLogic SPI [監視機能の設定フ ァ イルの作成](#page-48-0)
- クラスタ化されたアプリケーションの設定ファイルの作成
- • [WebLogic SPI](#page-50-0) の設定

#### <span id="page-48-0"></span>WebLogic SPI 監視機能の設定ファイルの作成

WebLogic SPI は、クラスタ アプリケーション設定ファイルと連携する監視設定ファイル *<appl\_name>*.apm.xml を使用し ます。

*<appl\_name>* は namespace\_name です。 詳細につい て は、 『*HP Operations for UNIX HTTPS Agent Concepts and Configuration Guide*』 を参照し て く だ さい。

*<appl\_name>*.apm.xml フ ァ イルには、 管理対象 ノー ド の WebLogic SPI ポ リ シーがすべて リ ス ト されま す。そのため、非アクティブなノードとアクティブ ノードに応じて、これらのポリシーを無効または有効に する こ と ができ ます。

WLS 環境用のクラスタ アプリケーション設定ファイルを作成するには、以下の手順を実行します。

1 以下の構文を使用し て、 *<appl\_name>*.apm.xml フ ァ イルを作成し ます。

```
<?xml version="1.0"?>
<APMApplicationConfiguration>
   <Application>
      <Name> ...<Name>
       <Template> ...</Template>
       <StartCommand>wasspi_perl -S wasspi_clusterSvrApp -opt startMonitor 
       $instancename</StartCommand>
       <StopCommand>wasspi_perl -S wasspi_clusterSvrApp -opt stopMonitor 
       $instancename</StopCommand>
   </Application>
</APMApplicationConfiguration>
```
- 2 <Name></Name> タグの間に namespace\_name を入力します。
- 3 ファイルを作成した後、\$OvDataDir/bin/instrumentation/conf ディレクトリに保存します。

#### サンプル wlsspi.apm.xml ファイル

```
<?xml version="1.0"?>
<APMApplicationConfiguration>
    <Application>
       <Name>wlsspi</Name>
       <Template>WLSSPI Java Discovery Error Log</Template>
       <Template>WLSSPI Java Collector Error Log</Template>
       <Template>WLSSPI Error Log</Template>
       <Template>WLSSPI-Logfile-Monitor</Template>
       <Template>WebLogic Log Template</Template>
       <Template>WLSSPI-05min</Template>
       <Template>WLSSPI-15min</Template>
       <Template>WLSSPI-1h</Template>
       <Template>WLSSPI-ConfigCheck</Template>
       <Template>WLSSPI-Performance</Template>
```
 <StartCommand>wasspi\_perl -S wasspi\_clusterSvrApp -opt startMonitor \$instanceName</StartCommand> <StopCommand>wasspi\_perl -S wasspi\_clusterSvrApp -opt stopMonitor \$instanceName</StopCommand> </Application> </APMApplicationConfiguration>

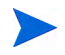

<app1\_name>.apm.xml は、アプリケーションのネームスペースに依存します。インスタンス レベルに は依存しません。したがって、パッケージ切り替え時に実行する起動および停止アクションには、第1パ ラ メータに対応する イ ン ス タ ン ス名を指定する必要があ り ます。 環境変数 *\$instanceName* は、 起動または 停止タスクの実行時に ClAw により設定されます。

### <span id="page-49-0"></span>クラスタ化されたアプリケーションの設定ファイルの作成

クラスタ アプ リ ケーシ ョ ン設定フ ァ イル apminfo.xml と WebLogic SPI の *<appl\_name>*.apm.xml ファイルを連携させて使用することにより、WebLogic SPI の監視対象インスタンスをクラスタのリソース グループに関連付けることができます。これにより、同一クラスタ内のノード間でリソース グループを移動 させると、故障したノードでの監視が停止し、新しいノードで監視が開始されるようになります。

クラスタ アプリケーション設定ファイル apminfo.xml を作成するには、以下の手順を実行します。

1 テキスト エディタを使用して、ファイルを作成します。構文は以下のとおりです。

```
<?xml version="1.0"?>
<APMClusterConfiguration>
   <Application>
       <Name>namespace_name</Name>
       <Instance>
          <Name><Instance Name></Name>
          <Package><Package Name></Package>
       </Instance>
   <Application>
</APMClusterConfiguration>
```
- 2 <Name></Name> タグの間に namespace\_name を入力し ます。
- 3 apminfo.xml ファイルを \$OvDataDir/conf/conf ディレクトリに保存します。

#### サンプルの apminfo.xml ファイル

```
 <?xml version="1.0"?>
  <APMClusterConfiguration>
     <Application>
        <Name>wlsspi</Name>
        <Instance>
          <Name>MedRecServer</Name>
          <Package>ClusterService</Package>
        </Instance>
     </Application>
</APMClusterConfiguration>
```
<span id="page-50-0"></span>WebLogic SPI を設定するには、 以下の手順を実行し ます。

- 1 プログラム ファイルをターゲット クラスタ ノード に配布します。 インスト ルメンテーション ファイルの 配布の詳細は、管理対象ノードへのインストルメンテーションの配布(41ページ)を参照してください。
- 2 アクティブなクラスタ ノードをターゲットとして、Discover or Configure WLSSPI ツールを起動しま す。Discovery ツールの起動方法の詳細は、[検出の実行](#page-40-1) (41ページ) を参照してください。
- 3 アクティブなクラスタ ノードをターゲットとして、Discover or Configure WLSSPI ツールを起動しま す。設定ツールの起動方法の詳細は、[設定の実行](#page-44-1)(45ページ)を参照してください。
- 4 すべての必要なポリシーをアクティブなノードに配布します。ポリシーの配布の詳細は、[WebLogic SPI](#page-44-0) ポリシーを配布する (45ページ) を参照してください。
- 5 ステップ 2、3、および 4 をパッシブ ノード上で繰り返し実行します。 パッシブ ノードでこれらのス テップを実行するには、パッシブ ノードにフェイルオーバーする必要があります(WebLogic AS を使用 可能にするため)。

## WebLogic Portal Server の検出

WebLogic SPI によ り、 WebLogic Portal Server の検出 と監視を行います。

アプリケーション サーバー インスタンスとポータル サーバー インスタンスでログイン資格情報が同じであ る場合、WebLogic SPI はアプリケーション サーバー インスタンスとともに WebLogic Portal Server を検 出し ます。

アプリケーション サーバー インスタンスとポータル サーバー インスタンスでログイン資格情報が異なる場 合、 2 つの異な る資格情報を使って検出を 2 回実行し ます。

検出を実行するには、 以下の手順を実行し ます。

- 1 アプリケーション サーバー インスタンスの資格情報を設定して、検出を実行します。
- 2 得られた SiteConfig ファイルのバックアップを作成します。SiteConfig ファイルは各ノードの </var/opt/OV/wasspi/wls/conf/SiteConfig> デ ィ レ ク ト リ にあ り ます。
- 3 ポータル サーバー インスタンスの資格情報を設定して、検出を実行します。
- 4 バックアップした SiteConfig と新しく生成した SiteConfig の内容をマージします。

WebLogic Portal Server を検出した後、JMX Metric Builder を使って、Portal MBean のメトリックの参照 と作成を行 う こ と がで き ます。 詳細については、 『*HP Operations Smart Plug-in for User Defined Metrics for HP-UX, Linux, and Solaris*』 を参照し て く だ さい。

## 検出と設定のシナリオ

このセクションでは、いくつかの一般的なシナリオの例を示します。

## 使用例 1: 管理ポー ト がオン (WebLogic Server は HTTPS モー ド で動作)

WebLogic Server の管理ポートが有効である場合には、2 通りの検出シナリオが考えられます。

シナリオ 1: WebLogic Administration Server は t3s (HTTPS) で動作し ているが、 それに対応する WebLogic Server は t3 (HTTP) で動作し ている。

#### 検出

検出を起動するには、 以下の手順を実行し ます。

- 1 Discover or Configure WebLogic SPI を起動します。[検出の実行](#page-40-1) (41ページ) を参照してください。
- 2 設定エディタで、ADMIN\_PORTS プロパティを設定します。ADMIN\_PORTS は アプリケーション サーバーがリッスンする SSL ポートです。

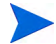

WebLogic Administration Server が仮想 IP で動作している場合 (非クラスタ環境) には、ADMIN\_PORTS プロパティの設定時に仮想 IP アドレスを指定する必要があります。ADMIN\_PORTS の値に <ip address>:port を設定します。クラスタ環境での設定の詳細は、[高可用性環境の設定](#page-47-0) (48ページ) を参照し て く ださい。

- 3 PROTOCOL プロパテ ィに **t3s** を設定し ます (t3s は PROTOCOL のデフ ォル ト 値)。PROTOCOL では、 アプリケーション サーバーのポートで SSL または 非 SSL のいずれを使用しているかを指定します。
- 4 必要に応じ て、 PASSPHRASE および KEYSTORE プ ロパテ ィ を設定し ます。 **[Next]** をク リ ッ ク し、選 択したノードで検出を実行します。

KEYSTORE は、SSL 信頼キーストアファイルへの完全修飾パスです。

PASSPHRASE は、WebLogic Administration Server の SSL 環境の KEYSTORE に設定し たパス ワー ド です。

これらのプロパティ設定の詳細は、設定プロパティ(133ページ) を参照してください。

プロパティ KEYSTORE、PASSPHRASE、および PROTOCOL は、任意のレベル(グローバル、グルー プ、ノード、またはサーバー)で設定できます。SSL を使用する場合には PROTOCOL が必要です。 KEYSTORE および PASSPHRASE の設定は、SSL 環境でキーストアおよびパスフレーズを使用する場合 にのみ必要です。

#### 設定

検出が正常に完了し た後、 以下の手順を実行し ます。

- 1 Discover or Configure WLSSPI ツールを起動します (このツールを起動する方法については[、設定の実](#page-44-1) 行 (45[ページ](#page-44-1)) を参照してください)。
- 2 設定エデ ィ タで、 PROTOCOL プロパテ ィ の値に、 WebLogic Server で使用する **t3** を設定し ます。

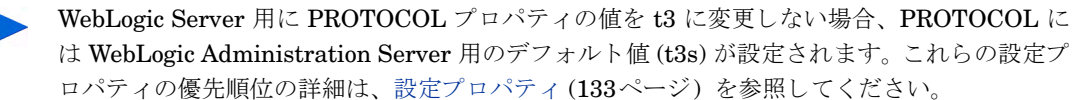

- 3 アクティブな Security Realm の下の BEA に、MONITOR USER を作成します。
- 4 SERVER LOGIN および SERVER PASSWORD プロパティの値に、 Monitor ユーザーの資格情報と 同等の値を設定し ます。
- 5 WebLogic Server の各インスタンスについて、ステップ1~4を繰り返します。

#### シナリオ 2: WebLogic Administration Server およびそれに対応し ている WebLogic Server がともに t3s (HTTPS) で動作し ている

検出および設定を実行するには、 以下の手順を実行し ます。

1 Discover or Configure WebLogic SPI を実行し、プロパティをシナリオ 1 と同じように設定します。

- 2 検出が正常に完了し た後、 以下の手順を実行し ます。
	- a Discover or Configure WLSSPI ツールを起動し ます ( このツールを起動する方法については[、設定](#page-44-1) [の実行](#page-44-1) (45ページ) を参照してください)。
	- **b PROTOCOL** プロパティに、デフォルト値 t3s を設定します。
	- c アクテ ィブな Security Realm の下の BEA に、 MONITOR USER を作成し ます。
	- d SERVER\_LOGIN および SERVER\_PASSWORD プロパティの値に、Monitor ユーザーの資格情 報 と同等の値を設定し ます。
	- e WebLogic Server の各インスタンスについて、ステップ a ~ d を繰り返します。

## 使用例 2: 管理ポートがオンでない (WebLogic アプリケーション サーバーは 仮想 IP で動作)

WebLogic Server が仮想 IP で動作し、管理ポートをオンにしていない場合には、以下の手順で検出を実行 し ます。

- 1 Discover or Configure WebLogic SPI を起動します。[検出の実行](#page-40-1) (41ページ) を参照してください。
- 2 設定エディタで、NODE\_NAMES および ADDRESS プロパティを設定します。
- 3 **[Next]** をクリックします。 [Confirm Operation] ウィンドウが表示されます。
- 4 **[OK]** をクリックし、選択した管理対象ノードで検出を実行します。
- クラスタ環境での設定の詳細は、[高可用性環境の設定](#page-47-0)(48ページ)を参照してください。

## WebLogic Server ドメインでの検出と収集

WebLogic Server の管理ドメインは、論理的に関連する WebLogic Server インスタンスのグループです。ド メインには、Administration Server という特別な WebLogic Server インスタンスがあります。ここから、 ド メイン内のすべてのサーバー インスタンスの設定と管理を集中的に行うことができます。この Administration Server で、ドメインの設定と管理が可能です。

ド メインを設定するときには、Managed Server という WebLogic Server インスタンスもあります。Web ア プリケーション、EJB、Web サービス、その他のリソースを Managed Server に配布できます。ドメインに より、専用のサービス関連システム、基本的なクラスタ化およびキャッシュ処理のサポート (フェイルオー バーのサポート、ワークロード分散など)といった諸機能を実現できます。

通常、ドメインは、Administration Server と、スタンドアロンの Managed Server または Managed Server クラスタで構成されます。以下の図に、ドメインの内容を示します。

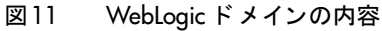

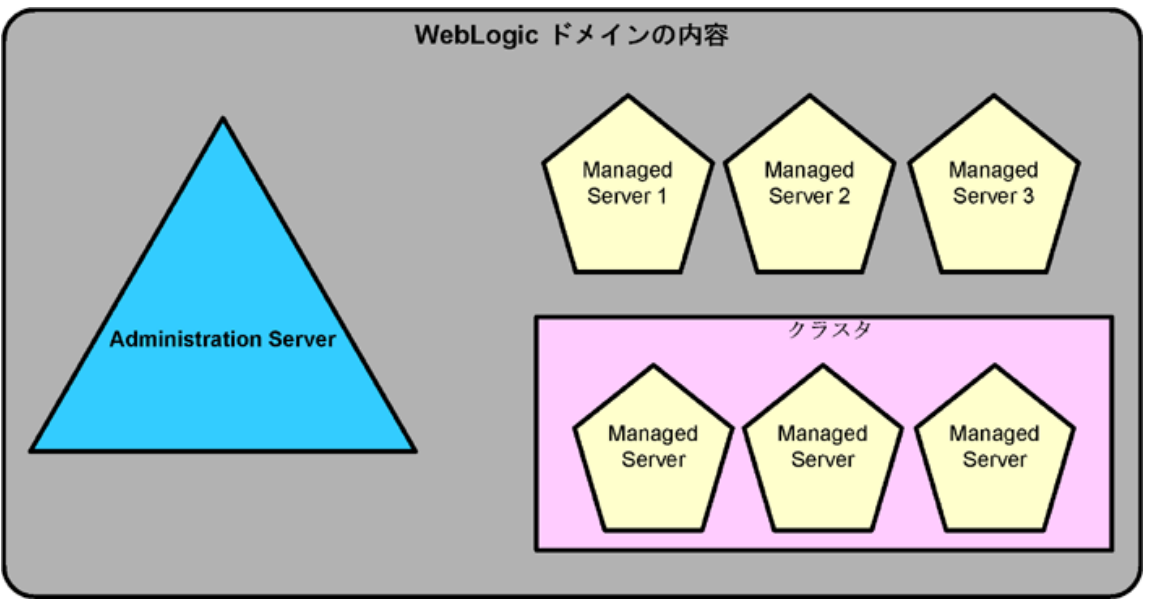

ドメインの設定の詳細は、WebLogic のマニュアルを参照してください (**http://download.oracle.com**)。

## WebLogic ドメインでの検出シナリオ

WebLogic ドメインのシナリオでは、WebLogic SPI の検出プロセスで以下の機能が実行されます。

• Administration Server、Managed Server、クラスタを検出し、検出した情報を HPOM 管理サーバー 上の SiteConfig ファイルに書き込みます。

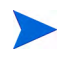

WebLogic SPI インストルメンテーション ファイルおよびポリシーは、Administration Server にのみ配布 されます。

## WebLogic ドメインでの収集シナリオ

WebLogic ドメインのシナリオでは、WebLogic SPI の収集プロセスで以下の機能が実行されます。

• SPI Collector が、SiteConfig ファイルに設定されているすべてのサーバーの WebLogic SPI メトリック を収集し ます。

## CODA との統合

WebLogi SPI により、HP Performance Agent を検出できます。HP Performance Agent を使用する場合、 WebLogic SPI インストールで自動的に HP Performance Agent を使用します。

OVO 7.x 以降に添付されている HP Operations のサブエージェント CODA を使用する場合は、管理対象 ノードを設定する必要があります。この設定は、HP Performance Agent をサポートしていません。

CODA を使用するには、 空のフ ァ イルnocoda.opt を設定し、 管理対象 ノー ド に保存し ます。

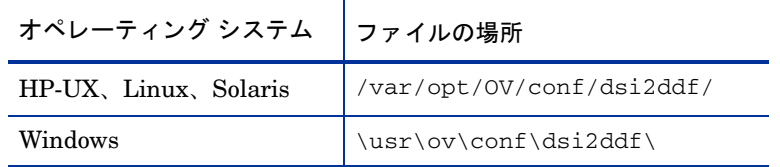

1 管理対象ノード上の以下のディレクトリに nocoda.opt ファイルを作成します。

ディレクトリ dsi2ddf が存在しない場合は、作成します。

2 空のファイルを保存します。

第4章 ツールの使用

WebLogic SPI には、WebLogic アプリケーション サーバーを使用したシステムの監視および管理に役立つ 中央管理ツールが用意されています。 また、特定の管理対象ノード上の選択済みサーバー インスタンスに対 する管理サーバーの接続を設定できます。 WebLogic SPI ツールには、設定、トラブルシューティング、お よびレポート生成ユーティリティがあります。

## 概要

[Tool Bank] ウィンドウで、WebLogic SPI ツールは以下の WebLogic SPI ツール グループで構成されてい ます。

- WebLogic Admin (WLSSPI:ADMIN)
- Metric Reports (WLSSPI:REPORTS)
- SPI Admin (WLSSPI:SPI\_ADMIN)
- JMX Metric Builder: このツール グループは、SPIJMB ソフトウェアをインストールしている場合にの み利用できます。
- 図12 ツール グループ "SPI for WebLogic Server"の要素

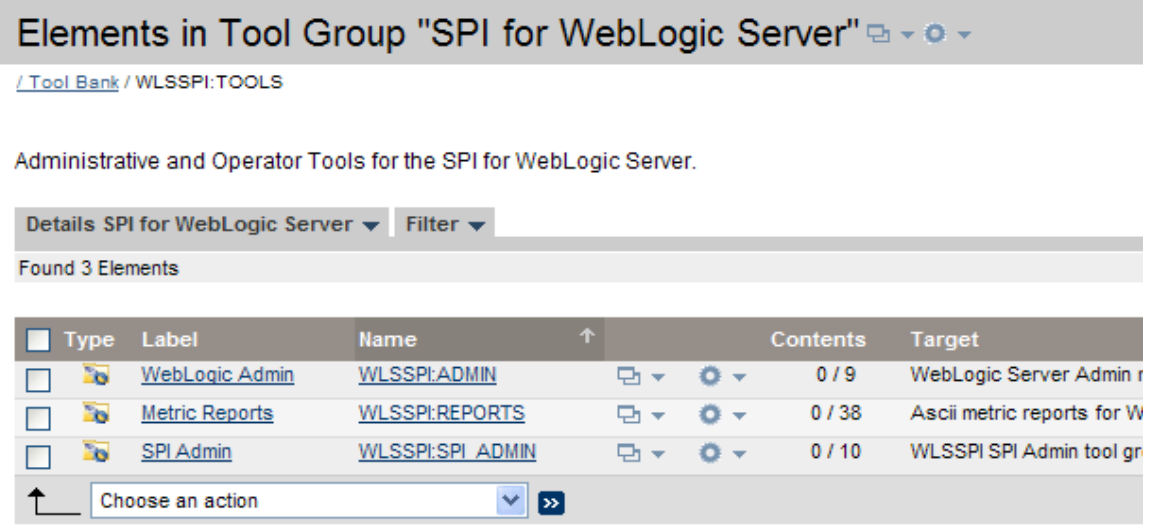

## SPI Admin ツールグループ

SPI Admin ツール グループには、WebLogic SPI の設定、制御、およびトラブルシューティングを実行でき るツールが含まれています。これらのツールには、root ユーザー権限が必要になるため、このグループを HPOM 管理者に割り当てることをお勧めします。

SPI Admin ツールにア クセスするには、[Tool Bank] ウィンドウで **[WLSSPI:TOOLS]** → **[WLSSPI:SPI\_ADMIN]** をクリックします。

図13 SPI Admin ツール

| Elements in Tool Group "SPI Admin" a - o -                         |                       |                                |                 |                               |                          |                       |                                |  |  |  |  |  |
|--------------------------------------------------------------------|-----------------------|--------------------------------|-----------------|-------------------------------|--------------------------|-----------------------|--------------------------------|--|--|--|--|--|
| / Tool Bank / WLSSPI:TOOLS / WLSSPI:SPI_ADMIN                      |                       |                                |                 |                               |                          |                       |                                |  |  |  |  |  |
| WLSSPI SPI Admin tool group                                        |                       |                                |                 |                               |                          |                       |                                |  |  |  |  |  |
| Details SPI Admin $\blacktriangledown$ Filter $\blacktriangledown$ |                       |                                |                 |                               |                          |                       |                                |  |  |  |  |  |
| Found 10 Elements                                                  |                       |                                |                 |                               |                          |                       |                                |  |  |  |  |  |
|                                                                    |                       |                                |                 |                               |                          |                       |                                |  |  |  |  |  |
| <b>Type Label</b>                                                  | <b>Name</b>           | 个                              |                 |                               | <b>Target</b>            | <b>Output</b><br>mode | <b>Description</b>             |  |  |  |  |  |
| ิ้ง                                                                | Self-Healing Info     | <b>WLSSPI:DEBUG</b>            | ₽r <del>v</del> | $0 -$                         | Selected<br><b>Nodes</b> | Output only           | Gather Data N                  |  |  |  |  |  |
| ٠'n<br><b>WLSSPI</b>                                               | Discover or Configure | WLSSPI:DISCOVER OR CONFIGURE   | Di v            | o                             | <b>SMGMTSV</b>           | x                     | Discover the<br>option selecte |  |  |  |  |  |
| ີອ<br>Init Non-Root                                                |                       | <b>WLSSPI:INIT NON-ROOT</b>    | □ ÷             | o                             | Selected<br><b>Nodes</b> | Output only           | Init Non-Root                  |  |  |  |  |  |
| `o<br><b>Start Monitoring</b>                                      |                       | <b>WLSSPI:START MONITORING</b> | □ ÷             | o                             | <b>SMGMTSV</b>           | x                     | Start WebLog                   |  |  |  |  |  |
| `o<br><b>Stop Monitoring</b>                                       |                       | <b>WLSSPI:STOP MONITORING</b>  | □ v             | o<br>$\overline{\phantom{a}}$ | <b>SMGMTSV</b>           | X                     | Stop WebLog                    |  |  |  |  |  |
| `o<br><b>Stop Tracing</b>                                          |                       | <b>WLSSPI:TRACE OFF</b>        | Pi v            | ۰<br>$\overline{\phantom{a}}$ | Selected<br><b>Nodes</b> | Output only           | Stop Tracing                   |  |  |  |  |  |
| `o<br><b>Start Tracing</b>                                         |                       | <b>WLSSPI:TRACE ON</b>         | □ ÷             | $\alpha$ -                    | Selected<br><b>Nodes</b> | Output only           | <b>Start Tracing</b>           |  |  |  |  |  |
| ີວ<br>Verify                                                       |                       | <b>WLSSPI:VERIFY</b>           | ₽ı v            | a-                            | Selected<br><b>Nodes</b> | Output only           | Verify WLSSI                   |  |  |  |  |  |
| "o<br>View Error File                                              |                       | <b>WLSSPI:VIEW ERROR FILE</b>  | □ ÷             | ۰<br>$\sim$                   | Selected<br><b>Nodes</b> | Output only           | <b>View WLSSP</b>              |  |  |  |  |  |
| "o                                                                 | View WLSSPI Graphs    | <b>WLSSPI:VIEW GRAPHS</b>      | 먼저              | o<br>$\mathbf{v}$             | <b>SMGMTSV</b>           | X                     | <b>View WLSSP</b>              |  |  |  |  |  |
| Choose an action<br>▽<br>$\mathbf{E}$                              |                       |                                |                 |                               |                          |                       |                                |  |  |  |  |  |

SPI Admin ツールグループには、以下のツールがあります。

- • [Discover or Configure WLSSPI](#page-57-0)
- • [Init Non-Root](#page-58-0)
- • [Self-Healing Info](#page-58-1)
- • [Start Monitoring](#page-59-0)
- • [Stop Monitoring](#page-59-1)
- • [Start Tracing](#page-59-2)
- • [Stop Tracing](#page-59-3)
- • [Verify](#page-60-1)
- • [View Error File](#page-60-2)
- • [View WLSSPI Graphs](#page-60-3)

### <span id="page-57-0"></span>Discover or Configure WLSSPI

Discover or Configure WLSSPI ツールでは、 検出 と設定のいずれかを実行でき ます。

Discover or Configure WLSSPI ツールにより、設定エディタが起動されます。このツールを使用すること で、HPOM コンソールから管理対象ノード上で WebLogic Server のインスタンスを特定したり ([Launch Discover Tool] オプションを選択)、設定エディタで設定プロパティを表示、編集、設定することで WebLogic SPI 設定を管理し た り する こ と ができ ます ([Launch Configure Tool] オプシ ョ ン を選択)。

#### 機能

Configure ツールは、 以下の機能を実行し ます。

- HPOM 管理サーバーと管理対象ノード上の設定を更新します。
- 選択された管理対象ノード上の WebLogic SPI が要求するディレクトリとファイルを作成します。
- レポート作成とグラフ作成のためのデータ ソースを設定します。
- 監視のために、WebLogic アプリケーション サーバーのログファイルと WebLogic SPI エラー ログファ イルを設定し ます。

Discover ツールは、HPOM 管理サーバーと選択された管理対象ノード上の設定を更新します。

すべての管理対象ノード上で実行されているすべての WebLogic アプリケーション サーバーの設定情報は、 管理サーバー上で維持されます。さらに、すべての管理対象ノードは、そのノード上で実行されている WebLogic アプリケーション サーバーについての情報を維持します。

設定エディタを使用して変更する場合、変更は HPOM 管理サーバーに保存されます。ただし、ノードを選 択して Discover or Configure WLSSPI ツールを起動した場合、選択したノードに影響を与える変更はその ノード自体に保存されます。

管理対象ノードでの変更をすべて保存するには、Discover or Configure WLSSPI ツールを起動する前にノー ドを選択する必要があります。ノードを選択しない場合、変更はデフォルトで管理サーバー上に保存されま す。

#### <span id="page-58-0"></span>Init Non-Root

Init Non-Root ツールでは、UNIX 管理対象ノードで非 root HTTPS エージェントを簡単に設定できます。 UNIX 管理対象ノードで非 root HTTPS エージェントを設定する方法の詳細は、 UNIX 管理対象ノードでの 非 root HTTPS エージェントの設定 (47ページ) を参照してください。

#### 機能

Init Non-Root は、選択された管理対象ノードで以下の機能を実行します。

- 1 wasspi\_perl -S wasspi\_initnonroot.pl -prod wls force コマンドを実行して、SPI パスを正しく設定しま す。
- 2 wasspi\_perl\_su ファイルを生成します。

#### <span id="page-58-1"></span>Self-Healing Info

Self-Healing Info ツールは、HP のサポート担当者に送信するデータを収集できます。

#### 設定

再現可能な問題に関するデータ を収集する場合、 Self-Healing Info ツールを実行する前に、 以下の手順を実 行してください。

- 1 Start Tracing ツール詳細については、[Start Tracing \(60](#page-59-2)ページ)を参照してください。
- 2 問題を再現し ます。

#### 機能

Self-Healing Info ツールは、 次の機能を実行し ます。

- データは以下のファイルに保存されます。
	- UNIX 管理対象ノード上にある場合: /tmp/wasspi\_wls\_support.tar
	- Windows 管理対象ノード上にある場合: %TEMP% ディレクトリの wasspi\_wls\_support.zip

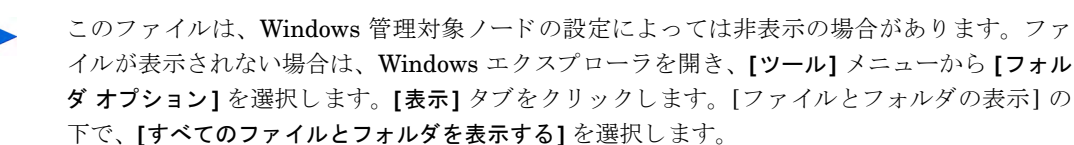

**Verify** ツールを使って、データを実行し、保存します。

#### <span id="page-59-0"></span>Start Monitoring

このツールを使用して、WebLogic SPI によるアプリケーション サーバーからのメトリックの収集を開始で きます。

WebLogic SPI はメトリックを収集し、パフォーマンスまたは可用性データを取得します。また、メトリッ クはレポート(自動または手動による生成)とグラフを作成するためにも使用されます。これらのレポートと グ ラ フは、 サーバーの用途、 可用性、 およびパフ ォーマン スの傾向を分析するために使用 されます。

監視機能が開始されているか、停止されているかを判定するには、Verify ツールを起動します。デフォルト では、 監視機能は有効になっています。

#### 機能

Start Monitoring ツールは、管理対象ノード上の 1 つまたはすべてのアプリケーション サーバーのメトリッ ク収集を開始されます。

#### <span id="page-59-1"></span>Stop Monitoring

このツールでは、WebLogic SPI によるアプリケーション サーバーからのメトリックの収集を停止できます。 通常は、既知の理由でノードが実行していない場合、管理対象ノードではモニターを停止します。たとえば、 ノードが保守のために停止します。監視を停止することで、不要な警告通知が生成されないようにします。

#### 機能

Stop Monitoring ツールは、管理対象ノード上の1つまたはすべてのアプリケーション サーバーのメトリッ ク収集を停止し ます。

#### <span id="page-59-2"></span>Start Tracing

このツールを使用して、管理対象ノードのすべての SPI アクティビティについての情報をログに記録できま す。このツールは、HP のサポート担当者に指示された場合のみ起動するようにしてください。これらのファ イルには、HP のサポート担当者が利用するデータが含まれています。

#### 機能

Start Tracing は、SPI によって実行される各アクティビティの情報をファイルに保存します。

#### <span id="page-59-3"></span>Stop Tracing

このツールでは、管理対象ノードで SPI によって実行される各アクティビティの情報のログ記録を停止でき ます。

#### 機能

Stop Tracing は、SPI によって実行される各アクティビティの情報のファイルへのログ記録を停止します。

#### <span id="page-60-1"></span><span id="page-60-0"></span>**Verify**

このツールを起動すると、SPI の機能に必要なファイル (インストルメンテーション、設定、ライブラリな ど ) が配布 されている こ と を確認でき ます。

#### 機能

Verify ツールは、WebLogic SPI の機能に必要なファイル (インストルメンテーション、設定、ライブラリな ど)が管理対象ノードおよび管理サーバーに配布されているかどうかを確認します。

#### <span id="page-60-2"></span>View Error File

View Error File ツールでは、WebLogic SPI エラー ログファイルの内容を表示できます。

#### 機能

View Error File ツールは、 WebLogic SPI エラー ログファイル <OV\_AGT\_DIR>/log/wlsspi/ wasspi\_perl.log の内容を表示します。ここで、<OV\_AGT\_DIR>は、通常、以下のようになります。

- /var/opt/OV (UNIX の管理対象ノードの場合)
- \Program Files\HP\HP BTO Software\ (Windowsの管理ノードの場合)

#### <span id="page-60-3"></span>View WLSSPI Graphs

View Graphs ツールを起動し、 Web ブラ ウザで HP Performance Manager のグ ラ フ を表示でき ます。

#### 設定

View Graphs ツールを実行する前に、 以下を実行し ます。

- 1 HP Performance Manager をインストールします。
- 2 HP Operations Manager for UNIX で Mozilla または Netscape ブラウザを設定します。

#### 機能

View Graphs ツールは、Web ブラウザを起動し、WebLogic SPI メトリック データから生成された HP Performance Manager のグラフを表示します。

## WebLogic Admin ツール グループ

WebLogic Admin (WLSSPI:ADMIN) ツール グループのツールを使用して、WebLogic アプリケーション サーバーの機能を管理できます。

WebLogic Admin ツール グループ内のツールにア クセスするには、 [Tool Bank] ウィンドウで **[WLSSPI:TOOLS]** → **[WLSSPI:ADMIN]** を ク リ ッ ク し ます。

#### 図14 WebLogic Admin ツールグループ

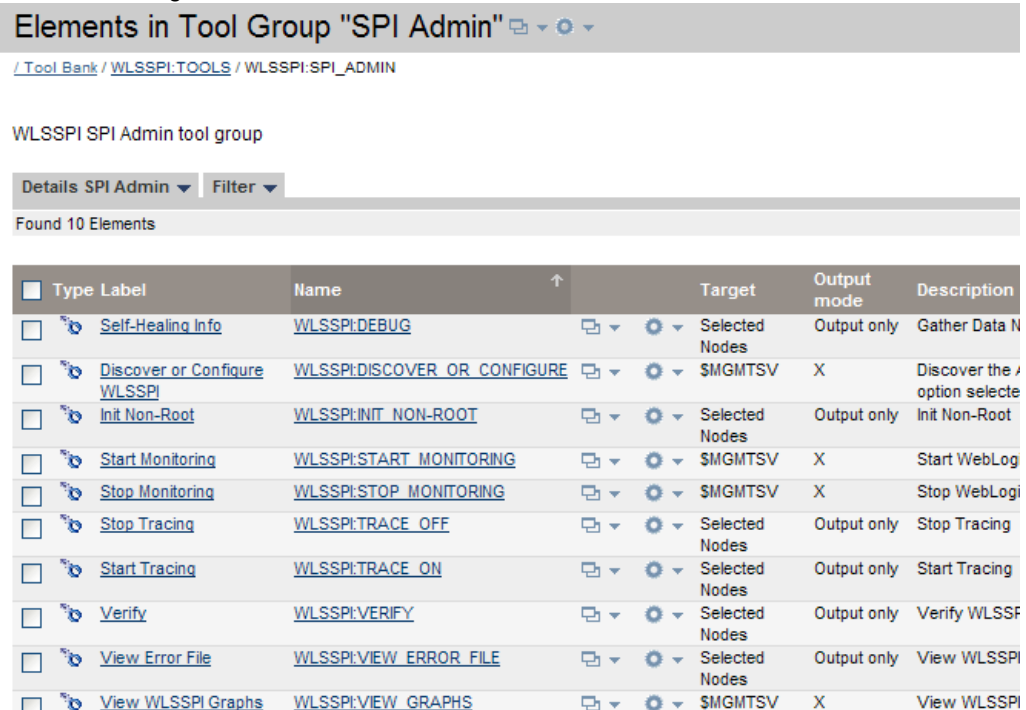

WebLogic Admin ツールグループには以下のツールがあります。

- • [Check WebLogic](#page-61-0)
- • [Start WLS Console](#page-62-0)
- • [Start WebLogic](#page-62-1)
- • [Stop WebLogic](#page-63-0)
- • [View Deployed Apps](#page-63-1)
- • [View WebLogic Log](#page-63-2)
- • [View WebLogic Servers](#page-64-0)
- • [View Application Activation Status](#page-65-0)
- • [View Application Timeout](#page-65-1)

### <span id="page-61-0"></span>Check WebLogic

このツールを使用して、選択した管理対象ノード上で動作している各 WebLogic アプリケーション サーバー のステータスを確認できます。

#### 機能

Check WebLogic ツールは、 選択 された ノー ド上の各 WLS サーバーについて以下の情報を表示し ます。

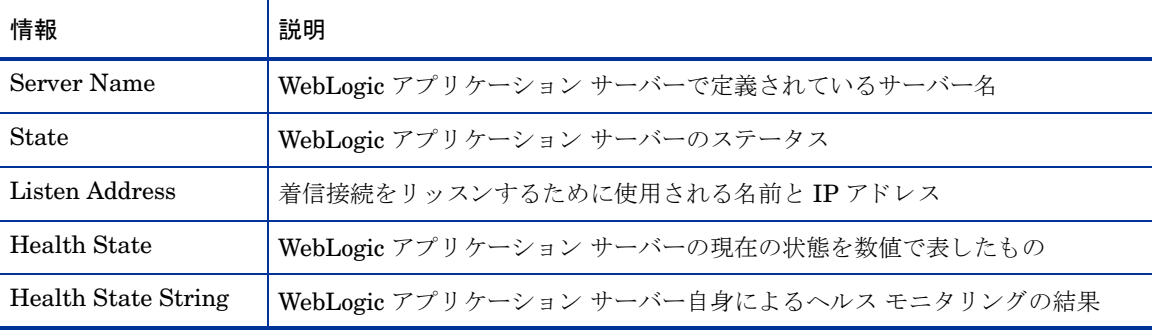

WebLogic SPI が WebLogic アプリケーション サーバーに関するメトリックを収集するよう設定されていな い場合、以下のメッセージが表示されます。

Collection is temporarily OFF for <server\_name>

#### <span id="page-62-0"></span>Start WLS Console

Start WLS Console により、HPOM コンソールから WLS Administration Server コンソールを起動できま す。選択された管理対象ノード上にある1つ以上のアプリケーションサーバーインスタンスに対し、コン ソールを起動することができます。

#### 設定

- このツールを正常に実行できるようにするには、ADMIN\_HOST および ADMIN\_PORT 設定プロパ ティを設定する必要があります。
- HP Operations Manager for UNIX で Mozilla または Netscape ブラウザを設定します。

#### 機能

Start WLS Console は、選択されたノード上の1つ以上のアプリケーション サーバー インスタンスに対す る WebLogic Administration Server コンソールを Web ブラウザで起動します。

#### <span id="page-62-1"></span>Start WebLogic

Start WebLogic ツールを使用して、HPOM コンソールから WebLogic アプリケーション サーバーを起動で きます。選択された管理対象ノード上の1つ以上のアプリケーション サーバー インスタンスを開始するこ とができます。その際、各 WebLogic Administration Server にログインする必要はありません。

#### 設定

START\_CMD、STOP\_CMD、および USER 設定プロパティは、このツールを起動する前に設定する必要が あります。このプロパティを設定するには、Configure ツールを実行し、左ペインに表示されている WLS アプリケーションを選択します。各 WLS アプリケーション サーバーに対し、前述の設定プロパティを設定 し ます。

#### 機能

Start WebLogic ツールは、選択された管理対象ノード上の1つ以上のアプリケーションサーバーインスタ ン ス を起動し ます。

#### <span id="page-63-0"></span>Stop WebLogic

Stop WebLogic ツールを使用して、HPOM コンソールから WebLogic アプリケーション サーバーを停止で きます。選択された管理対象ノード上の1つ以上のアプリケーション サーバー インスタンスを停止するこ とができます。その際、各 WebLogic Administration Server にログインする必要はありません。

#### 設定

START\_CMD、STOP\_CMD、および USER 設定プロパティは、このツールを起動する前に設定する必*要が* あります。このプロパティを設定するには、Configure ツールを実行し、左ペインに表示されている WLS アプリケーションを選択します。各 WLS アプリケーション サーバーに対し、前述の設定プロパティを設定 し ます。

#### 機能

Stop WebLogic ツールは、選択された管理対象ノード上の1つ以上のアプリケーションサーバーインスタ ン ス を停止し ます。

#### <span id="page-63-1"></span>View Deployed Apps

View Deployed Apps ツールを使用して、WebLogic アプリケーション サーバー インスタンスで実行中のア プリケーションを表示できます。その際、WebLogic アプリケーション サーバーが稼働しているシステムに ログインする必要はありません。

#### 機能

View Deployed Apps は、選択された管理対象ノードの各 WebLogic アプリケーション サーバー インスタン スに関して、以下の情報を表示します(「WLS のバージョン」列には、各情報に該当する WebLogic アプリ ケーション サーバーのバージョンを示します)。

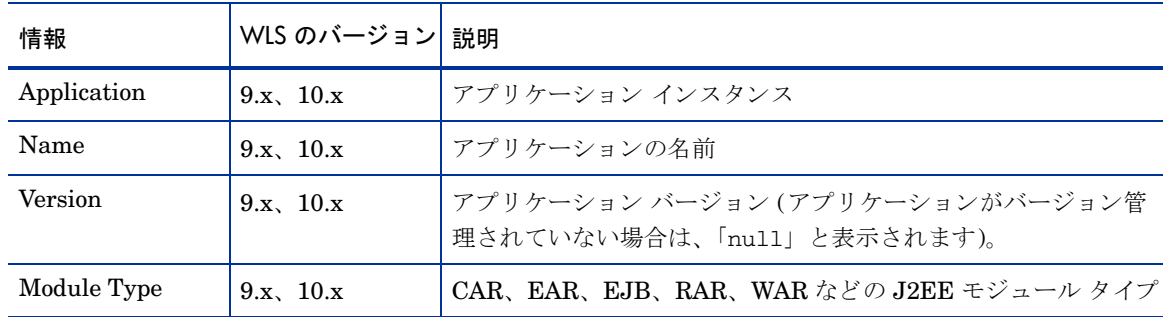

#### <span id="page-63-2"></span>View WebLogic Log

View WebLogic Log ツールを使用して、WebLogic アプリケーション サーバーのログファイルを表示できます。 その際、WebLogic アプリ ケーション サーバーが稼働しているシステムにログインする必要はありません。

#### 機能

View WebLogic Log ツールは、 以下の情報を表示し ます。

- パラメータを入力しないで View WebLogic Log を起動した場合、選択した管理対象ノードについての 利用可能なログファイルの番号リストが表示されます。
- 無効なパラメータ (数値以外の値または利用可能なログファイルのリストに対応していない数)を入力 して View WebLogic Log を起動した場合、選択した管理対象ノードについての利用可能なログファイ ルの番号リストが表示されます。

● 有効なパラメータを入力して View WebLogic Log を起動した場合、選択した管理対象ノードに対応す る ロ グフ ァ イルの内容が表示されます。

パラメータフィールドには、1つの数値しか入力できません。選択したすべての管理対象ノードについて、 この番号で示されているログファイルを表示できます。このツールを起動するたびに、管理対象ノードごと に表示するログファイルを1つ選択します。

#### <span id="page-64-0"></span>View WebLogic Servers

View WebLogic Severs ツールを使用して、WebLogicドメイン設定、クラスタ情報、および物理コンピュー タを表示できます。その際、WebLogic Server を実行中のシステムにログインする必要はありません。

#### 機能

View WebLogic Servers は、選択された管理対象ノードの各 WLS サーバー インスタンスに関して、以下の 情報を表示します (「WLS のバージョン」列には、各情報に該当する WebLogic アプリケーション サーバー のバージョンを示します)。

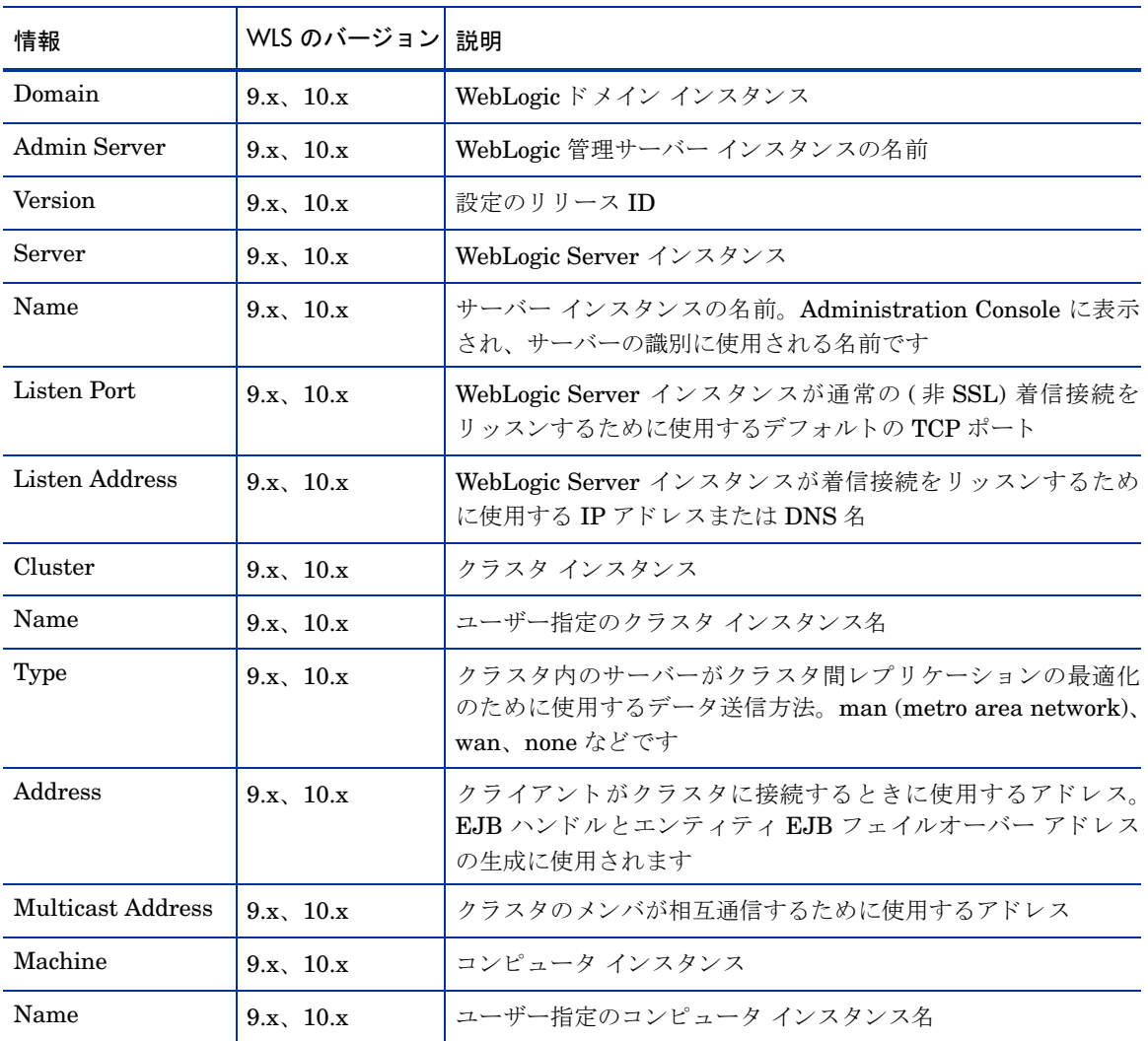

#### <span id="page-65-0"></span>View Application Activation Status

View Application Activation Status ツールを使用して、WebLogic アプリケーション サーバー インスタン スに配布された実行中のアプリケーションの稼動状況を表示できます。その際、WebLogic アプリケーション サーバーが稼働しているシステムにログインする必要はありません。

#### 設定

View Application Activation Status ツールを起動する前に、 設定プ ロパテ ィ URL\_PATH に以下の値を設 定し ます。

/jndi/weblogic.management.mbeanservers.domainruntime設定プ ロパテ ィ の詳細は[、設定プ ロパ](#page-132-0) ティ (133[ページ](#page-132-0)) を参照してください。

#### 機能

View Application Activation Status ツールは、選択されたノード上の各 WebLogic アプリケーション サー バー インスタンスについて、以下の情報を表示します。「説明」列に記載されている情報は、WebLogic Server のバージョンにより異なります。

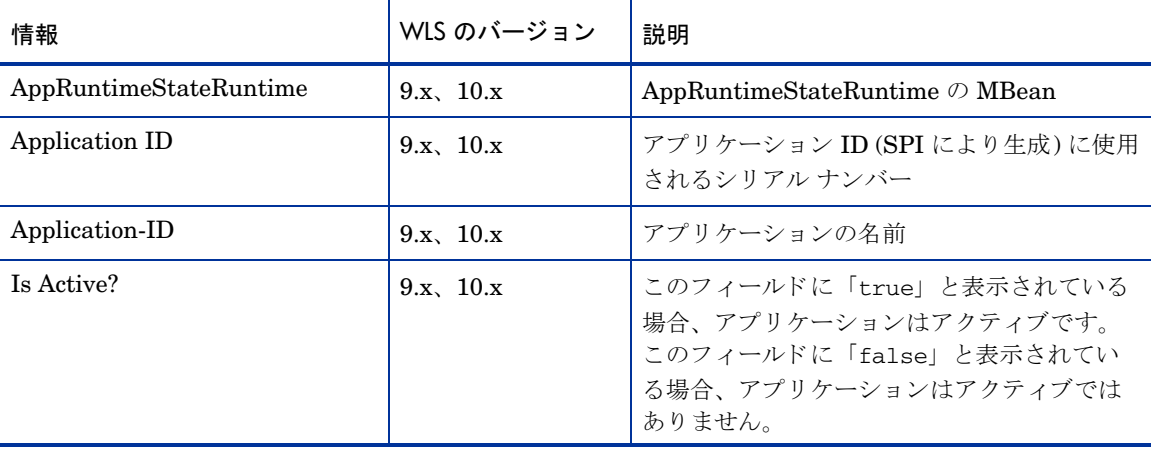

#### 表 4 Application Activation Status の情報

#### <span id="page-65-1"></span>View Application Timeout

View Application Timeout ツールを使用して、WLS インスタンスに配布された実行中のアプリケーション がタイムアウトで終了するまでの残り時間を参照できます。WebLogic アプリケーション サーバーが稼働し ているシステムにログインせずに、残り時間を表示できます。

#### 設定

View Application Timeout ツールを起動する前に、 設定プ ロパテ ィ URL\_PATH に以下の値を設定し ます。 /jndi/weblogic.management.mbeanservers.domainruntime設定プ ロパテ ィ の詳細は[、設定プ ロパ](#page-132-0) ティ (133[ページ](#page-132-0)) を参照してください。

#### 機能

View Application Timeout ツールを使用して、選択された管理対象ノード上の各 WebLogic アプリケーショ ン サーバー インスタンスについて、以下の情報を取得できます。「説明」列に記載されている情報は、 WebLogic Server のバージョンにより異なります。

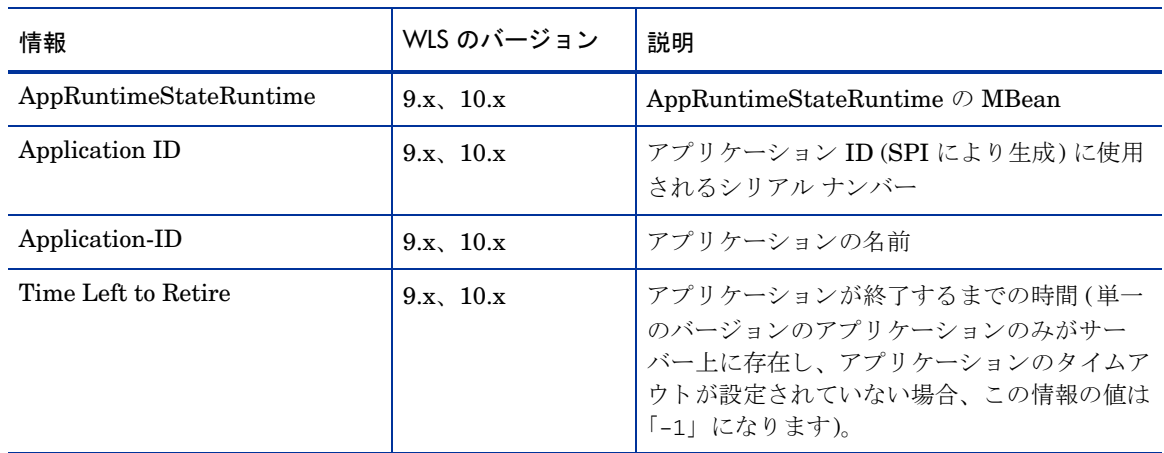

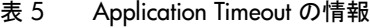

## Metric Reports

Metric Reports グループには、WebLogic アプリケーション サーバーの状態に関する情報を示すレポートが 含まれています。 メ ト リ ッ ク レポー ト にア クセスするには、 [Tool Bank] ウ ィンドウで **[WLSSPI:TOOLS]** → **[WLSSPI:REPORTS]** をクリックします。

図15 Metric Reports

| טו נב               |                | <b>INGILIC IVENOLIS</b>                                                 |                              |                 |     |                                                                    |  |
|---------------------|----------------|-------------------------------------------------------------------------|------------------------------|-----------------|-----|--------------------------------------------------------------------|--|
|                     |                | / Tool Bank / WLSSPI:TOOLS / WLSSPI:REPORTS                             |                              |                 |     |                                                                    |  |
|                     |                |                                                                         |                              |                 |     |                                                                    |  |
|                     |                | Ascii metric reports for WebLogic Server                                |                              |                 |     |                                                                    |  |
|                     |                | Details Metric Reports $\blacktriangledown$ Filter $\blacktriangledown$ |                              |                 |     |                                                                    |  |
|                     |                | Showing 1 - 20 of 38 (Show all)                                         |                              |                 |     | $\vert \mathbf{R} \vert$ , $\vert \mathbf{R} \vert$<br>12          |  |
|                     |                |                                                                         |                              |                 |     |                                                                    |  |
| $\blacksquare$ Type |                | Label                                                                   | <b>Name</b>                  | $\uparrow$      |     | <b>Description</b>                                                 |  |
|                     | "o             | <b>B001 ServerStatus</b>                                                | WLSSPI:WLSSPI 0001           | Pi ≁            | ō۰  | Status of the Server                                               |  |
| Е                   | ъ.             | B005 JVMMemUtilPct                                                      | WLSSPI:WLSSPI 0005           | □ ÷             |     | Percent of heap space used in the JVM                              |  |
| $\Box$              | "o             | B011 ExQThrdUtilPct                                                     | WLSSPI:WLSSPI 0011           | Pi ≁            |     | Percent of threads in use for a server's execute queue             |  |
| $\Box$              | ъ.             | B012 ExQueWaitCnt                                                       | WLSSPI:WLSSPI 0012           | Pr ≁            |     | Percent of requests waiting to be serviced                         |  |
| $\Box$              | `o             | B014 ActiveSocketCnt                                                    | WLSSPI:WLSSPI 0014           | ₽ı <del>v</del> | o - | Number of socket connections opened                                |  |
| $\Box$              | `o             | B025 EJBFreePoolWtRtSum                                                 | WLSSPI:WLSSPI 0025           | □ ÷             | ō۰  | Number of times/min no EJB beans available from the free pool      |  |
| $\Box$              | $^{\circ}$ o   | B026 EJBTimeoutRtSum                                                    | WLSSPI:WLSSPI 0026           | $\Box$          |     | Number of times/min a client timed out waiting for an EJB bean     |  |
| $\Box$              | °o             | B061 JDBCConPIWtCnt                                                     | WLSSPI:WLSSPI 0061           | Ph <del>v</del> |     | Number of clients waiting for a connection from connection pools   |  |
| $\Box$              | ъ,             | B070 TranAveTime                                                        | WLSSPI:WLSSPI 0070           | □ ÷             |     | Average commit time for transactions                               |  |
| $\Box$              | "o             | B071 TranRollbackPct                                                    | WLSSPI:WLSSPI 0071           | फ़ <del>√</del> | o - | Percent of transactions rolled back                                |  |
| $\Box$              | °o             | <b>B072 TranResErrRbPct</b>                                             | WLSSPI:WLSSPI 0072           | □ →             |     | Percent of transactions rolled back due to resource error          |  |
| $\Box$              | °o             | B073 TranAppErrRbPct                                                    | WLSSPI:WLSSPI 0073           | $\Box$          |     | Percent of transactions rolled back due to application error       |  |
| $\Box$              | $\mathbf{c}^*$ | B074 TranTimErrRbPct                                                    | WLSSPI:WLSSPI 0074           | ₽ı v            |     | Percent of transactions rolled back due to timeout error           |  |
| $\Box$              | `o             | B075 TranSysErrRbPct                                                    | WLSSPI:WLSSPI 0075           | ₽ı ÷            | o - | Percent of transactions rolled back due to system error            |  |
| $\Box$              | `o             | <b>B077 TranHeurCnt</b>                                                 | WLSSPI:WLSSPI 0077           | $\Box$          |     | ← Percent of transactions returning a heuristic decision           |  |
| $\Box$              | `o             | <b>B080 CIsOutMesFailRt</b>                                             | WLSSPI:WLSSPI 0080           | <b>Di≁</b>      | o۰  | Number of multicast messages per minute to cluster resent          |  |
| Е                   | `o             | <b>B081 CIsInMesFailRt</b>                                              | WLSSPI:WLSSPI 0081           | □ ÷             | o - | Number of multicast messages per minute from cluster lost by serve |  |
| Г                   | ъ.             | B085 InvLoginAttCnt                                                     | WLSSPI:WLSSPI 0085           | □ v             | o۰  | Number of invalid login attempts                                   |  |
| $\Box$              | $\mathcal{D}$  | B090 TimeSerExceptCnt                                                   | WLSSPI:WLSSPI 0090           | फ़ <del>√</del> |     | Number of exceptions thrown for all triggers                       |  |
| $\Box$              | ъ              | B092 ExQueThroughput                                                    | WLSSPI:WLSSPI 0092           | ₽.              | o - | Percentage of requests serviced                                    |  |
| $\uparrow$          |                | Choose an action                                                        | $\checkmark$<br>$\mathbf{z}$ |                 |     |                                                                    |  |

レポートを生成するには、[Integrations] → [HPOM for Unix Operational UI] を選択します。管理対象ノード を右ク リ ッ ク して、 **[Start]** → **[SPI for WebLogic]** → **[WLSSPI Reports]** → **[<** メトリック レポー ト の名前**>]** を 選択します。各レポートでは、レポート対象のメトリックを使用して、管理対象ノード上に設定されたすべ ての WLS インスタンスのステータスが示されます。

#### 警告通知から生成された登録ツールのレポート

警告通知条件からレポートを生成できます。このレポートはコンテキストに基づき自動的に生成され、管理 対象ノード上の1つのサーバーにのみ関連しています。これらのレポートは、特定メッセージの[メッセー ジのプロパテ ィ ] ウ ィンドウの [注釈] タブの下に表示 されます。

**SUIAONE** 列を表示するようメッセージ ブラウザを設定している場合、レポートが生成されたときにS列 (メッセージの隣)の下にフラグが表示されます。

### JMX Metric Builder ツール

JMX Metric Builder ツール グループには以下のツールがあ り ます。

- **Deploy UDM**: UDM ファイルを配布します。
- **Gather MBean Data**: JMX Metric Builder で使用 される MBean 情報を収集し ます。
- **JMX Metric Builder**: UDM の作成 と MBean の参照に使用する JMX Metric Builder ツールを起動 し ます。
- UDM Graph Enable/Disable: UDM のグラフのデータ収集を開始または停止します。HP Operations Subagentの開始または停止 も行います。

JMX Metric Builder ツール グループの詳細と SPIJMB ソフトウェアのインストール手順の詳細は、『HP **Operations Smart Plug-in User Defined Metrics User Guide』を参照してください。** 

## ツールの起動

このセクションでは、WebLogic SPI のツールを起動する方法について説明します。[Discover or Configure](#page-67-1) WLSSPI [ツールの起動で](#page-67-1)は、Discover or Configure WLSSPI ツールの起動方法について説明します。[すべ](#page-68-0) [てのツールの起動](#page-68-0)では、 その他のすべてのツールの起動方法について説明し ます。

#### <span id="page-67-0"></span>WebLogic SPI インータフェイスの起動

WebLogic SPI に関するインターフェイスを起動するには、以下の手順を実行します。

- 1 HPOM for UNIX 9.0x または 9.10 サーバーのオペレータ用インターフェイスを起動するマシンに、X Window クライアント ソフトウェアをインストールします。
- 2 X Window クライアント ソフトウェアを開始します。

### <span id="page-67-1"></span>Discover or Configure WLSSPI ツールの起動

Discover or Configure WLSSPI ツールを起動する方法の詳細は[、検出の実行](#page-40-2) (41ページ ) およ[び設定の実行](#page-44-2) (45[ページ](#page-44-2)) を参照してください。

## <span id="page-68-0"></span>すべてのツールの起動

ツールを起動するには、 以下の手順を実行し ます。

- 1 管理インターフェイスから [Integrations] → [HPOM for Unix Operational UI] を選択します。
- 2 ツールを起動する1つまたは複数のノードを選択します。
- 3 ノードを右クリックして、[Start] → [<ツール グループ>] → [<ツール名>] を選択します。

[*<* ツール名*>* Output] ウ ィ ン ド ウが開き ます。

# 第5章 WebLogic SPI ポリシーのカスタマイズ

この章では、WebLogic SPI のポリシーの詳細とその設定方法について説明します。

## 概要

SPI for WLS には、以下のポリシーグループがあります。

- WLSSPI
- WLSSPI Discovery
- 図16 SPI for WebLogic Server ポリシー グループ

#### Elements in Policy Group "SPI for WebLogic Server"  $\Phi$  -  $\Phi$  -/ Policy Bank / SPI for WebLogic Server SPI for WebLogic Server GROUP Details SPI for WebLogic Server ▼ Filter ▼ Found 2 Elements Type Name  $\uparrow$  Assigned Latest Mode **Smart Plug-in** Categ  $\bullet$ **WLSSPI** 먼 시 п **WLSSPI Discovery**  $\Theta$  +  $\Theta$  + ш Choose an action  $\vee$   $\boxtimes$

WLSSPI ポリシーグループには、以下のポリシーサブグループと個々のポリシーが含まれます。

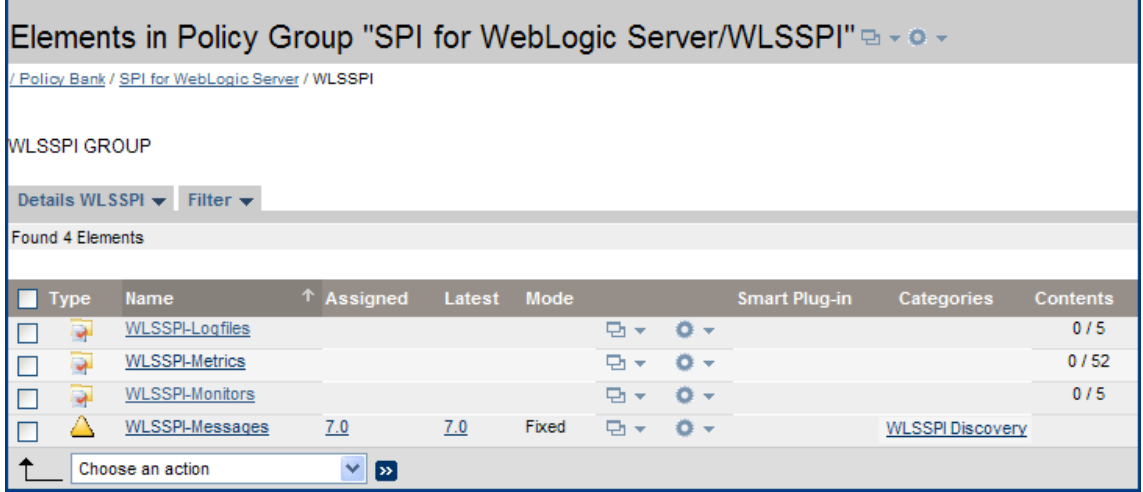

• **WLSSPI-Logfiles**: WebLogic Server ログファイルと WebLogic SPI ロ グフ ァ イルの両方で検出 され たログファイルおよびエラー テキストに基づいてメッセージを生成するポリシーが含まれています。こ れらのログファイルから取り込まれた情報には、WebLogic Server または WLS SPI の操作中に発生し たエラーや WebLogic Server 設定の変更が含まれます。

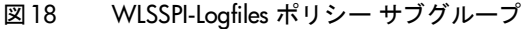

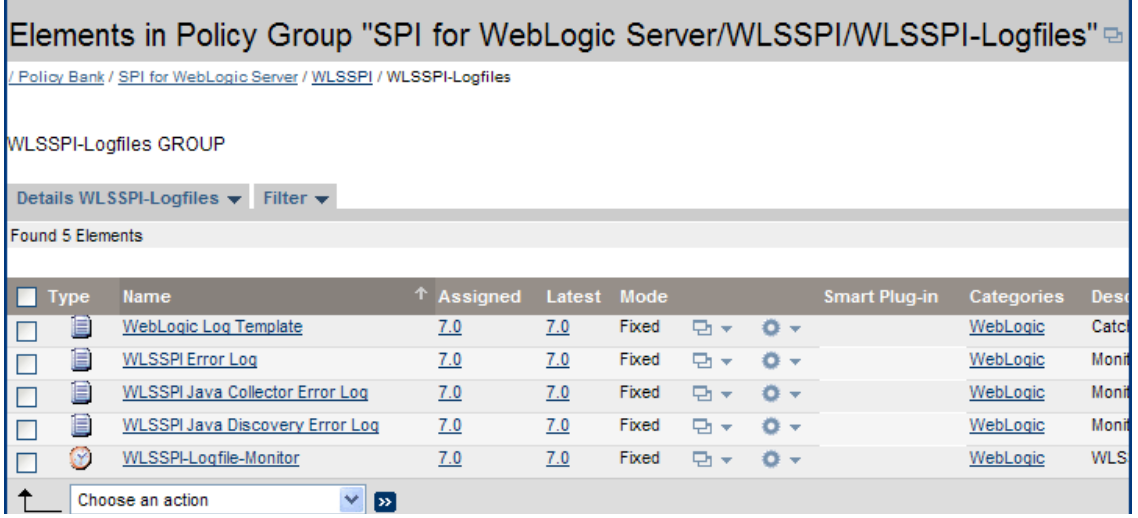

**● WLSSPI-Metrics** : WebLogic Server のパフォーマンス レベルおよび可用性を監視するメトリック ポ リシーが含まれています。

各メトリック ポリシーは、監視対象のメトリックに対するしきい値条件を決定します。しきい値を超え た場合に HPOM メッセージ ブラウザに送信されるメッセージ テキストは、実行するアクションと表示 される指示で構成されています。

**• WLSSPI-Monitor** : メトリック ポリシーの収集間隔を指定するコレクタ ポリシーが含まれています。 各コレクタ ポリシーの名前には、収集間隔が含まれています。たとえば、ポリシー WLSSPI-1h の収集 間隔は 1 時間です (1h は 1 時間を表しています)。各コレクタ ポリシーには、5 分、15 分、1 時間のい ずれかの収集間隔が指定されています。

コレクタ ポリシーを開くと、指定された間隔で収集されるメトリックがリストされています(メトリッ クはコレクタ/アナライザ用コマンド wasspi\_ca の -m オプションの後に番号でリストされます)。
各コレクタ ポリシーは、どのようなメトリックをいつ収集するかを制御します。具体的には、コレクタ ポリシーは以下を実行します。

- ― 各収集間隔で コ レ ク タ / アナラ イザを実行する
- ― どの メ ト リ ッ ク を収集するかを指定する
- 図19 WLSSPI-Monitors ポリシー サブグループ

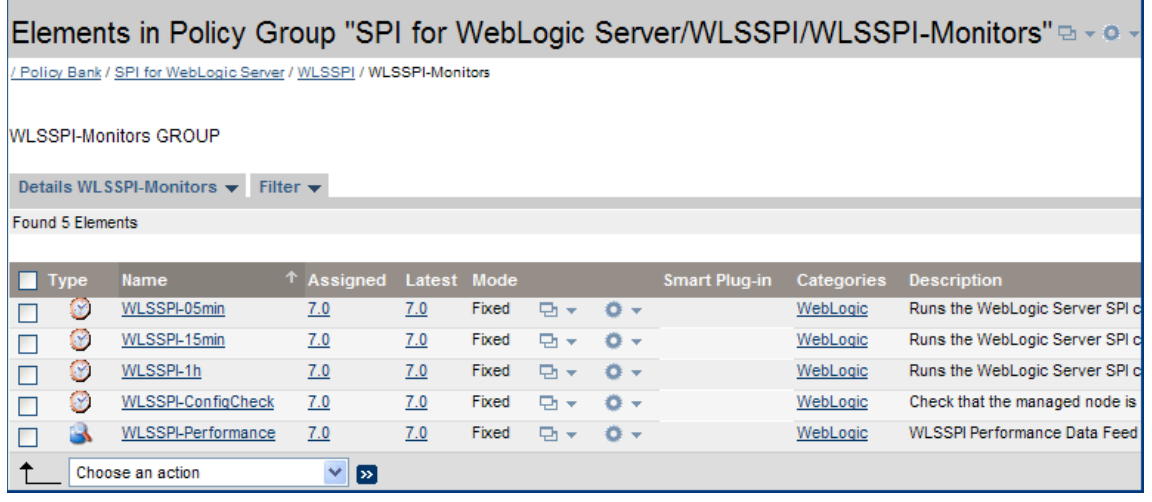

• **WLSSPI-Messages** : これは単一ポ リ シーです。 このテンプレー ト は、 HPOM メ ッセージ ブラ ウザの WebLogic SPI メッセージを遮断します。

WLSSPI Discovery ポリシー グループには、以下のポリシー サブグループと個々のポリシーが含まれます。

```
図20 WLSSPI Discovery ポリシー グループ
```
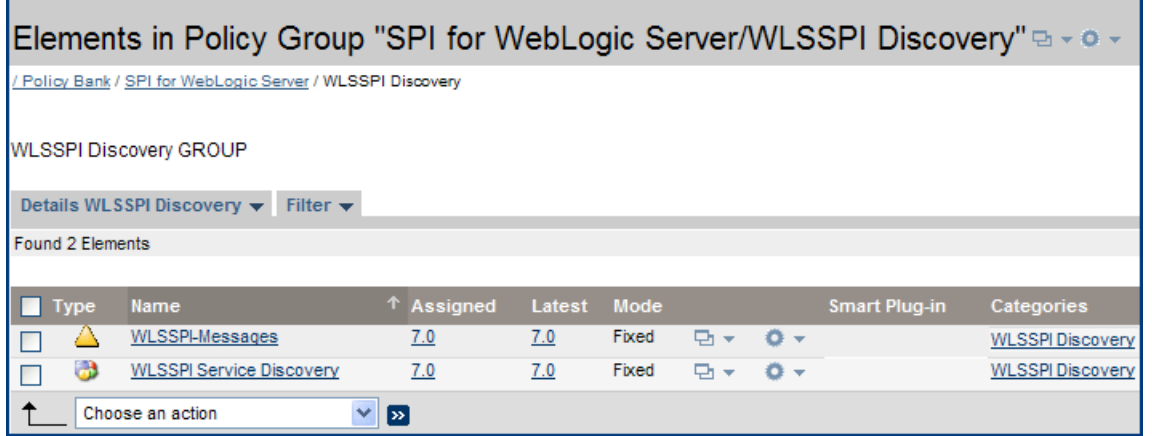

- **WLSSPI-Messages** : これは単一ポ リ シーです。 このテンプレー ト は、 HPOM メ ッセージ ブラ ウザの WebLogic SPI メッセージを遮断します。
- **WLSSPI-Service Discovery** : これは単一ポ リ シーです。 このテンプレー ト は、 HPOM 管理サーバー と管理対象ノード上の設定を更新します。

UDM の詳細は、『*HP Operations Smart Plug-in User Defined Metrics User Guide*』を参照してください。

## ポリシーの基本的なカスタマイズ

使用している環境の要件に基づいて、デフォルトの WebLogic SPI ポリシーをカスタマイズする必要があり ます。このセクションでは、(メトリック ポリシーの変更による)しきい値の変更、および警告通知の生成の 変更などの基本的なカスタマイズについて説明します。

ポリシーをカスタマイズする前に、デフォルト ポリシーのコピーを作成します。

### メトリック ポリシーの変更

WebLogic Server のすべての監視対象のインスタンスについてメトリック属性を変更するには、以下の手順 を実行し ます。

- 1 [Policy Bank] ウィンドウを開きます。
- 2 **[SPI for WebLogic Server]** → **[WLSSPI]** → **[WLSSPI-Metrics]** ポ リ シーグループを ク リ ッ ク し ます。
- 3 メトリックを1つ選択し、リストから [Edit...] をクリックします。リストは <a>
をクリックすると表 示されます。
- 4 [Edit Measurement\_Threshold Policy " メトリック名"] ウィンドウが開きます。
- 5 **[Thresholds]** タブをクリックし、変更する条件をクリックします。

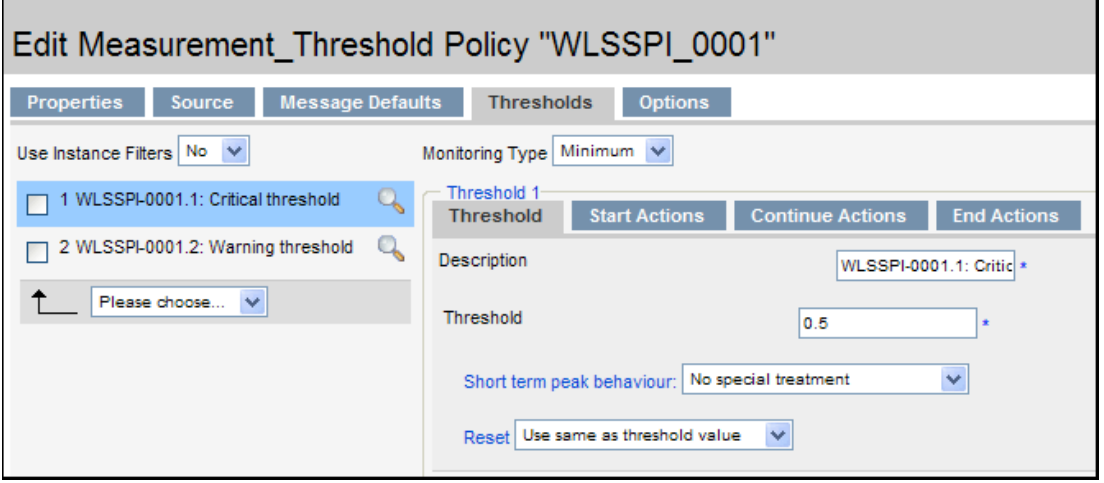

- 6 別のタブ (**[Threshold]**、**[Start Actions]**、**[Continue Actions]**、および **[End Actions]**) を ク リ ッ ク して、属 性を変更します。変更可能な属性のリストについては、[表](#page-74-0)6を参照してください。
- 7 **[Save]** を ク リ ッ ク し て変更を保存し ます。

8 WebLogic SPI ポリシーを配布する (45ページ) の説明に従って、変更されたポリシーを配布します。

| 属性               | 説明                                                                                                    |  |
|------------------|----------------------------------------------------------------------------------------------------|--|
| しきい値             | この値を超えた場合、問題が発生しようとしているか、またはすでに発生して<br>いることが示されます。                                                                                                    |  |
| 継続期間             | メトリックに対する入力データ値が設定済みのしきい値を超過した状態で、こ<br>の値よりも長い時間が経過すると警告通知が生成されます。                                                                                                    |  |
| 重要度              | 環境における重要性に基づき、メッセージに割り当てるレベル。[Start Actions]<br>タブ、[メッセージ] の順にクリックします。[重要度]ドロップダウン リストか<br>ら重要度を選択します。                                                                                                    |  |
| メッセージ テキスト       | 管理オブジェクトの状熊、管理オブジェクトに関連するイベント、または管理<br>オブジェクトの問題についての構造化された判読可能な情報。                                                                                                    |  |
|                  | 注:メッセージ内で山カッコ <> かっこで囲まれ、\$で始まるパラメータは、変<br>更しないでください。                                                                                                    |  |
| アクション            | メッセージに対する応答です。この応答は、メッセージ ソース ポリシーまたは<br>条件により割り当てられ、自動的にまたはオペレータが起動することで生じま<br>す。レポートの表示、Performance Manager のグラフの表示、またはカスタム<br>プログラムの追加を行う場合は、アクションを設定する必要があります。                                                                    |  |
| 自動起動アクション        | 着信イベントまたはメッセージにより実行されるアクション。オペレータの介入<br>は不要です。WebLogic SPI に付属の自動起動アクションにより、スナップ<br>ショットレポートが生成されます。このレポートには、しきい値を超過してア<br>クションが実行された時点のデータ値が示されます。[メッセージのプロパティ]<br>ウィンドウの [注釈] タブの下にあるレポートを表示できます。                                   |  |
| オペレータ起動<br>アクション | 特定のメッセージに対する修復措置または予防措置アクション。自動起動アク<br>ションとは異なり、これらのアクションはオペレータにより起動されます。<br>WebLogic SPI に添付されたオペレータ起動アクションを使用すると、しきい値<br>を超えたために他の関連メトリック値とともにメッセージを生成したメトリッ<br>クのグラフを表示できます(グラフを表示するには、[メッセージのプロパティ]<br>ウィンドウ内の1アクション起動1をクリックします)。 |  |

<span id="page-74-0"></span>表 6 メトリック属性

以下の図では、メトリック WLSSPI-0026 に、しきい値 10 が設定されています。メトリック WLSSPI-0026 は、クライアントが利用可能な EJB (Enterprise Java Bean) を待つ1分あたりの回数の合計を監視します。

このメトリックの重要度レベルは「注意域」です。

このメトリックに設定されているしきい値は 10 です。クライアントが EJB を待つ回数が 1 分あたりに 10 回を越えると、警告通知 (警告メッセージ) が生成されます。

#### 図21 WLSSPI-0026 のしきい値

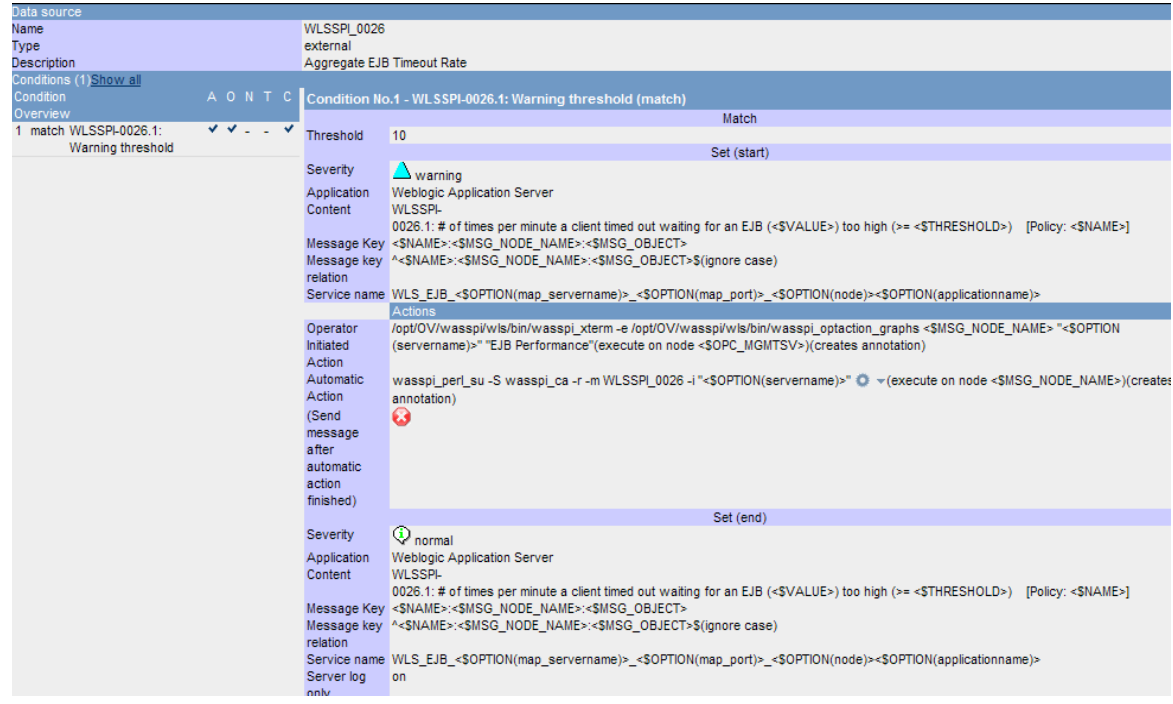

### 警告通知生成の変更

警告通知が生成される回数を設定するには、[しきい値のモニタの変更] ウィンドウの属性を変更します。 メ ッ セージ生成を変更するには、 以下の手順を実行し ます。

- 1 [Policy Bank] ウィンドウを開きます。
- 2 **[SPI for WebLogic Server] → [WLSSPI] → WLSSPI-Metrics** ポリシーグループをクリックします。
- 3 メトリックを1つ選択し、リストから [Edit...] をクリックします。リストは ママ をクリックすると表 示されます。
- 4 [Edit Measurement\_Threshold Policy "メトリック名"] ウィンドウが開きます。
- 5 **[Thresholds]** タブをクリックし、メッセージ生成の設定を変更する条件をクリックします。

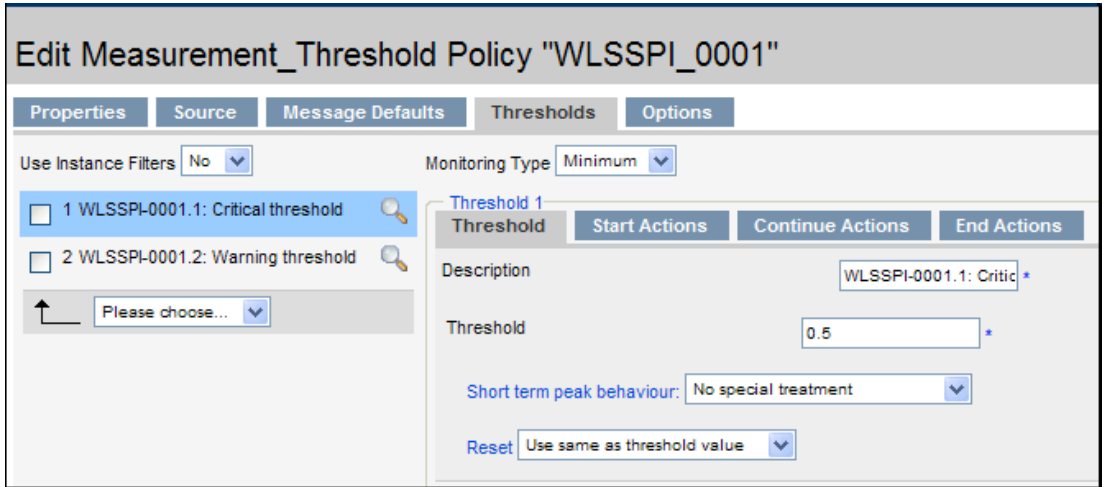

- 6 メッセージ生成設定を変更するには、[Reset] ドロップダウン リストから必要なオプションを選択しま す。
	- **[Use Same as threshold level]**: 監視し きい値を超え る と 、 警告通知が 1 回生成 されます。 メ ト リック値がしきい値違反ではなくなると、アラームは自動的にリセットされます。その後しきい値 を超えるとアラームが再び生成されます。
	- **[Specify a special reset value...]**: し きい値を超え る と 、 警告通知が 1 回生成 されます。 同時に リセットしきい値が有効になります。リセットしきい値を超えたときだけ、元のしきい値が再び有 効になります。その後、再びしきい値を超えると、別の警告通知が生成され、プロセスは初めから やり直しになります。
- 7 **[Save]** を ク リ ッ ク し て変更を保存し ます。
- 8 WebLogic SPI [ポ リ シーを配布する](#page-44-0) (45ページ ) の説明に従って、 変更 されたポ リ シーを配布し ます。

## ポリシーの高度なカスタマイズ

ポリシーの変更には、デフォルトのポリシー グループをコピーしていくつかの設定をカスタマイズすること や、ポリシーのコマンド行でメトリックグループを削除することが含まれます。個々で説明する変更はすべ て、WebLogic SPI メトリックについての高度な知識を必要とします。

### カスタマイズするメトリックの選択

カスタマイズするメトリックと、グループ内で使用するポリシーを決定します。

- 1 **[Policy Bank]** ウィンドウを開き、 **[SPI for WebLogic Server]** をクリックします。
- 2 使用するポリシー グループを選択し、ドロップダウン リストから [Copy...] をクリックします。ドロッ プダウン リストは、●▼ をクリックすると表示されます。
- 3 **[Copy Policy Group]** ウィンドウでグループの名前を変更し、親グループを選択して [Save] をクリック し ます。
- 4 名前が変更されたポリシー グループ内で、各オリジナル ポリシーをコピーして、その名前を変更しま す ( ステップ 2 および 3 に従います)。
- 5 名前が変更されたポリシー グループ内でオリジナル ポリシーを削除するには、**[Choose an Action]** ド **ロップダウン リストから [Delete...] を選択して 2 をクリックして実行します。**
- 6 グループ内の名前を変更したポリシーを必要に応じてカスタマイズします。

新しいポリシー グループを作成すると、元のデフォルト ポリシーからカスタム ポリシーを分離できます。

#### パラ メータ付きの WebLogic SPI コレクタ / アナライザ コマン ドの使用

wasspi\_perl\_su -S wasspi\_ca -prod wls コマンドは、すべてのコレクタ テンプレートで使用され ます。 コレクタ ポリシーは、収集間隔に基づいた名前が付けられています。デフォルト コマンド行パラメー タは、[コマンド] テキスト ボックス内の [Scheduled Task] タブの下にある [Edit Scheduled\_Task Policy "ポリシー名"] ウィンドウで表示できます。

#### <span id="page-77-0"></span>WebLogic Server コマンド パラメータの使用方法

WebLogic SPI のデータ収集は、wasspi\_ca コマンド で開始します。このコマンドには、以下の表に示すそ の他のパラメータを追加することができます。

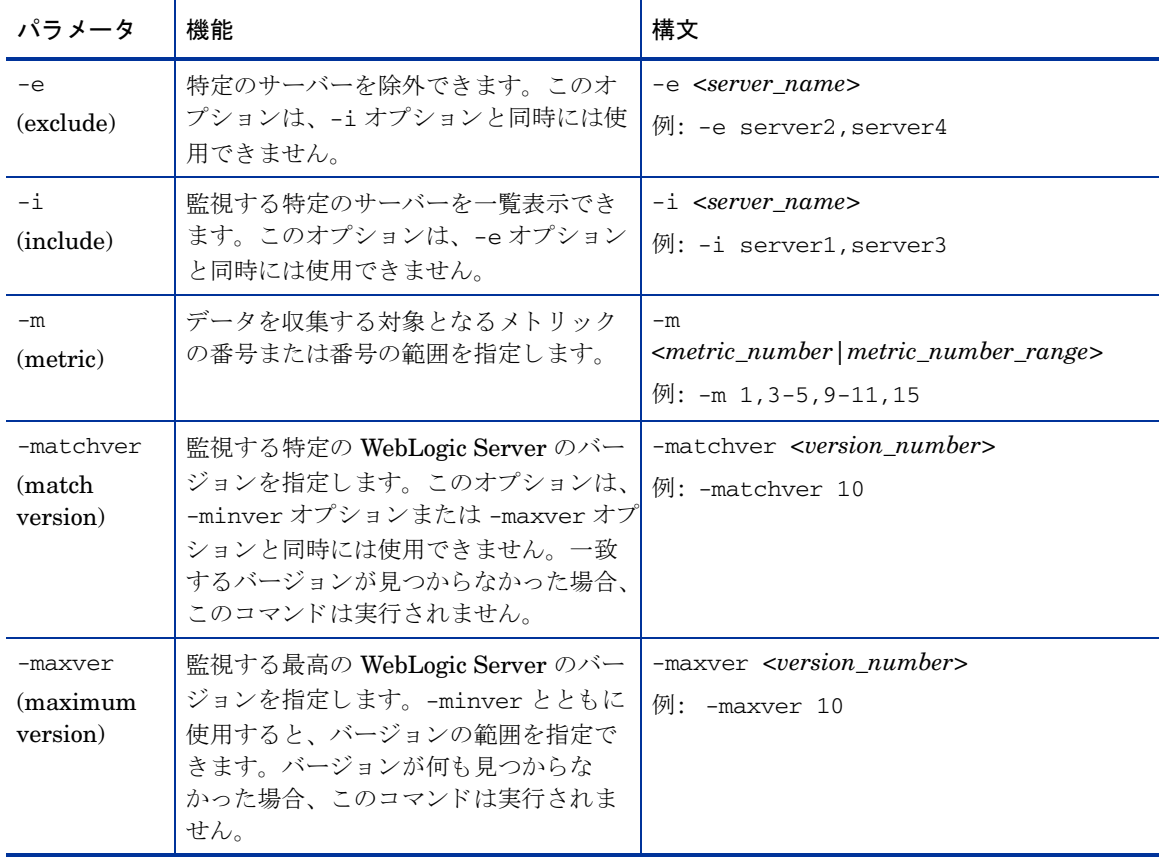

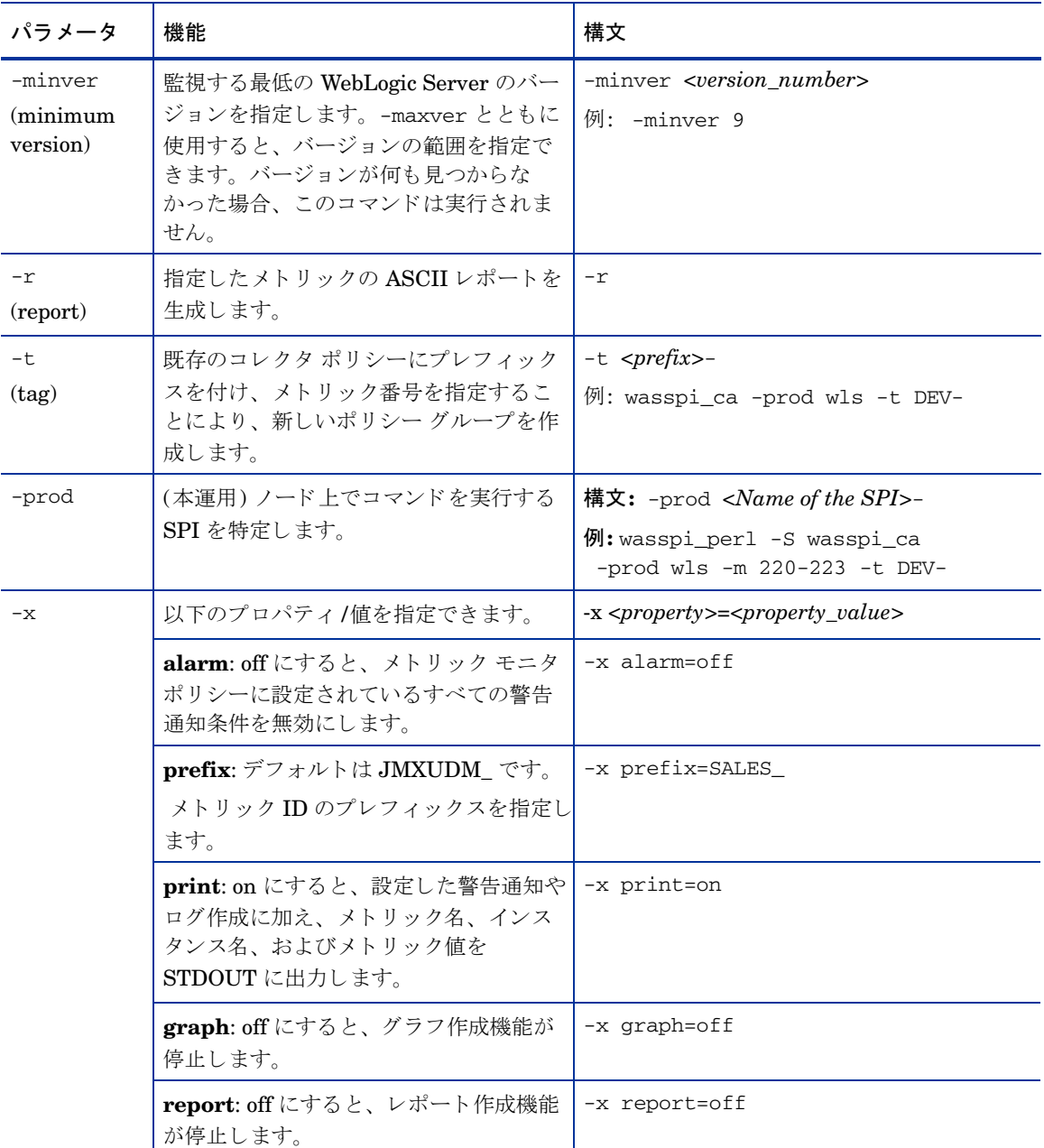

#### 構文例

- 設定されているすべてのサーバーか ら特定のデータ を収集する場合: wasspi\_ca -prod wls -m 10-14,25,26
- 特定のサーバーのみか らデータ を収集する場合: wasspi\_ca -prod wls -m 245,246,26 -i server1,server2
- 特定のサーバーからデータを収集しない場合: wasspi\_ca -prod wls -m 220-225 -e server1,server2

#### JMX コマンド パラメータの使用方法

このセクションでは、JMX アクションを実行するために使用するコマンド パラメータについて説明します。 JMX アクションとは、MBean インスタンスまたは MBean タイプに対して実行する 1 つまたは複数の JMX 呼び出し (invoke、 get、 set) です。 1 つの JMX 呼び出しは、 コマン ド行か ら実行でき ます。 複数の JMX 呼 び出しを指定する場合、XML ファイルに記述するか、ユーザー定義メトリックファイルに Metric 子要素と して記述します。

| パラメータ                  | 機能                                                                                                    | 構文                                                        |
|------------------------|----------------------------------------------------------------------------------------------------|-----------------------------------------------------------|
| $-a$<br>(action)<br>必須 | JMX アクションを実行するこ<br>とを指定します。                                                                                                    | $-a$                                                      |
| $-i$<br>(include)      | JMX アクションを実行する<br>サーバーを指定します。このパ<br>ラメータを指定しない場合、<br>JMX アクションは設定されて<br>いるすべてのサーバーで実行さ<br>れます。                                              | -i <server_name><br/>例: -i server1, server3</server_name> |
| $-m$<br>(metric)       | 実行するアクションを含むメト<br>リック ID を指定します。メト<br>リック ID は UDM ファイルに<br>定義されていなくてはなりませ<br>ん。このオプションは、<br>-mbean オプションまたは -xml<br>オプションと同時には使用でき<br>ません。 | $-m$ $\leq$ metric id $>$<br>例: -m TestUDM 1000           |

表 7 JMX コマンド パラメータ

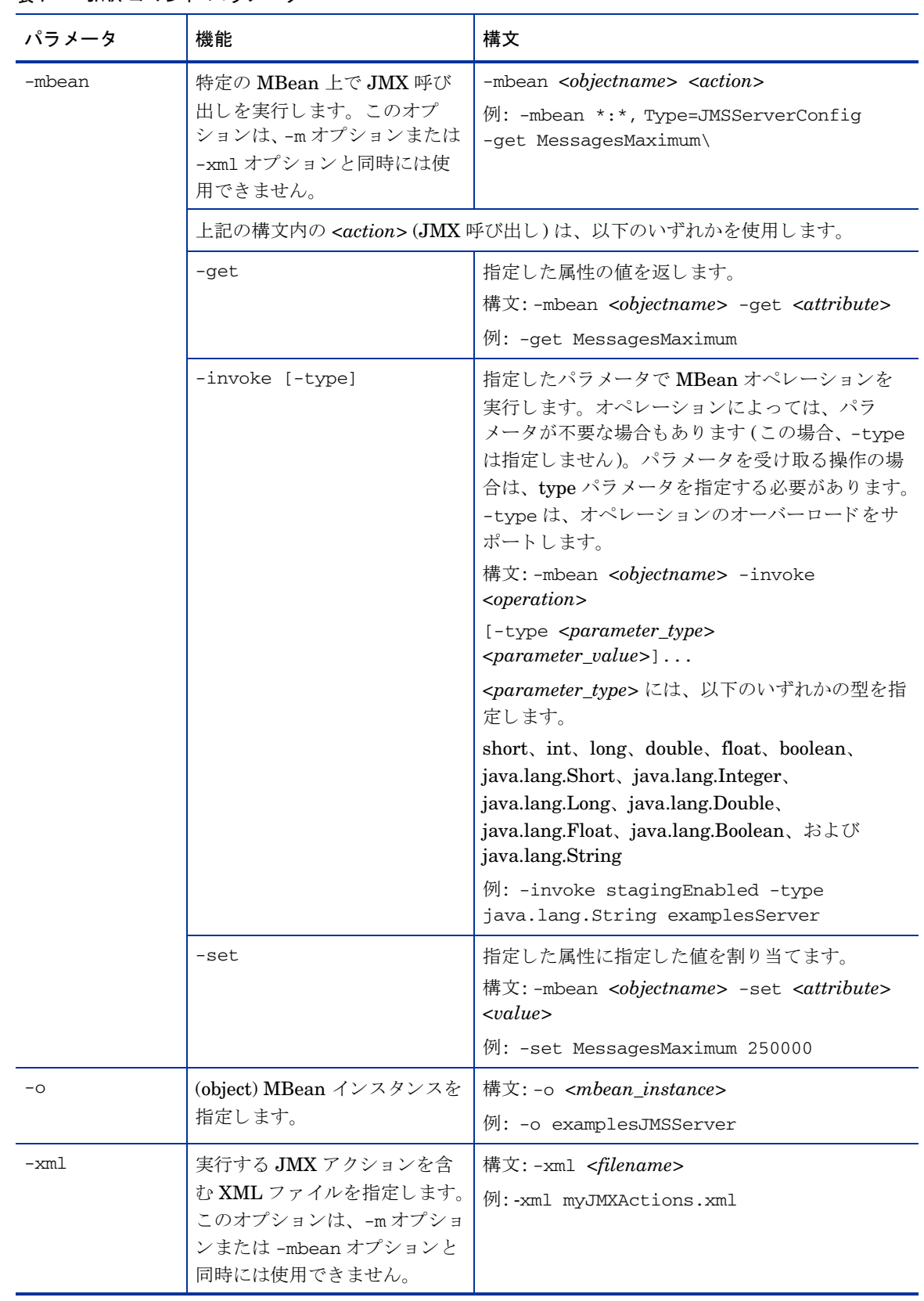

#### 表 7 JMX コマンド パラメータ

```
例
```
● 警告を通知する WebLogic 実行キューの最大スレッド数を50に設定する (<\$OPTION (instancename)> には警告を通知するインスタンスを指定)

```
wasspi_perl -S wasspi_ca -prod wls -a
-mbean "PetStore:*,Type=ExecuteQueueConfig" 
-set ThreadsMaximum 50 -o <$OPTION(instancename)>
```
● 複数の MBean インスタンスで MessagesMaximum 属性を 25000 に設定する:

```
wasspi_perl -S wasspi_ca -prod wls -a
-mbean *:*,Type=JMSServerConfig -set MessagesMaximum 250000 -i examplesServer
```
● 特定の MBean インスタンスで MessagesMaximum 属性を 25000 に設定する:

```
wasspi_perl -S wasspi_ca -prod wls -a
-mbean *:*,Type=JMSServerConfig -set MessagesMaximum 250000 -i examplesServer -o 
examplesJMSServer
```
• 複数の MBean インスタンスに対して操作を呼び出す:

```
wasspi_perl -S wasspi_ca -prod wls -a 
-mbean *:*,Type=ApplicationConfig -invoke staged 
-i examplesServer
```
● MessagesMaximum 属性を取得する (set コマンドの実行後、属性が設定されたことを確認するために 使用):

```
wasspi_perl -S wasspi_ca -prod wls -a 
-mbean *:*,Type=JMSServerConfig -get MessagesMaximum 
-i examplesServer
```
• wls\_UDMMetrics-sample.xml フ ァ イル内でサンプル UDM TestUDM\_1000 を使用する :

wasspi\_perl -S wasspi\_ca -prod wls -a -m TestUDM\_1000 -i examplesServer

### すべての監視対象メトリックの収集間隔の変更

監視されているすべてのメトリックの収集間隔を変更するには、該当するコレクタ ポリシーの [ポーリング 周期] を変更します。たとえば、WLSSPI-05min コレクタ ポリシーに対するデフォルト メトリックの収集 を 5 分から 10 分に変更するには、 以下の手順を実行し ます。

- 1 [Policy Bank] ウィンドウを開きます。
- 2 **[SPI for WebLogic Server]** → **[WLSSPI]** → **[WLSSPI-Monitor]** を ク リ ッ ク し ます。
- 3 コレクタ ポリシー WLSSPI-05min を選択し、ドロップダウン リストから [Edit...] をクリックします。 ドロップダウン リストは ●▼ をクリックすると表示されます。

[Edit Scheduled\_Task Policy "WLSSPI-05min"] ウィンドウが表示されます。

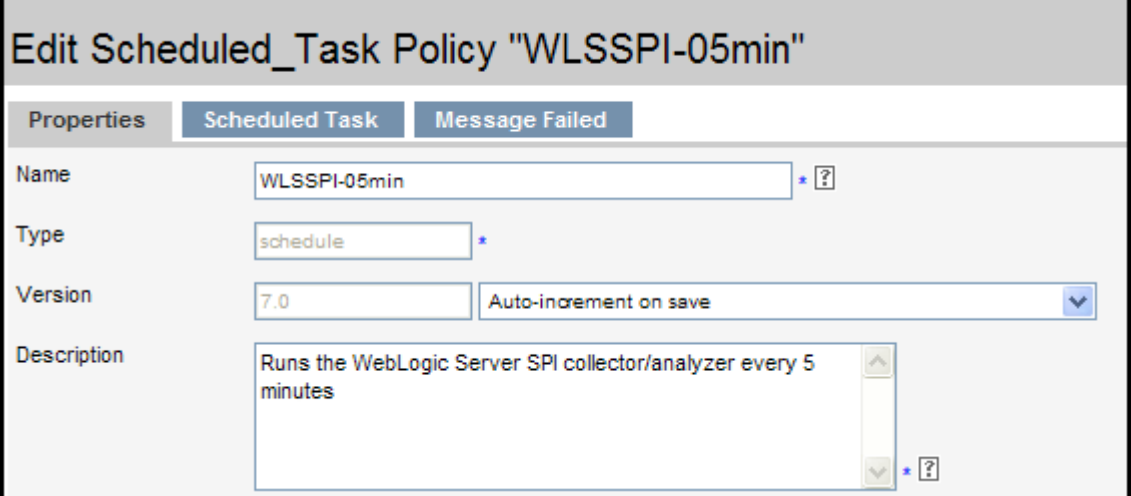

- 5 名前を **WLSSPI-10min** に変更し て、 説明も変更し ます。
- 6 **[Scheduled Task]** タブをクリックします。
- 7 [Minute] ボックスで、ポーリング周期を5分から 10分に変更します。たとえば、「0、10、20...」のよ うになります。
- 8 **[Message Failed]** タブをクリックして、メッセージ テキストを変更します。
- 9 **[Save]** をクリックします。
- 10 新しいポ リ シーを分配し ます (WebLogic SPI [ポ リ シーを配布する](#page-44-0) (45ページ) の説明に従います)。

#### 選択したメトリックの収集間隔の変更

選択したメトリックの収集間隔を変更するには、該当するコレクタ ポリシーをコピーし、新しい間隔を反映 した名前に変更します。次に、変更するメトリック以外のすべてのメトリックを削除し、新しい間隔を設定 します。その後、変更したポリシーを元のテンプレートから削除します。

たとえば、メトリック 70-81 の収集間隔を 10 分に変更するには、以下の手順を実行します。

- 1 [Policy Bank] ウィンドウを開きます。
- 2 **[SPI for WebLogic Server]** → **[WLSSPI]** → **[WLSSPI-Monitor]** を ク リ ッ ク し ます。
- 3 ドロップダウン リストからポリシー WLSSPI-05min を選択し、 **[Copy...]** をクリックします。

ドロップダウン リストは • をクリックすると表示されます。[Copy Policy WLSSPI-05min] ウィン ド ウが表示されます。

- 4 名前を **WLSSPI-10min** に変更し て、 説明も変更し ます。
- 5 **[Scheduled Task]** タブをクリックします。
- 6 [Minute] ボックスで、ポーリング周期を 5 分から 10 分に変更します。たとえば、「0、10、20...」のよ うになります。
- 7 コマンド テキスト ボックスで、70-81 を除く、-m の後のすべてのメトリックを削除します。

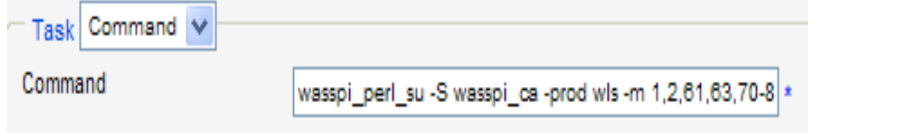

- 8 **[Save]** をクリックします。
- 9 WLSSPI-Monitor ポリシー グループで、WLSSPI-5min ポリシーを選択します。
- 10 ドロップダウン リストから [Edit...] を選択します。ドロップダウン リストは マ をクリックすると表 示されます。 [Edit Scheduled\_Task Policy "WLSSPI-05min"] ウィンドウが表示されます。
- 11 **[Scheduled Task]** タブをクリックします。
- 12 コマンド テキスト ボックスから「70-81」を削除します。
- 13 **[Save]** をクリックします。
- 14 WebLogic SPI ポリシーを配布する(45ページ)の説明に従って、変更したポリシーを再配布します。

### 個々のアプリケーション /EJB/ サーブレット /JDBC のしきい値のカスタマイズ

環境によっては、特定のアプリケーションが他のアプリケーションよりも重要な場合があります。アプリケー ション内で、特定の EJB/サーブレット/JDBC データソースがその他よりも重要となる場合もあります。重 要性に応じて、アプリケーションごとに、または EJB/サーブレット/JDBC データソースごとにしきい値を 設定でき ます。

しきい値をカスタマイズするには、以下の手順を実行します。

- 1 カスタマイズするメトリックをダブルクリックして開きます (たとえば WLSSPI-0012)。[メッセージ条 件と除外条件] ウィンドウが開きます。
- 2 必要な条件を選択し、 **[Copy...]** ボタンをクリックして、その条件のコピーを作成します。
- 3 [Object Pattern] フィールドに、以下の詳細情報を入力します (必要なフィールドにのみ入力します[。例](#page-83-0) を参照)。

*<ServerName>:<ServerPort>:<NodeName>:<ApplicationName>:<EJBName/ServletName/JDBC DataSource>:<Instance Name>*

- 4 [Threshold] 列で、しきい値を変更します。
- 5 対象のノードにポリシーを配布します。

しきい値をカスタマイズする前に、サーバーで動作しているアプリケーション/EJB/サーブレット/JDBCの データソースを表示させたい場合があります。このためには、以下の WebLogic SPI ツールを使用できます。

- View WebLogic Servers: すべての実行中のアプリケーション サーバーと対応するポートの詳細を表示 し ます。
- View Deployed Apps: 特定のサーバーに配布されているすべてのアプリケーションのリストを表示しま す。

#### <span id="page-83-0"></span>例

以下の例では、[Object Pattern] フィールドに詳細情報を入力する方法を示しています。

例 1: MedrecEAR アプリケーションのしきい値を設定する必要があり、このアプリケーション名がすべての ノードで一意である場合、以下のように入力します。

#### **<\*>:<\*>:<\*>:MedrecEAR:<\*>:<\*>**

例 2: ノード 1 とノード 2 で使用できる MedrecEAR アプリケーションのしきい値を設定する場合、ノード 1のみでしきい値を設定するには、以下のように入力します。

```
<*>:<*>:node1:MedrecEAR:<*>:<*>
```
例 3: MedrecEAR アプリケーション内の FileServlet サーブレットのしきい値を設定する必要があり、 FileServlet がすべてのノードで一意である場合、以下のように入力します。

 **<\*>:<\*>:<\*>:MedrecEAR:FileServlet:<\*>**

### タグ付きのカスタム ポリシーの作成

高度なカスタマイズのためのもう1つのオプションは、タグ オプション (コマンド行上の-t) です。これに より、名前にタグを付けてカスタマイズしたポリシーをコレクタまたはアナライザで認識できます。このオ プションを使用すると、WebLogic Server の特定の設定に関する条件を定義したポリシーを複数セット持て るという柔軟性が加わります。

複数のノードをいくつかのグループで管理するときにこのオプションを使用すると、特定のタグを付けたポ リシーを、元の設定とは区別して作成できます。この場合、ポリシーのコピーを作成して名前をタグ付きの 名前に変更し、タグ付きの名前を選択するようコレクタ ポリシーを修正した後、さまざまなグループに割り 当てます。

たとえば、ポリシーのグループを作成し、名前に CLIENT01 が含まれるよう各ポリシー名を変更できます。 メトリック モニタ ポリシーの名前は、たとえば CLIENT01-WLSSPI\_0012 とします (メトリック番号はそ のまま使用する必要があります)。コレクタ ポリシーの名前は、たとえば FIRST\_CLIENT-05min とします。 次に、SECOND CLIENT 用に別のグループを設定し、名前に CLIENT02 が含まれるようそれらすべての ポリシーを変更します。

#### 新しいポリシー グループを作成するには

新しいポリシー グループを作成するには、以下の手順を実行します。

- 1 元のポリシー グループをコピーします。 [Policy Bank] ウィンドウで、グループを選択して、ドロップ ダウン リストから **[Copy...]** をクリックします。 ドロップダウン リストは ● ▼ をクリックすると表示 されます。 [Copy Policy Group] ウィンドウが表示されます。
- 2 新しいグループに名前を付け、新しいモニタ ポリシーとコレクタ ポリシーを識別できるようにします。 たとえば、ポリシー名に CLIENT01 を含んでいる場合は、新しいポリシーグループ名にもそれを含め ます。
- 3 [Policy Bank] ウィンドウで、ポリシー グループをクリックして、すべてのポリシーを表示し、使用す る予定の各ポリシーを選択して、ドロップダウン リストから [Copy...] をクリックし (ステップ1と2の 記載どおり)、命名方式に従って名前を変更します。
	- グループ内の新しいメトリック モニタ ポリシーの名前は、新しい名前の後に元のメトリック番号 を付けたものにします。たとえば WLSSPI\_0001 のコピーには、 CLIENT01-WLSSPI\_0001 と命 名します。
	- 新しいコレクタ モニタ ポリシーに指定する名前にも、識別用の名前を含めます。また、コマンド 行に -t プロパティを挿入して、新しいグループ用にスケジュール設定された収集も変更できます。 例:

wasspi\_ca -prod wls -m 16 -t CLIENT01-

4 新しいグループから元のポリシーをすべて削除します。

### ポリシー変数

WebLogic SPI ポリシーでは、以下の変数が使用されます。ポリシーを独自に作成する場合、これらの変数 を使用できます。

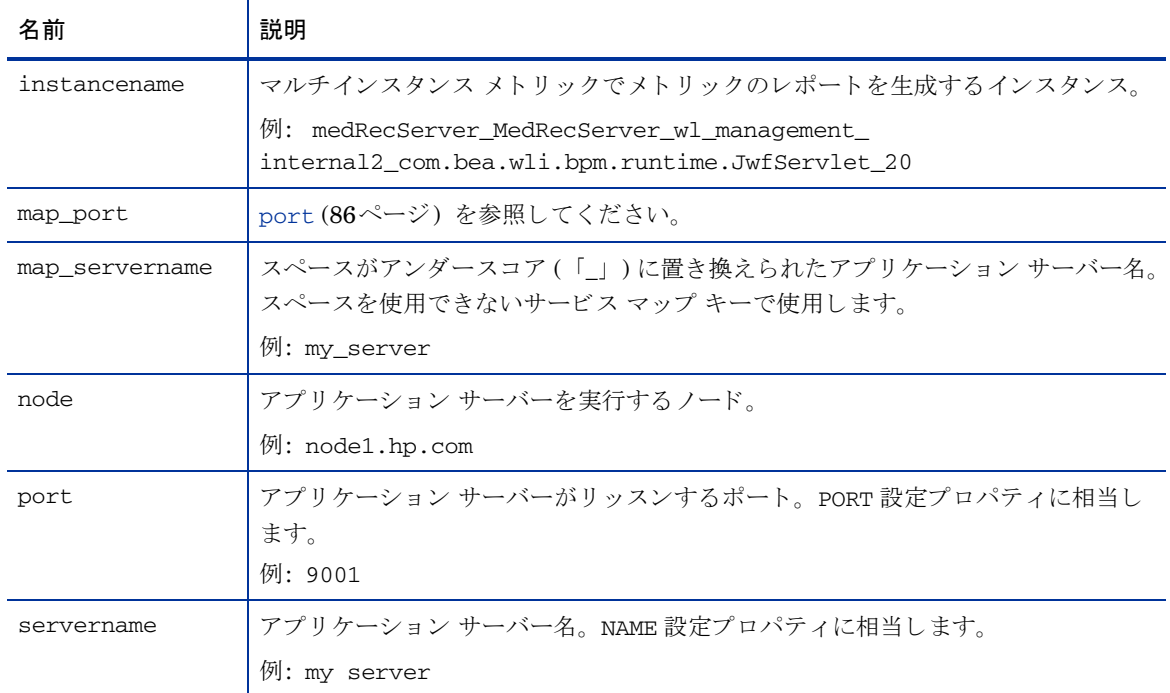

### <span id="page-85-0"></span>デフォルトの WebLogic SPI ポリシーの復元

WebLogic SPI のポリシーが HPOM にインストールされると、swinstall が実行された時点で、以下の表 に示すコマンドがインストールされたポリシーを自動的にアップロードします。以前のインストールでカス タマイズしたポリシーの設定は、すべて上書きされます。

元々インストールされていたデフォルトの WLS ポリシー グループを復元するには、先に現在のポリシーを すべて削除した後、次の表に示すコマンドのいずれかを HPOM のバージョンに応じて実行します。

swinstall により実行されるスクリプト

| <b>HPOM</b> | バージョン スクリプト                                                                                                 |
|-------------|----------------------------------------------------------------------------------------------------|
| >8.x 以降     | /opt/0V/bin/0pC/opccfgupld -silent -replace<br>-subentity /var/opt/OV/share/tmp/OpC_appl/wasspi/wls/wls_set |

-silent オプションの代わりに、-verbose オプションを使用することもできます。

## テキスト ベース レポートの表示

一部のポリシーでは、しきい値の違反やエラー条件に付属してアクションが定義されているため、[メッセー ジのプロパテ ィ ] ウ ィンドウの [注釈] タブの下にレポー ト が自動的に表示 されます。 これ らのレポー ト は、 警告通知が行われた時点付近でサーバーから収集したデータ値のスナップショットです。

その他のポリシーには、オペレータアクションが対応付けられているため、これによりグラフを生成できます。

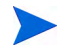

このセクションで説明するレポートと HP Reporter で生成されるレポートとを混同しないよう注意してく ださい。後者は、管理用のプレゼンテーション形式での Web ページとして生成される、より統合的な履歴 データ を示すものです。

- メッセージの詳細を表示するには、HPOM メッセージ ブラウザでメッセージ テキストをダブルクリッ クします。
- レポートを表示するには、以下の手順を実行します。
	- **a** HPOM コンソールで、 [Integrations]→ [HPOM for Unix Operational UI] を選択します。
	- b メトリックレポートを生成するノードを選択します。
	- c このノードを右クリックします。
	- d **[Start]** → **[SPI for WebLogic Server]** → **[SPI Admin]** → **[Metric Reports]** → **<** メ ト リ ッ ク レポー ト の名 前**>** を選択し ます。

これらのレポートには、ノード上のすべてのサーバーデータが表示されます。

- グラフを表示するには、以下の手順を実行します。
	- a HPOM コ ン ソールで、 **[Integrations]** → **[HPOM for Unix Operational UI]** を選択し ます。
	- b グラフを生成するノードを選択します。
	- c このノードを右クリックします。
	- d **[Start]** → **[SPI for WebLogic Server]** → **[SPI Admin]** → **[View Graphs]** を選択し ます。Web ブラ ウザが 起動され、HP Performance Manager (別途購入要) で使用できるグラフ作成機能が表示されます。

### 自動アクション レポート

多くのメトリックは、自動アクション レポートを生成します。これらのレポートは、HPOM で警告通知が 発行されると直ちに生成されます。自動アクションレポートは、警告通知が行われた直後のシステムの状態 を示し ます。

HPOM から自動アクション レポートを実行すると、追加データについてのクエリがサーバーに送信されま す。SUIAONE 列を表示するようメッセージ ブラウザを設定した場合、「メッセージのプロパティーウィン ドウの [注釈] タブの下にレポートが表示されるときに、「A」列の下に「S」という文字があります (以下の 図を参照)。

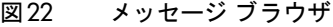

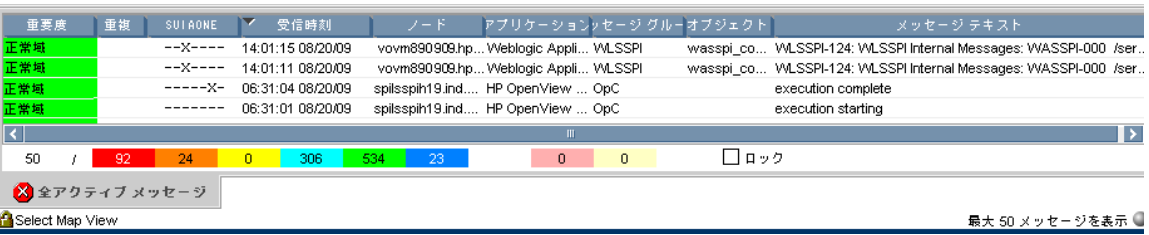

#### 自動アクション レポートの表示

[メッセージのプロパティ] ウィンドウの [注釈] タブで自動アクション レポートを表示するには、以下の手 順を実行します。

- [メッセージ テキスト] をダブルクリックします。[メッセージのプロパティ] ウィンドウが表示されます。
- 【**注釈**】タブをクリックします。自動アクション レポートが表示されます。

自動アクションレポートは、1つのサーバーに関するデータ値を示します。ウィンドウ内の列の説明に、さ らに詳しい情報があります。

## 登録ツールレポート

登録ツールのレポートを使用すると、自動アクションレポートに類似したレポートを手動で生成できます。 登録ツールのレポートは、管理対象ノード上で設定された WebLogic Server のすべてのインスタンスについ て生成されます。この点が、WebLogic Server の単一のインスタンスについて生成される自動アクションレ ポートとは対照的です。登録ツールから生成されたレポートは、管理対象ノード上の WebLogic Server の現 在の状態を反映しています。

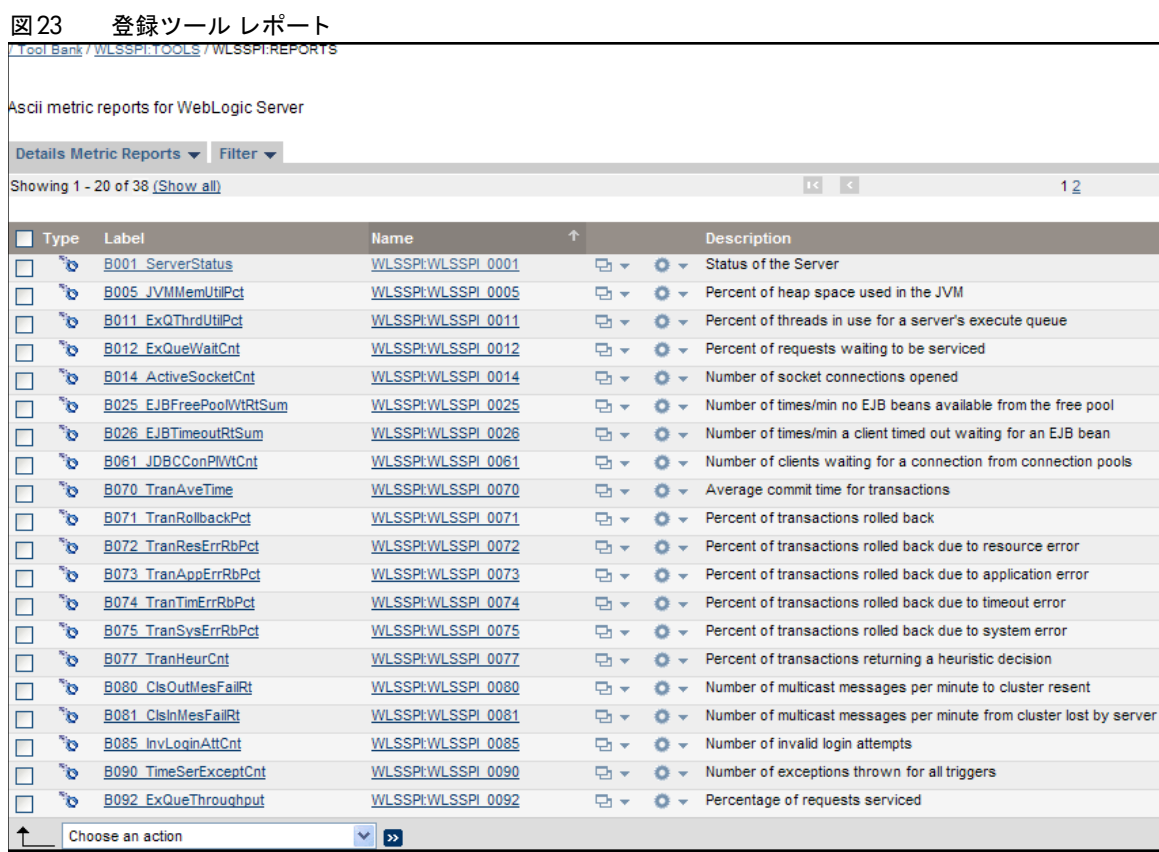

### レポートの手動生成

レポー ト を手動で表示するには、 以下の手順を実行し ます。

- 1 HPOM コンソールで、 [Integrations] → [HPOM for Unix Operational UI] を選択します。
- 2 メトリックレポートを生成するノードを選択します。
- 3 このノードを右クリックします。
- 4 **[Start]** → **[SPI for WebLogic Server]** → **[SPI Admin]** → **[Metric Reports]** → **<** メ ト リ ッ ク レポー ト の名前**>** を選択します。レポートが生成されます。

## サポー ト されていないプ ラ ッ ト フ ォーム上の WebLogic を 監視する方法

WebLogic SPI では、サポート対象プラットフォームで動作しているノードにインストールされた WebLogic Server の監視がサポートされています。ただし、サポートされていないプラットフォームで動作している ノードにインストールされた WebLogic Server (「リモート ノード」)を監視するように WebLogic SPI を 設定することは可能です。

このセクションでは、ユーザーの環境においてリモート ノード (WebLogic SPI でサポートされていないプ ラットフォームで動作しているノード)の監視を設定できるかどうかを判断できるようにします。また、以 下の基準を満たす環境のユーザーに対しては、リモート監視を開始するための例を示します。

#### リモート ノードの監視の要件

サポートされている以外のプラットフォームで動作するシステムに WebLogic Server をインストールして いる場合でも、以下の条件に該当すれば、WebLogic SPI を使用してそのリモート システムを監視できます。 最後の条件はオプションです。

- その リ モー ト シ ステムは、 購入し た ラ イセン スの対象範囲であ る (Tier 1 の価格設定を使用)
- 対象の WebLogic SPI はサポートされているプラットフォーム上の少なくとも1つの管理対象ノード上 で動作し ている。
- (オプション。ログファイルの監視用) そのリモート システムは、HP Operations Agent ソフトウェア がサポートしているプラットフォーム上で動作している。

#### 概要

このセクションではリモート監視の概要を説明し、その実装方法を示します。また、WebLogic SPI と HP Operations Agent ソフトウェアの両方を使用して、サポートされていないプラットフォーム上の WebLogic Server のメトリックとログファイルにアクセスするよう WebLogic SPI を設定する方法も説明します。

#### リモート監視

標準設定では、WebLogic SPI のプログラムおよびポリシーは、ローカルの管理対象ノード上に配布されま す。標準でない設定では、ローカル システムはプロキシとして使用され、このプロキシを通じて、リモート メトリック情報にアクセスできるようになります。

リモート システムにおけるデータの収集および解釈は、データ収集が設定されたプロキシとして機能する、 ローカルの管理対象ノードに依存します。以下の図に、リモートシステムにおけるデータ収集を示します。

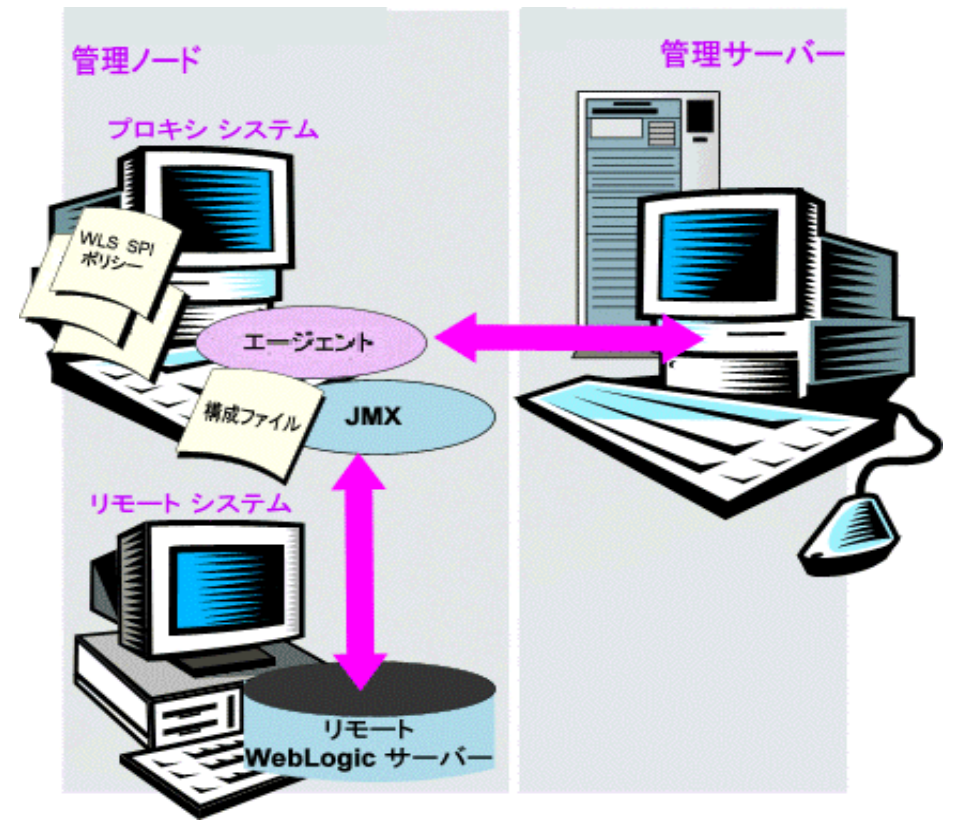

設定エントリの要件: 設定に、ローカル ノード用とリモート ノード用の両方のエントリが含まれます。ロー カル システムのセクションに複数のリモート システム エントリを入れることができます。91[ページ](#page-90-0)の例を 参照してください。リモート エントリが (システム IP アドレスとともに)表示されています。

ポリシー配布の要件: ポリシーはローカル ノード上に配布されている必要があります。別個のポリシーグ ループを必要とする場合は、既存のポリシーをコピーして名前を変更し、コマンド行で-i または-e オプ ションを使用して WebLogic Server 名を指定します。これらのコマンド行パラメータの使用方法の詳細は、 WebLogic Server コマンド パラメータの使用方法 (78ページ) を参照してください。

**HP Operations Agent の配布の要件** (オプションのログファイル監視): リモートの WebLogic ログファイ ルにアクセスするには、HP Operations Agent ソフトウェアがリモート システムにインストールされている ことを確認してください。標準の HPOM プロセスを使用すれば、適正なログファイル名を指定するように WebLogic SPI に付属の標準ログファイル ポリシーを変更してから、リモート システムにこれらを配布する こ と ができ ます。

ログファイルのバージョン指定を使用したリモート ノードの監視はサポートされていません。

### リモート システムの監視の設定

サポートしているプラットフォーム以外で動作しているノード上の WebLogic Server をリモートで監視す るには、 以下のタ ス ク を実行し ます。

### ローカル ノードの検出

Discover or Configure WLSSPI ツールを使用して、ローカル ノードを検出します。

#### <span id="page-90-0"></span>リモートの WebLogic Server を設定する

Discover or Configure WLSSPI ツールを使用して、リモート WebLogic Server と通信する各ローカル管理 対象ノードを設定します。この設定では、リモート WebLogic Server 用のエントリを追加します。

- 1 HPOM コンソールで、 [Integrations] → [HPOM for Unix Operational UI] を選択します。
- 2 リモート WebLogic Server を監視する拠点となる WebLogic Server 管理対象ノードを選択します。
- 3 ノード を右ク リ ッ ク して、**[Start]** → **[SPI for WebLogic Server]** → **[SPI Admin]** → **[Discover or Configure WLSSPI]** を選択し ます。
- 4 [Launch Configure Tool] ボ タ ンを選択し て、 **[OK]** を ク リ ッ ク し ます。
- 5 表示された設定エディタで、リモートの各 WebLogic Server システムのエントリを追加します (LOGIN、 PASSWORD、 ADMIN\_HOME、 ADMIN\_PORT、 ADDRESS、 HOME、 VERSION、 JAVA\_HOME)。

LOGIN、PASSWORD、ADMIN\_HOME、 ADMIN\_PORT、 ADDRESS、 および VERSION の値はリ モート システムの値である必要があります。HOME および JAVA\_HOME の値はローカル システムの 値であ る必要があ り ます。 プ ロパテ ィ ADDRESS=*<DNS server nsame or IP address>* を設定し ます。 こ こで、サーバー名および IP アドレスは、リモート サーバーのサーバー名および IP アドレスです。 HOME および JAVA\_HOME プロパティがグローバル レベルで設定されていることを確認します。

以下の図に、ローカルとリモートの WebLogic Server を設定する方法を示します。ただし、リモート サーバーの場合、 ADDRESS=*<IP\_address>* プ ロパテ ィ が追加される こ と に注意し て く だ さい。

ADDRESS=15.75.27.109

または

ADDRESS=hardey.hp.com

1つのローカルと 1つのリモートの WebLogic Server を設定している場合、設定は、リモート ノード の検出完了後、ローカルおよびリモート ノードについて、次のようになります。

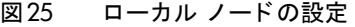

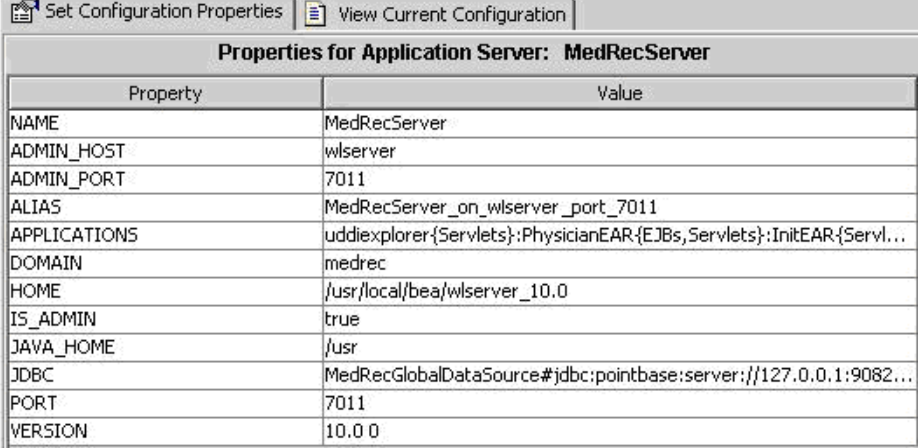

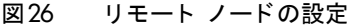

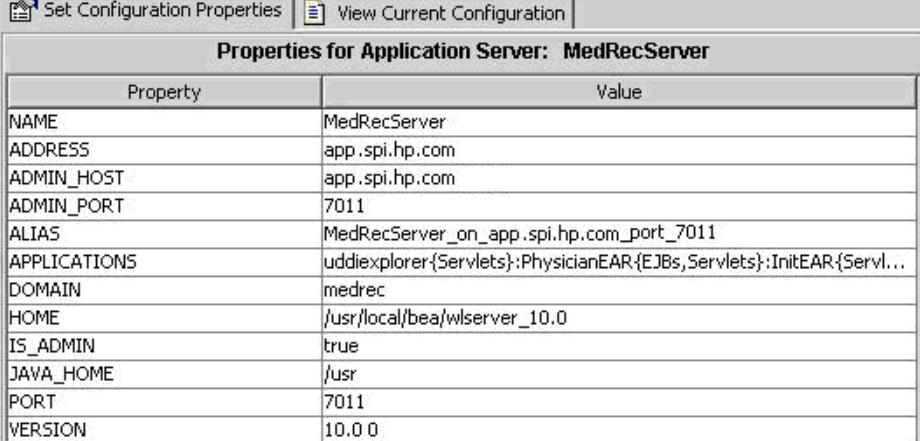

リモート システムは、ローカル システムと同様に設定されますが、プロパティ ADDRESS=app.spi.hp.com が含まれます。

6 SPI によるリモート ノードの監視を確認するため、以下のコレクタ コマンドを実行します。

#### **wasspi\_perl wasspi\_ca -m 5 -x print=on -prod wls**

リモートおよびローカル ノードからそれぞれ出力と情報を表示できます。

例: Metric: WLSSPI\_0005, Server: "MedRecServer", Instance: "MedRecServer", Value: 54.0, Host: <remote-node>, Port: 7011

#### HP Performance Agent を統合する (オプション)

HP Performance Agent の収集は、リモート システムではなく、管理対象ノードで行われます。PerfView を使用していて、リモートシステムのデータのグラフを作成したい場合は、ローカル管理対象ノードでHP Performance Agent の統合が有効であることを確認する必要があります。

#### WebLogic ノード グループへのローカル ノードの割り当て

ローカル管理対象ノードを WebLogic ノード グループに割り当てます。リモート システムと同じバージョ ンの WebLogic Server のノードに設定を配布しようとしていることを確認してください。

#### ログファイルのリモート監視の設定 (オプション)

リモート システムのログファイルの監視は、以下の両方の条件に当てはまる場合にサポートされます。

- 1 そのリモートシステム上で HP Operations Agent が動作している。
- 2 システムは、ログファイルをローテーションしても、ファイル名は変更しない。

ログファイル監視を設定するには、HPOM コンソールで WLS SPI のログファイル ポリシーをコピーしま す。次に、コピーしたログファイル ポリシーを設定し、リモート システムに割り当てた後、これを配布します。

#### リモート ログファイルのログファイル ポリシーの設定

ログファイル ポリシーを設定するには、以下の手順を実行します。

- 1 SPI for WebLogic Server グループの WLSSPI-Logfiles の下にある WebLogic ログファイル ポリシー のコ ピーを選択し ます。 例: **[SPI for WebLogic Server]** → **[WLSSPI-Logfiles]** → **[WLSSPI Error Log]**
- 2 ドロップダウン リストから [Edit...] を選択します。ドロップダウン リストは <br をクリックすると 表示されます。

[Edit LogFile\_EntryPolicy "WLSSPI Error Log"] ウィンドウが表示されます。

- 3 **[Source]** タブをクリックします。
- 4 [Logfile] テキスト ボックスに、リモート システム上のログファイルの場所を入力します。 /*<path>*/*<filename>*
- 5 リモートの HPOM 管理対象ノードにログファイル ポリシーを割り当てて配布します。

ログファイル ポリシーと HP Operations Agent の両方がリモート システム上に存在しているため、 WebLogic Server のログファイルを監視できます。

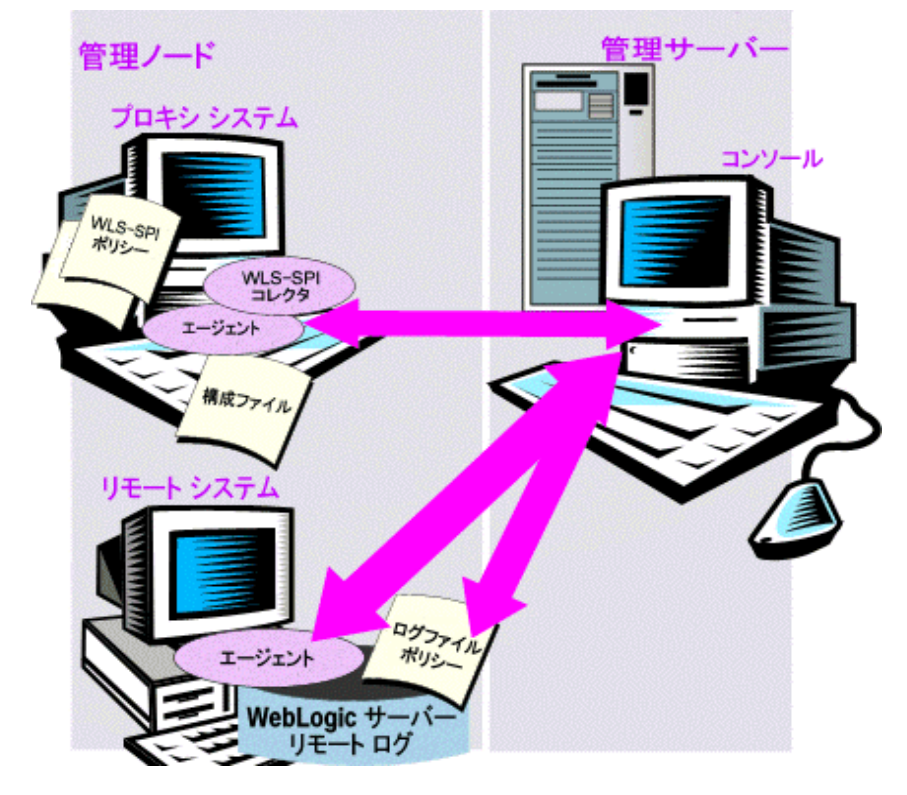

#### リモート監視の制限

リモート監視には、以下の制限があります。

- WebLogic SPI と HP Operations Agent は、ログがローテーションするたびにログファイル名が変更さ れる場合には、ログファイルへのアクセスをサポートしていません。
- リモート システム上に HP Operations Agent が存在しない場合、リモート システム上の WebLogic の ログファイルの監視はできません。
- HPOM の登録ツールでは、WebLogic SPI ツールをリモート ノードで実行することはできません。

## ライセンス数に対する WebLogic SPI ノードの確認

HPOM レポート ユーティリティを使用して、管理対象ノードにインストールしたポリシーの数を確認でき ます。管理対象ノードあたりのポリシー数を調べると、管理対象ノード全体にインストールしたポリシーの 一貫性を確認でき ます。 さ らに、 このレポー ト を実行する こ と によ り 、 購入し た ラ イセン ス数がレポー ト の 結果と矛盾していないことも確認できます。

レポー ト を実行するには、 以下の手順を実行し ます。

- 1 HPOM コンソールで、チェックしたいノードまたはノード グループを選択します。
- 2 [アクション] メニューから、[ユーティリティ]→[レポート...] を選択します。
- 3 [レポート]ウィンドウでリストされたレポートの中から、 [WLSSPI License Check] を選択します。
- 4 出力先を選択し、 **[OK]** を ク リ ッ ク し ます。 レポー ト が生成 されます。

# 第6章 HP のレポート作成およびグラフ作成 ソ リ ューシ ョ ンと WebLogic SPI との統合

この章では、WebLogic Application Server SPI を、パフォーマンスおよび可用性の表示、また傾向の分析 を容易にするさまざまな HP レポート作成およびグラフ作成製品 (別途購入が必要) と統合する方法につい て説明し ます。

WebLogic SPI は、HP の以下のレポート作成およびグラフ作成製品と統合できます。

• **HP Reporter**: HP Reporter は管理用の Web ページ レポー ト を生成し、 履歴および傾向の情報を示し ます。HPOM に組み込まれている HP Reporter のバージョンとは*異なります*。

WebLogic SPI は、HP Reporter とともに動作してさまざまなレポートを生成し、WebLogic アプリケー ション サーバーについての情報を整理して表示します。

WebLogic SPI を [HP Reporter](#page-94-0) に統合する方法の詳細は、HP Reporter との統合 (95ページ) を参照し て く だ さ い。 WebLogic SPI を HP Reporter に統合する と、 HP Reporter は毎晩、 設定済み管理対象 ノードでの WebLogic アプリケーション サーバーのパフォーマンスと可用性を示すレポートを生成し ます。

**HP Performance Agent**: HP Performance Agent は、システムの現在および過去のリソース データ に関して、収集、要約、タイムスタンプの追加、および警告状熊の検出を行います。パフォーマンス、 リソース、エンドツーエンドのトランザクション応答時間の測定値を提供するとともに、ネットワーク およびデータベース測定情報もサポー ト し ます。 HP Performance Agent の詳細は、 『*HP Performance Agent for UNIX User Manual*』 を参照し て く だ さい。

HP Performance Agent を使用する場合、 WebLogic SPI で自動的に HP Performance Agent が使用 さ れます。HPOM に組み込まれている HP Operations のサブエージェン ト CODA (HPOM に含まれ、HP Performance Agent をサポートしない)を使用する場合は、管理対象ノードを設定する必要があります。 詳細については、WebLogic Server ドメインでの検出と収集(53ページ)を参照してください。

- **HP Performance Insight**: HP Performance Insight は、 データの収集、 処理、 およびレポー ト を行 うネットワーク管理システムです。データはレポートの生成に使用されます。詳細については、『HP Performance Insight 管理ガイド』 を参照してください。 WebLogic SPI レポートの詳細、および WebLogic SPI と HP Performance Insight を統合する方法の詳細は、『*Application Server Report Pack User Guide*』 を参照し て く だ さい。
- **HP Performance Manager**: HP Performance Manager は、WebLogic SPI メトリックのグラフ作成機 能を提供し ます。 HPOM に組み込まれている HP Performance Manager のバージ ョ ン とは異な り ます。

WebLogic SPI を HP Performance Manager に統合する方法については、[HP Performance Manager](#page-97-0) と [の統合](#page-97-0) (98ページ) を参照してください。HP Performance Manager に WebLogic SPI を統合すると、 翌日からグラフを使用できます。

## <span id="page-94-0"></span>HP Reporter との統合

WebLogic SPI を HP Reporter に統合する前に、 WebLogic SPI を設定する必要があ り ます (第 3 章 「[WebLogic SPI](#page-36-0) の設定」 を参照)。

WebLogic SPI レポート パッケージをアップグレードする場合、新しいバージョンをインストールする前に 旧バージョンを削除する必要があります。 WebLogic SPI レポート パッケージの削除方法の詳細は、[新しい](#page-33-0) レポート パッケージのインストール (オプション)(34ページ) を参照してください。

HP Reporter が動作している Windows システムに WebLogic SPI レポート パッケージをインストールする 必要があります。レポート パッケージをインストールするには、以下の手順に従います。

1 Windows のクライアント システムで、DVD-ROMドライブに Smart Plug-ins DVD-ROM (レポート作 成パッケージを含むもの)を挿入し、Windows エクスプローラ上で、以下のファイルをダブルクリック し ます。

\WINDOWS\HP\_REPORTER\WEBLOGIC\_SPI\WLSSPI-Reporter.msi

- 2 表示される指示に従います。
- 3 HP Reporter のステータスペイン (以下の図を参照) で、HP Reporter の設定への変更を確認します。

Windows 2000 の管理ノードの場合、インストール中に、システム上で旧バージョンのインス トーラが検出されたことを示すエラー メッセージが表示されることがあります。 このメッセージは無視してかまいません。そのまま続行してください。

ステータス ペイン (HP Reporter ウィンドウの一番下)には、実行中のプログラムとエラーに関する情 報が表示されます。ステータス ペインで、HP Reporter が WebLogic SPI レポートとともに更新された ことを確認できます。

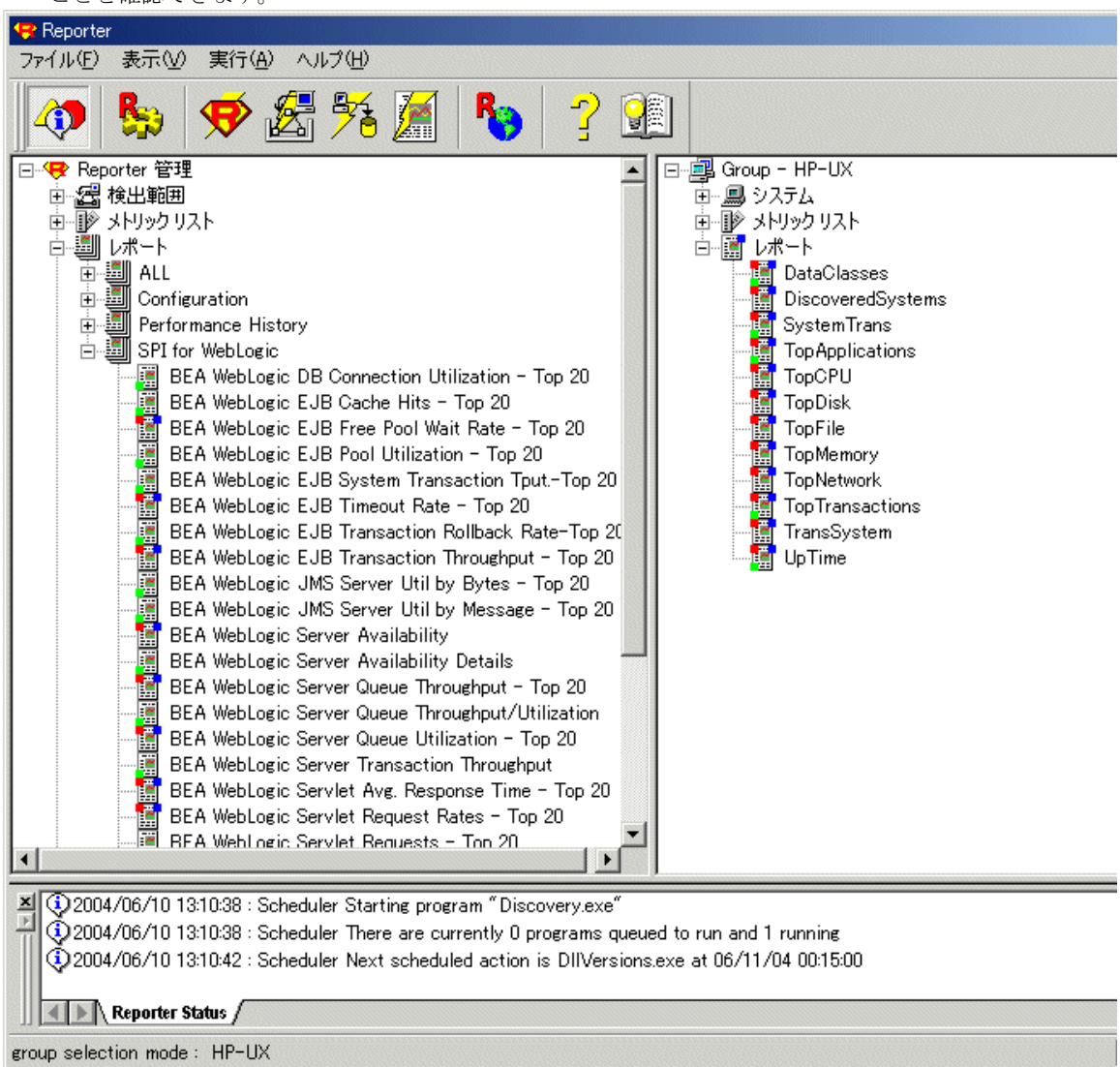

対象となるノードに WebLogic SPI レポートを割り当てる方法は、HP Reporter の [ヘルプ] メニュー で説明されています。ヘルプを表示するには、Reporter のメイン ウィンドウの左側のパネルの [レポー ト]または [検出されたシステム] を選択し、右クリックします。表示されたサブメニューから [レポー ト ヘルプ] または [検出されたシステム ヘルプ] を選択します。「[検出されたシステム グループ] にレ ポート定義を割り当てるには」のトピックを参照してください。

4 必要に応じて、レポートを割り当てることによりグループと単一システムレポートを追加します。(詳 細については、HP Reporter の [ヘルプ] メニューまたは HP Reporter のコンセプト ガイドを参照して ください)。

グループと単一システムの WebLogic SPI レポートでは、完全な名前と拡張子を使ってシステ ムを指定する必要があります。たとえば、abc.xyz.comは受け付けられますが、abcは受け 付けられません。

WebLogic SPI を HP Reporter または HP Performance Insight に統合するときに生成されるレポートの一 覧の詳細は、『*HP Operations Smart Plug-in for WebLogic Server リファレンス ガイド*』を参照してくださ い。

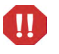

レポートが大容量の場合はブラウザがクラッシュし、ユーザーは (HTML で)レポートを表示できません。 回避策としては、レポートを PDF で表示します。

## <span id="page-97-0"></span>HP Performance Manager との統合

WebLogic SPI を HP Performance Manager に統合するには、 以下の手順を実行し ます。

- 1 WebLogic SPI をインストールし、設定します。GRAPH\_URL プロパティを設定したことを確認しま す。 GRAPH\_URL プロパティの詳細は、プロパティの定義 (134ページ) を参照してください。
- 2 WebLogic SPI グラフ パッケージをアップグレードする場合、新しいバージョンをインストールする前 に旧バージョンを削除する必要があります。WebLogic SPI グラフ パッケージを削除する方法の詳細は、 新しいグラフ パッケージのインストール (オプション)(34ページ) を参照してください。
- 3 グラフ パッケージをインストールします。

Windows システムで HP Performance Manager を実行し ている場合、 以下の手順を実行し ます。

a DVD-ROM ドライブに (パッケージが収録されている) Smart Plug-ins DVD-ROM を挿入し、 Windows エクスプローラ上で、以下のファイルをダブルクリックします。

\WINDOWS\HP\_PM\WEBLOGIC\_SPI\HPOvSpiWlsG.msi

b 表示される指示に従います。

HPOM 管理サーバー以外の HP-UX システムで HP Performance Manager を実行している場合、以下 の手順を実行します (HP Performance Manager を HPOM 管理サーバーにインストールした場合は、 SPI ソフトウェアのインストール時に自動的に必要なファイルがインストールされています)。

● (パッケージが収録されている) Smart Plug-ins DVD-ROM をマウントし、以下のコマンドを入力 し ます。

```
swinstall -s <mount_point>/HPUX/
HP_Operations_Smart_Plug-ins_HPUX.depot WLSSPI-GRAPHS
```
HPOM 管理サーバー以外の Solaris システムで HP Performance Manager を実行している場合、以下 の手順を実行します (HP Performance Manager を HPOM 管理サーバーにインストールした場合は、 SPI ソフトウェアのインストール時に自動的に必要なファイルがインストールされています)。

● (パッケージが収録されている) Smart Plug-ins DVD-ROM をマウントし、以下のコマンドを入力 し ます。

**/usr/sbin/pkgadd -d <mount\_point>/SOLARIS/ HP\_Operations\_Smart\_Plug-ins\_Solaris\_setup.bin HPOvSpiWlsG**

4 WebLogic Server メトリックのグラフを作成するには、データ ソース名 WLSSPI\_METRICS を使用しま す。

グ ラ フ を表示する方法の詳細は、 『*HP Performance Manager Administrator Guide*』 を参照し て く だ さい。 統合した翌日から、グラフを表示できます。

グラフ パッケージをアンインストールするには、WebLogic SPI [のアップグレード](#page-31-0) (32ページ) の手順に従 います。

### 警告通知条件を示すグラフの表示

WebLogic SPI は、グラフ作成という目的のために、タイプ別にメトリックを整理しています。表に示すメ トリックについてメッセージが生成された場合、この後のセクションで、そのメトリック値とその他のメト リック値のグラフを表示できます。

警告通知条件 (オペレータ起動アクションが WebLogic SPI モニタ ポリシーを用いて定義されています)に 関連する グ ラ フ を表示するには、 以下の手順を実行し ます。

- 1 HPOM メッセージブラウザでメッセージ テキスト をダブルクリックします。[メッセージのプロパティ] ウィンドウが表示されます。
- 2 [アクション起動]をクリックします。対象のメトリックについての WebLogic SPI グラフが表示されま す。

このメトリックの値は、同じグループに含まれる他のメトリックの値とともにチャート化されます。

### 過去/現在の状態を示すグラフの表示

View Graphs ツールを使用して、利用可能な4つのグラフを手動で生成するには、以下の手順を実行します。

- 1 HPOM コンソールで、[Integrations] → [HPOM for Unix Operational UI] を選択します。
- 2 グラフを表示する管理対象ノードを選択します。
- 3 ノードを右クリックして、[Start]→ [SPI for WebLogic Server]→ [SPI Admin]→ [View Graphs] を選択 します。 [View Graphs Output] ウィンドウが開きます。

### グラフを生成するオペレータ アクションを用いた Web ページ表示の起動

HP Performance Manager のグラフは、[メッセージ ブラウザ] ウィンドウの [アクション] タブ内で [アク シ ョ ン起動**]** をク リ ッ クするこ とによ り、 ほとんどの WebLogic SPI 警告通知 メ ッ セージか ら生成でき ます。 オペレータ アクションにより Web ブラウザが起動し、そのメッセージを生成したメトリック、およびその 他の関連するメトリックのグラフが表示されます。

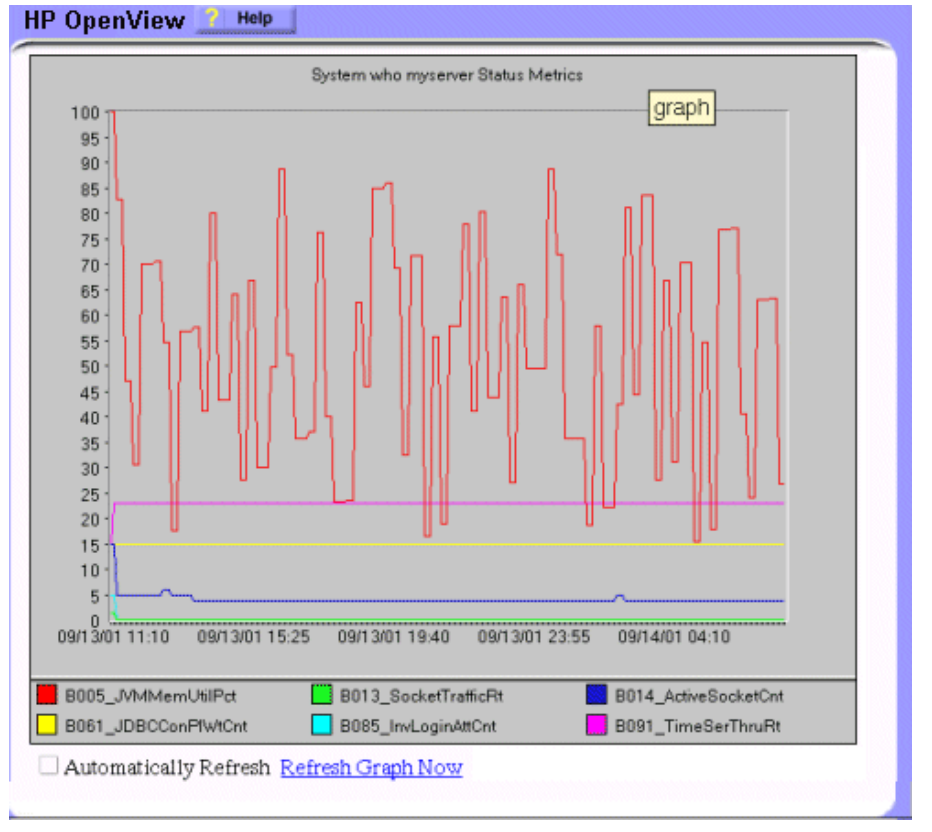

### 日付の範囲の指定

Web ページの表示内で、1日、1週間、1ヶ月、または1年という日付の範囲を指定できます。

### 統合の例

以下の例では、各 SERVERNAME の METRICID の各 OBJECTNAME をレポートすることにより、デー タ ソースに格納されているマルチインスタンス データをグラフ化する方法を示します。結果として、すべ てのインスタンスの全データが1つのグラフでレポートされます。各 SERVERNAME のデータを別のグラ フで表示することもできます。

この例では、HP Performance Manager の Java インタフェース オプションも使用します。

各 SERVERNAME の METRICID の各 OBJECTNAME をレポートすることにより、データ ソースに格納 されているマルチインスタンス データをグラフ化するには、以下の手順を実行します。

1 HP Performance Manager の [Java インタフェース] オプションを起動します。[Performance Manager Java Interface] ウィンドウが表示されます。

- 2 [Performance Manager Java Interface] ウィンドウで以下の手順を実行します。
	- a ウィンドウ上部の [表示] タブをクリックします。
	- **b** [表示] ペインで、[ソース] タブをクリックします。
	- c [データ ソース] ボックスの横にある ポタンをクリックし、データ ソースを選択します。
	- d [デフォルトの選択] ボックスの横にある ポタンをクリックし、データ ソースが属するノード を選択し ます。
- 3 ウィンドウ右側の [全般] タブをクリックします。
- 4 [全般] ペインで、以下の手順を実行します。
	- a [種類] フィールドのドロップダウン リストから [折れ線グラフ] を選択します。これで折れ線グラフ が作成されます。
	- b [表示期間] を入力し ます。
	- c 「ポイント間隔1フィールドのドロップダウン リストを使用して間隔を入力します。
	- d グ ラ フのキーをアルフ ァベ ッ ト 順に並べ替えたい場合は、[ メ ト リ ッ クの表示順序] の **[** ラベル **(**名前 順**)]** を選択し ます。
- 5 ウィンドウ右側の [メトリック] タブをクリックし、[追加] をクリックします。[メトリックの選択] ウィ ン ド ウが表示されます。
- 6 [メトリックの選択]ウィンドウで、以下の手順を実行します。
	- a [+] をクリックし、[WLSSPI\_RPT\_METRICS] データ ソース オプション ツリーを展開します。
	- b [VALUE] チェックボックスを選択にします。
	- c **[OK]** をクリックします。
- 7 [メトリック]タブが選択されたウィンドウに VALUE が表示されます。VALUE が表示されている行を 選択し、 **[** プロパテ ィ **]** を ク リ ッ ク し ます。 [ メ ト リ ッ クのプロパテ ィ ] ウ ィ ン ド ウが表示されます。
- 8 [メトリックのプロパティ]ウィンドウで、以下の手順を実行します。
	- a [ラベル] ボックスに、以下を入力します。
		- ― **@@SERVERNAME:@@OBJECTNAME** (すべての SERVERNAME を表示する グ ラ フ を作成し てい る場合)
		- ー GGOBJECTNAME (1 つの SERVERNAME を表示するグラフを作成している場合)
	- b [マーカー]ドロップダウン リストで、[なし] 以外のマーカーを選択します。
	- c 「データがない場合] ドロップダウン リストで、次のように選択します。
		- ― **[**前の値**]**: データがデータ ソースか ら失われている場合、 前の値を使用する
		- ― **[**ゼロ **]**: データがデータ ソースか ら失われている場合、 ゼロの値を使用する
	- d [フィルタ]ボックスの横の |をクリックします。 [メトリック フィルタ] ウィンドウが表示され ます。
- 9 [メトリック フィルタ] ウィンドウで、以下の手順を実行します。
	- a 最初のフィールドのドロップダウン リストから [METRICID] を選択します。
	- b 2番目のフィールドのドロップダウン リストから [=] を選択します (未選択の場合)。
	- 3 番目のフィールドのボックスにメトリック番号 (例: 11) を入力し、 **[OK]** をクリックします。
- 10 [メトリックのプロパティ] ウィンドウで、以下の手順を実行します。
	- q [フィルタ] ボックスに以下を追加します。
		- ― **&&SERVERNAME=@&&OBJECTNAME=@@** (1 つのグ ラ フですべての SERVERNAME と OBJECTNAME の組み合わせを表示する場合)

― **&&SERVERNAME=** *"<server\_name>"***&&OBJECTNAME=@** (1 つのグ ラ フで、 マルチイ ン ス タ ン ス メトリックに関連付けられた1つの SERVERNAME とすべての OBJECTNAME を表示する 場合)

[フィルタ] ボックスを編集できない場合は、グラフ テンプレート ファイルでこの項目を編集でき ます。詳細については、[手順](#page-102-0)13を参照してください。

- **b** [OK] をクリックします。
- 11 ウィンドウ上部の [名前を付けて保存] をクリックします。[名前をつけて保存] ウィンドウが表示されま す。
- 12 [名前を付けて保存]ウィンドウで、以下の手順を実行します。
	- a [ファミリ] ボックスにファミリ (例: WLSSPI\_Graphs) を入力します。ファミリ名は、グラフを編 成するためのグループとして使用されます。
	- b グラフを一意に識別する名前 (例: metric\_11) を [名前] ボックスに入力します。
	- c [カテゴリ] ボックスへのテキストの入力は任意です。
	- d **[OK]** をクリックします。グラフ テンプレート ファイル VPI\_GraphsUser<family>.txt (例: VPI\_GraphsUserWLSSPI\_Graphs.txt) に情報が保存されます。

<span id="page-102-0"></span>13 グラフ テンプレート ファイルを編集します。このファイルは、作業中の HP Performance Manager イ ンスタンスのシステムの HPOM データ ディレクトリにあります。グラフ ファイルは以下のようなもの になります。

#\*\*\*\*\*\*\*\*\*\*\*\*\*\*\*\*\*\*\*\*\*\*\*\*\*\*\*\*\*\*\*\*\*\*\*\*\*\*\*\*\*\*\*\*\* #\* user Defined Graph Templates #\* Last Updated: 07/25/04 04:31\_30 AM by [1.2.3.4] moo1 #\*\*\*\*\*\*\*\*\*\*\*\*\*\*\*\*\*\*\*\*\*\*\*\*\*\*\*\*\*\*\*\*\*\*\*\*\*\*\*\*\*\*\*\*\*\* FAMILY: WLSSPI\_Graphs GRAPH: Metric11 #\* OpenView Performance Manager GRAPHBACKGROUND: None DATERANGE: 1 day GRAPHMULTIPLEGRAPHS: Yes POINTSEVERY: raw DATASOURCE: mwa SYSTEMNAME: moo1 CLASS: WLSSPI\_RPT\_METRICS:WLSSPI\_RPT\_METRICS METRIC: VALUE FILTER: METRICID=11&&SERVERNAME=@&&OBJECTNAME=@ LABEL: @@SERVERNAME:@@OBJECTNAME COLOR: Auto MARKER: rectangle MISSINGDATA: previous END\_GRAPH: #\*--------------------------------------------------- GRAPH: Metric11\_2 GRAPHBACKGROUND: None DATERANGE: 1 day GRAPHMULTIPLEGRAPHS: Yes POINTSERVERY: raw

SYSTEMNAME: moo1 CLASS: WLSSPI\_RPT\_METRICS:WLSSPI\_RPT\_METRICS METRIC: VALUE FILTER: METRICID=11 LABEL: @@SERVERNAME:@@OBJECTNAME COLOR:Auto MARKER: rectangle MISSINGDATA: previous END\_GRAPH:

グラフ テンプレート ファイルには、1つのグラフの複数のデータ セットを入れることができます。

- a 各グ ラ フの最初のセ ク シ ョ ンの末尾に **SUMFROMRAW:** を追加し ます (前述の例では **SUMFROMRAW:** を SYSTEMNAME: moo1 の後に追加し ます)。これによ り 、HP Performance Manager はデータ ソー スからデータを要約できるようになり、インターフェイスでは追加できなくなります。
- b [メトリックのプロパティ] ウィンドウの [フィルタ] ボックスを編集できなかった場合は、FILTER フィールドを編集します。
- c ファイルを保存します。グラフ ファイルは以下のようなものになります。

DATASOURCE: mwa

```
GRAPHBACKGROUND: None
DATERANGE: 1 day
GRAPHMULTIPLEGRAPHS: Yes
POINTSEVERY: raw
DATASOURCE: mwa
SYSTEMNAME: moo1
CLASS: WLSSPI_RPT_METRICS:WLSSPI_RPT_METRICS
METRIC: VALUE
FILTER: METRICID=11&&SERVERNAME=@&&OBJECTNAME=@
LABEL: @@SERVERNAME:@@OBJECTNAME
COLOR: Auto
MARKER: rectangle
MISSINGDATA: previous
END_GRAPH:
#*---------------------------------------------------
GRAPH: Metric11_2
GRAPHBACKGROUND: None
DATERANGE: 1 day
GRAPHMULTIPLEGRAPHS: Yes
POINTSERVERY: raw
DATASOURCE: mwa
SYSTEMNAME: moo1
SUMFROMRAW:
LABEL: @@SERVERNAME:@@OBJECTNAME
FILTER: METRICID=11&&SERVERNAME=@&&OBJECTNAME=@
METRIC: VALUE
CLASS: WLSSPI_RPT_METRICS:WLSSPI_RPT_METRICS
SUMFROMRAW:
```
#\*\*\*\*\*\*\*\*\*\*\*\*\*\*\*\*\*\*\*\*\*\*\*\*\*\*\*\*\*\*\*\*\*\*\*\*\*\*\*\*\*\*\*\*\*

#\*\*\*\*\*\*\*\*\*\*\*\*\*\*\*\*\*\*\*\*\*\*\*\*\*\*\*\*\*\*\*\*\*\*\*\*\*\*\*\*\*\*\*\*\*\*

#\* Last Updated: 07/25/04 04:31\_30 AM by [1.2.3.4] moo1

#\* user Defined Graph Templates

#\* OpenView Performance Manager

FAMILY: WLSSPI\_Graphs GRAPH: Metric11

END\_GRAPH:

COLOR:Auto

MISSINGDATA: previous MARKER: rectangle

14 [Performance Manager Java Interface] ウ ィンドウで **[**表示**]** タブを ク リ ッ ク し ます。

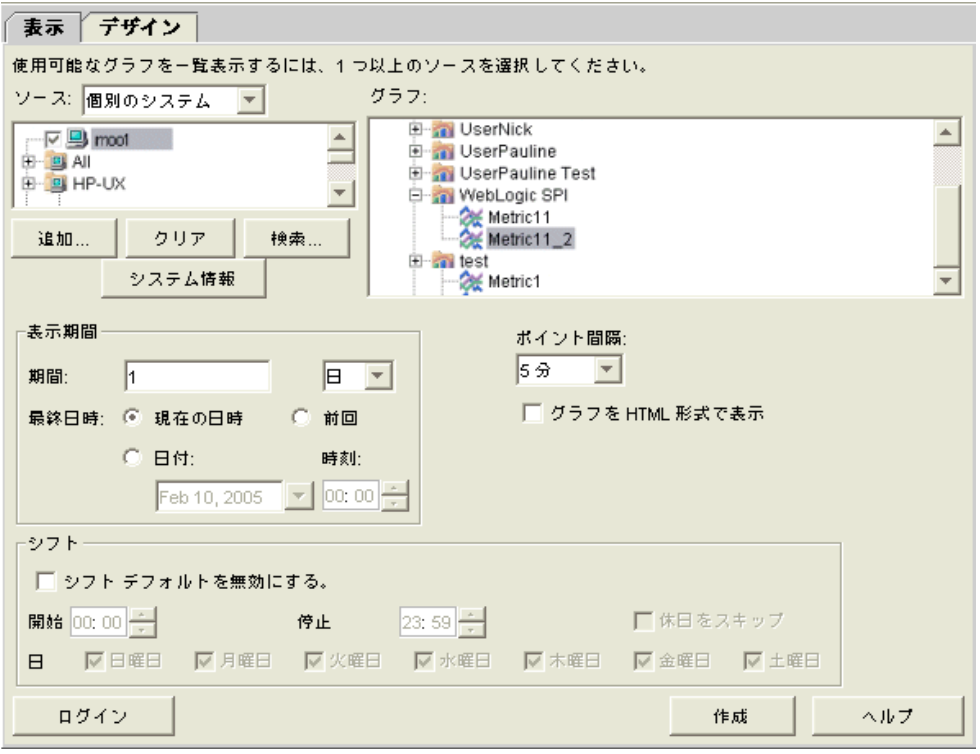

15 [表示] タブ ウィンドウで、以下の手順を実行します。

- a データ ソ ース が属する サーバーに移動し ます ([ソ ース ] ボッ ク ス の下のボッ ク ス に示さ れています)。
- b [グラフ] ボックスで、グラフのファミリに移動し、作成したグラフを選択します。
- c [表示期間] ダイアログ ボックスと [ポイント間隔] ボックスに情報を入力します。
- d [作成] をクリックします。以下のグラフが表示されます。

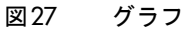

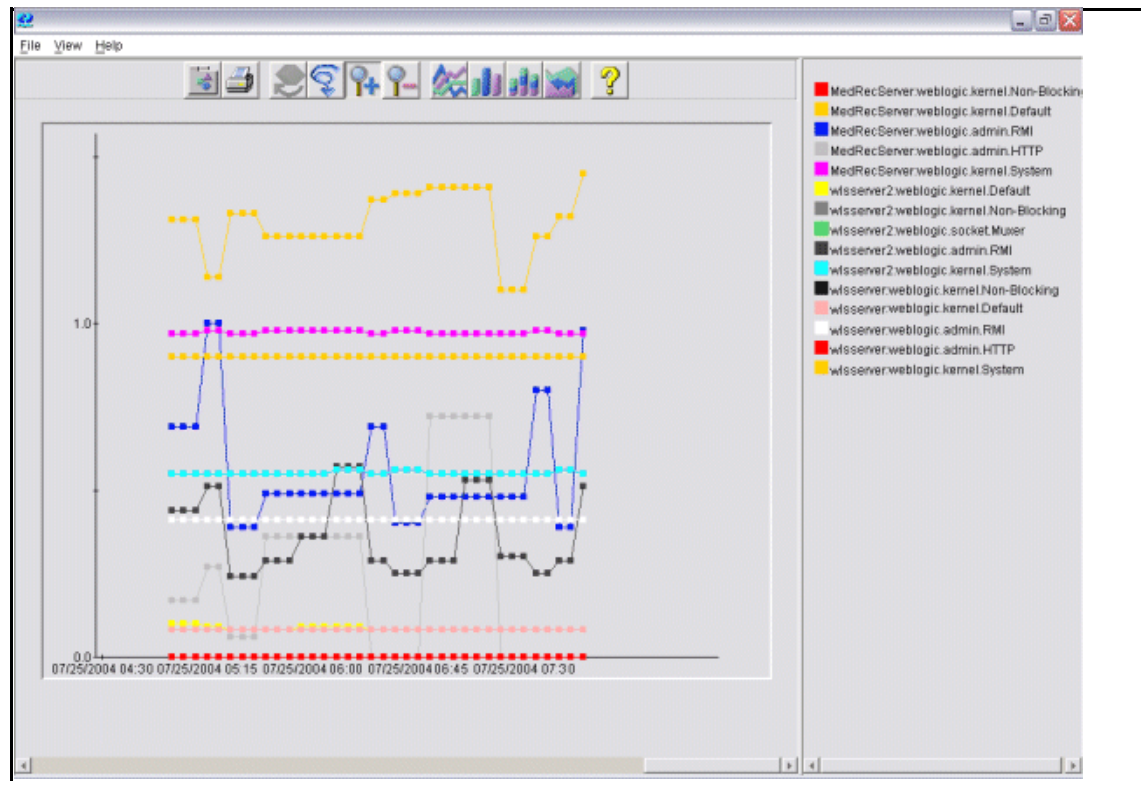

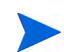

[デザイン] タブからグラフを編集した場合は、SUMFROMRAW: エントリがグラフ テンプレート ファイルか ら削除されます。グラフ テンプレート ファイルを編集して、このエントリを再入力する必要があります。

16 SPI からグラフを作成できるようにするには、以下の手順を実行します。

- **a** HPOM コンソールで、[Integrations]→ [HPOM for Unix Operational UI] を選択します。
- b グラフ作成を有効にするノードを選択します。
- c ノード を右ク リ ッ ク し、**[Start]** → **[JMX Metric Builder]** → **[WLSSPI]** → **[UDM Graph Enable]** を選択 します。SPI からグラフを作成できるようになります。

# 第7章 トラブルシューティング

この章では、Oracle WebLogic AS SPI の基本的なトラブルシューティング方法とエラー メッセージの概要 について説明し ます。

## Self-Healing Info ツール

Self-Healing Info ツールは SPI に関するトラブルシューティング データを収集し、ファイルに格納します。 このファイルは、サポートを受ける際の支援情報として、HP サポートに提出できます。このツールの詳細 は、[Self-Healing Info \(59](#page-58-0)ページ)を参照してください。

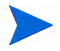

Self-Healing Info ツールで作成されるファイルは、一部の Windows 管理対象ノードでは隠しファイルにな る場合があ り ます。 フ ァ イルが表示されない場合は、 Windows エク スプローラを開き、 **[Tools]** メ ニューか ら **[** フ ォルダ オプシ ョ ン **]** を選択し ます。 **[**表示**]** タブを ク リ ッ ク し ます。 [ フ ァ イル と フ ォルダの表示] の下 で、 **[**すべてのフ ァ イルと フ ォルダを表示する **]** を選択し ます。

## ログ記録

### 管理サーバー

以下のロ グフ ァ イルは、 管理サーバーにあ り ます (通常、 /*<%OvInstallDir%>*/ は /opt/OV です)。

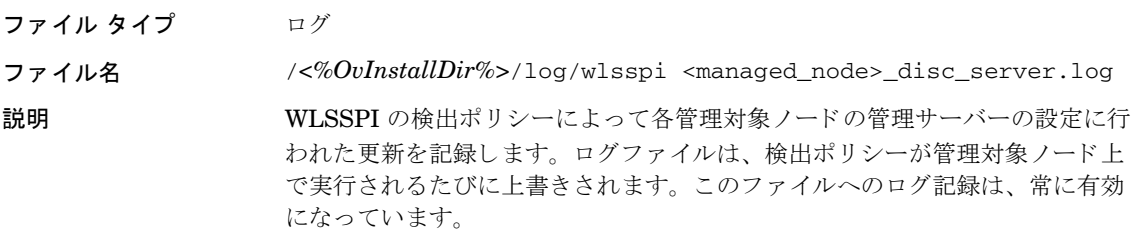

### 管理対象ノード

ログ記録用の以下のファイルが UNIX または Windows 上で実行している管理対象ノードに見つかりました (通常は、<Agent\_Dir>/ は、UNIX の場合、/var/opt/OV/ であり、Windows の場合、\Documents and Settings\All Users\Application Data\HP\HP BTO Software\)。

ディレクトリ <Agent Dir>/wasspi/wls/log/wasspi\_perl.log (アーカイブ ファイルの ファイル名には1桁の数字が追加されます)

説明 HP のサポート担当者がデバッグに使用するファイル。このファイルからは、Perl のログ記録に関する情報が得られます (設定、検出、および収集)。 デフォルトで は、エラー メッセージのみを表示できます。すべての種類のメッセージ(情報、警 告、およびエラー)を表示するには、Start Tracing ツールを実行します。このト レース記録を停止にするには、 Stop Tracing ツールを実行し ます。 これらのツール の使用方法の詳細は、[Start Tracing \(60](#page-59-0)ページ)を参照してください。 サイズ 10 MB の 3 つのアーカ イブ フ ァ イルが保持 されます。

ディレクトリ <Agent\_Dir>/wasspi/wls/log/Discovery.log (アーカイブ ファイルのファ イル名には 1 桁の数字が追加されます)

説明 イングリング HP サポート担当者がデバッグに使用するファイル。このファイルからは、Java Discovery のログ記録に関する情報が得られます。デフォルトでは、エラー メッ セージのみを表示できます。すべての種類のメッセージ(情報、警告、およびエ ラー)を表示するには、Start Tracing ツールを実行します。このトレース記録を 停止にするには、Stop Tracing ツールを実行します。これらのツールの使用方法の 詳細は、[Start Tracing \(60](#page-59-0)ページ) を参照してください。サイズ 10 MB の 3 つの アーカイブ ファイルが保持されます。

ディレクトリ <Agent\_Dir>/wasspi/wls/log/Collector.log (アーカイブ ファイルのファ イル名には 1 桁の数字が追加されます)

説明 HP サポート担当者がデバッグに使用するファイル。このファイルからは、 CollectorServer に対する Java Collector のログ記録に関する情報が得られます。 デフォルトでは、エラー メッセージのみを表示できます。すべての種類のメッ セージ (情報、警告、およびエラー)を表示するには、Start Tracing ツールを実行 します。このトレース記録を停止にするには、Stop Tracing ツールを実行します。 これらのツールの使用方法の詳細は、[Start Tracing \(60](#page-59-0)ページ) を参照してくださ い。サイズ 10 MB の 3 つのアーカイブ ファイルが保持されます。

ディレクトリ <Agent\_Dir>/wasspi/wls/log/CollectorClient.log (アーカイブ ファイ ルのファイル名には1桁の数字が追加されます)

説明 HP のサポート担当者がデバッグに使用するファイル。このファイルには、 CollectorClient の Java Collector ログに関する情報があります。デフォルトでは、 エラー メッセージのみを表示できます。すべての種類のメッセージ(情報、警告、 およびエラー)を表示するには、Start Tracing ツールを実行します。このトレー ス記録を停止にするには、Stop Tracing ツールを実行します。これらのツールの使 用方法の詳細は、[Start Tracing \(60](#page-59-0)ページ)を参照してください。サイズ 10 MB の3つのアーカイブ ファイルが保持されます。
## 検出プロセスのトラブルシューティング

問題**:** WLSSPI Discovery ポ リ シーが WebLogic Application Server の JDBC を検出し ません。

解決策: JDBC URL にポート番号が含まれるように、アプリケーション サーバーのプロパティを編集しま す。

例: SERVER1\_JDBC=examples-demo#jdbc:pointbase:server://122.0.0.1:9082/ demo#examples-dataSource-demoPool#122.0.0.1#demo

問題**:** WLSSPI Discovery ポ リ シーが WebLogic SPI 設定の検出 と更新を自動的に行いません。

#### 解決策**:**

- 1 検出されない管理対象ノードのメッセージ ブラウザでエラーの有無を確認します。エラー メッセージ が表示されていれば、 その指示に従います。
- 2 WebLogic アプリケーション サーバーが管理対象ノードにインストールされていることを確認します。 アプリケーション サーバーがインストールされていない場合、アプリケーション サーバーをインストー ルし、 第 3 章 「[WebLogic SPI](#page-36-0) の設定」 に記載 されている設定タ ス ク を実行し ます。
- 3 WebLogic アプリケーション サーバーの動作状況を確認します。アプリケーション サーバーが動作して いる必要があります。詳細については、アプリケーション サーバーのステータスを確認する (38ページ [\)](#page-37-0) を参照してください。
- 4 LOGIN および PASSWORD プロパティが設定されていること、および設定された WebLogic ユーザー に正しい権限があることを確認します。詳細については、第3章「[WebLogic SPI](#page-36-0) の設定」を参照して く ださい。
- 5 Java のホーム ディレクトリを確認します (Java ホーム ディレクトリの確認 (111ページ) を参照)。
- 6 WebLogic Server 9.x 以降を実行中であり、ドメイン設定ファイル (例: config.xml) をデフォルト ディレクトリに保存しなかった場合は、以下の手順のいずれかを実行します(デフォルトディレクトリ は *<BEA\_Home\_Dir>*/user\_projects/domains/*<WebLogic\_Domain\_X>*/ です。 こ こで、 *<BEA\_Home\_Dir>* は、 registry.xml フ ァ イルのあ るデ ィ レ ク ト リ です)。
- Discover or Configure WLSSPI ツールを使用してサーバーを手作業で設定します。
- Discover or Configure WLSSPI ツールを使用して、ADMIN\_PORTS (ドメイン設定ファイルに一覧表 示されている WebLogic Administration Server のポート番号) を手動で設定します。それらの WebLogic Admin サーバーが動作しているノードに対して、グローバルの LOGIN と PASSWORD を設 定する必要があります。
- 7 同一システムに WebLogic Server の複数バージョンを実行している場合、HOME プロパティを設定し ます。
- 8 UNIX 管理対象ノードで、BEA\_HOME\_LIST のディレクトリ パス名にスペースが含まれていないこと を確認します。現時点では、検出プロセスはディレクトリ名の中のスペースをサポートしていません。
- 9 Discover or Configure WLSSPI ツールが動作していないことを確認します。一度に 1 つのプロセスだ けが、設定にアクセスできます。Discover or Configure WLSSPI が動作している場合、設定にアクセ スする必要のある他のプロセス (検出プロセスなど)は、この設定が利用可能になるまで停止します。
- 10 以下の手順で、HPOM 管理サーバーが重複メッセージを抑制していることを確認します。
	- a HPOM コ ン ソールか ら、**[**アクション **]** → **[**サーバ**]** → **[**設定**]** を選択し ます。[管理サーバの設定] ウ ィ ン ド ウが表示されます。
	- b 「重複メッセージの抑制およびカウント] チェックボックスを探します。このチェック ボックスが選 択されている場合は、 選択解除し ます。
- 11 次の手順で、HPOM 管理サーバーを再起動します。
	- a **[ファイル]→[終了]** を選択し、動作しているすべての HPOM GUI を停止します。
	- b HPOM 管理サーバープロセスを停止します。
	- c **/opt/OV/bin/ovstop opc ovoacomm** と入力し ます。
	- d すべての HPOM 一時ファイルを削除します。すべての保留メッセージ(データベースに保存されて いないメッセージ)とすべての保留アクション (自動アクション、オペレータ起動アクション、予定 されているアクション、およびコマンド ブロードキャスト)は失われます。
	- e **rm -f /var/opt/OV/share/tmp/OpC/mgmt\_sv/\*** と入力し ます。
	- f HPOM 管理サーバープロセスを再起動します。
	- g **/opt/OV/bin/OpC/opcsv -start/opt/OV/bin/OpC/opcsv -status** と入力し ます。
	- h HPOM GUI を再起動し ます。 **opc** と入力し ます。
- 問題**:** WLSSPI-Discovery ポ リ シーが、 誤った情報を設定に追加し ています。

#### 解決策**:**

- a LOGIN と PASSORD が正しいことを確認します。詳細については、WebLogic ログイン情報を収 集する (38[ページ](#page-37-1)) を参照してください。
- b Java のホーム ディレクトリを確認します。詳細については、Java ホーム ディレクトリの確認 (111 [ページ](#page-110-0)) を参照してください。
- c 設定ファイルを更新します。
- 問題: Windows の管理ノードの SiteConfig ファイルで、BEA\_HOME\_LIST および JAVA\_HOME の 値が以下のように表示されます。

BEA\_HOME\_LIST=Cbea

JAVA HOME= Cbeajrockit90\_150\_06

パスから「\」という文字が削除されています。

● 解決策: BEA\_HOME\_LIST および JAVA\_HOME のパスで、「\」を「/」または「\\」に置き換えます。

例: BEA\_HOME\_LIST=C:/bea または

BEA\_HOME\_LIST=**C:\\bea**

**● 問題:** サービス検出がタイムアウトになりました。

解決策: Smart Plug-in のサービス検出は、OVDEPLOY ユーティリティに依存します。このユーティ リティの場合、サービス検出タイムアウト設定が 10 分であり、ミリ秒では60000 になります。そのた め、プロセスの完了に 10 分以上かかると、検出が失敗します。Smart Plug-in サービス検出プロセス の完了に長くかかる場合は、管理サーバーで次のコマンドを実行することによってタイムアウトを大き く し ます。

**ovconfchg -ns depl -set CMD\_TIMEOUT <new\_value>**

例:

**ovconfchg -ns depl -set CMD\_TIMEOUT 120000**

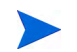

次のコマンドを実行することによって、現在のタイムアウト設定を表示できます。 **ovconfget**

**● 問題:アンインストール後に共通コンポーネントが残っています。** 

解決策: Smart Plug-in のインストールでは、SPI のインストールに加えて、その他の SPI に共通する プログアムもインストールされます。このようなプログラムを以下に示します。

DSI2DDF (データ収集目的) SPI-SHS-OVO (SPI 問題の ト ラブルシ ュー ト 用の Self-Healing サービス )

これらのプログラムはすべての SPI の共通コンポーネントであるため、Smart Plug-in をアンインス トールしても自動で削除されません。ただし、すべての SPI をアンインストールしていて、これらのコ ンポーネン ト を削除する場合は、 管理サーバーで次のコマン ド を実行し ます。

**swremove DSI2DDF swremove SPI-SHS-OVO**

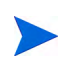

SPI が残る場合は、前述のコンポーネントのいずれも削除しないでください。

## <span id="page-110-0"></span>Java ホーム ディレクトリの確認

WLSSPI-Discovery ポリシーを正常に使用するには、Java のホーム ディレクトリを (Windows と UNIX の 両方の管理対象ノード上で)正しく設定する必要があります。

WLSSPI-Discovery ポリシーはこの情報を検索しますが、この情報を検出できない、またはその情報が正確 でない場合、WLSSPI-Discovery ポリシーは完全には機能しません。

WLSSPI-Discovery ポリシーを実行する各管理対象ノード上で、以下のいずれかに該当することを確認しま す (WLSSPI-Discovery ポリシーによる優先順に記載)。

- 設定の中で、JAVA\_HOME が正しく定義されていること。設定を編集または表示するには、Discover or Configure WLSSPI ツールを実行し ます (詳細については、 [Discover or Configure WLSSPI \(58](#page-57-0)ペー [ジ](#page-57-0) ) を参照)。
	- a Configuration Editor で、 JAVA\_HOME プ ロパテ ィ を設定し ます。 設定エデ ィ タの使用方法の詳 細は、[Configuration Editor \(125](#page-124-0)ページ)を参照してください。
	- b **[Save]** を ク リ ッ ク し、 設定に加えた変更を保存し ます。 一度保存し た変更を、 自動的に元に戻す こ とはでき ません。
	- c **[Finish]** または **[Next]** を ク リ ッ ク し、 変更をすべて保存し てエデ ィ タ を終了し ます。

**[Next]** をク リ ッ クする と、[Confirm Operation] ウ ィ ン ド ウが表示されます。**[OK]** を ク リ ッ ク し ます。

- [Cancel] をクリックして、設定に変更を加えた場合には、それらの変更は管理サーバー上の設 定に残 り ます。 選択し た管理対象 ノー ド の設定に変更を加え るには、 それらの ノー ド を選択し、 Discover or Configure WLSSPI ツール、Discover ツールの順に起動し、設定エデ ィ タで **[Next]** をク リ ッ ク してから、 **[OK]** を ク リ ッ ク し ます。
- d JAVA\_HOME プロパティが追加または編集された管理対象ノード上で、Discover or Configure WLSSPI を起動します ([Launch Discover Tool] オプションを選択します)。ツールを実行すると、 サービス マップが更新されます。
- Java が各 BEA のホーム ディレクトリ (ファイル beahomelist に記載されている各ディレクトリ)に インストールされていること。
- JAVA\_HOME シ ステム変数が正し く 定義 されている こ と 。

Windows の管理ノードでは、以下の手順を実行します。

- a [スタート] メニューから、[設定]→[コントロール パネル] を選択します。
- b **[**システム**]** をダブルク リ ッ ク し、 **[**詳細**]** タブを選択し ます。
- c **[**環境変数**]** を選択し、 [ シ ステム環境変数] リ ス ト を ス ク ロールし ます。 JAVA\_HOME の値を確認 します。JAVA HOME が存在しない場合、この変数が定義されていません。

UNIX の管理対象ノードでは、以下の手順を実行します。

- a **echo \$JAVA\_HOME** と入力し ます。
- b 出力を確認します。出力が返されない場合、JAVA HOME が定義されていません。

## 設定のトラブルシューティング

• 問題**:** WebLogic SPI 設定に記載 されている WebLogic Managed Server の情報に欠落があ るか、情報が 不正確です。

解決策: LOGIN と PASSORD が正しいことを確認します。詳細については、WebLogic ログイン情報 [を収集する](#page-37-1) (38ページ) を参照してください。これが、リモート ノード上で動作している (HPOM 管理 対象ノード上で動作していない)WebLogic 管理サーバーについての情報が誤っている場合の最も一般 的な理由です。

● 問題:サーバーが実行されているのに、Server status is unknown (down)というメッセージがメッ セージ ブラウザに表示されます。

解決策: (必要に応じて) PORT、PROTOCOL、および PASSPHRASE の各プロパティを正しく設定し ている こ と を確認し ます。

- PROTOCOL が t3 (非 SSLの場合) または t3s (SSL の場合) に設定されている こ と を確認し ます。
- アプリケーション サーバーが SSL を使用している場合、PORT が有効な SSL ポート番号に設定さ れていること、および PROTOCOL が t3s に設定されていることを確認します。
- アプリケーション サーバーが SSL を使用していない場合、PORT が有効な非 SSL ポート番号に設 定されていること、および PROTOCOL が t3s に設定されていることを確認します。
- キーストアにパスワードが定義されている場合は、誤入力されている可能性もあるため、 PASSPHRASE をリセットしてください。

## 収集のトラブルシューティング

• 問題**:** メ ト リ ッ クに対する警告通知を受信でき ません。

解決策**:** 以下の点を確認し ます。

- ― メ ト リ ッ クに相当するモニ タ ポ リ シーが ノー ド上に配布される こ と を確認し ます。
- ― **alarm=yes** が メ ト リ ッ ク用の *<Agent\_Dir>*/wasspi/wls/conf/ MetricDefinitions.xml ファイルで指定されていることを確認します。
- 問題**:** 管理対象 ノー ド でコ レ ク タ コマン ド を手動で実行する と 、 メ ト リ ッ クの値が STDOUT に No instance,No data と表示 されます。

解決策:管理コンソールで適切な MBean があることを確認します。

• 問題**:** データが ロ グに記録されません。 解決策**:** 以下の点を確認し ます。

- SPIDataCollector インストルメンテーション カテゴリが管理対象ノードに配布されることを 確認します。これは、データソース WLSSPI\_METRICS の作成に必要です。
- WLSSPI-Performance ポリシーがノードに配布されることを確認します。
- ― <servername>.dat フ ァ イルが *<Agent\_Dir>*/wasspi/wls/datalog に作成 されたかど う かを確認し ます。
- データソース WLSSPI\_METRICS が作成されたかどうかを確認します。
- ― **graph=yes** が監視中の メ ト リ ッ ク用の *<Agent\_Dir>*/wasspi/wls/conf/ MetricDefinitions.xml ファイルで指定されていることを確認します。 MetricDefinitions.xml 内で graph=yes と指定されるメトリックのみがログに記録さ れます。 デフォルト値は、no です。
- 問題**:** 「Default Server」 サーバーに対し て、設定変数 SERVER*<n>*\_START\_CMD が設定 されていません。

解決策**:** Start WebLogic ツールを正常に実行で き る よ う にす る には、 START\_CMD プロパテ ィ と USER プロパティを設定する必要があります。Discover or Configure WLSSPI ツールを使用して、こ れらのプ ロパテ ィ を設定し ます。 このツールの詳細は、 [Discover or Configure WLSSPI \(58](#page-57-0)ページ ) を 参照してください。

**● 問題:「Default Server」**サーバーに対して、設定変数 SERVER<n>\_STOP\_CMD が設定されていません。

解決策**:** Stop WebLogic ツールを正常に実行でき る よ う にするには、 STOP\_CMD プロパテ ィ と USER プロパティを設定する必要があります。Discover or Configure WLSSPI ツールを使用して、これらの プ ロパテ ィ を設定し ます。 このツールの詳細は、 [Discover or Configure WLSSPI \(58](#page-57-0)ページ ) を参照し て く ださい。

• 問題**:** Verify ツールが起動時に不正な出力を生成し ます。

解決策**:** Verify ツールを起動する前に、SPI DVD か ら最新の Self-Healing Service (SHS) コンポーネン トをインストールしたことを確認します。SPI DVD を使用せずに WebLogic SPI をアップグレードする 場合、SHS コンポーネントもアップグレードする必要があります。SHS コンポーネントは、 http://support.openview.hp.com/self\_healing\_downloads.jsp からダウンロードできます。

• 問題**:** Self-Healing Info ツールが起動時に不正な出力を生成し ます。

解決策: SPI DVD から最新のバージョンの Self-Healing Service (SHS) コンポーネント (バージョン 3.01) をインストールしたことを確認します。SPI DVD を使用せずに WebLogic SPI をアップグレード する場合、SHS コンポーネントもアップグレードする必要があります。SHS コンポーネントは、 **http://support.openview.hp.com/self\_healing\_downloads.jsp** からダウンロードできます。

● 問題: Check WebLogic ツールがサーバー インスタンスのステータスを誤って表示するか、何も出力し ません。

解決策**:** サーバーが実行中に もかかわ らず Check WebLogic ツールがサーバーのステータ ス 「NOT\_RUNNING」を返す (または何も出力しない) 場合、 Start Monitoring ツールを使用して、該当 するサーバーの監視を有効化します。

• 問題**:** アプ リ ケーシ ョ ン を起動する と 、 アプ リ ケーシ ョ ンがハングするか、 出力があ り ません。

**解決策:** メモリ不足の場合、アプリケーションは動作しません。ノードと管理サーバーのパフォーマン スをチェックしてください。使用できる物理メモリは500MB以上必要です。

• 問題**:** View WebLogic Log ツールが重複し た (冗長な) ロ グフ ァ イル名を表示し ます。

解決策**:** この問題は、 SiteConfig フ ァ イル内に重複し たエン ト リ があ る場合に発生し ます。 Discover or Configure WLSSPI ツールを起動して、重複エントリを削除してください。

● 問題: RHEL 4.0 プラットフォームでデータソースが作成されません。

解決策: SPI DVD から最新バージョンの DSI2DDF コンポーネント (02.40.000) をインストールしたこ とを確認します。SPI DVD を使用せずに WebLogic SPI をアップグレードした場合、DSI2DDF コン ポーネントもアップグレードする必要があります。最新の DSI2DDF コンポーネントを入手するには、 HP ソフトウェア サポートにお問い合わせください。

• 問題**:** Linux ノードで Discover or Configure WLSSPI ツールにエ ラーが発生し、Linux の管理対象 ノー ドで SPI が設定されません。この問題は、一部の設定プロセスで uudecode がローカル ノードに存在す る必要があ る ため発生し ます。

解決策:問題が発生した管理対象ノードに uudecode がインストールされていることを確認します。 uudecode は SHARUTILS パッケージに含まれています。

• 問題**:** USER または SERVER<n>\_USER 設定プ ロパテ ィ が設定 されていない場合、Windows ノードで 「Start WebLogic」ツールおよび「Stop WebLogic」ツールにエラーが発生します。ツールは「su」コマ ンドを実行しようとしますが、これは UNIX でのみ利用可能です。

解決策: Windows ノードで SERVER<n> START\_CMD または SERVER<n> STOP\_CMD プロパ ティを設定するときは、USER または SERVER<n> USER プロパティを設定しないでください。

## グラフに関するトラブルシューティング

• 問題**:** Netscape でグ ラ フ作成データ を更新でき ません。 具体的には、 データ をグ ラ フ化するブ ラ ウザ と して Netscape を使用したとき (グラフ作成機能は Reporter 3.0 以上にあります)、新しい選択を行うと ブラウザを更新できません。

たとえば、HPOM コンソールで管理対象ノードをドラッグして WLSSPI Admin ツールの [View Graphs] にドロップすると、Netscape が表示され、空白の WLS SPI グラフ作成ページが表示されま す。このページで、デフォルトの選択内容をそのまま使用するか、変更することができます。

サーバー : MyServer\_1

グラフ名: Serverstat

日付範囲: 7 日 (今日まで)

[作成]をクリックすると、グラフを正常に生成できます。

ただし、別のサーバー (例: MyServer\_2) を選択して [作成] ボタンをクリックしても、表示されるグラ フ とデータは前に表示し た もの (MyServer\_1) と同じ ま まです。

解決策**:** 以下の手順を実行し ます。

- a Netscape の [編集] メニューで、[設定] → [詳細] → [キャッシュ] を選択します。
- b [キャッシュしたドキュメントとネットワーク上のドキュメントとの比較]で、[しない] ラジオ ボ タンを選択します。
- c 最初の WLSSPI グラフを正常に生成した後にデータを更新するには、それ以降のグラフでは少な くとも 2つの選択内容を変更します。たとえば、別のサーバーと別のグラフを選択するか、別のグ ラフと別の日付範囲を選択します。2つの選択内容を変更すると、ブラウザのキャッシュから現在 のグラフのデータが消去されます。

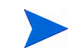

Web ページの下部にある Refresh Graph Now という下線付きテキストが機能しません。クリックしても、 the parameter is incorrect というエラーが表示されます。

● 問題: 「View Graphs」ツールが機能していません。

解決策: OVPM の Windows システムで、以下のファイルをコピーします。 \Program Files\HP Openview\newconfig\WLSSPI\_Graphs.txt 次の名前にします。 \Program Files\HP Openview\newconfig\VPI\_GraphsWLSSPI.txt

## その他のトラブルシューティング

• 問題**:** 別のアプ リ ケーシ ョ ン (Oracle Application Server など ) で PERL5LIB 環境変数が HPOM の perl の lib の場所を含まない場所をポイントするように設定されていると、HPOM エージェントととも にインストールした perl が HPOM の perl モジュールを見つけることができません。

解決策 **1:** PERL5LIB シ ステム環境変数を設定し ます。

- **a** PERL5LIB システム環境変数の先頭に、C:\Program Files\HP OpenView\nonOV\perl\a\ lib (HPOM の perl の lib のパス ) を追加し ます。
- **b** opcagt -kill と入力し、HPOM エージェントを強制終了します。
- c opcagt -start と入力し、HPOM エージェントを再起動します。
- d ovdeploy -**cmd set** と入力し、 HPOM 環境を確認し ます。

HPOM 環境で PERL5LIB 変数が正しく設定されていない場合、システム変数が正しく設定されている 場合は、システムをリブートします。

#### 解決策 **2**

- a PERL5LIB シ ステム環境変数を削除し ます。
- b システムをリブートします。
- c Discover ツールを実行し ます。

解決策 3: 対象のノードで検出を実行します。次のように入力します。

- a cd /var/opt/OV/bin/instrumentation
- b wasspi\_perl S wasspi\_wls\_discovery.pl

注意:検出スクリプトを(HPOM 管理サーバーから実行するのではなく)ローカルで実行すると、サー ビス マップは生成されません。

● 問題: wls.log ファイルのサイズが非常に大きくなります。

**解決策:** ログファイルのカプセル化機能を実行するたびにログファイルに保存されるデータのサイズを 制限し ます。 SPIConfig ファイル

(UNIX プ ラ ッ ト フ ォームの場合は /var/opt/OV/wasspi/wls/conf/ または /var/opt/OV/ conf/wls/、Windows プラットフォームの場合は /usr/OV/wasspi/wls/conf/ にあります) に、以 下の記述を追加し ます。

# maximum number of lines to save to the log file / run

#### LOG\_LINE\_LIMIT=16667

# maximum number of characters to save from each log file / run

LOG\_SIZE\_PER\_FILE\_LIMIT=600000

• 問題**:** Red Hat Linux 4 で動作し ている管理対象 ノー ド で、 検出または メ ト リ ッ ク し きい値監視の警告 通知が機能せず、SPI エラー ログに以下のエラー メッセージが表示されます。

\*\*\* glibc detected \*\*\* double free or corruption: 0x0937d008 \*\*\*

解決策: HPOM エージェントで MALLOC CHECK 環境変数を 0 (ゼロ) に設定し、エージェントを再 起動し ます。

• 問題**:** 第 3 章に記載 されている 「管理サーバーか らの WebLogic SPI の設定」 と い う タ ス クに従って WLSSPI を正しく設定しても、オペレータアクションから Web ブラウザを起動できません。

解決策**:** 以下の手順を実行し ます。

a 管理対象ノードで以下のコマンドを入力することで、root 以外のユーザーからエージェントを再起 動します。

opcagt -kill

opcagt -start

- b オペレータ アクションを実行します。
- 問題**:** 英語以外の環境で、 メ ッ セージ ブラ ウザにエラー メ ッ セージが正し く 表示 されません。

解決策: WLSSPI エラー ログ テンプレートのキャラクタ セットを変更し、テンプレートを再配布しま す。

たとえば、キャラクタセットを「Shift-JIS」から「Japanese EUC」に変更します。

• 問題**:** WebLogic Server を起動する と 、 メ ッ セージ ブラ ウザに WLSSPI-0011.1: % of execute threads used (<VALUE>%) too high というメッセージが複数表示されます。

解決策**:** WebLogic Server が起動されていれば、 これらの メ ッ セージは無視し てかまいません。

• 問題**:** Start WebLogic ツールの完了に長い時間がかか り ます。

解決策:起動する必要があるサーバーの台数によっては、ノードでの Weblogic アプリケーション サー バーの起動には時間がかかります。時間がかかりすぎる場合は、このツールを終了します。Check WebLogic ツールを実行し、WebLogic Server のステータスを確認します。

## エラー メッセージ

WebLogic SPI エラー メッセージには、次の情報が含まれます。

- エラー メッセージ番号
- 説明
- 重要度
- ヘルプ テキスト (原因と処置)

エラーメッセージは、HPOM メッセージ ブラウザから表示できます。エラーメッセージをダブルクリックし て、 メ ッ セージを開き ます。 [メ ッ セージのプロ パティ ] ウ ィ ンド ウ が表示さ れます。 **[**メ ッ セージ テキスト **]** タ ブをクリックして、エラー メッセージを表示します。

エラー メッセージの詳細は、付録 C「エラー メッセージ」を参照してください。

# 第8章 WebLogic SPI の削除

この章では、さまざまな環境から WebLogic SPI コンポーネントを削除する方法について手順を示します。

## <span id="page-116-3"></span>SPI コンポーネントの削除

SPI を完全にアンインストールするには、次のタスクに従って、SPI コンポーネントを削除します。

- 1 HP-UX [管理サー](#page-116-1)バーからの WebLogic SPI ソフトウェアの削除 または Linux または Solaris 管理サー バーからの WebLogic SPI ソフトウェアの削除
- 2 WebLogic SPI メッセージ [グループの削除](#page-118-0)
- 3 WebLogic SPI ユーザー プロファイルの削除
- 4 レポート パッケージの削除 (オプション)
- 5 グラフ パッケージの削除 (オプション)

### <span id="page-116-0"></span>HP-UX 管理サーバーからの WebLogic SPI ソフトウェアの削除

HP-UX 管理サーバーから WebLogic SPI を削除するには、以下の手順を実行します。

- 1 ターミナル ウィンドウを開き、root としてログオンします。
- 2 ターミナルウィンドウで、以下のとおり入力します。

#### **/usr/sbin/swremove WLSSPI**

swremove コマンドにより、ソフトウェア リストのファイル、/var/opt/OV/share/databases/OpC/ mgd\_node/instrumentation/内のディレクトリ、/opt/OV/wasspi/wls内のディレクトリ、ノードグ ループ、カテゴリ、ツール、およびポリシーが削除されます。

### <span id="page-116-1"></span>Linux または Solaris 管理サーバーからの WebLogic SPI ソ フ ト ウ ェ アの削除

Linux または Solaris 管理サーバーか ら SPI を削除するには、 以下のいずれかを使用し ます。

- グラフィカル ユーザー [インターフェイス](#page-116-2)
- コマンド行インターフェイス

#### <span id="page-116-2"></span>グラフィカル ユーザー インターフェイス

グラフィカル ユーザー インターフェイスを使って WebLogic AS SPI を削除するには、以下の手順を実行し ます。

1 root ユーザーとしてログオンします。

- 2 HP Operations Smart Plug-ins DVD を Linux または Solaris 管理サーバーの DVD ドライブに挿入し ます。必要に応じてDVDをマウントします。
- 3 X Window クライアント ソフトウェアを起動した後、以下のコマンドを入力して DISPLAY 変数をエク スポートします。

**export DISPLAY=***<ip address>***:0.0**

4 SPU の削除を開始するには、管理サーバーに応じて以下のいずれかのコマンドを入力します。

*.***/HP\_Operations\_Smart\_Plug-ins\_Linux\_setup.bin**

または

*.***/HP\_Operations\_Smart\_Plug-ins\_Solaris\_setup.bin**

最初のウィンドウが表示されます。

- 5 ドロップダウン リストから言語を選択し、[OK] をクリックします。[Application Maintenance] ウィン ド ウが表示されます。
- 6 **[Uninstall]** ボ タ ン を選択し、 **[Next]** を ク リ ッ ク し ます。

Linux または Solaris 管理サーバーに 2 つの SPI をインストールしており、そのうち 1 つを削除するには、 [Modify] オプションを選択して維持する SPI を選択します。削除する SPI は選択しないでください。

[Pre-Uninstall Summary] ウィンドウが表示されます。

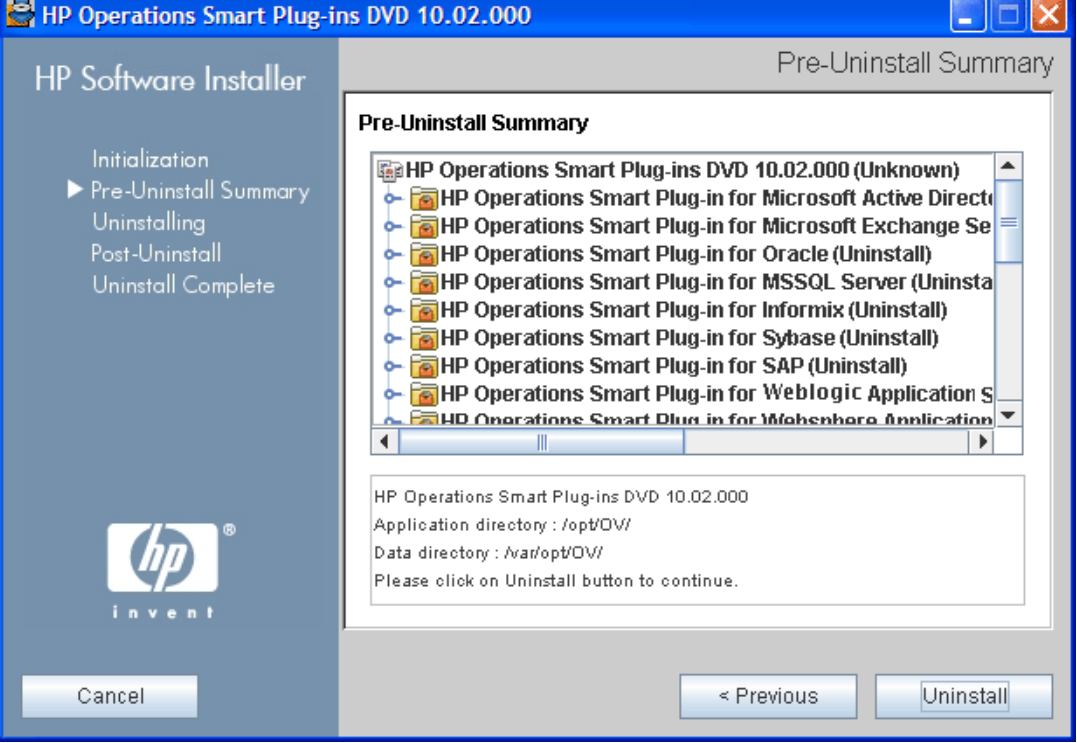

7 **[Uninstall]** をクリックします。

[Uninstalling] ウィンドウが表示されます。 SPI がアンインストールされると、 [Uninstall Complete] ウィンドウが表示されます。

8 **[Done]** をク リ ックして SPI の削除を完了し ます。

#### <span id="page-118-2"></span>コマンド行インターフェイス

コマンド行インターフェイスを使って WebLogic AS SPI を削除するには、以下の手順を実行します。

- 1 root ユーザーとしてログオンします。
- 2 HP Operations Smart Plug-ins DVD を Linux または Solaris 管理サーバーの DVD ドライブに挿入し ます。必要に応じてDVDをマウントします。
- 3 SPUの削除を開始するには、管理サーバーに応じて以下のいずれかのコマンドを入力します。

*.***/HP\_Operations\_Smart\_Plug-ins\_Linux\_setup.bin -i console**

または

#### **./HP\_Operations\_Smart\_Plug-ins\_Solaris\_setup.bin -i console**

- 4 「Choose Locale...」 と表示 された ら、 選択する言語に対応する数字を押し ます。
- 5 **[Enter]** キーを押して続行します。

[Maintenance Selection] 画面が表示 されます。

6 適切なオプション (数字) を押して、SPI の削除を開始します。

Linux または Solaris 管理サーバーに 2 つの SPI をインストールしており、そのうち 1 つを削除するには、 [Modify] (1) オプションを選択して維持する SPI を選択します。削除する SPI は選択しないでください。

7 **[Enter]** キーを押し ます。

削除が完了する と 、 削除が正常に実行された こ と を示す メ ッ セージが表示 されます。

## <span id="page-118-0"></span>WebLogic SPI メッセージ グループの削除

WebLogic SPI メッセージ グループを削除するには、以下の手順を実行します。

- 1 Admin UI から、[All Message Groups] ウィンドウを開きます。
- 2 [WebLogic] および [WLSSPI] メッセージ グループ チェック ボックスを選択します。
- 3 **[Choose an Action]** ドロップダウン リストから [Delete...] を選択し、 お をクリックして実行します。 WebLogic SPI メッセージ グループが削除されます。

## <span id="page-118-1"></span>WebLogic SPI ユーザー プロファイルの削除

WLS SPI ユーザー プロファイルを削除するには、以下の手順を実行します。

- 1 Admin UI から、[All User Profiles] ウィンドウを開きます。
- 2 チェック ボックスを選択することによって、WebLogic SPI のユーザー プロファイルを選択します。
- 3 **[Choose an Action]** ドロップダウン リストから [Delete...] を選択し、 2 をクリックして実行します。 WebLogic SPI ユーザー プロファイルが削除されます。

## <span id="page-119-0"></span>レポート パッケージの削除 (オプション)

HP Reporter を実行している Windows システム に WebLogic SPI レポート パッケージをインストールし た場合、次の手順に従って、パッケージを削除します。

- 1 HP Reporter を実行している Windows システムで、[コントロール パネル] から [プログラムの追加と削 **除1** アイコンをダブルクリックします。
- 2 WebLogic SPI レポート パッケージを選択し、[削除] をクリックします。

## <span id="page-119-1"></span>グラフ パッケージの削除 (オプション)

HPOM 管理サーバー上と、HP Performance Manager を実行しているシステム上に WebLogic SPI グラフ パッケージをインストールしている場合、次の手順に従って、それらのパッケージを削除します。

• HP-UX 管理サーバーで、以下のコマンドを実行します。

**/usr/sbin/swremove WLSSPI-GRAPHS**

• Solaris 管理サーバーで、 以下のコマン ド を実行し ます。

**/usr/sbin/pkgrm HPOvSpiWlsG**

- HP Performance Manager を実行し ている Windows シ ステムで、 以下の手順を実行し ます。
	- a [ コ ン ト ロール パネル] か ら **[** プログラムの追加と削除**]** ア イ コ ンをダブル ク リ ッ ク し ます。
	- b WebLogic SPI グラフ パッケージ (HP Operations SPI for WebLogic Application Server Graphing Component Integration) を選択し、 **[**削除**]** を ク リ ッ ク し ます。
- HP Performance Manager を実行している (HPOM 管理サーバー以外の)HP-UX システムで、次の手 順を実行します (HPOM 管理サーバーに HP Performance Manager がインストールされている場合、 ファイルはHP-UX 管理サーバーからの WebLogic SPI ソフトウェアの削除 (117ページ) で削除されて います)。
	- q グラフ パッケージがインストールされていることを確認します。
		- **swlist | grep WLSSPI-GRAPHS** と入力し ます。
	- b **swremove WLSSPI-GRAPHS** と入力し ます。
- HP Performance Manager を実行している (HPOM 管理サーバー以外の) Solaris システムで、次の手 順を実行します (HPOM 管理サーバーに HP Performance Manager がインストールされている場合、 ファイルはHP-UX 管理サーバーからの WebLogic SPI ソフトウェアの削除 (117ページ) で削除されて います)。
	- q グラフ パッケージがインストールされていることを確認します。 **/usr/bin/pkginfo HPOvSpiWlsG** と入力し ます。
	- b **/usr/sbin/pkgrm HPOvSpiWlsG** と入力し ます。

## ク ラス タ環境からの WebLogic SPI の削除

クラスタ内の各システムから WebLogic SPI を削除するには、SPI コンポーネントの削除(117ページ) に記 載されている手順に従ってください。

# A ファイルの場所

WebLogic SPI 設定ファイルとエラー ログは特定のディレクトリにあります。

## HPOM 管理サーバーのファイルの場所

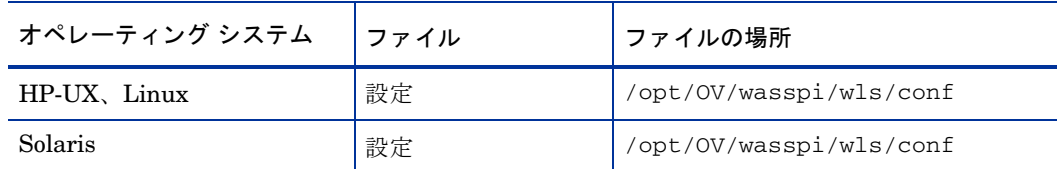

## 管理対象ノードのファイルの場所

これ らのフ ァ イル場所は、 WebLogic SPI が実行し てい る UNIX または Windows ノード を非 root HTTPS エージェント環境に移行している場合は有効です(UNIXのみ。これらのディレクトリが存在しない場合は、 ファイル場所を非 Root HTTPS エージェント環境 (122ページ)の表で確認してください)。

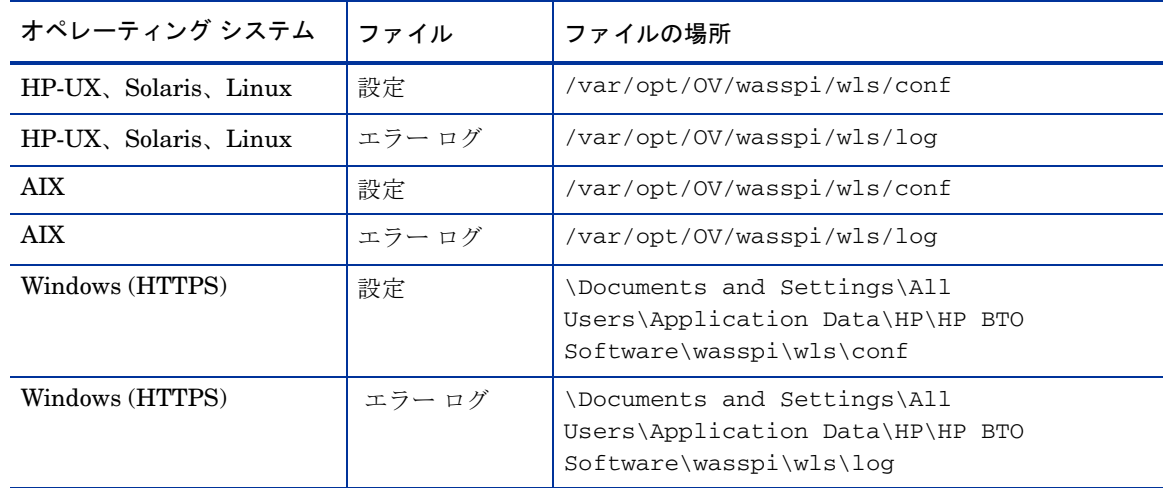

## <span id="page-121-0"></span>非 Root HTTPS エージェント環境

非 root HTTPS エージェント環境で新しく設定された WebLogic SPI 管理対象ノード (UNIX のみ) は以下 のとおりです。

| オペレーティング システム         | ファイル   | ファイルの場所                 |
|-----------------------|--------|-------------------------|
| HP-UX, Solaris, Linux | 設定     | /var/opt/0V/conf/wlsspi |
| HP-UX, Solaris, Linux | エラー ログ | /var/opt/0V/log/wlsspi  |
| AIX                   | 設定     | /var/opt/0V/conf/wlsspi |
| AIX                   | エラー ログ | /var/opt/0V/log/wlsspi  |

# B 設定

この付録には、設定構造の詳細、設定エディタの使用方法、設定プロパティの説明、および設定例が記載さ れています。

## 構造

設定例については、[サンプル設定](#page-143-0)(144ページ)を参照してください。以下では、設定の基本的な構造を示し ます。# が先頭に付いている行はコメントであり、無視されます。

# グローバル プロパティ property=<value> ... # GROUP ブロック Groups<Group\_Name> { <node\_name> ... } # NODE ブロッ ク NODE <node\_name | group\_name> { property=<value> ... }

## グローバル プロパテ ィ

# グローバル プロパティ <property>=<value> ...

グローバル レベルで定義されたプロパティはすべてのノードに適用されます。グローバル プロパティは、 GROUP または NODE ブロックで設定されるプロパティやサーバー固有のプロパティにより無効にできま す。

### GROUP ブロック

```
# GROUP ブロック
Groups<Group_Name>
{
<node_name> ...
}
```
GROUP ブロックは、共通のプロパティを持つノードをまとめてグループ化するために使用します。 <group\_name> は共通のプロパティを持つノード グループを示します。 GROUP ブロック <group\_name> が設定ファイル内で繰り返し定義されている場合は、最後の定義が優先されます。

<nodename> はグループのノードを一覧表示するもので、HPOM で設定したプライマリノード名です。

NODE ブロックを使用して共通のプロパティを設定できます。

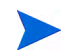

GROUP ブロックで指定したノード名は、HPOM で設定したプライマリ ノード名である、HPOM 変数 \$OPC\_NODES が返す値に一致し ます。

GROUP ブロックのプロパティを表示、設定、または編集するには、設定エディタで <Group\_Name> フォ ルダの **[Default Properties]** を選択し ます。

## NODE ブロック

```
# NODE ブロッ ク
NODE <node_name | group_name>
{
<property>=<value> ...
}
```
NODE ブロックで設定されるプロパティは、グループの共通プロパティを設定するために <group\_name> で定義されるグループに属すノードや、単一のノードのプロパティを設定するために指定される <nodename> に属すノードに適用されます。

グループにプロパティを設定するには、GROUPブロックで定義される <group\_name>を入力し、グルー プの共通プロパティを定義します。

単一のノードにプロパティを設定するには、<nodename>を入力し、プロパティを定義します。

<nodename>は、HPOM で設定したプライマリ ノード名です。

NODE ブロックでプロパティが繰り返し定義されている場合は、最後の定義が優先されます。

NODE ブロックのプロパティを表示、設定、または編集するには、設定エディタで<Node\_Name> フォルダ の [Default Properties] 項目を選択し ます。

## サーバー固有のプロパテ ィ

高度なプロパティを除き、サーバー固有のプロパティを表示、設定、または編集することもできます。 SERVER<n>\_config\_property として指定される各プロパティは、WebLogic Server 固有のインスタンス を参照します。複数の WebLogic Server が指定の管理対象ノードで動作している場合は、番号 <n> でサー バーを区別します。番号は「1」から始まり、WebLogic Server の各インスタンスに一意の番号が割り当て られます。

## <span id="page-123-0"></span>プロパティ優先順位

設定で定義されるプロパティの優先順位 (高い順)は以下のようになります。

- 1 SERVER*<n>\_property* (サーバー固有)
- 2 NODE <node\_name>{<property>}(ノードについて定義されたプロパティ)
- 3 GROUP <group\_name>{<property>} (グループについて定義されたプロパティ)
- 4 グ ローバル *<property>*

## <span id="page-124-0"></span>Configuration Editor

設定エディタを使用して、設定を表示および編集できます。設定の更新にはこのエディタのみを使用する必 要があります。

設定エディタの主なコンポーネントには、以下のものがあります。

- ツリー
- ボタン
- アクション

## Configuration Editor ツリー

[Configuration Editor] ウィンドウの左ペインに表示される Configuration ツリーは、ツリー構造で WebLogic SPI 設定を示し ます。

以下にツリーの例を示します。

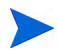

アプリケーション サーバーまたはグループが設定されていない場合は、[Application Servers] フォルダお よび [Groups] フォルダは表示されません。ノードを選択せずに Discover or Configure WLSSPI ツールを 初めて起動し た場合は、 [Nodes] フ ォルダはツ リ ーに表示されません。

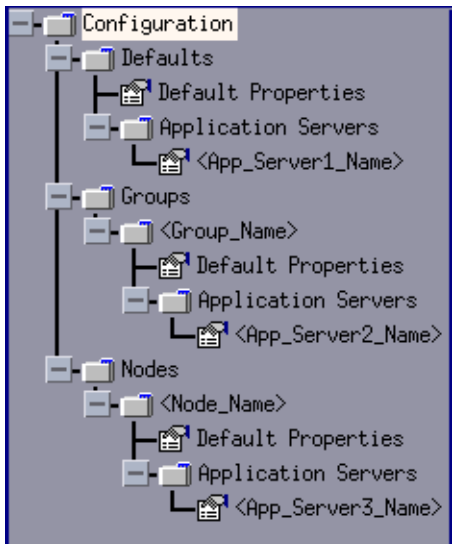

ここで、アイコンは以下のように定義されます。

設定プロパティを表示できます。  $\Box$ 

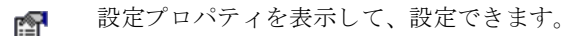

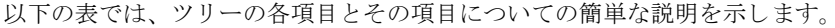

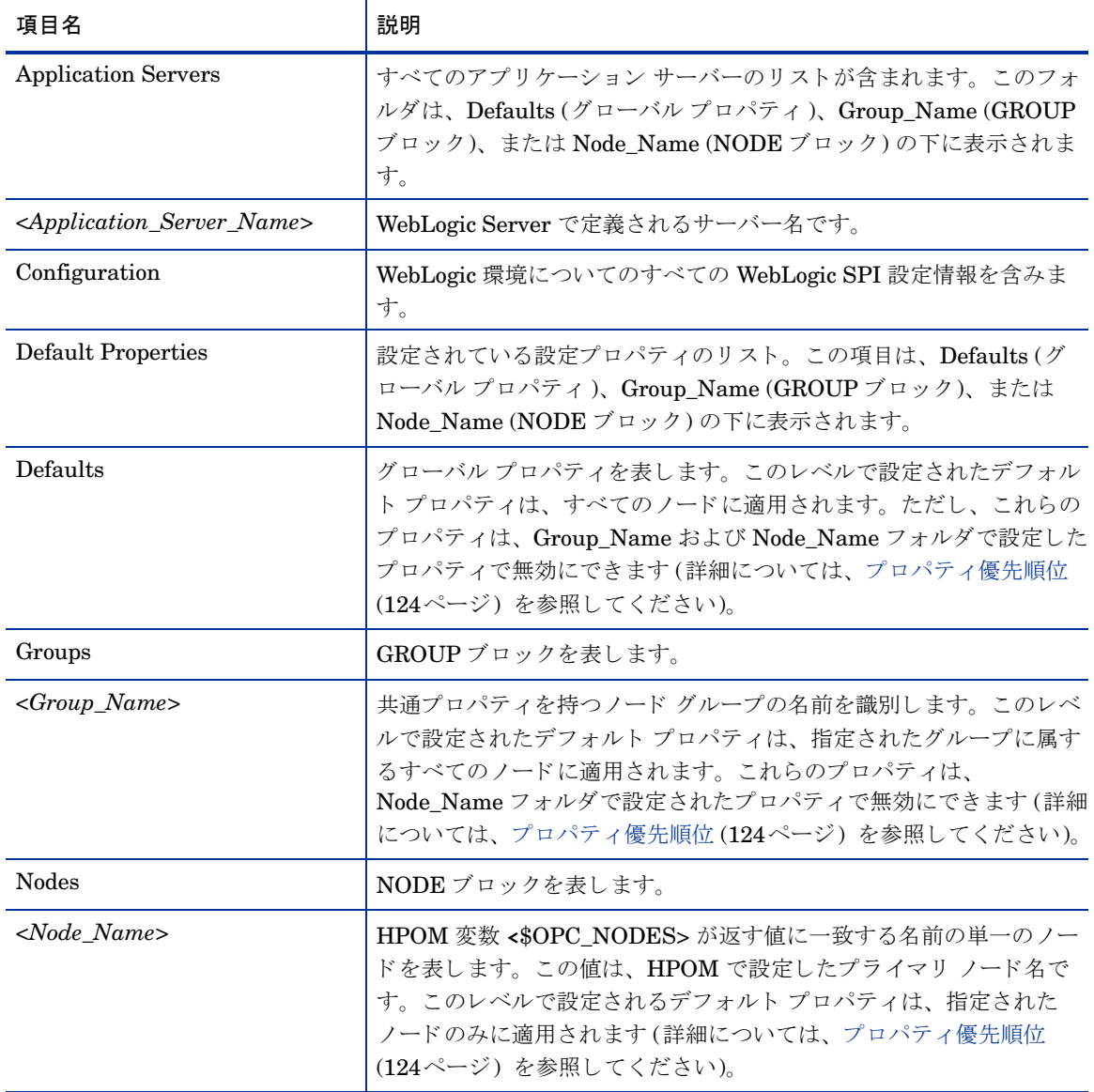

## Configuration Editor のボタ ン

WebLogic SPI 設定エディタでは、ボタンを使用していくつかの機能を実行できます。以下の表に、ボタン とその説明を示します。

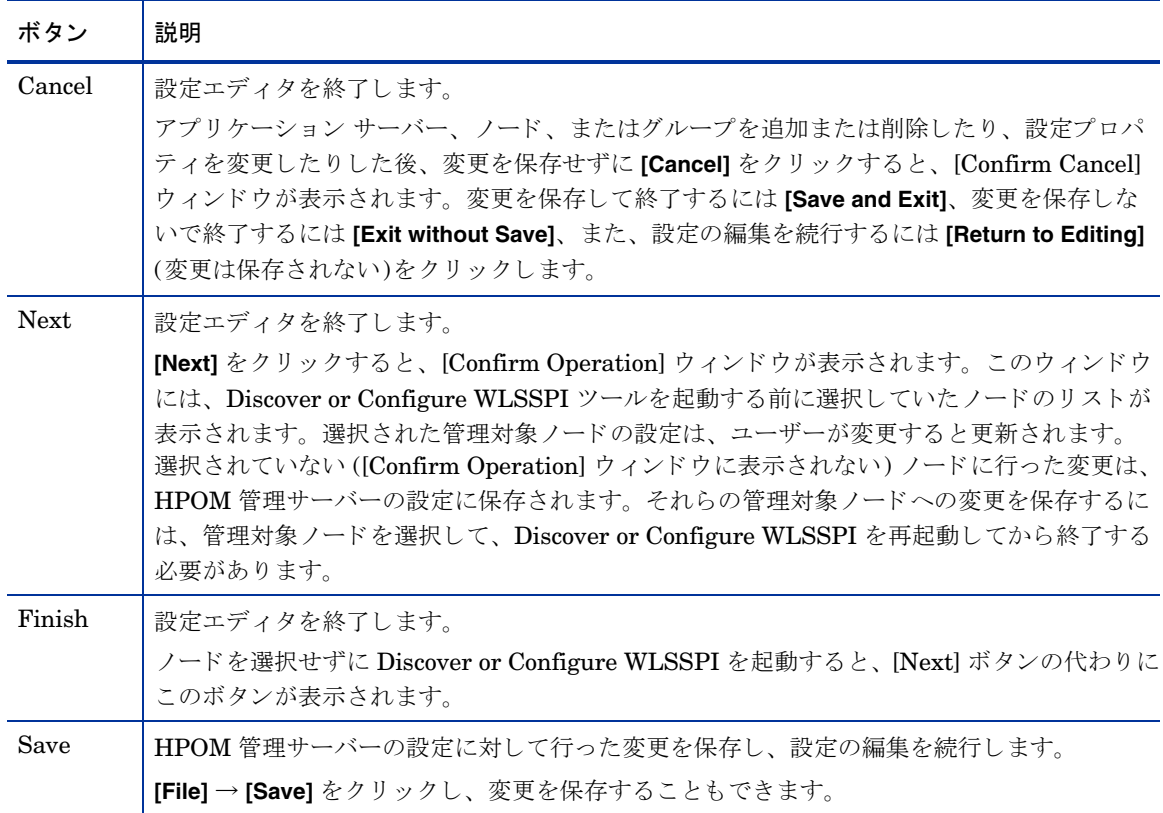

## Configuration Editor のアクシ ョ ン

実行できるアクションは、ツリーで選択した項目とアクションにアクセスする場所によって異なります。以 下のアクションは、[File] メニューの [Actions] メニューから、またはツリーの項目を右クリックして、アク セスできます。

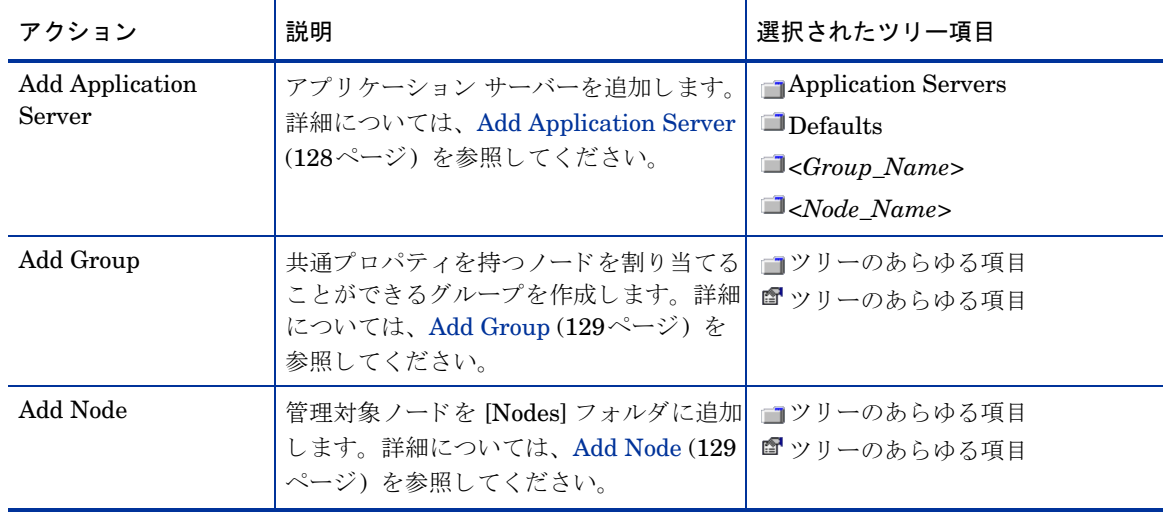

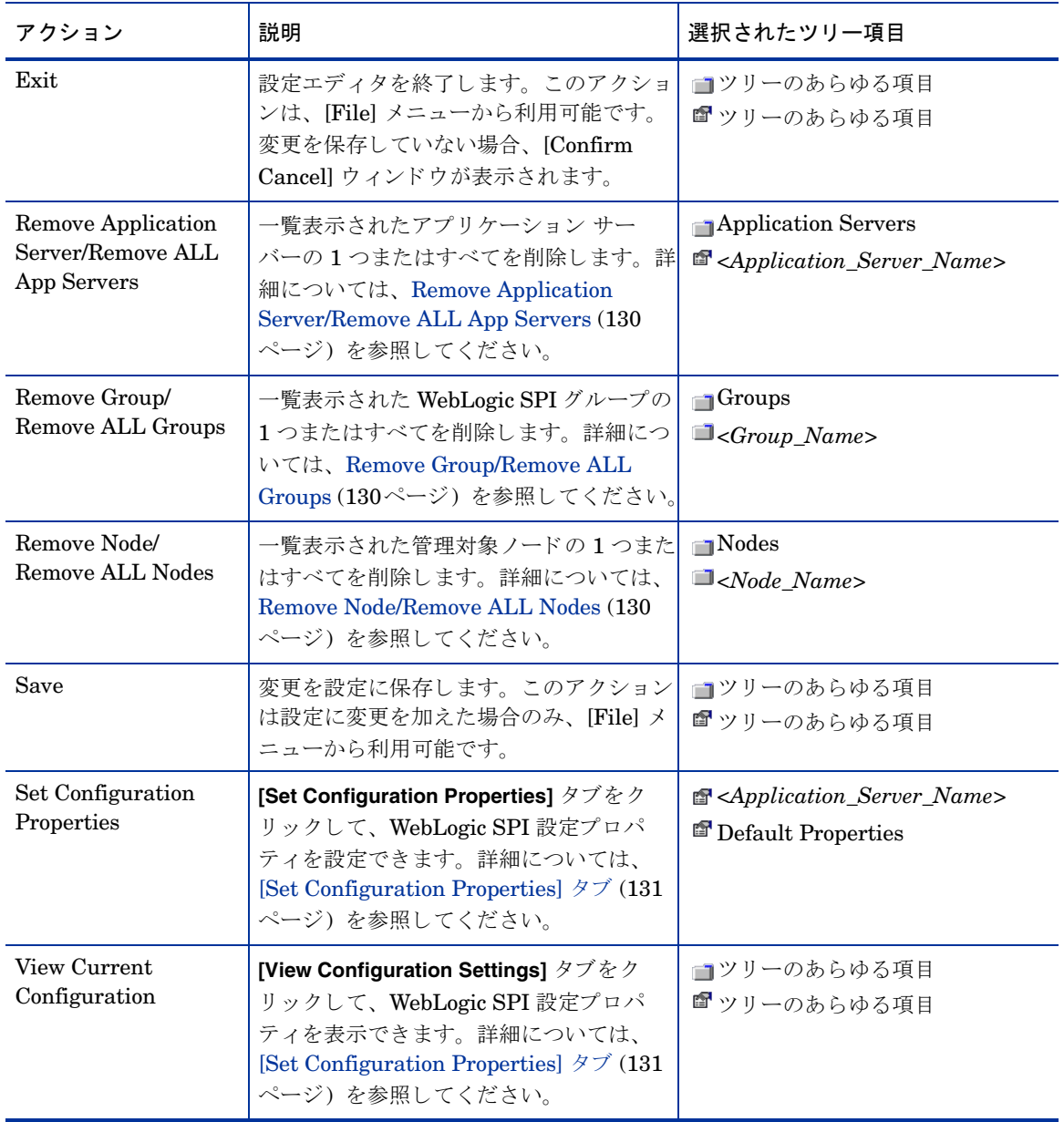

### <span id="page-127-0"></span>Add Application Server

WebLogic SPI 設定のグ ローバル プロパテ ィ、 GROUP、 または NODE レベルで、 WebLogic Server のイン スタンスを追加できます。

ノードでサーバー名が重複している (NAME プロパティが同じ値に設定されている)場合は、(各サーバーを 一意に識別する ための) ALIAS プ ロパテ ィ設定のプ ロ ンプ ト が表示されます。 ALIAS プ ロパテ ィ の詳細は、 プロパティの定義 (134ページ)を参照してください。

アプリケーション サーバーを追加するには、以下の手順を実行します。

1 [WLSSPI Configure Tool: Configuration Editor] ウィンドウで、ツリーに含まれる Defaults (グローバ ル プロパテ ィ レベル)、Application Servers (グ ローバル プロパテ ィ レベル)、*<Group\_Name>* (GROUP レベル)、 または *<Node\_Name>* (NODE レベル) のいずれか を右 ク リ ッ ク し た後、 **[Add Application Server]** を選択し ます。

[WLSSPI Configure Tool: Configuration Editor: Add App Server] ウィンドウが表示されます。

- 2 [Application Server Name] ボックスにサーバー名を入力します。これは、WebLogic Server で定義さ れたアプ リ ケーシ ョ ン サーバーの名前で、 大文字 と小文字 と を区別し ます。 WebLogic Administration Console には、ドメインにあるすべての設定されたアプリケーション サーバーのサーバー名が表示され ます。これらの名前を [Application Server Name] に使用します。
- 3 [Application Server Port] ボックスにポート名を入力します。これは、WebLogic Server がリッスンす るポートです。WebLogic Administration Console には、ドメインにあるすべての設定されたアプリケー ションサーバーのポート番号が表示されます。これらを [Application Server Port] に使用します。
- 4 **[OK]** をクリックします。NAME および PORT プロパティが設定されます。

アプリケーション サーバーが追加され、そのプロパティを表示できます。このサーバーに追加の設定プ ロパテ ィ を設定する こ と も で き ます。 詳細については、 [\[Set Configuration Properties\]](#page-130-0) タブ (131ペー [ジ](#page-130-0))を参照してください。

5 **[Save]** を選択し、変更を保存します。このアプリケーション サーバーを追加したくない場合は、アプリ ケーシ ョ ン サーバー名を右 ク リ ッ ク し、**[Remove Application Server]** を選択し た後、**[Save]** をク リ ック し ます。

### <span id="page-128-0"></span>Add Group

WebLogic SPI 設定で、共通プロパティを持つノードをグループに割り当てることができます。

グループを追加するには、 以下の手順を実行し ます。

- 1 [WLSSPI Configure Tool: Configuration Editor] ウィンドウで、ツリーに含まれる項目を右クリック し、 **[Add Group]** を選択 し ます。 [WLSSPI Configure Tool: Configuration Editor: Add Group] ウィン ド ウが表示されます。
- 2 [Enter the name of the Group] ボックスにグループ名を入力します。このグループ名は共通プロパティ を持つノードグループを識別し、大文字と小文字とを区別しません。
- 3 **[OK]** をクリックします。グループが追加され、そのグループの [Set Configuration Properties] タブが 有効になります。
- 4 **[Add Node to Group]** をク リ ッ クし、 リ ス トから ノードを 1 つ選択し てグループに追加し、 **[OK]** を選択 します。すべてのノードをグループに追加し終えるまでこのステップを繰り返します。
- 5 **ISelect a Property to Setl** ドロップダウン リストを使用して、このグループの設定プロパティを設定し ます。詳細については、 [\[Set Configuration Properties\]](#page-130-0) タブ (131ページ) を参照してください。
- [Save] を選択し、変更を保存します。このグループを追加したくない場合は、グループ名を右クリック し、 **[Remove Group]** を選択し た後、 **[Save]** を選択し ます。

### <span id="page-128-1"></span>Add Node

管理対象ノードを WebLogic SPI 設定に追加するには、以下の手順を実行します。

1 [WLSSPI Configure Tool: Configuration Editor] ウィンドウで、ツリーに含まれる項目を右クリック し、 **[Add Node]** を選択し ます。 [WLSSPI Configure Tool: Configuration Editor: Add Node] ウィンド ウが表示されます。

**設定に追加できる管理対象ノードがない場合、次のメッセージが表示されます。** All available managed nodes have been added to the configuration. **[OK]** をクリックして、このアクションを終了します。

- 2 ドロップダウン リストから、追加するノードを選択します。
- 3 **[OK]** を ク リ ッ ク し ます。 ノー ド が追加 され、 その ノー ド の **[Set Configuration Properties]** タブが有効に なります。
- 4 **[Select a Property to Set]** ドロップダウン リストを使用して、このノードの設定プロパティを設定しま す。詳細については、 [\[Set Configuration Properties\]](#page-130-0) タブ (131ページ) を参照してください。
- 5 **[Save]** を選択し、変更を保存します。このノードを追加したくない場合は、ノード名を右クリックし、 **[Remove Node]** を選択し た後、 **[Save]** を選択し ます。

#### <span id="page-129-0"></span>Remove Application Server/Remove ALL App Servers

WebLogic SPI 設定に一覧表示されている WebLogic Server を削除するには、 以下の手順を実行し ます。

- 1 アプリケーション サーバー名を右クリックし、[Remove Application Server] を選択します。選択された アプリケーション サーバー名はリストから削除され、その設定プロパティは設定から削除されます。
- 2 **[Save]** をクリックすると、そのアプリケーション サーバーが設定から完全に削除されます。

**[Cancel]** をクリックすると、アプリケーション サーバーの削除をキャンセルします (このアプリケー ション サーバー名は、Discover or Configure WLSSPI を次回起動する と きに表示されます)。[Confirm Cancel] ウ ィ ン ド ウで、 **[Exit without Save]** を ク リ ッ ク し ます。

すべてのアプリケーション サーバーを削除するには、以下の手順を実行します。

- 1 [Application Servers] フォルダを右クリックし、[Remove ALL App Servers] を選択します。選択された [Application Servers] フォルダと選択されたフォルダに一覧表示されたすべてのアプリケーション サーバーが削除されます (一覧表示されたアプリケーション サーバーのすべての設定プロパティが設定 から削除されます)。
- 2 **[Save]** をクリックすると、それらのアプリケーション サーバーが完全に削除されます。

**[Cancel]** をクリックすると、すべてのアプリケーション サーバーの削除をキャンセルします ([Application Servers] フォルダとフォルダに一覧表示されているすべてのアプリケーション サーバー 名は、 Discover or Configure WLSSPI を次回起動する と きに表示されます)。 [Confirm Cancel] ウィン ド ウで、 **[Exit without Save]** を ク リ ッ ク し ます。

#### <span id="page-129-1"></span>Remove Group/Remove ALL Groups

WebLogic SPI 設定に一覧表示 されてい る 1 つまたはすべての WebLogic SPI グループを削除するには、 以 下の手順を実行し ます。

- 1 グループ サーバー名を右クリックし、[Remove Group] を選択します。選択されたグループはリストか ら削除され、その設定プロパティは設定から削除されます。
- 2 **[Save]** をクリックすると、そのグループが完全に削除されます。

**[Cancel]** をクリックすると、グループの削除をキャンセルします (このグループ名は、Discover or Configure WLSSPI を次回起動する と きに表示 されます)。 [Confirm Cancel] ウ ィ ン ド ウ で、 **[Exit without Savel** をクリックします。

#### <span id="page-129-2"></span>Remove Node/Remove ALL Nodes

WebLogic SPI 設定に一覧表示されている管理対象ノードを削除するには、以下の手順を実行します。

- 1 ンード名を右クリックし、**[Remove Node]** を選択します。選択されたノードはリストから削除され、そ の設定プロパティは設定から削除されます。
- 2 [Save] をクリックすると、そのノードが完全に削除されます。

**[Cancel]** をクリックすると、ノードの削除をキャンセルします (このノード名は、Discover or Configure WLSSPI を次回起動する と きに表示 されます)。[Confirm Cancel] ウ ィ ン ド ウで、**[Exit without Save]** を クリックします。

すべての ノー ド を削除するには、 以下の手順を実行し ます。

- 1 [Nodes] フォルダを右クリックし、[Remove ALL Nodes] を選択します。選択された [Nodes] フォルダ と選択されたフォルダに一覧表示されたすべてのノードが削除されます (一覧表示されたノードのすべ ての設定プロパティが設定から削除されます)。
- 2 **[Save]** をクリックすると、そのノードが完全に削除されます。

**[Cancel]** を ク リ ッ クする と 、すべての ノー ド の削除をキ ャ ンセルし ます ([Nodes] フォルダ と このフォル ダに一覧表示されているすべてのノード名は、Discover or Configure WLSSPI を次回起動するときに 表示されます)。 [Confirm Cancel] ウ ィ ン ド ウで、 **[Exit without Save]** を ク リ ッ ク し ます。

#### <span id="page-130-0"></span>[Set Configuration Properties] タ ブ

このタブでは、グローバル プロパティ レベルで、または選択したアプリケーション サーバー、グループ (GROUP レベル)、またはノード (NODE レベル) について、WebLogic SPI 設定プ ロパテ ィ を設定でき ます。

n アイコンのついている項目に対してのみ、設定プロパティを設定できます (Default Properties と *<Application\_Server\_Name>*)。

項目の設定プロパティを設定するには、設定エディタで項目を選択し、右側のペインにある **[Set Configuration Properties]** タブをクリックします。

#### プロパティの設定

設定のプ ロパテ ィ を設定するには、 以下の手順を実行し ます。

- 1 設定エディタの **[Select a Property to Set]** ドロップダウン リストから、プロパティを選択します。
- 2 **[Set Property]** をクリックします。表にプロパティと空白値フィールドが表示されます。
- 3 空白値フィールドをクリックして、値を入力します。
- 4 設定する各プロパティについて、ステップ1~3を繰り返します。
- 5 **[Save]** をクリックします。

LOGIN および PASSWORD プロパティについては、 [Set Property] をクリックすると、別のウィンドウが 表示されます。このウィンドウにログインとパスワードの値を入力します。

個々のプロパティの詳細は、設定プロパティ(133ページ)を参照してください。

#### プロパティの変更

設定でプロパティ(LOGIN 以外)を変更するには、以下の手順を実行します。

- 1 設定エディタで、変更するプロパティを選択します。
- 2 値フィールドをダブルクリックし、値を編集します。

ノードでサーバー名が重複している (NAME プロパティが同じ値に設定されている) 場合は、(各サー バーを一意に識別するための) ALIAS プロパティ設定のプロンプトが表示されます。ALIAS プロパティ の詳細は、プロパティの定義(134ページ)を参照してください。

- 3 変更する各プロパティについて、ステップ1~2を繰り返します。
- **4 [Save]** をクリックします。

設定で LOGIN プロパティを変更するには、以下の手順を実行します。

- 1 **[Select a Property to add]** ド ロ ップダウン リ ス ト で、 **[LOGIN/PASSWORD]** を選択し ます。
- 2 **[Set Property]** をクリックします。[Set Access Info for Default Properties] ウィンドウが表示されます。
- 3 新しいパスワードを入力し、パスワードを確認します。 [OK] をクリックします。
- 4 **[Save]** を ク リ ッ ク し ます。

個々のプロパティの詳細は、設定プロパティ(133ページ)を参照してください。

#### プロパティの削除

設定のプロパティを削除するには、以下の手順を実行します。

- 1 設定エディタで、削除するプロパティを選択します。
- 2 **[Remove Property]** をクリックします。
- 3 削除する各プロパティについて、ステップ1と2を繰り返します。
- 4 **[Save]** を ク リ ッ ク し ます。

#### [View Current Configuration] タ ブ

このタブを使用すると、HPOM 管理サーバーの設定で設定されたすべての WebLogic SPI 設定プロパティ や、選択されたアプリケーション サーバー、グループ、またはノードの WebLogic SPI 設定プロパティを表 示でき ます。

項目の設定プロパティを表示するには、設定エディタで項目を選択し、右側のペインにある **[View Configuration Settings]** タブをクリックします。

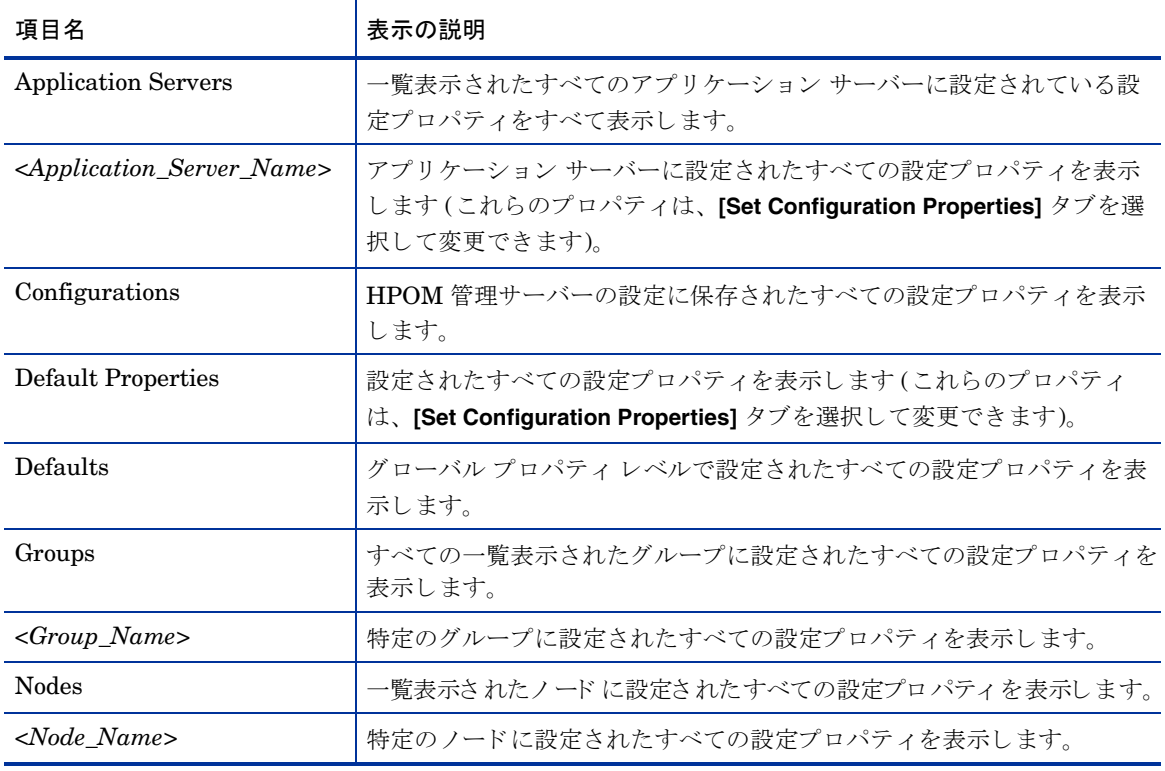

以下の表は、 特定の項目が選択された場合の表示について説明し ています。

#### View Inherited Properties

ウィンドウの一番下近くに、**[View Inherited Properties]** チェック ボックスが表示されます。このチェック ボックスを選択すると、設定プロパティの表示が変わり、選択した項目に影響を与えるすべての継承された プロパティ(これらのプロパティは、グローバルプロパティレベルまたは GROUP レベルで定義されてい ます) が表示されます。継承されたプロパティは、プロパティの後に表示される "<\*>" によって示されます。 [View Inherited Properties] チェック ボックスを選択解除すると、選択された項目のレベルで設定された設 定プロパティのみが表示されます。

継承されたプロパティは、そのプロパティが設定されたレベルで変更可能です。"<\*>" がプロパティの後に 表示される場合、プロパティをそのレベルで変更することができません。たとえば、プロパティ HOME が グローバル プロパティレベル ([Defaults] フォルダの下) で設定されている場合は、[Defaults] フォルダの 下で一覧表示 される [Default Properties] で しか変更で き ません。 [*<Group\_Name>*'s Default Properties] ビューに HOME (後ろに "<\*>") が表示されますが、HOME をこのレベルで変更することはできません。

ツリーで下位に設定されているプロパティは、ツリーで上位に設定されているプロパティよりも優先されま す。たとえば、プロパティ HOME がグローバル プロパティ レベル ([Defaults] フォルダの下)と GROUP レベルで設定されている場合、GROUPレベルプロパティの値が優先されます。

設定プロパティの優先順位は、以下のようになります(高い順に一覧表示)。

- 1 サーバー固有
- 2 NODE レベル
- 3 GROUP レベル
- 4 グローバル プロパティレベル

## <span id="page-132-0"></span>設定プロパティ

WebLogic SPI は、検出プロセスにより検出されたプロパティ値やユーザー定義のプロパティ値を含む設定 を保持します。[表](#page-134-0)8に、WebLogic SPI 要件によるプロパティを一覧表示します。プロパティの説明は、表9 を参照してください。

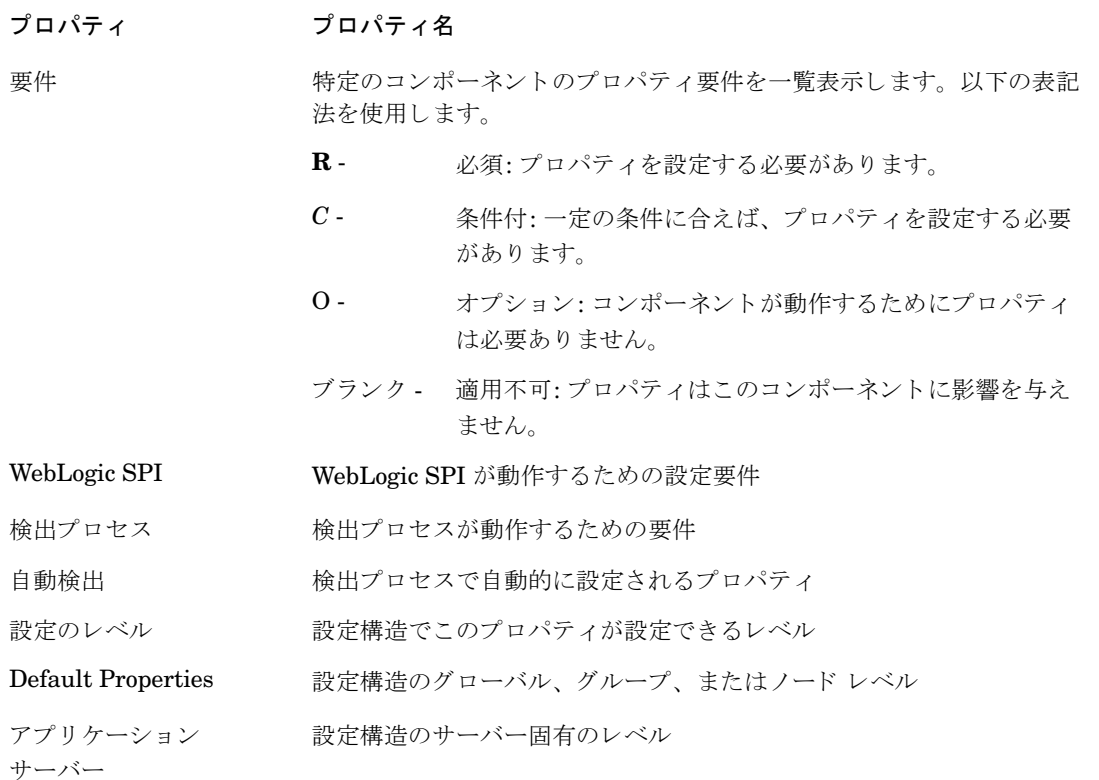

## プロパティの定義

### <span id="page-133-1"></span><span id="page-133-0"></span>表 8 WebLogic SPI 要件に一覧表示されるプロパティ

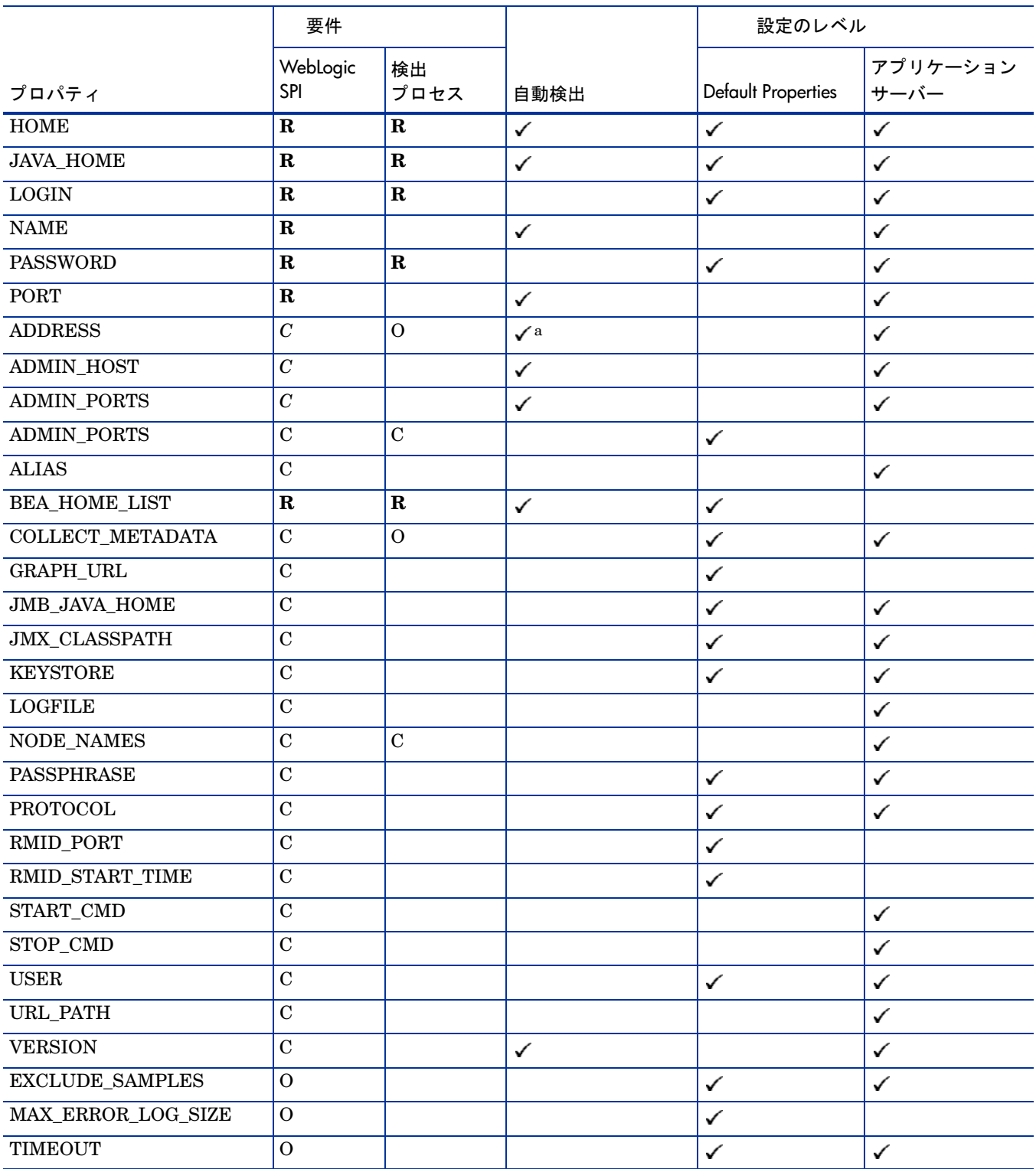

#### 表 8 WebLogic SPI 要件に一覧表示されるプロパティ (続き)

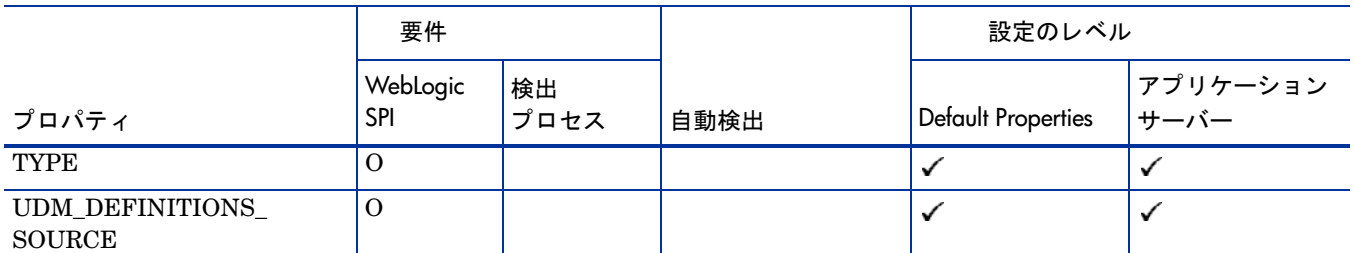

a. WebLogic Admin サーバーが、仮想 IP アドレスをリッスンしているリモート WebLogic Server を管理している場合、リモート WebLogic Server が動作している管理対象ノードを HPOM のエイリアスで設定し、ADDRESS が自動的に検出されるようにする 必要があります。HPOM で仮想 IP アドレスを設定するには、ADDRESS プロパティの説明のセクションを参照してください。

> [表](#page-134-0)9 では、「アプリケーション サーバー A」という言葉を繰り返し使用しています。アプリケーション サーバー A は、プロパティを設定している WebLogic Application Server を指します。

#### <span id="page-134-0"></span>表 9 設定プロパティ

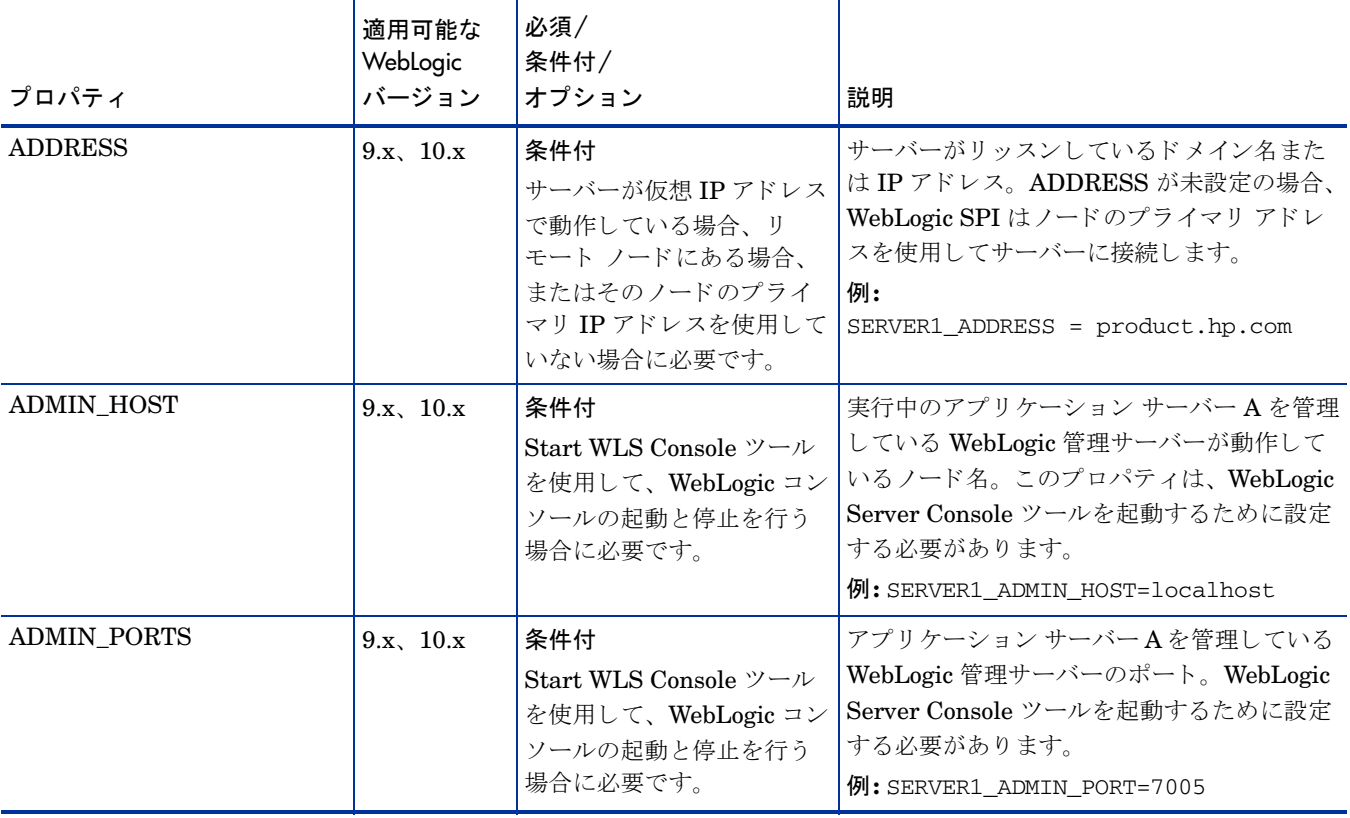

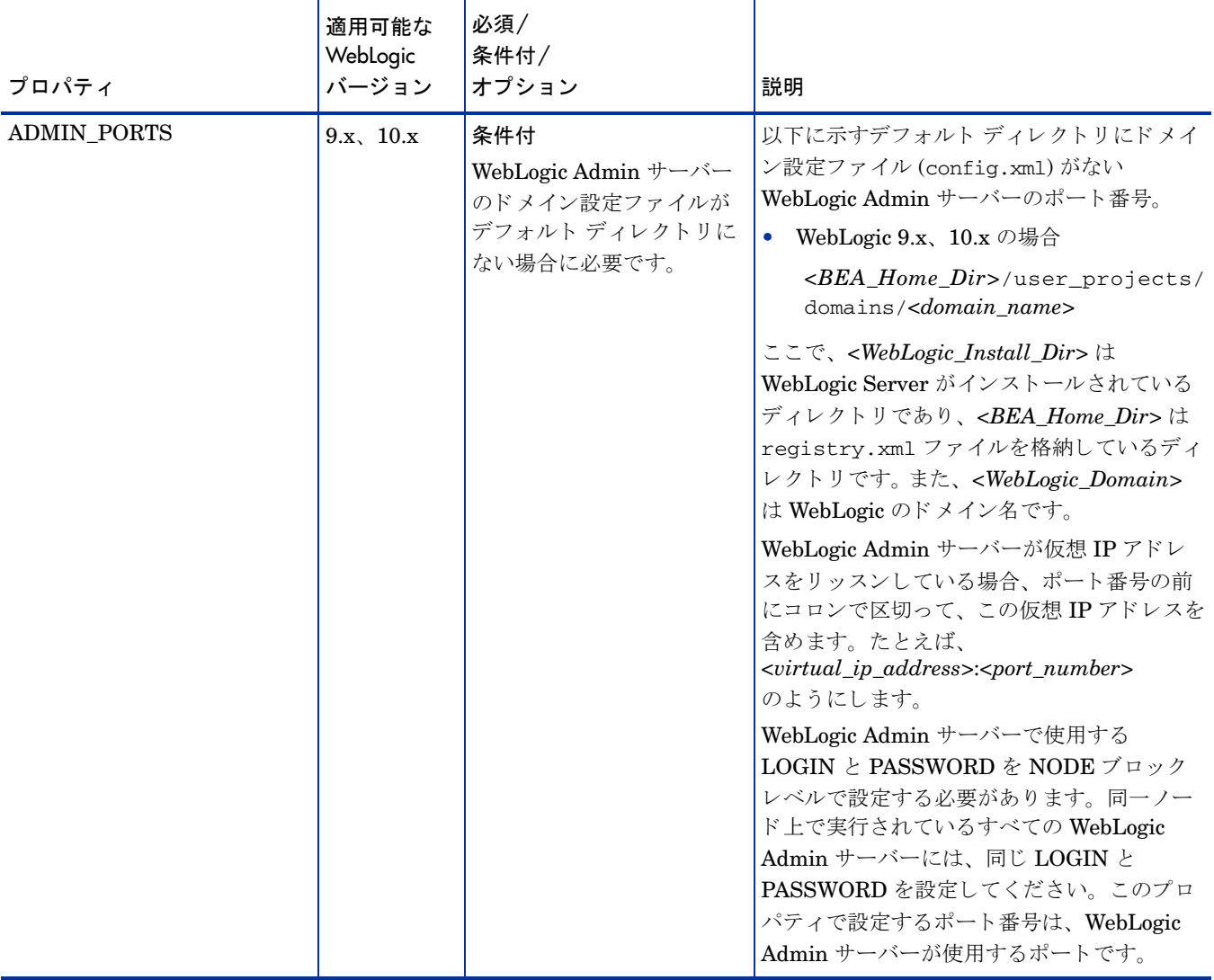

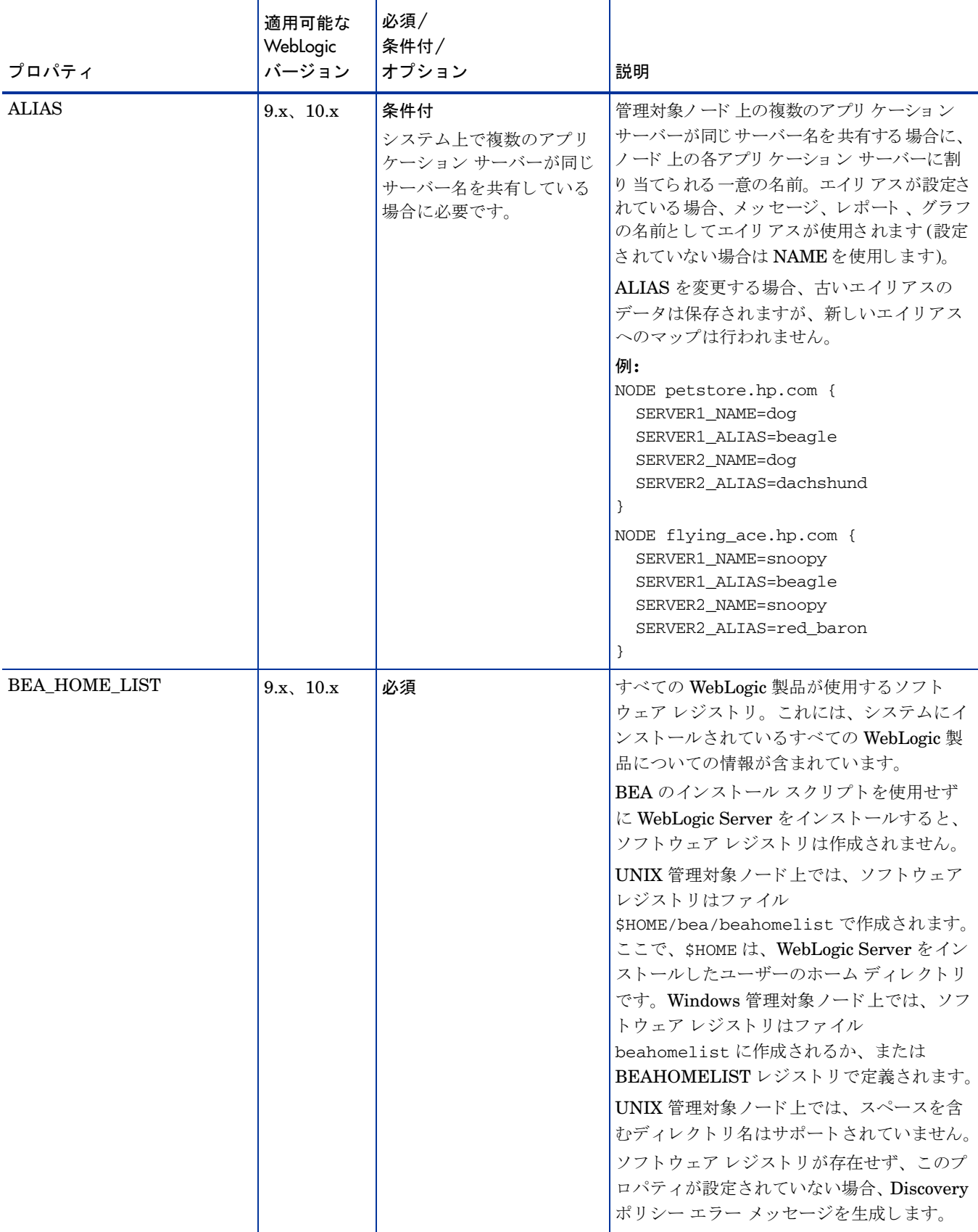

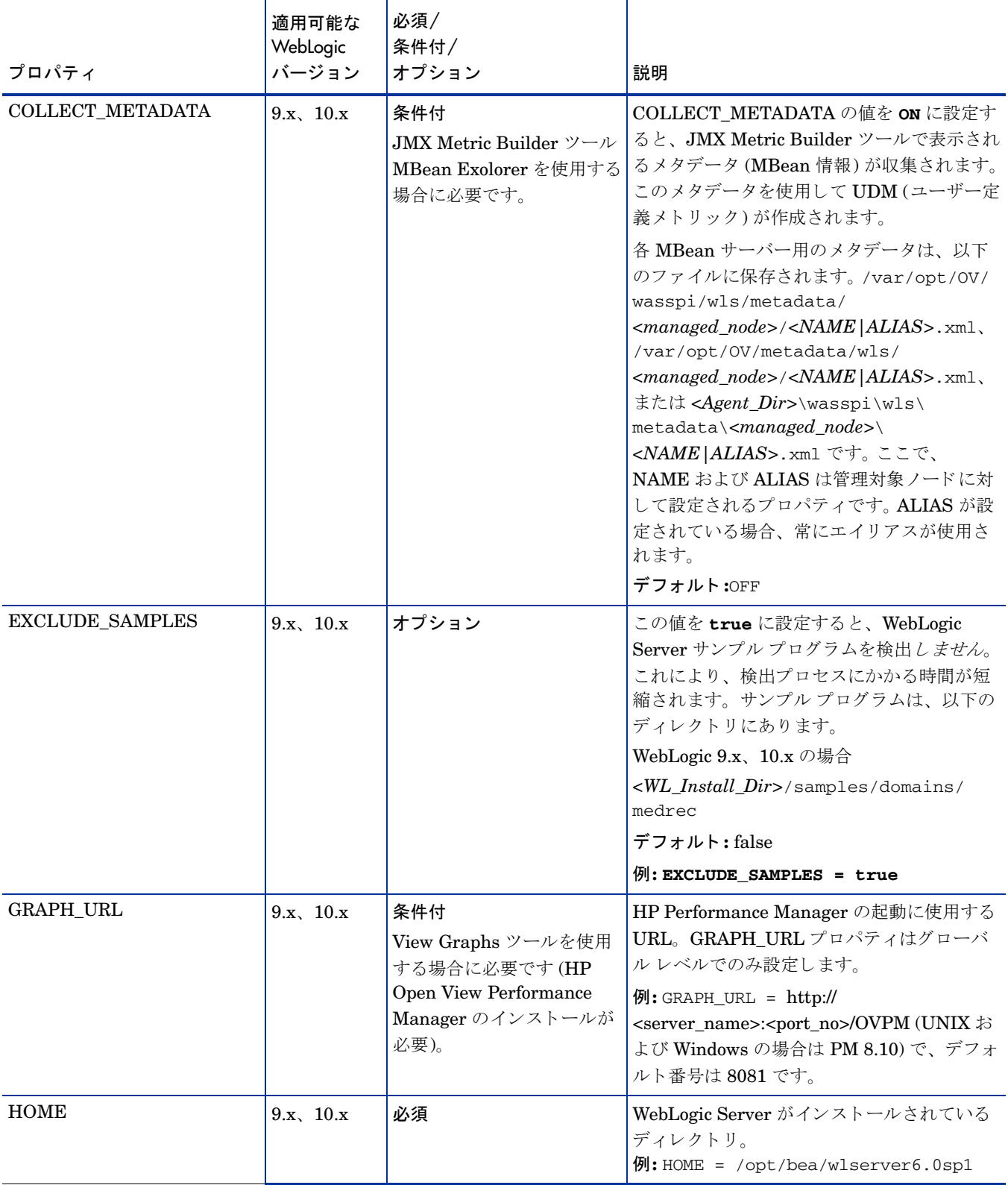

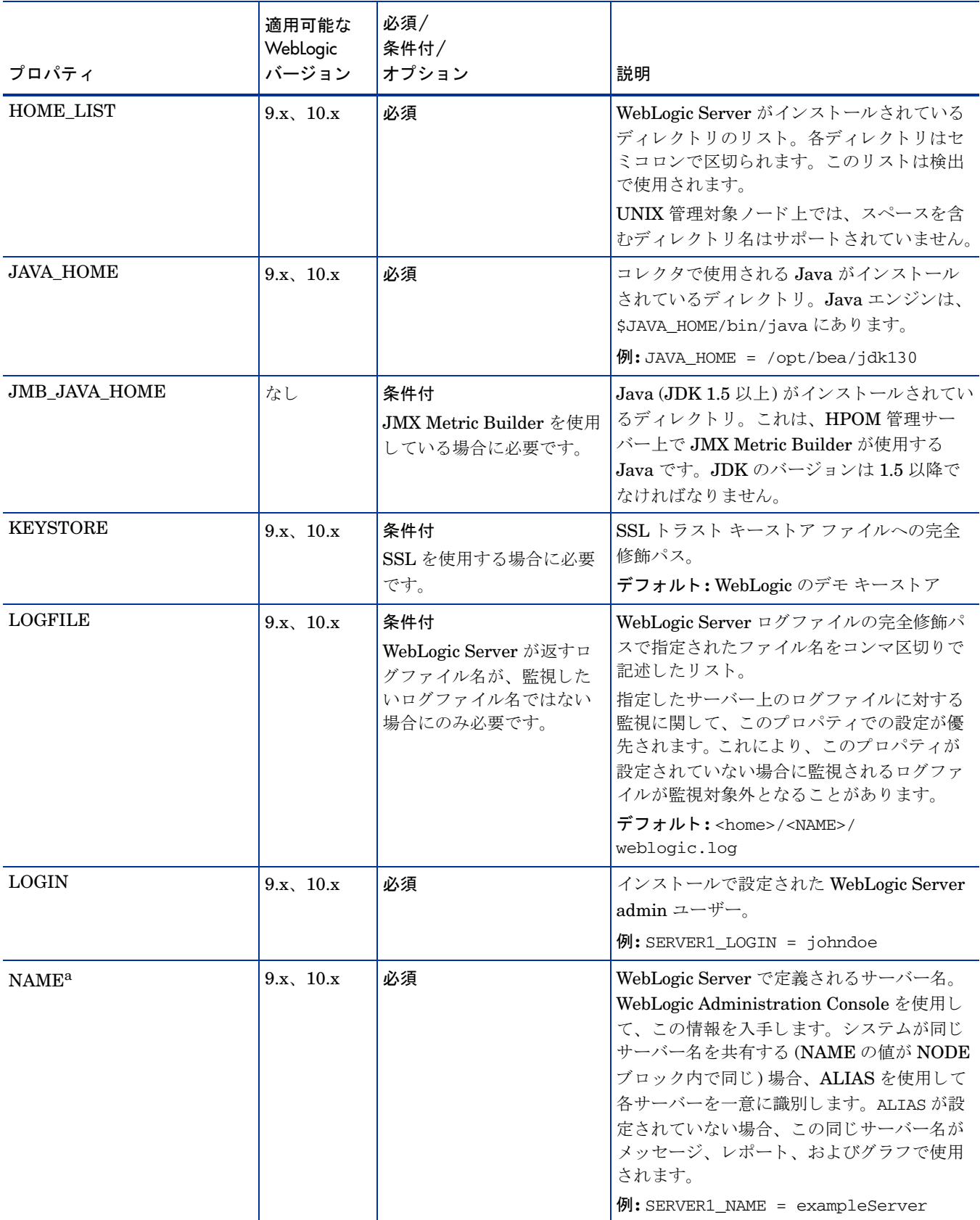

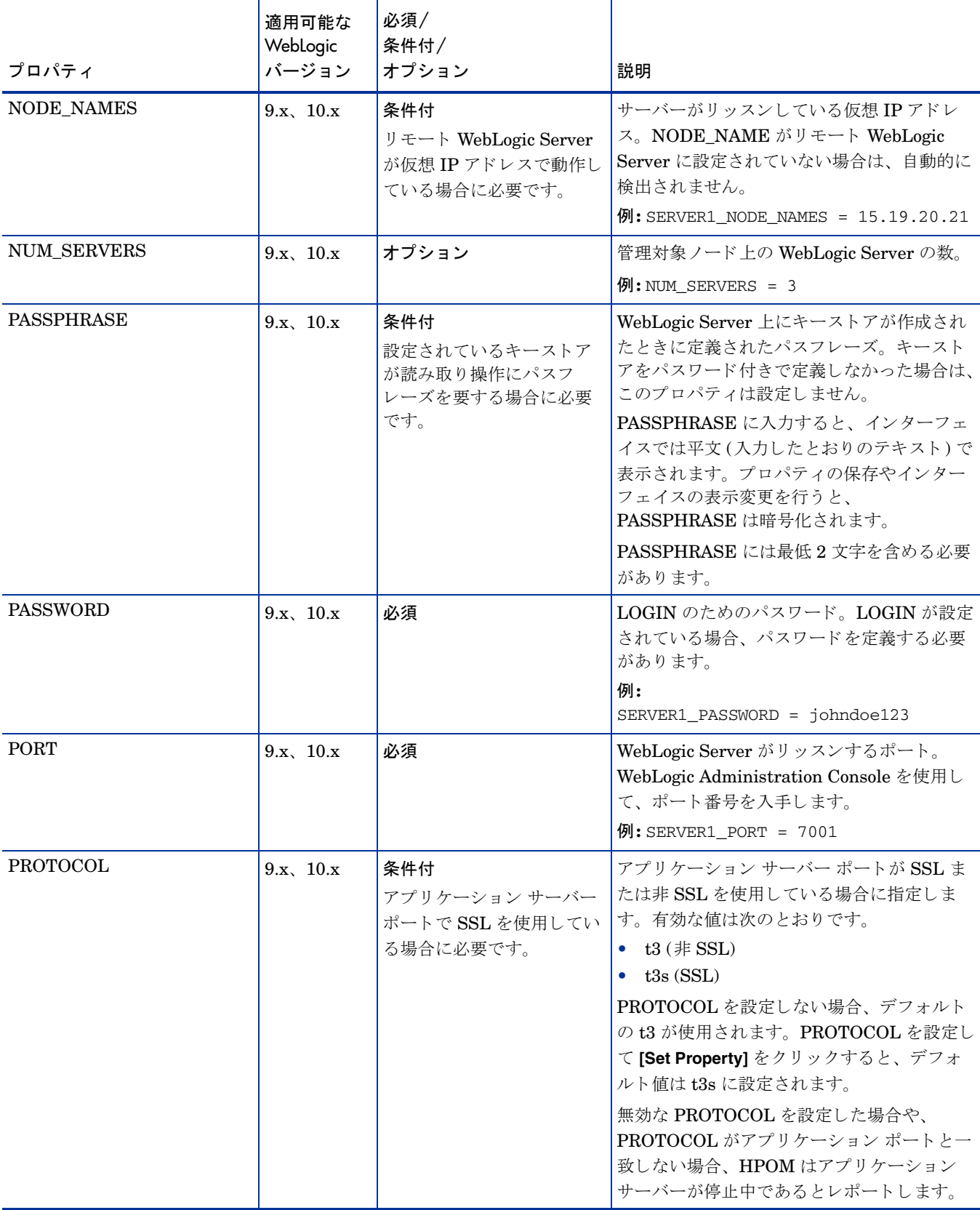

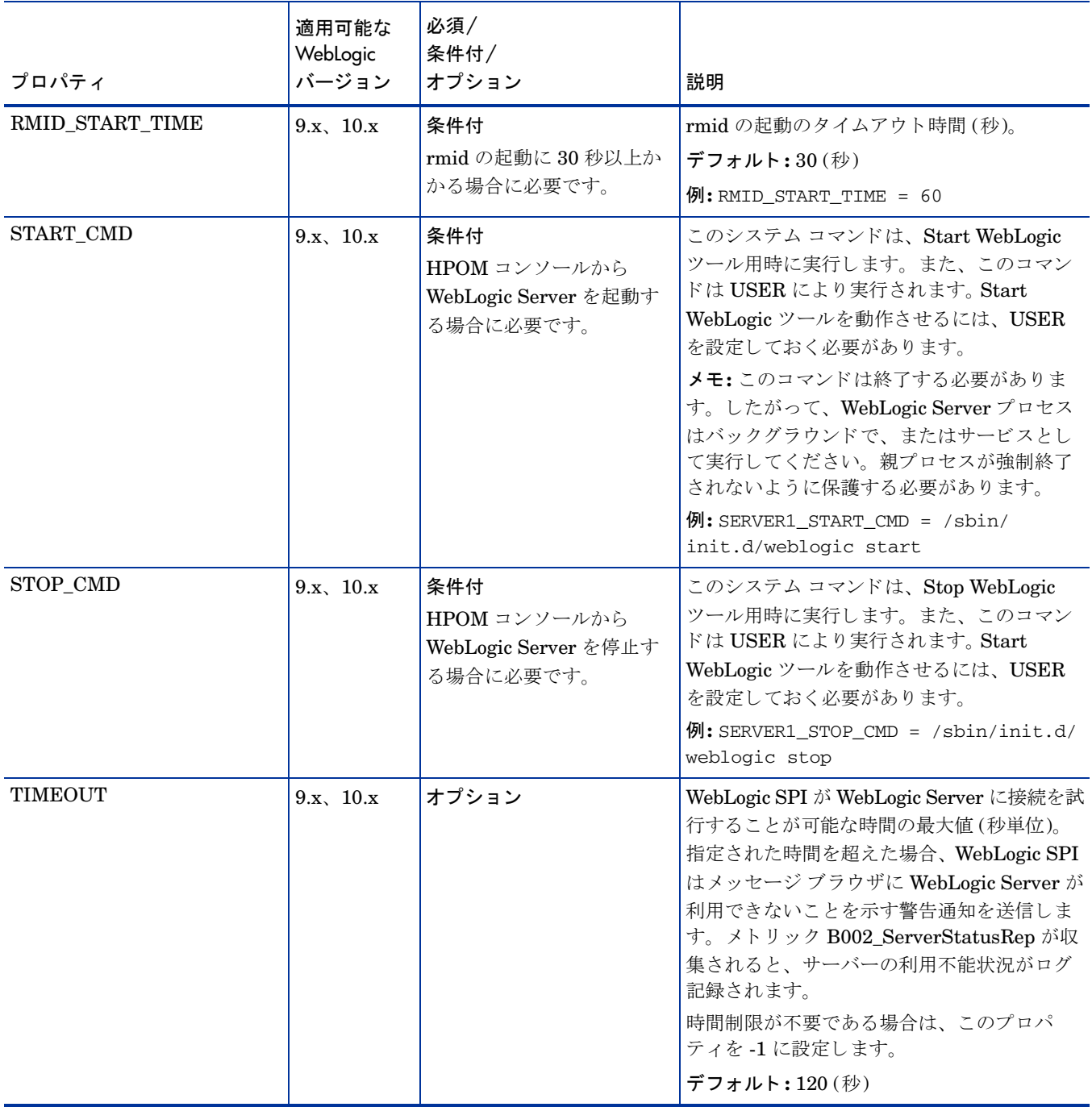

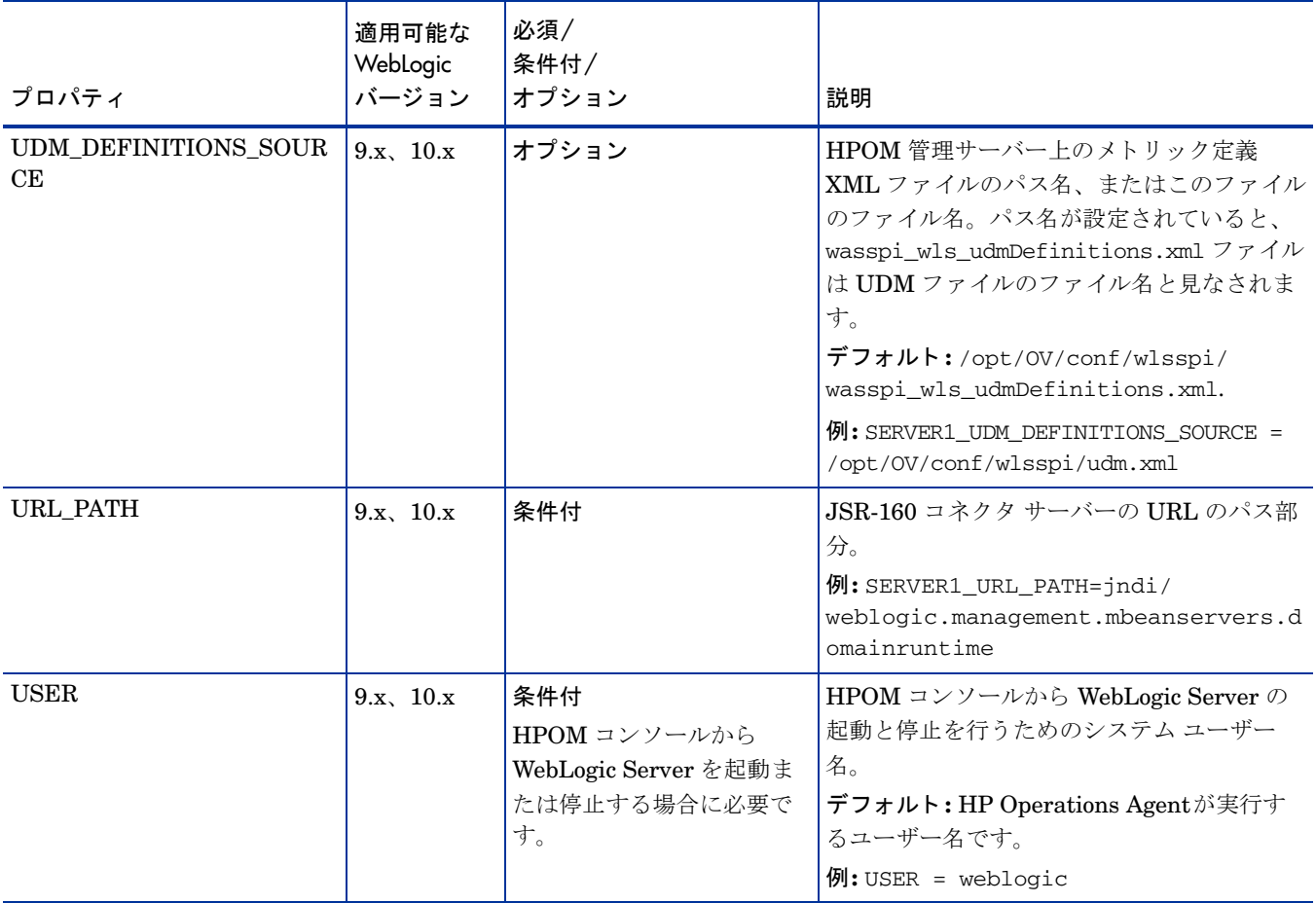

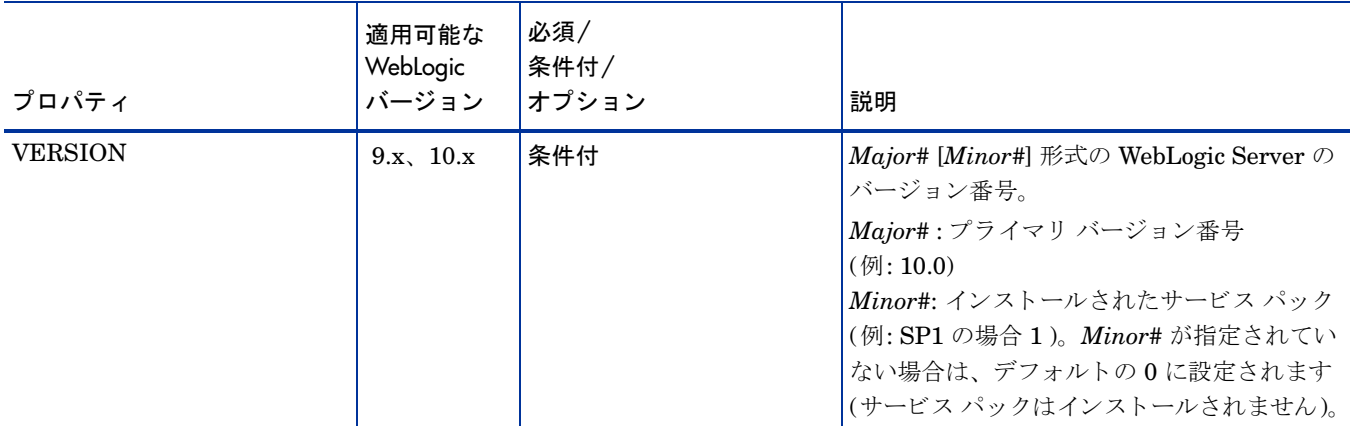

a. WebLogic Administration Console には、ドメインにあるすべての設定されたアプリケーションのサーバー名とポート番号が表示 されます。 NAME と PORT を定義する場合に、 これ らの名前 と番号を使用し ます。

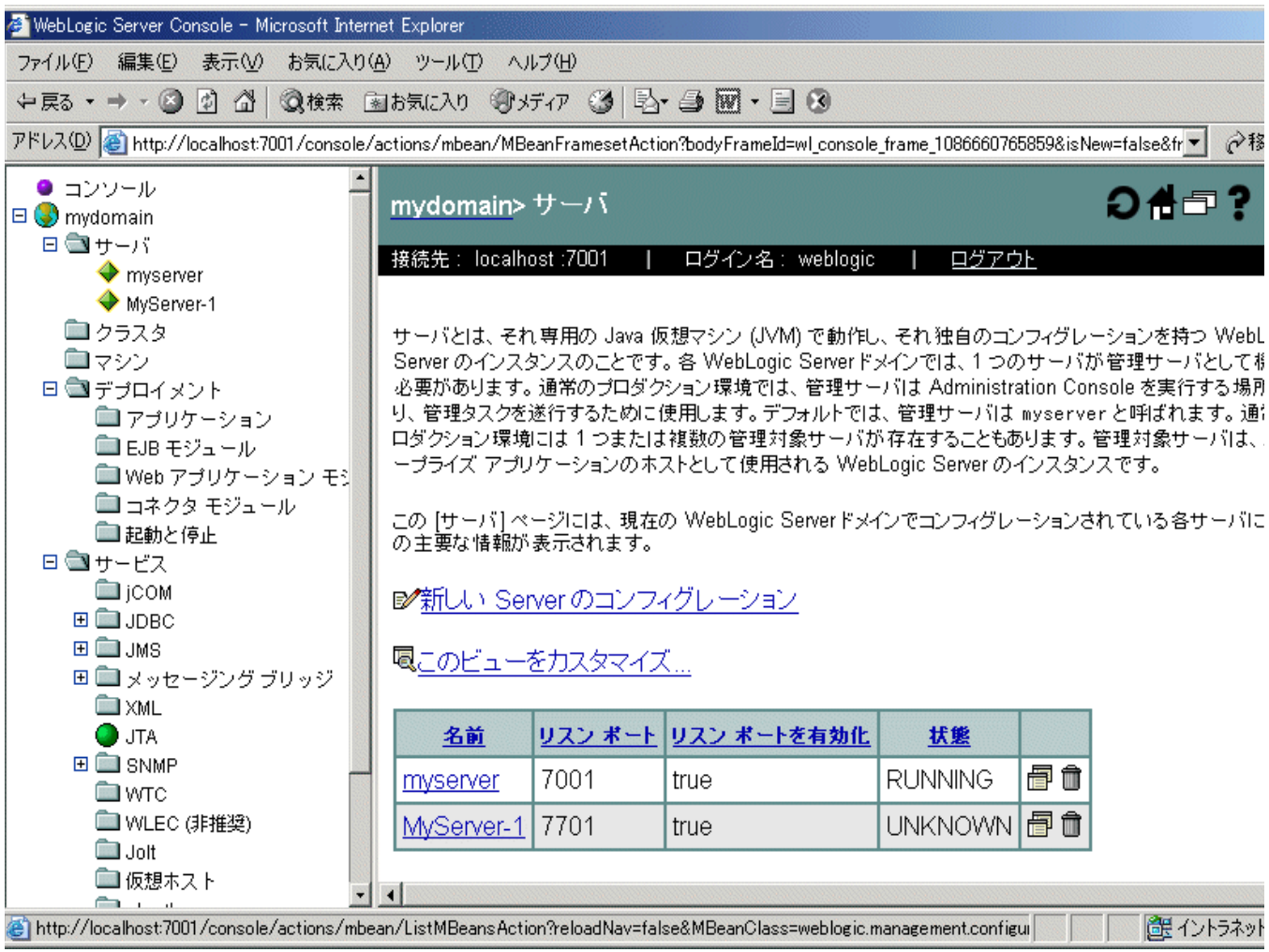

## <span id="page-143-0"></span>サンプル設定

以下の例では、さまざまな機能と使用方法が示されています。

## 例 1: 単一のノード /2 つのサーバー

以下の例は、単一のノードで管理サーバーと管理対象サーバーの2つのサーバーを実行するためのもので す。プロパティ HOME と JAVA\_HOME は、すべてのサーバーとノードに適用するグローバル デフォルト です。設定が保存されると、パスワードは暗号化されます。

```
HOME = /opt/bea/wlserver_10
JAVA_HOME=/opt/bea/jdk131
NODE main.rose.hp.com
{
 SERVER1_NAME= adminserver
  SERVER1_PORT= 7001
 SERVER1_LOGIN= system
 SERVER1_PASSWORD = password
  SERVER2_NAME= managedserver
  SERVER2_PORT= 7005
 SERVER2_LOGIN= system
  SERVER2_PASSWORD= password
}
```
## 例 2: 複数のノード / 繰り返されるプロパティ

以下の例では、多くのプロパティが共通している関連システムのグループを設定する方法を示しています。 ただし、異なる設定が必要なプロパティを1つか2つ含むノードもあります。このような状況には、以下の 2つの手順で対応できます。

- 1 設定エディタの [Add Group] アクションを使用してグループに名前を付け、その中のノードを指定し て、設定プロパティを設定します。詳細については、[Add Group \(129](#page-128-0)ページ)を参照してください。
- 2 設定エディタの [Add Node] アクションを使用して、個々のノードのプロパティを定義します(グループ にないノード、または一意のプロパティあるいは別のプロパティを持つグループにあるノード、のいず れか)。詳細については、[Add Node \(129](#page-128-1)ページ)を参照してください。

ノードに設定されたプロパティは、グループに設定された同じプロパティよりも優先されます。プロパ ティの優先順位の完全な順序については、プロパティ優先順位(124ページ)を参照してください。

例では、グローバル デフォルト プロパティ HOME および JAVA\_HOME がノード europa.rose.hp.com の 場合に上書きされます。起動コマンドでシステム初期化コマンド /sbin/init.d/weblogic start (シス テムが WebLogic Server を起動するときに実行されるコマンド)を使用するので、USER を root に設定す る必要があります。この環境で、このコマンドは weblogic などの適正なユーザーによるサーバーの起動を 扱います。

```
HOME = /opt/bea/wlserver_10
JAVA_HOME = /opt/bea/jdk131
USER = root
GROUP production
{
 mercury.hp.com
 venus.hp.com
```
```
mars.hp.com
  jupiter.hp.com
}
NODE production
{
 SERVER1_NAME= partsserver
  SERVER1_PORT= 7001
  SERVER1_LOGIN= system
  SERVER1_PASSWORD= password
  SERVER1_ADMIN_HOST= earth.rose.hp.com
  SERVER1_ADMIN_PORT= 7001
  SERVER1_START_CMD /sbin/init.d/weblogic start
  SERVER2_NAME= orderserver
  SERVER2_PORT= 7010
  SERVER2_LOGIN= system
  SERVER2_PASSWORD= moresecret
  SERVER2_START_CMD /sbin/init.d/weblogic start
}
NODE jupiter.rose.hp.com
{
  SERVER1_PASSWORD= different1password
  SERVER2_PASSWORD= different2password
}
NODE europa.hp.com
{
  SERVER1_HOME = /opt/bea/wls
 SERVER1_JAVA_HOME = /opt/bea/jdk132
 SERVER1_NAME= testserver
 SERVER1_PORT= 7100
 SERVER1_LOGIN= system
  SERVER1_PASSWORD= mypssword
}
```
#### 例 3: 複数の WebLogic Server バージ ョ ン

この例では、単一の管理対象ノード上で2つの異なるバージョンの WebLogic Server を実行する環境を設定 する方法を示しています。SERVER1\_HOME と SERVER2\_HOME は、WebLogic Server の異なるバージョ ンでは異な るデ ィ レ ク ト リ に設定される こ と に注意し ます。

```
NODE callisto.hp.com
{
  SERVER1_HOME = /opt/bea/weblogic90
  SERVER1_JAVA_HOME = /opt/bea/jdk131
  SERVER1_NAME= prodserver
  SERVER1_PORT= 7001
  SERVER1_LOGIN= system
  SERVER1_PASSWORD= mypssword
  SERVER1_HOME = /opt/bea/wlserver_10
  SERVER1_JAVA_HOME = /opt/bea/jdk131
  SERVER1_NAME= testserver
  SERVER1_PORT= 7100
  SERVER1_LOGIN= system
  SERVER1_PASSWORD= mypssword
}
```
#### 例 4: 仮想 IP ア ド レスを持つ WebLogic Server

この例では、仮想IPアドレスを持つ複数のWebLogic Server の設定方法を示します。ADDRESSは、サー バーがリッスンしている名前または IP アドレスに設定されます。

```
NODE saturn.hp.com
{
  SERVER1_HOME = /opt/bea/weblogic90
  SERVER1_JAVA_HOME = /opt/bea/jdk131
  SERVER1_NAME= partsserver
  SERVER1_PORT= 7001
  SERVER1_ADDRESS= juno.rose.hp.com
  SERVER1_LOGIN= system
  SERVER1_PASSWORD= mypssword
   SERVER2_HOME = /opt/bea/wlserver_10
  SERVER2_JAVA_HOME = /opt/bea/jdk131
  SERVER2_NAME= orderserver
  SERVER2_PORT= 7001
  SERVER2_ADDRESS= 15.15.1.1
  SERVER2_LOGIN= system
  SERVER2_PASSWORD= mypssword
}
```
#### 例 5: デフ ォル ト 以外の WebLogic Server の起動場所

この例は、WebLogic Server を起動するコマンドが起動する前に HOME ディレクトリにディレクトリを変 更しない場合を扱っています。WebLogic SPI が監視する WebLogic Server のログファイルの場所を特定で きないことがあります。WebLogic SPI がログファイルを監視できることを確認するには、サーバーを実行 するディレクトリが neptune 上にあるとして LAUNCH\_DIR を設定するか、または pluto 上にあるとして LOGFILES を設定します (以下の例を参照)。

```
NODE neptune.hp.com
   {
     SERVER1 HOME = /opt/bea/wlserver 10
     SERVER1_JAVA_HOME = /opt/bea/jdk131
     SERVER1_NAME= exampleServer
     SERVER1_PORT= 7001
     SERVER1_LOGIN= system
     SERVER1_PASSWORD= mypssword
     SERVER1_LAUNCH_DIR = /home/weblogic
   }
   NODE pluto.hp.com
   {
     SERVER1 HOME = /opt/bea/wlserver 10
     SERVER1_JAVA_HOME = /opt/bea/jdk131
     SERVER1_NAME= exampleServer
     SERVER1_PORT= 7001
     SERVER1_LOGIN= system
     SERVER1_PASSWORD= mypssword
     SERVER1_LOGFILES = 
   /opt/bea/wlserver_10/config/mydomain/logs/weblogic.log, 
   /opt/bea/wlserver_10/config/mydomain/logs/wl-domain.log
   }
SERVER1_LOGFILES は、コンマで区切られた長い1行で設定されています。
```
# C エラー メッセージ

WebLogic SPI エラー メッセージには、次の情報が含まれます。

- エラー メッセージ番号
- 説明
- 重要度
- ヘルプ テキスト (原因と処置)

エラーメッセージは、HPOM メッセージ ブラウザから表示できます。エラーメッセージをダブルクリックし て、メッセージを開きます。[メッセージのプロパティ]ウィンドウが表示されます。[メッセージテキスト]タ ブをクリックして、エラーメッセージを表示します。

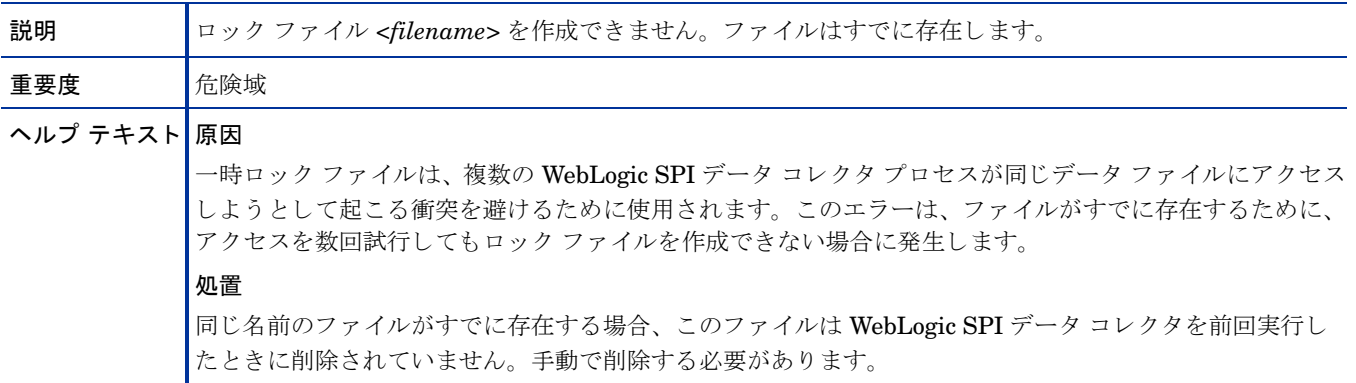

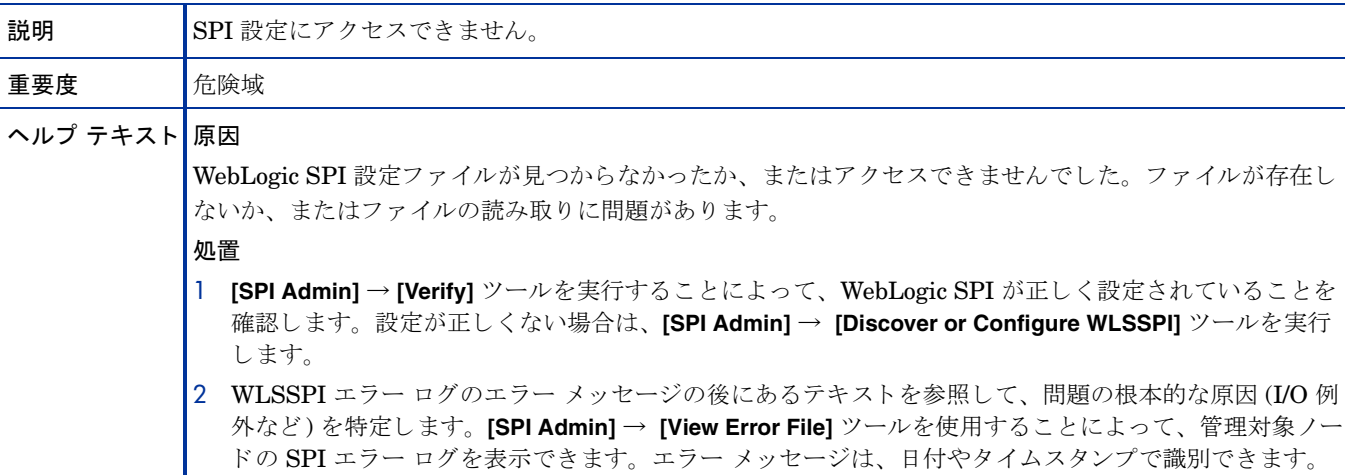

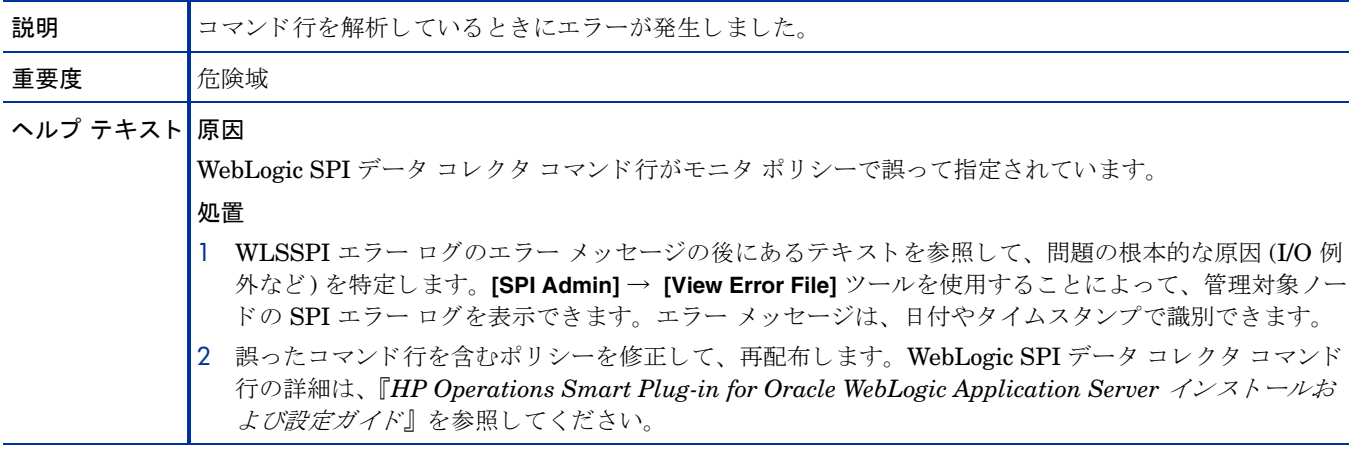

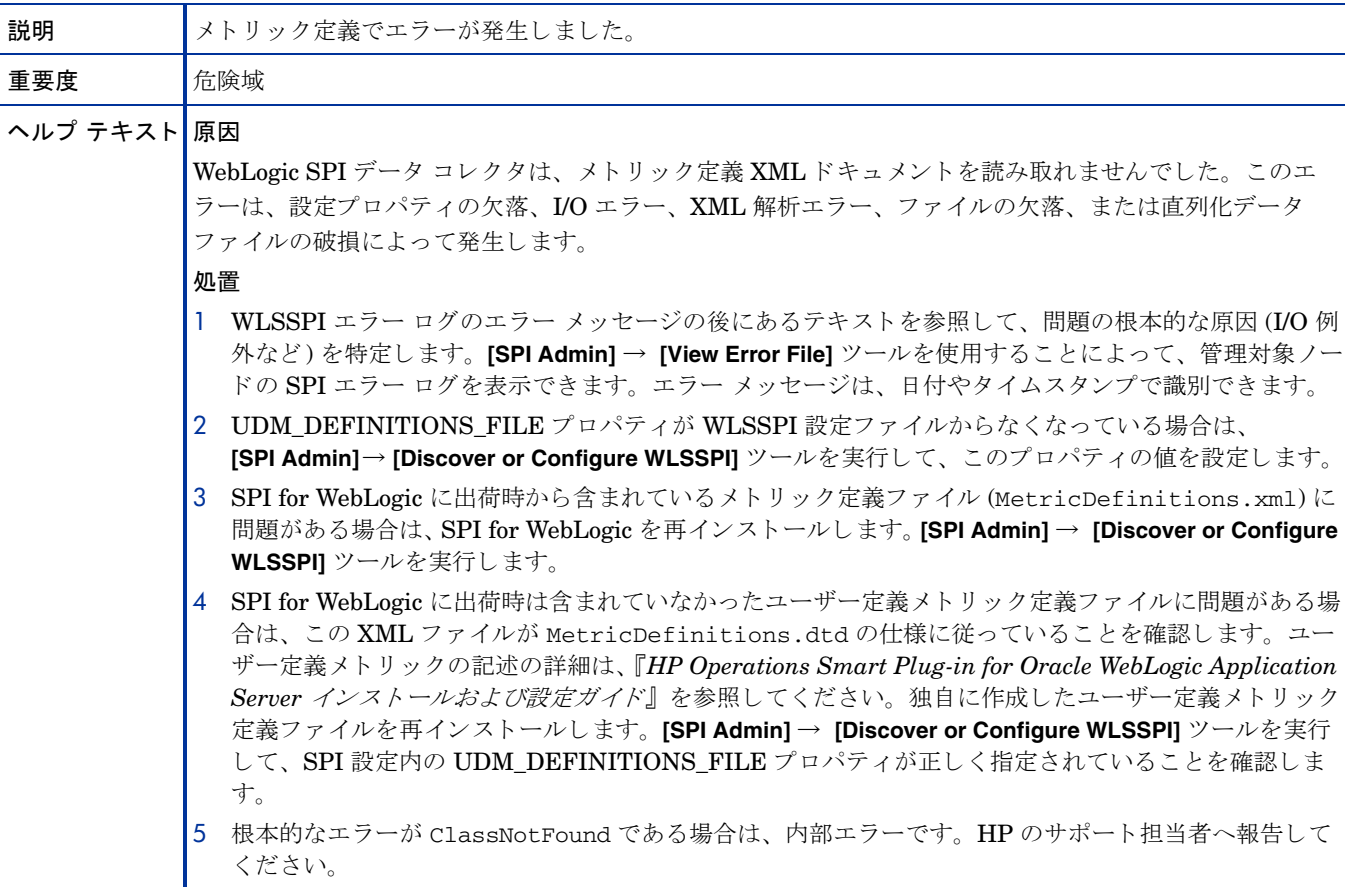

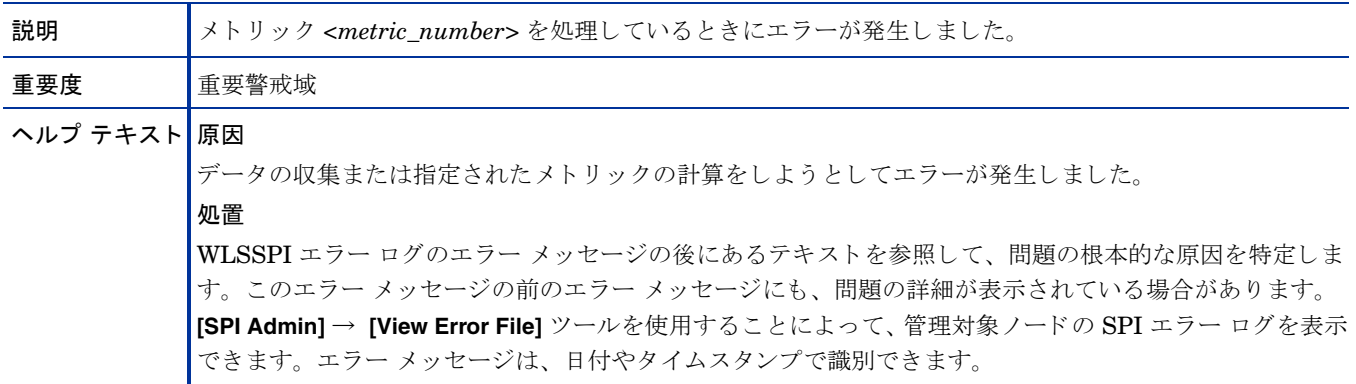

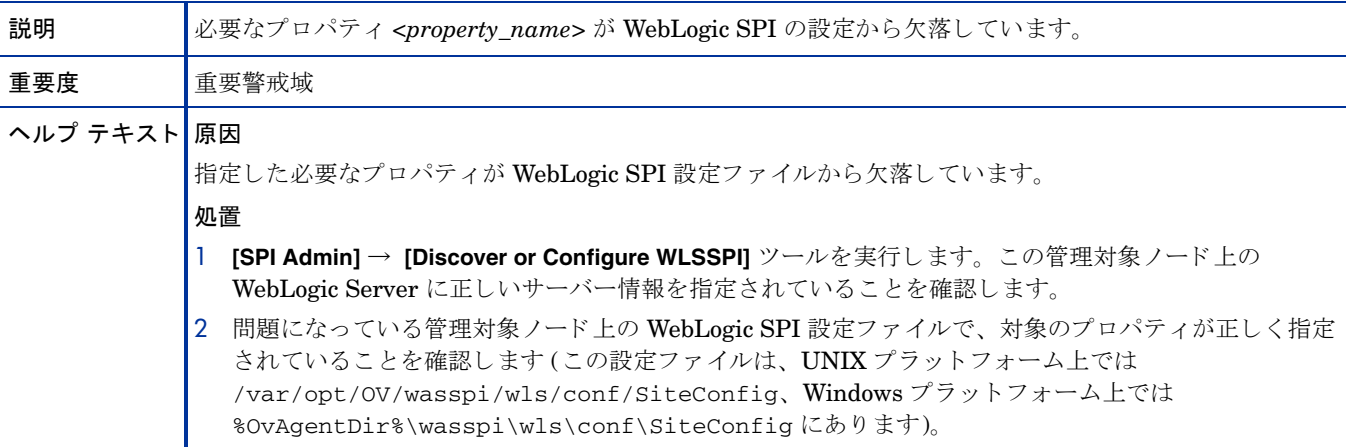

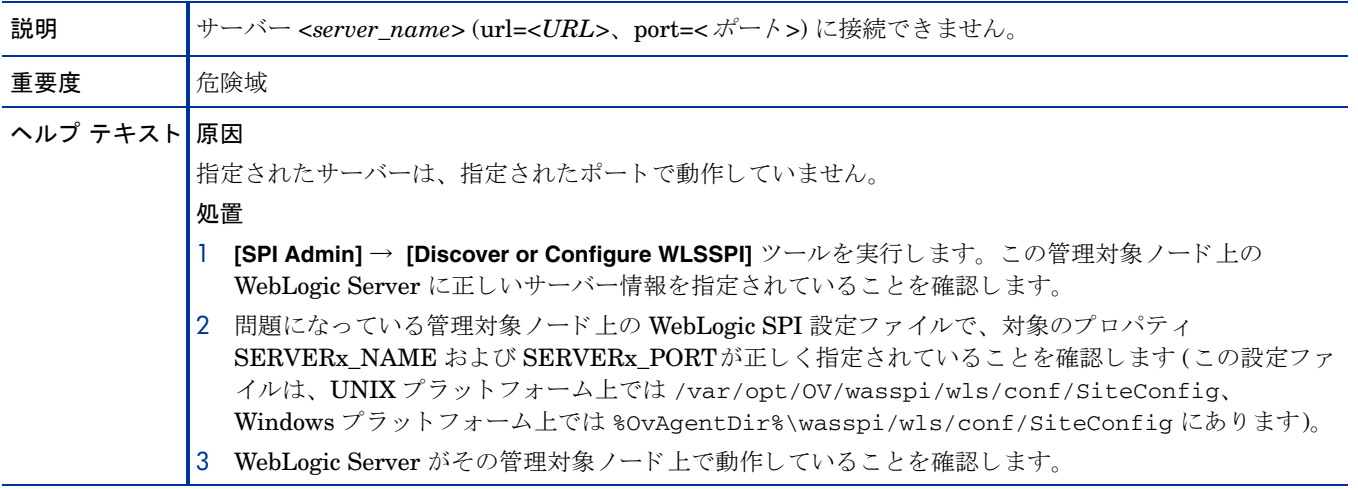

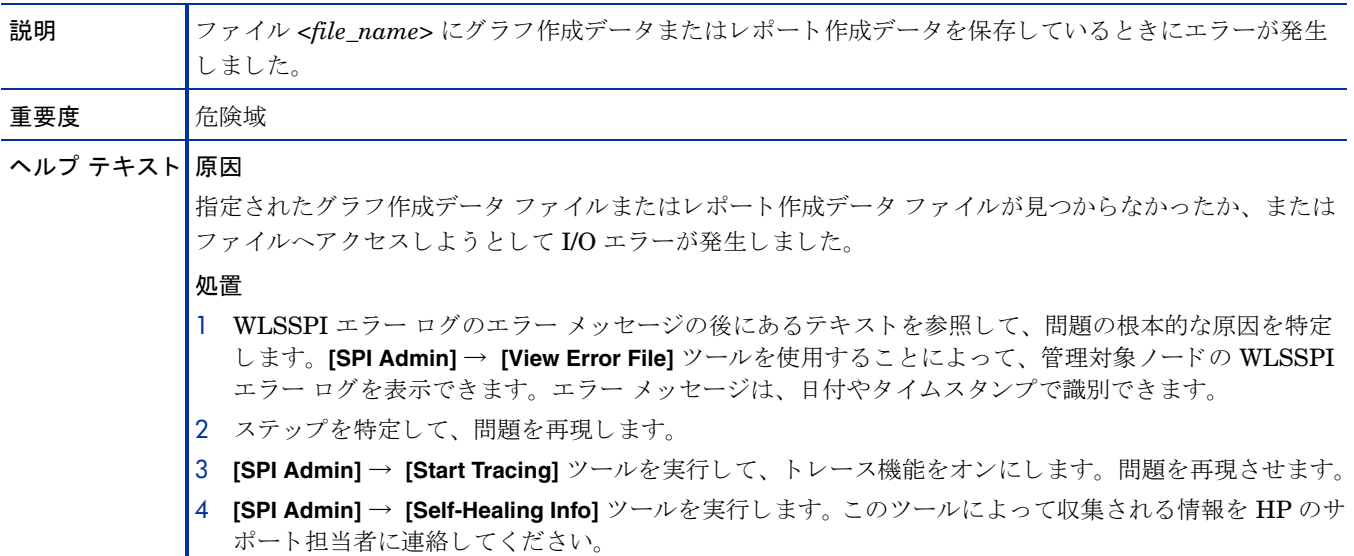

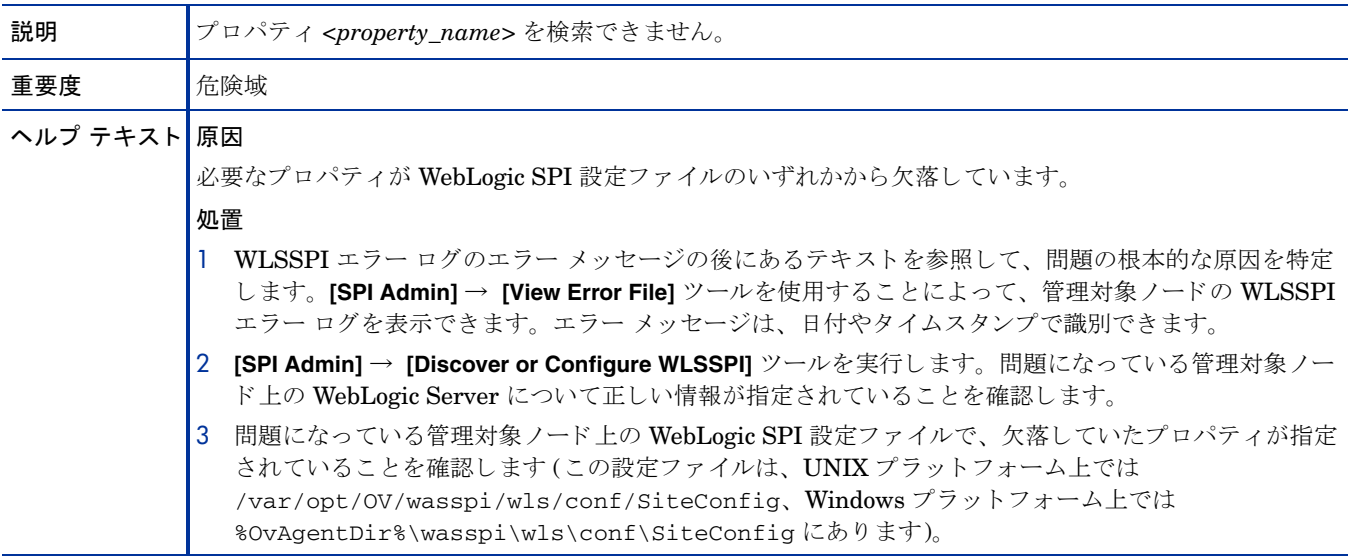

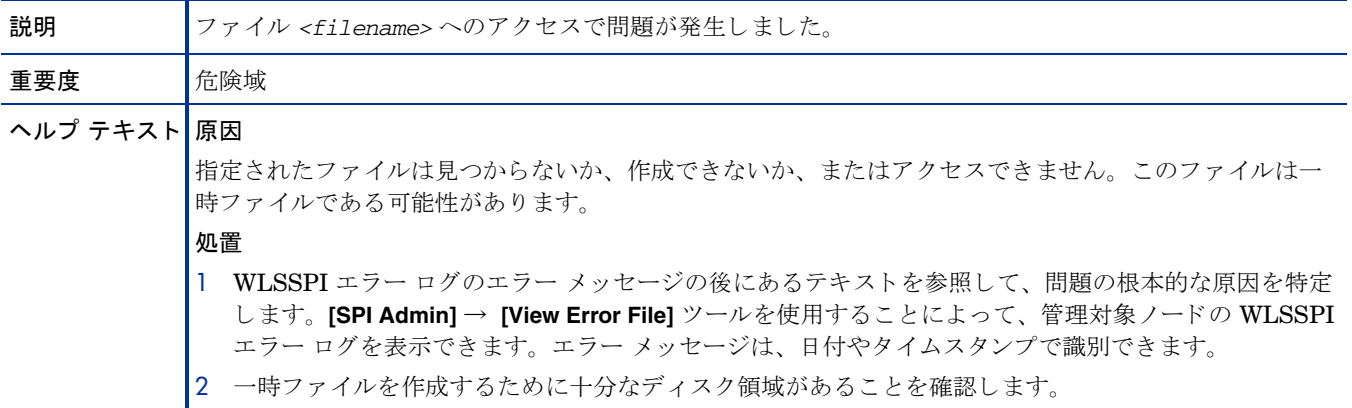

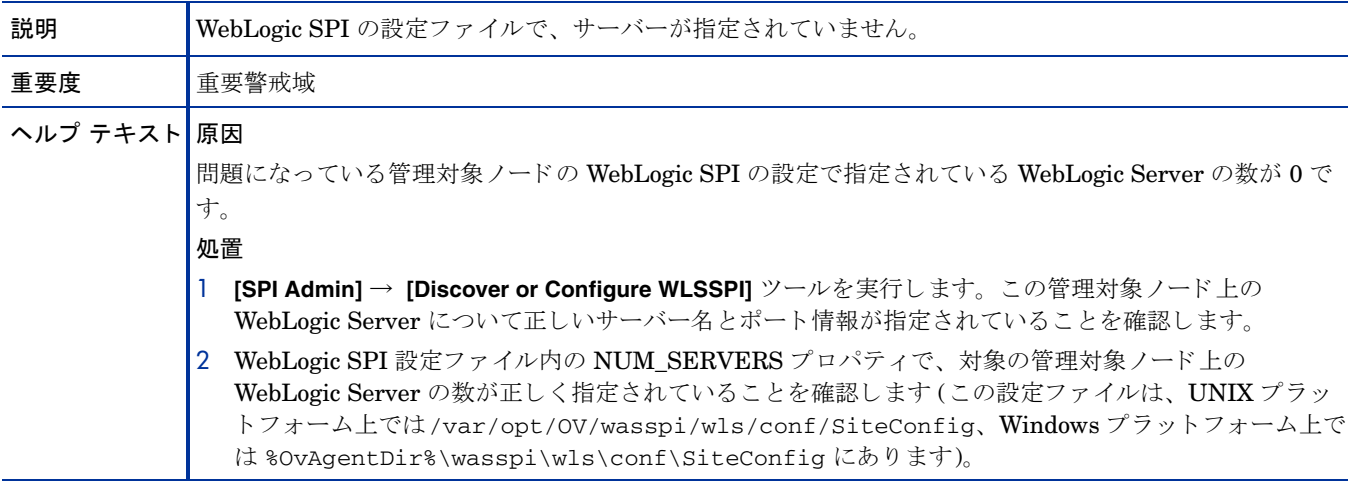

#### WASSPI-12

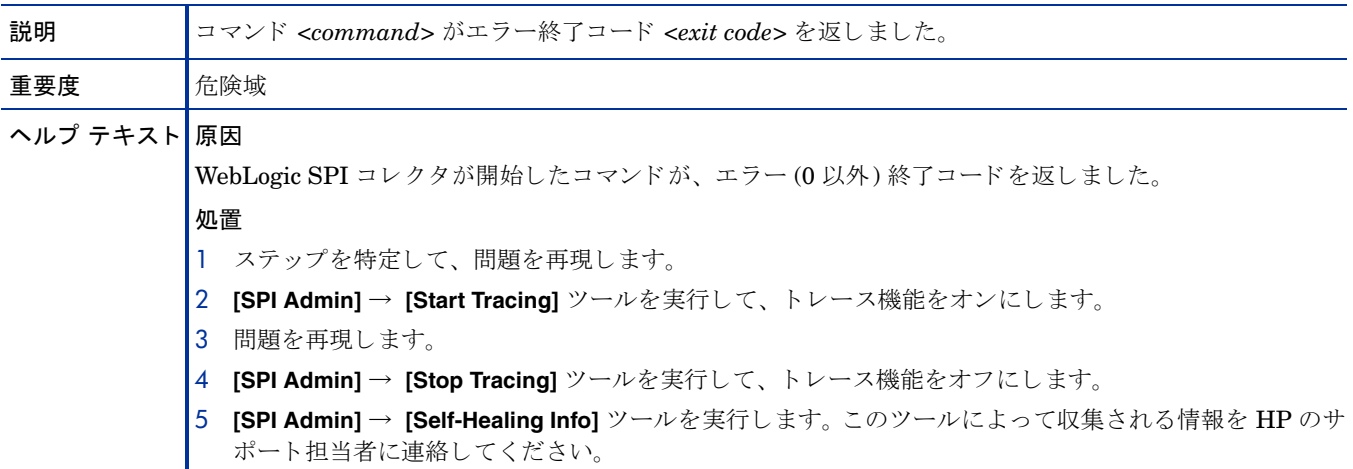

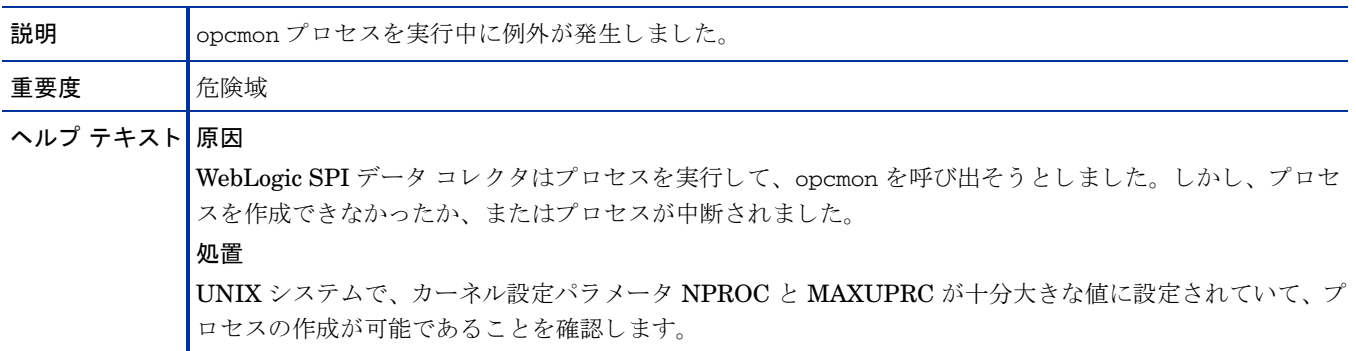

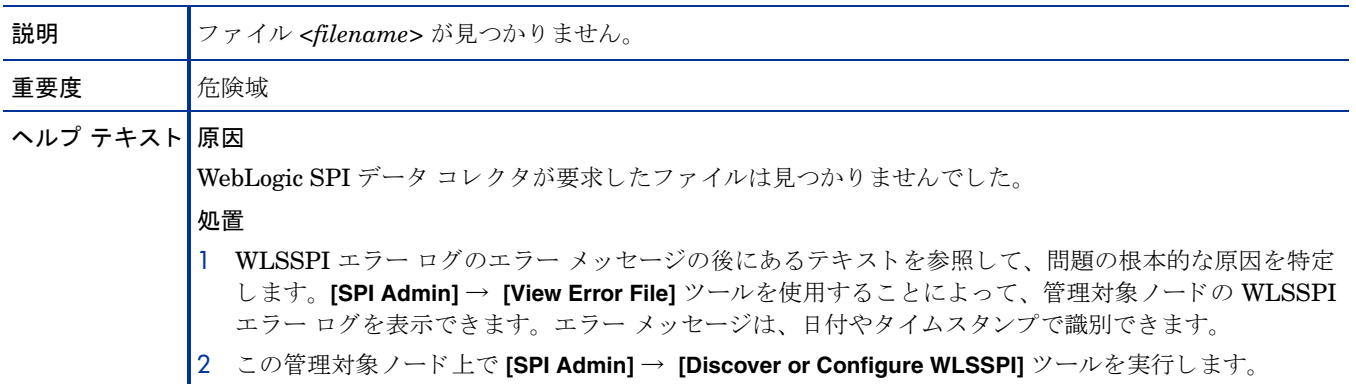

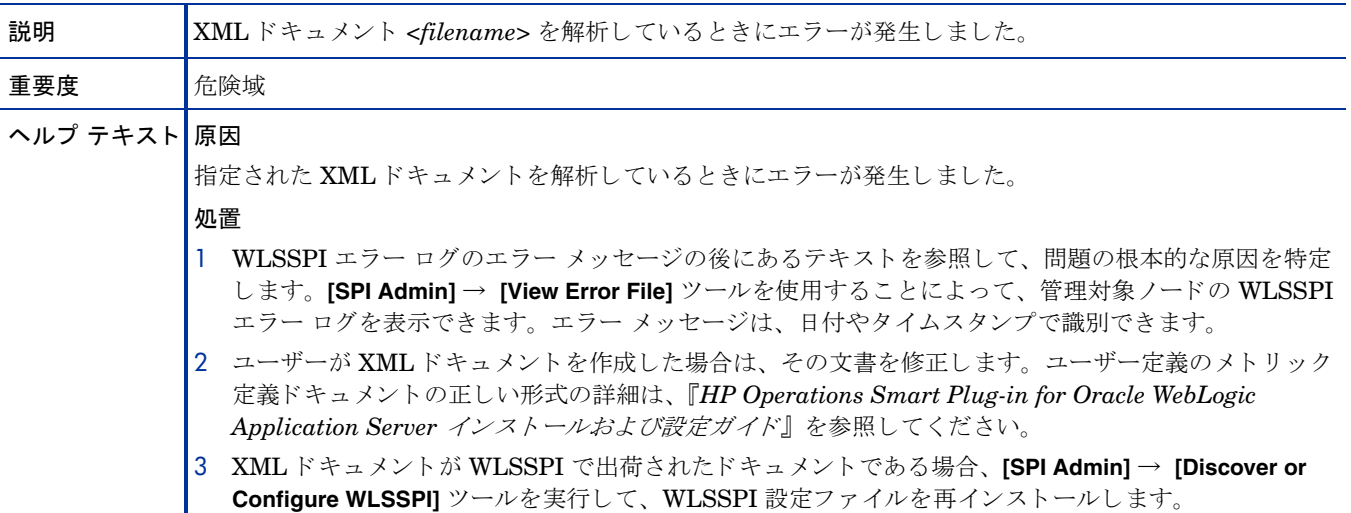

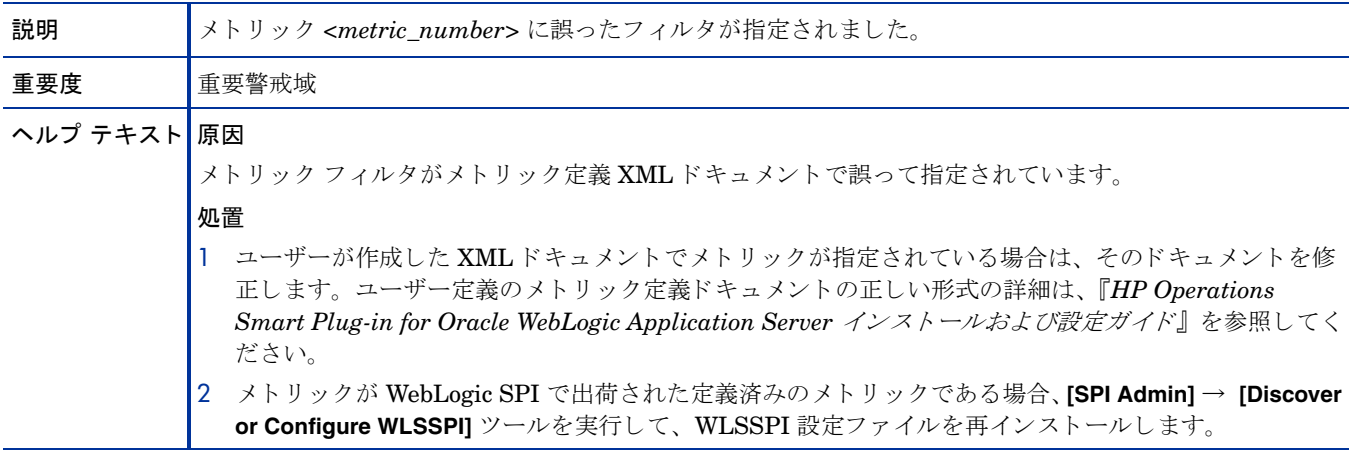

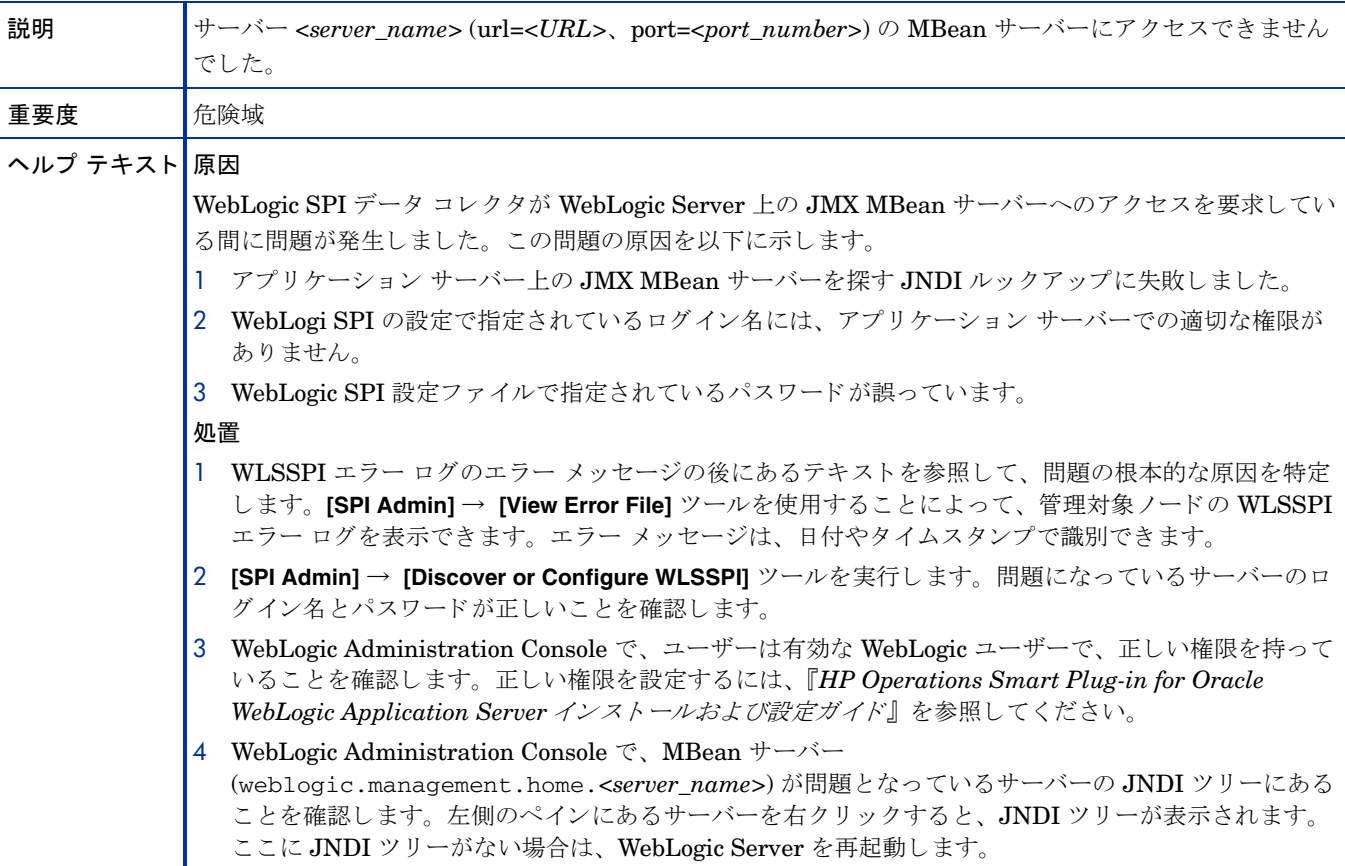

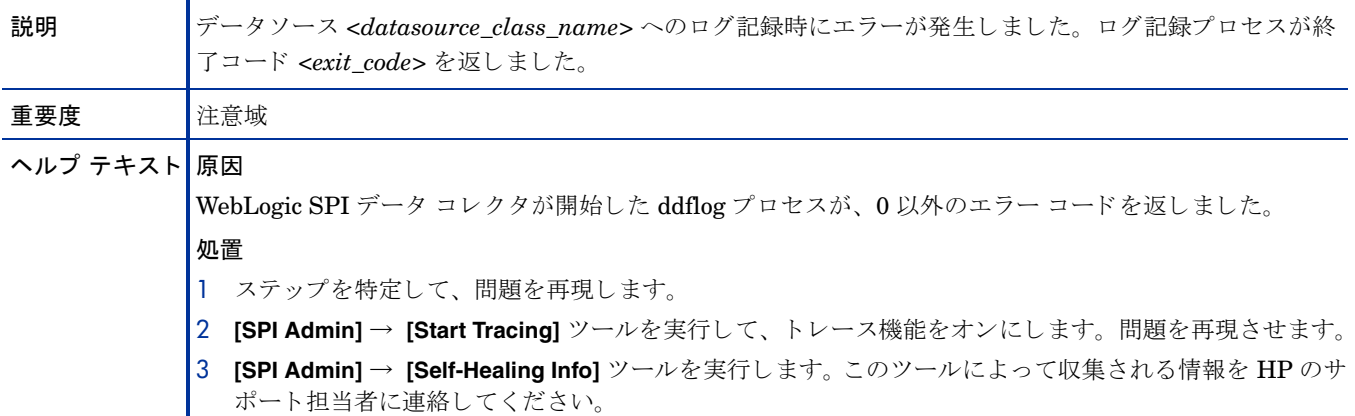

#### WASSPI-19

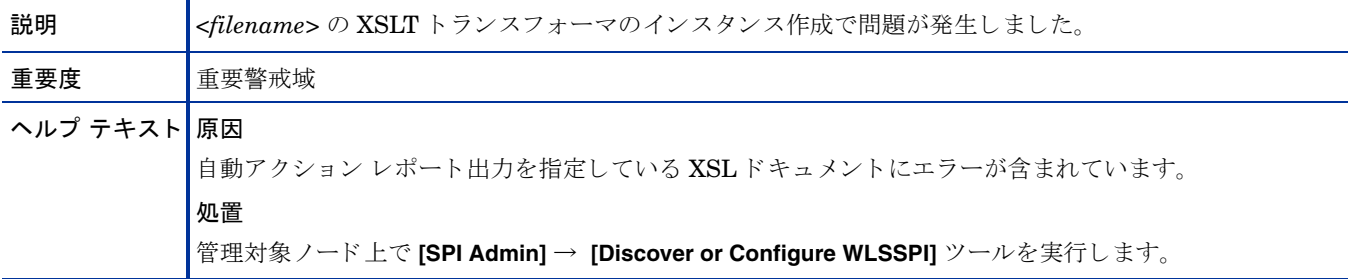

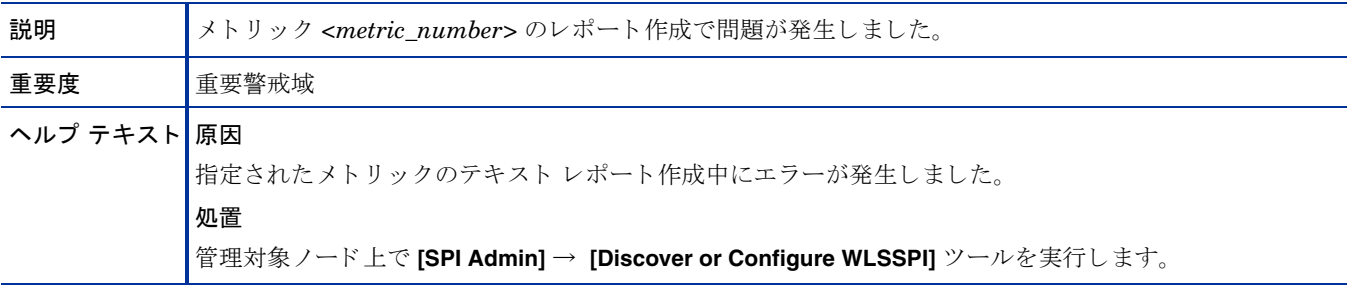

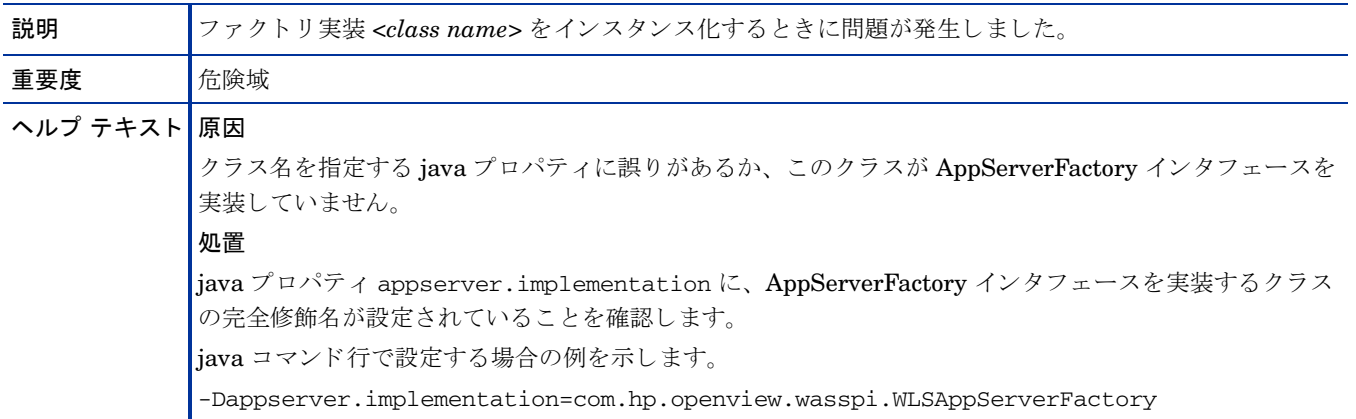

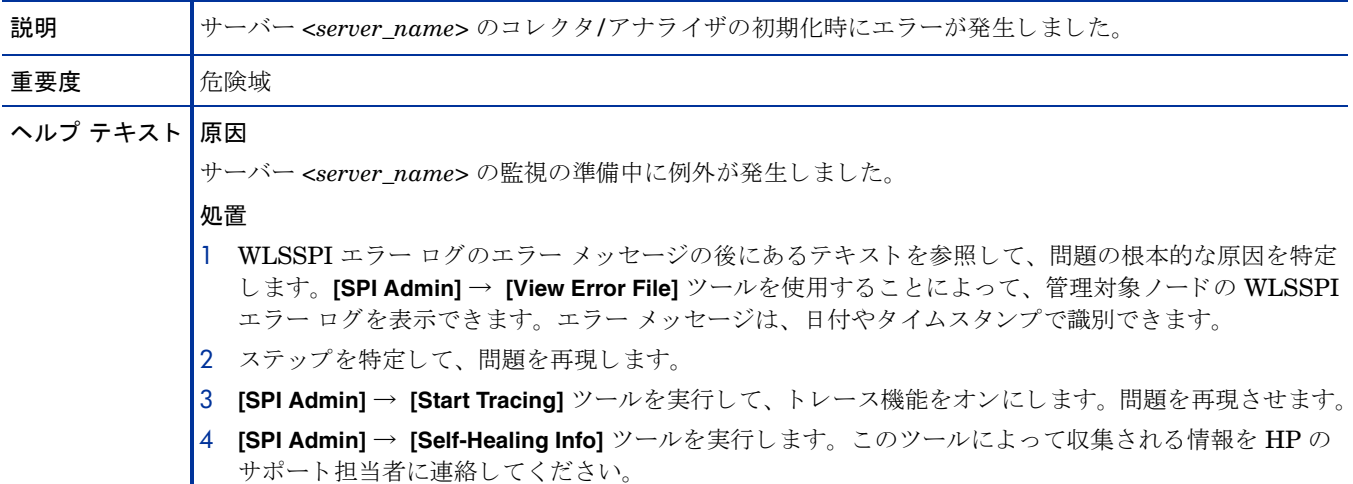

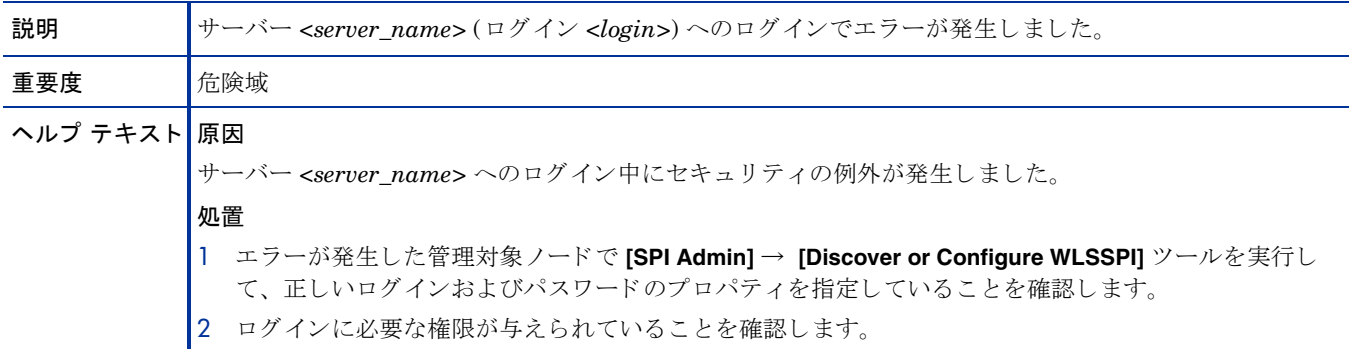

#### WASSPI-26

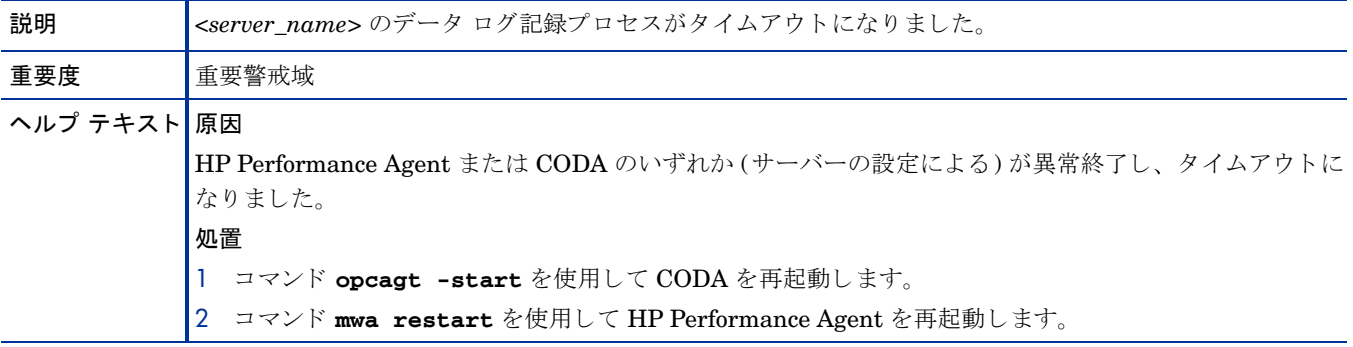

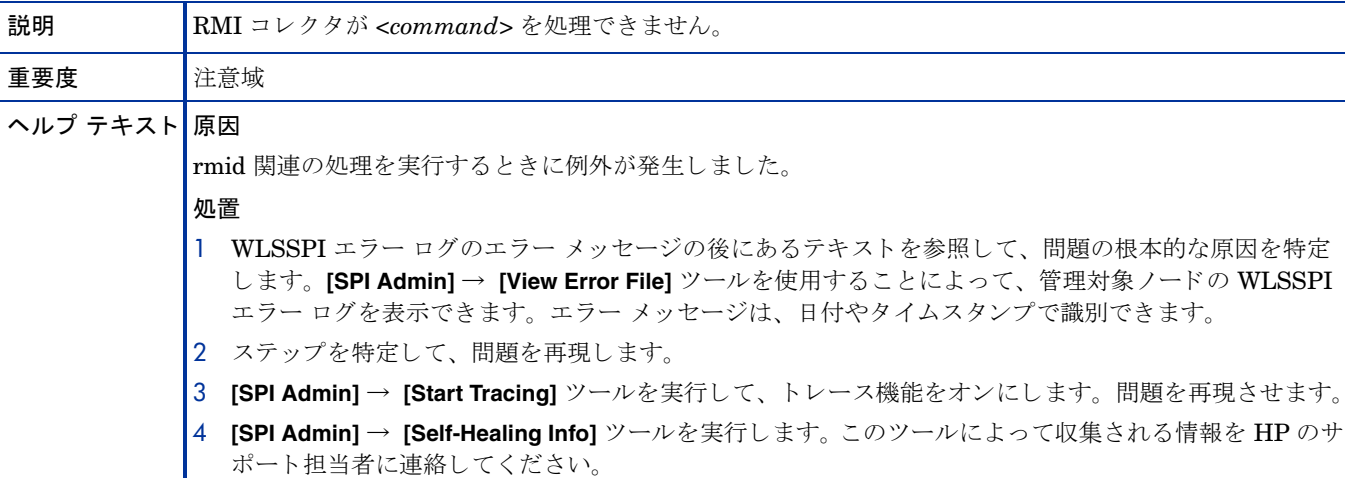

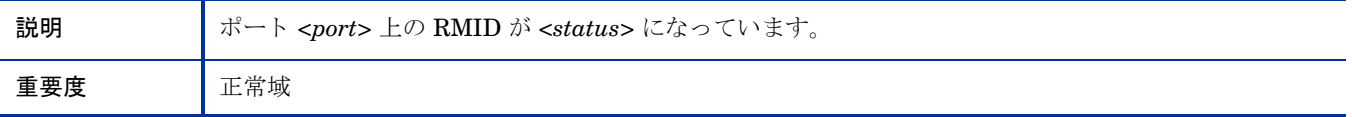

#### WASSPI-29

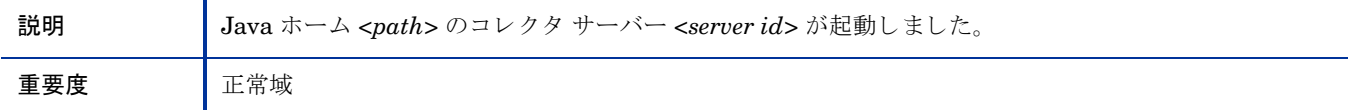

#### WASSPI-30

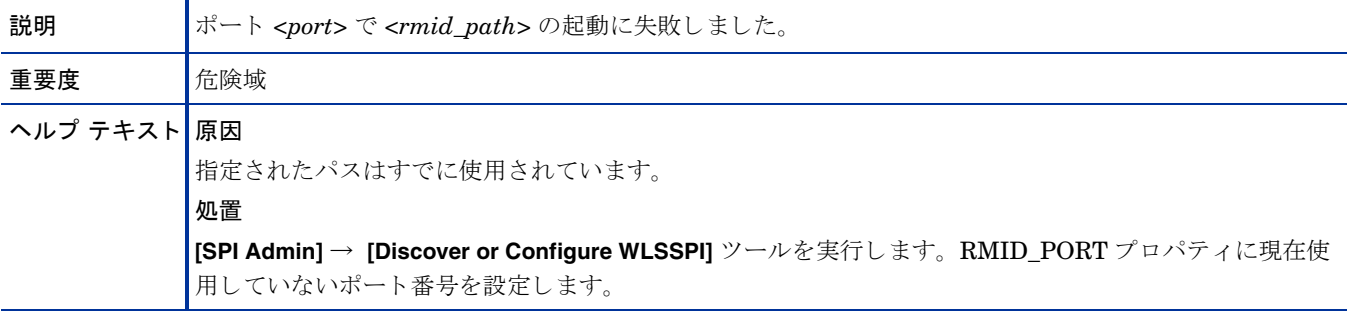

### WASSPI-31

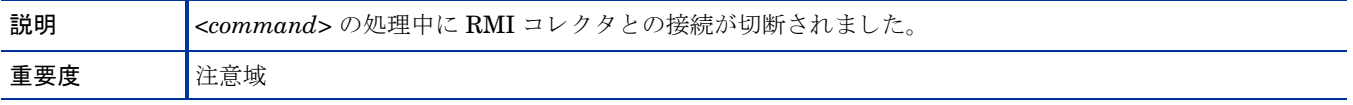

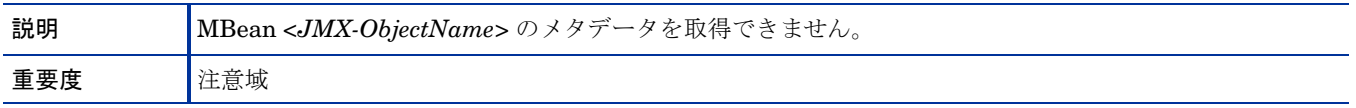

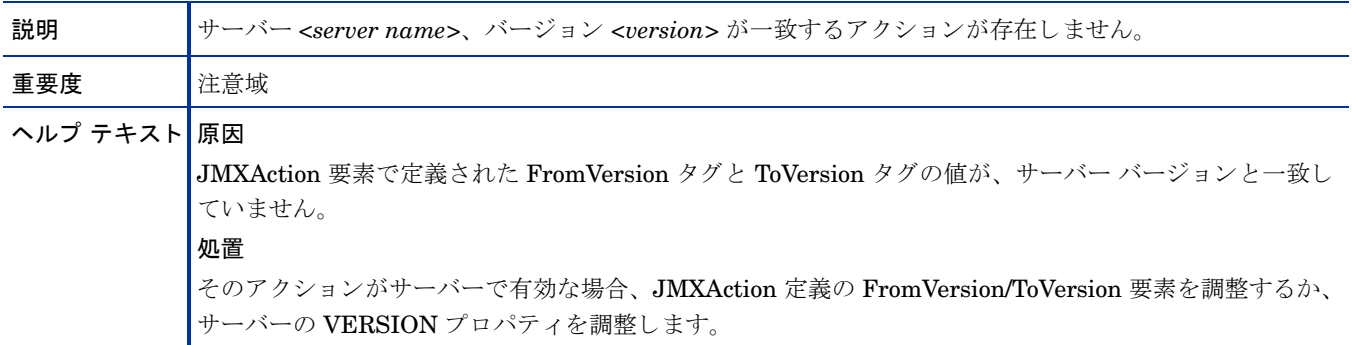

#### WASSPI-34

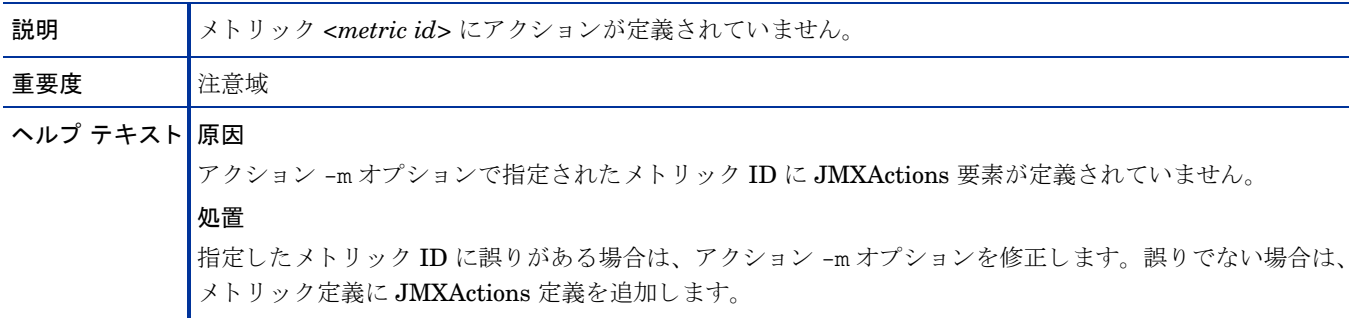

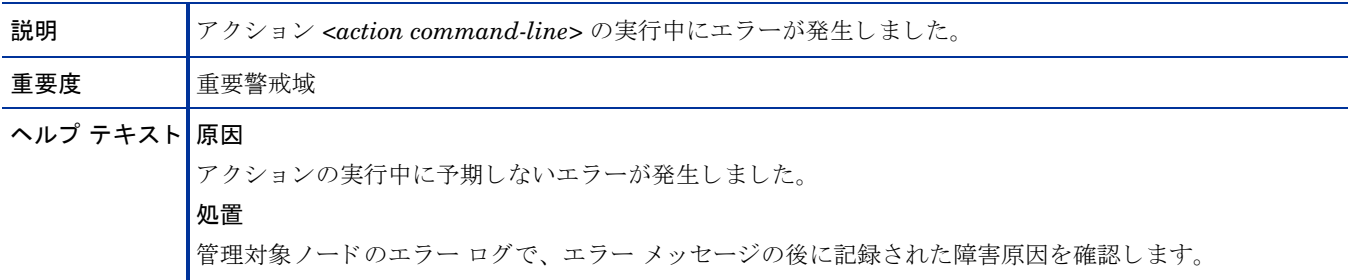

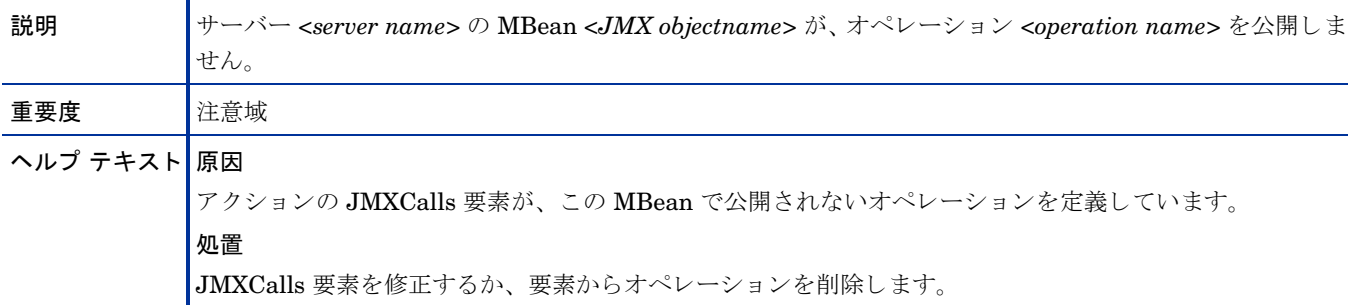

### WASSPI-37

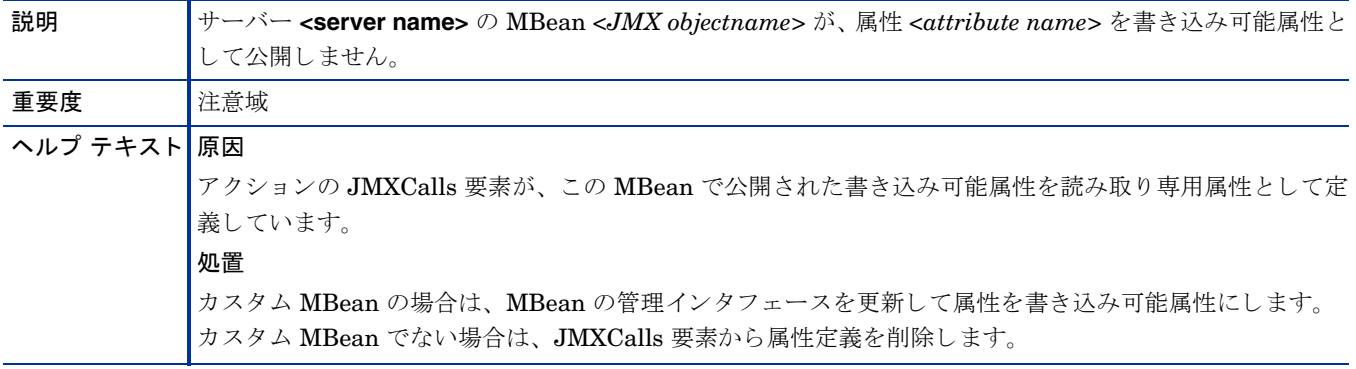

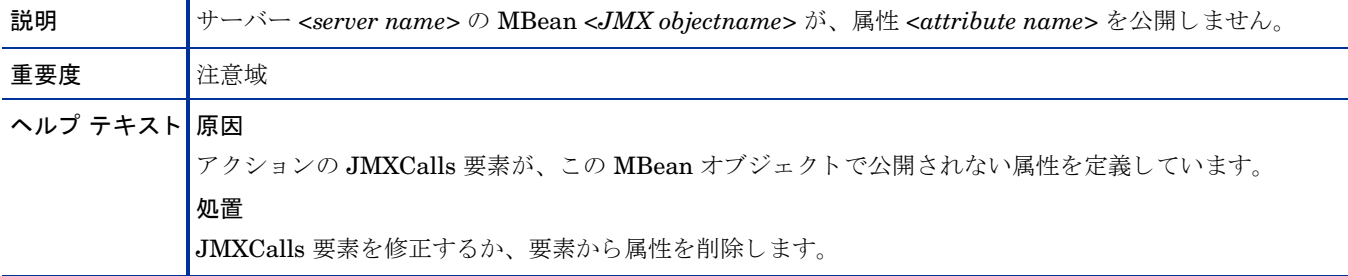

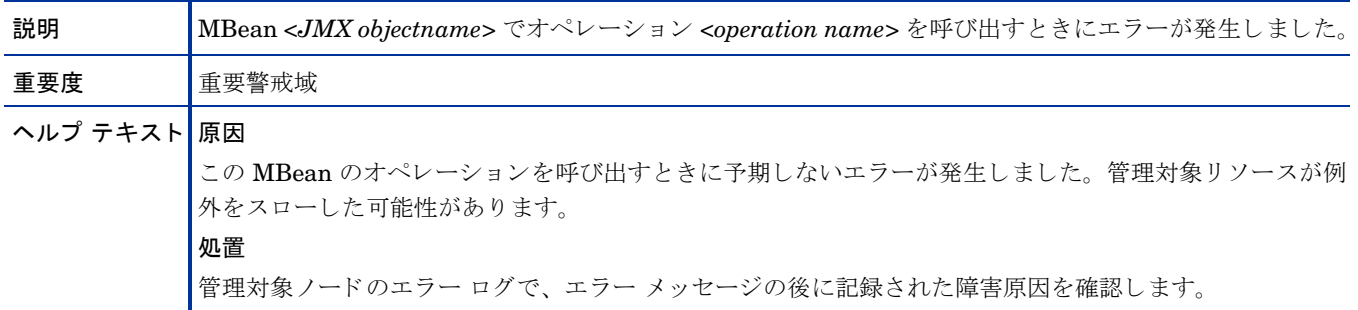

### WASSPI-40

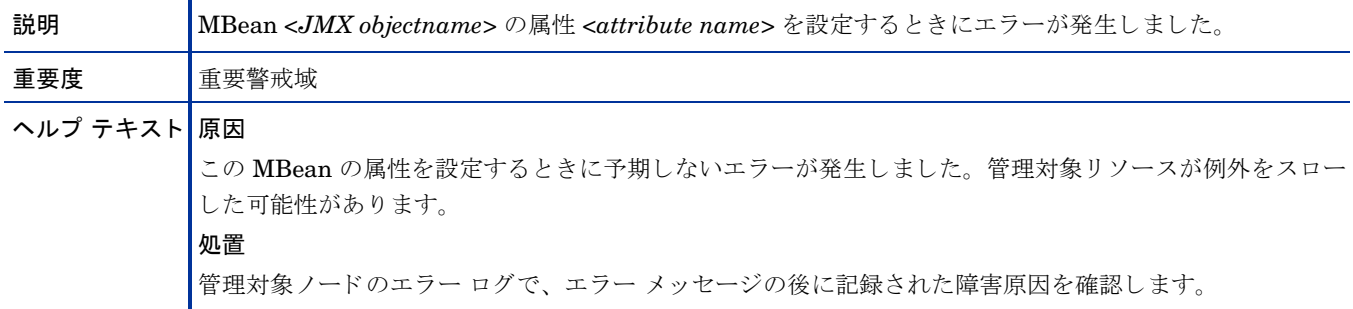

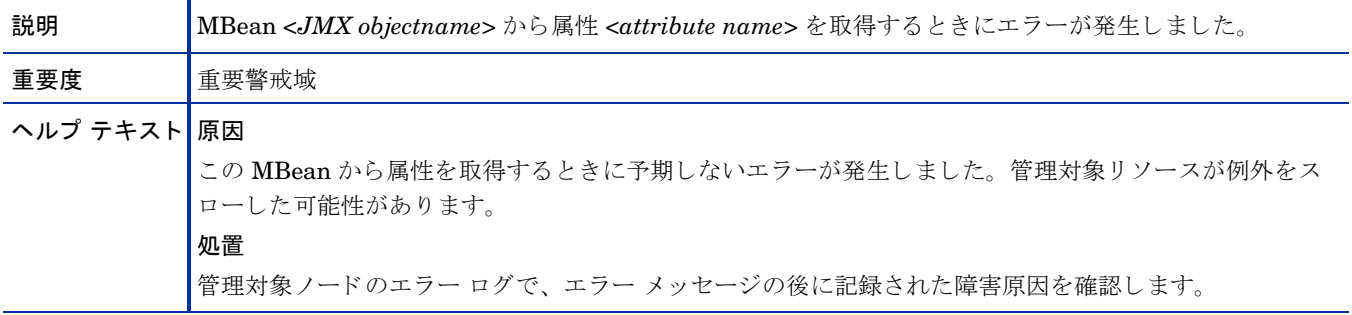

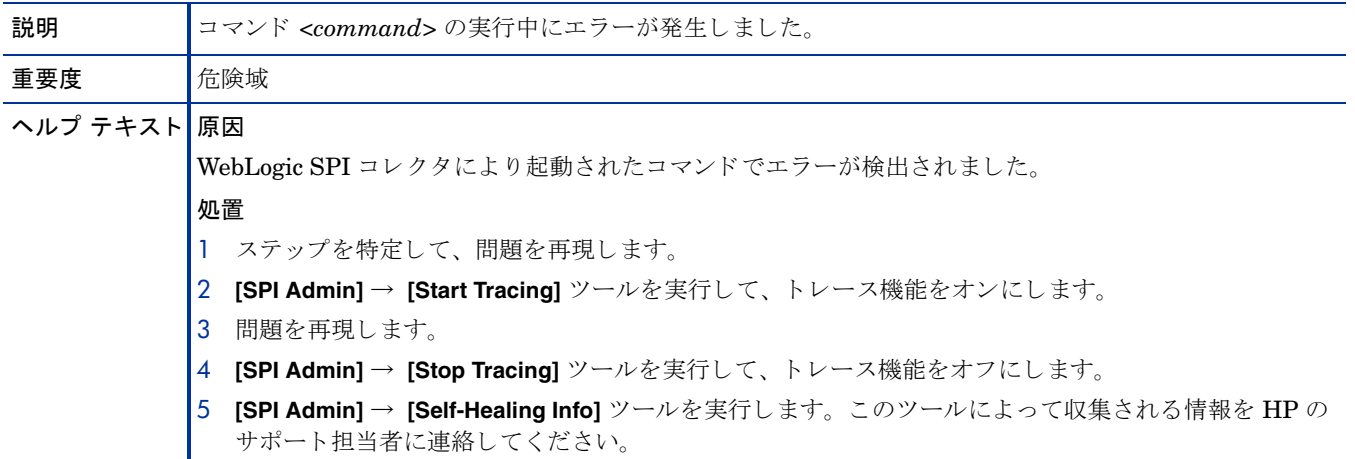

#### WASSPI-43

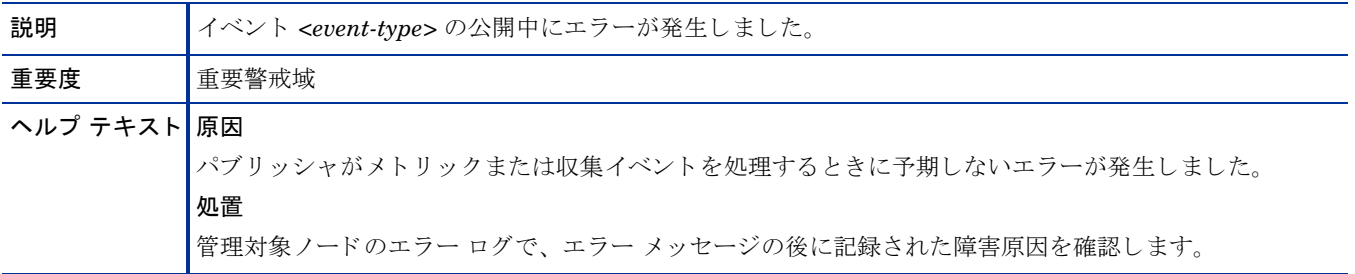

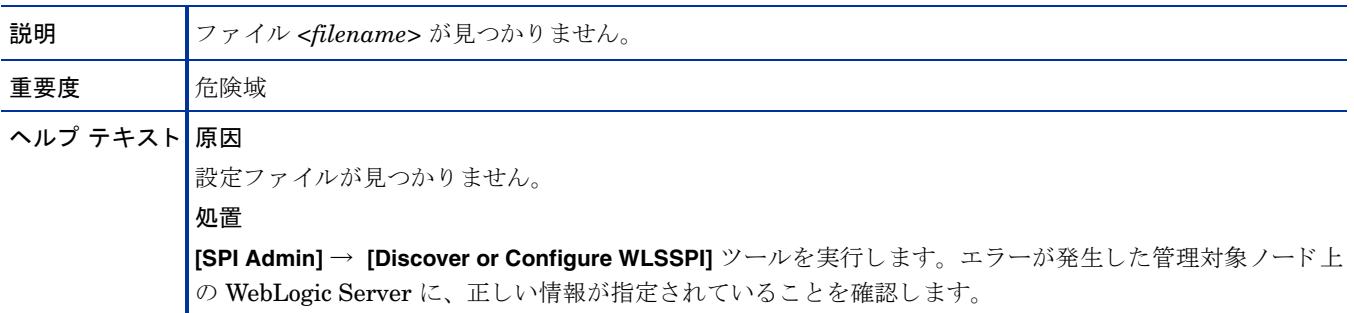

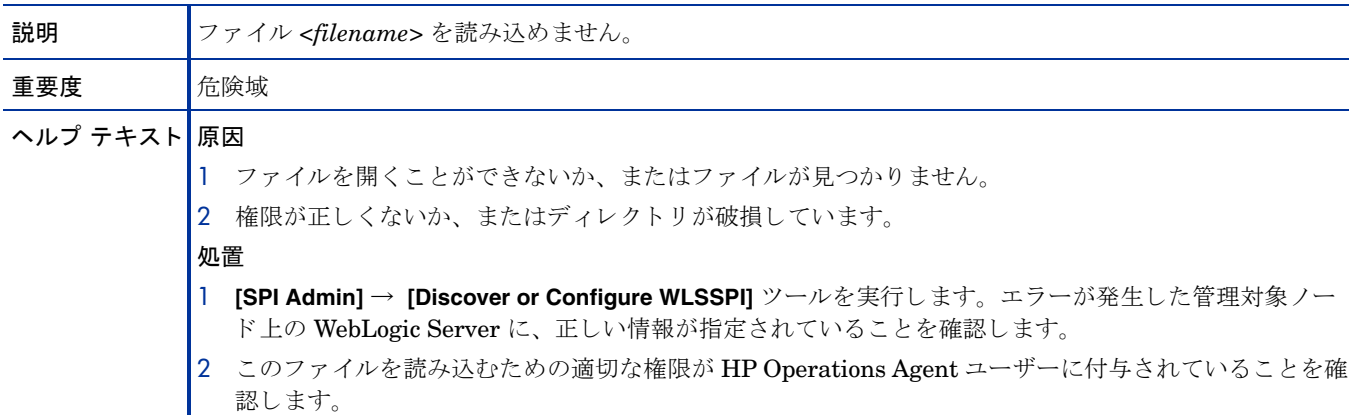

### WASSPI-203

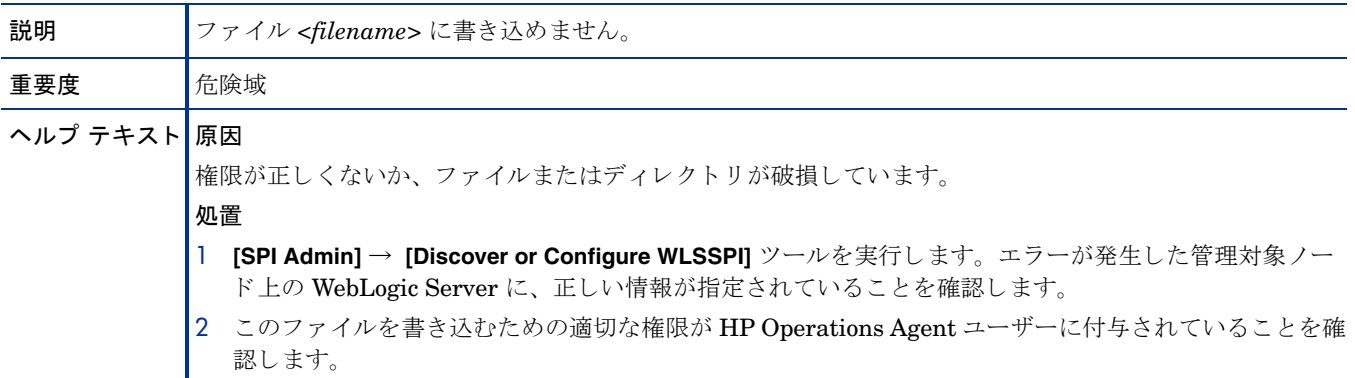

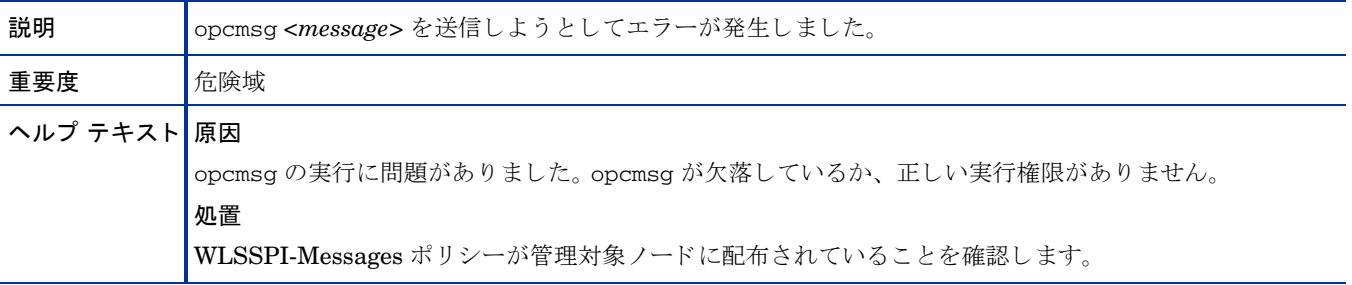

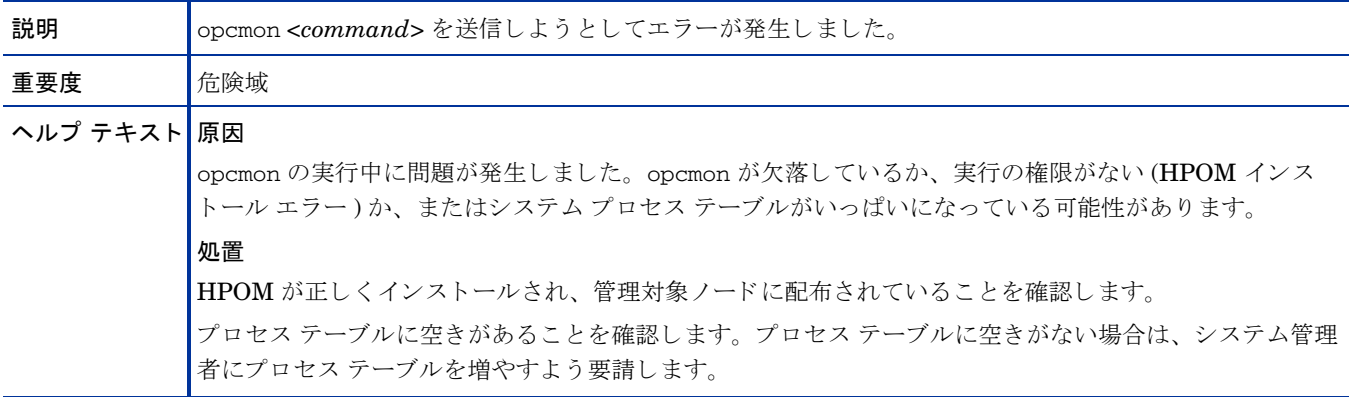

### WASSPI-206

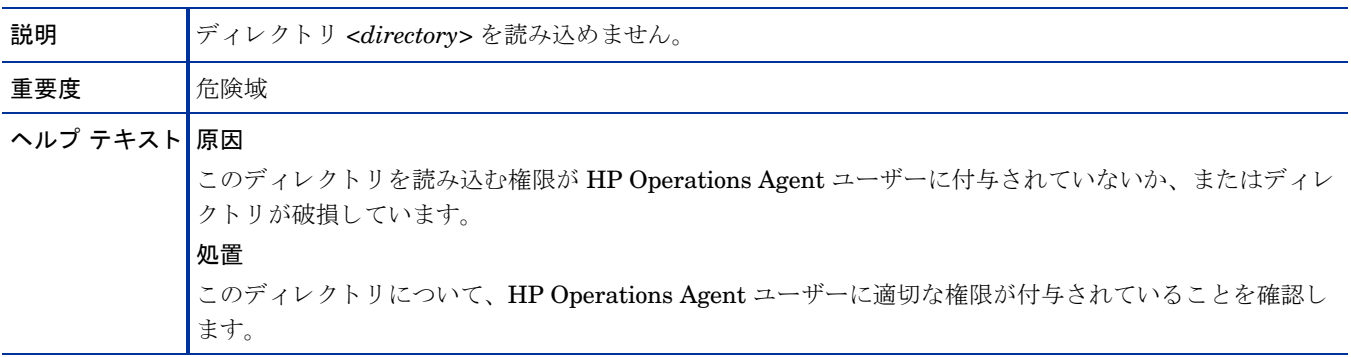

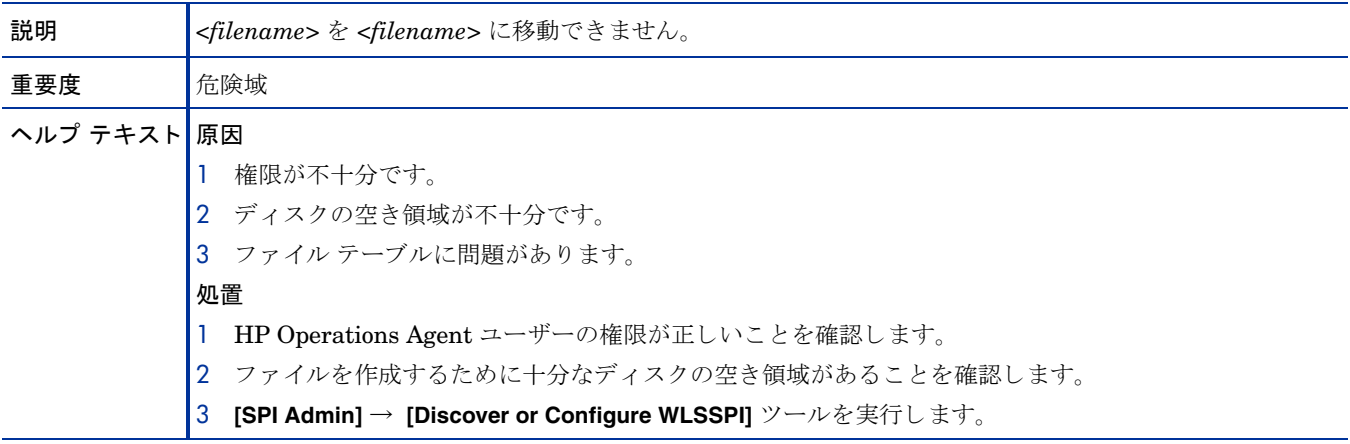

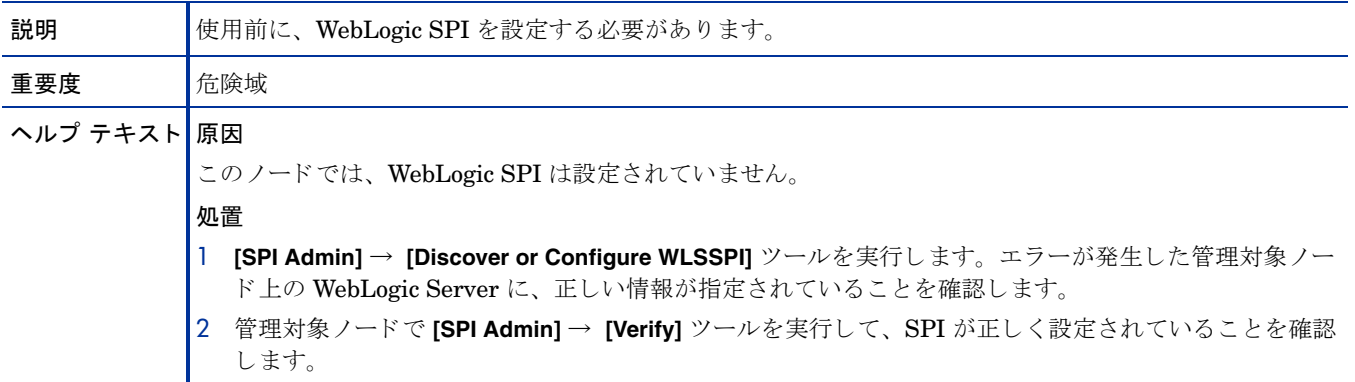

#### WASSPI-209

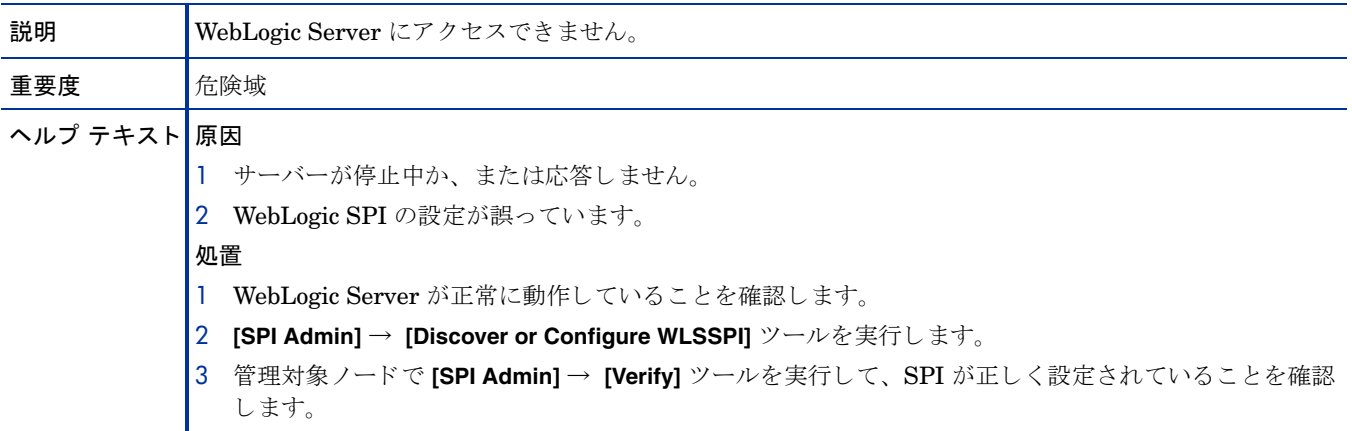

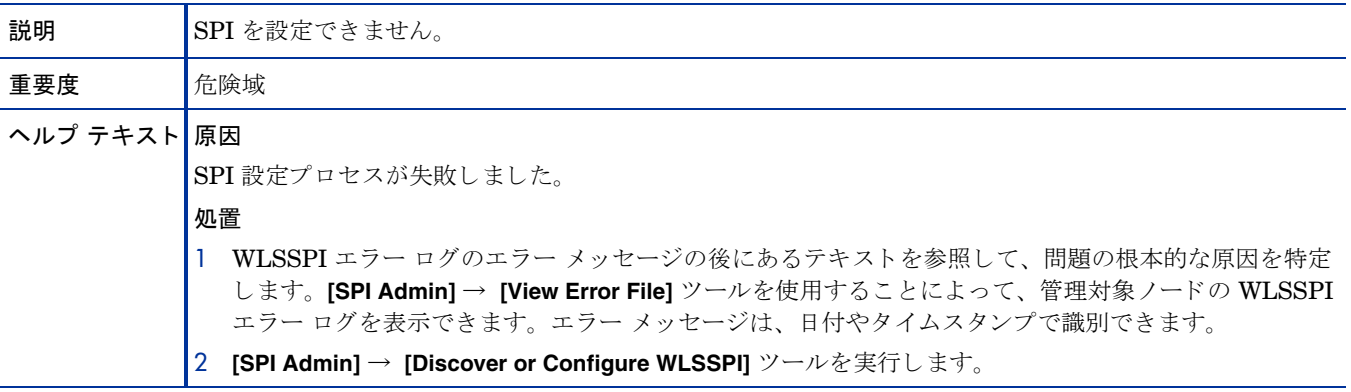

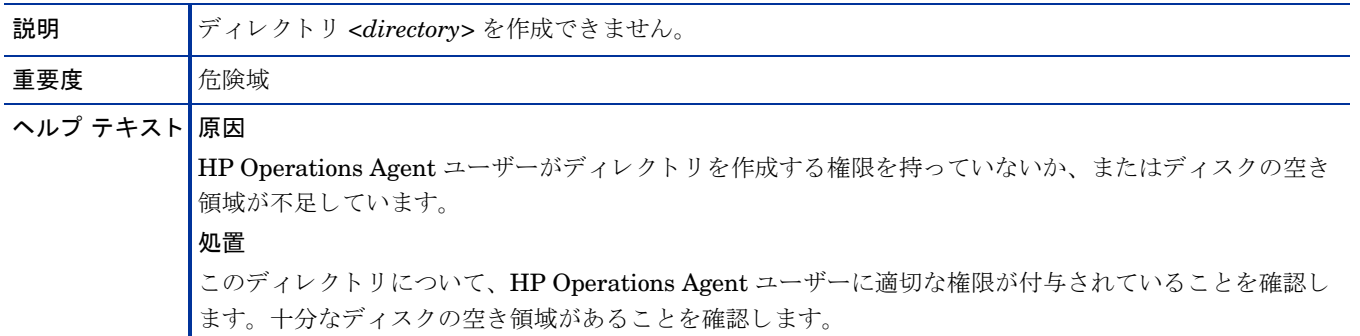

### WASSPI-212

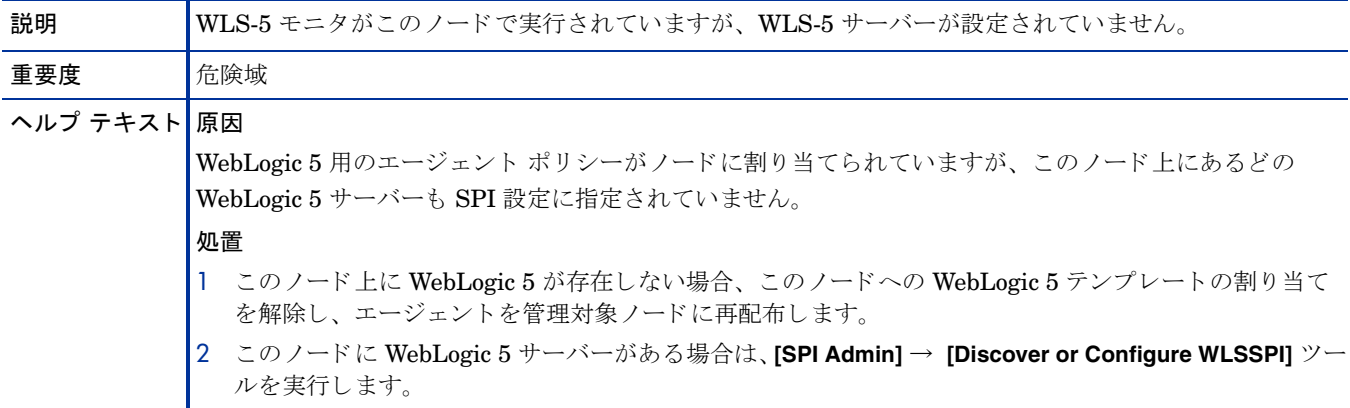

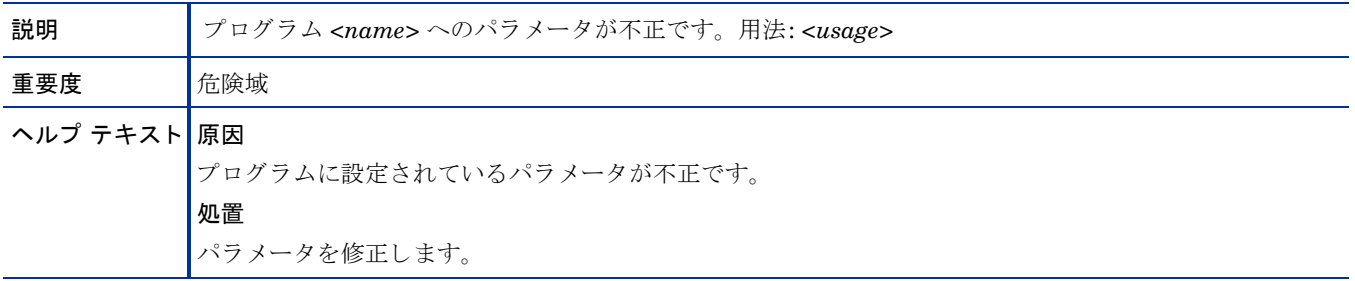

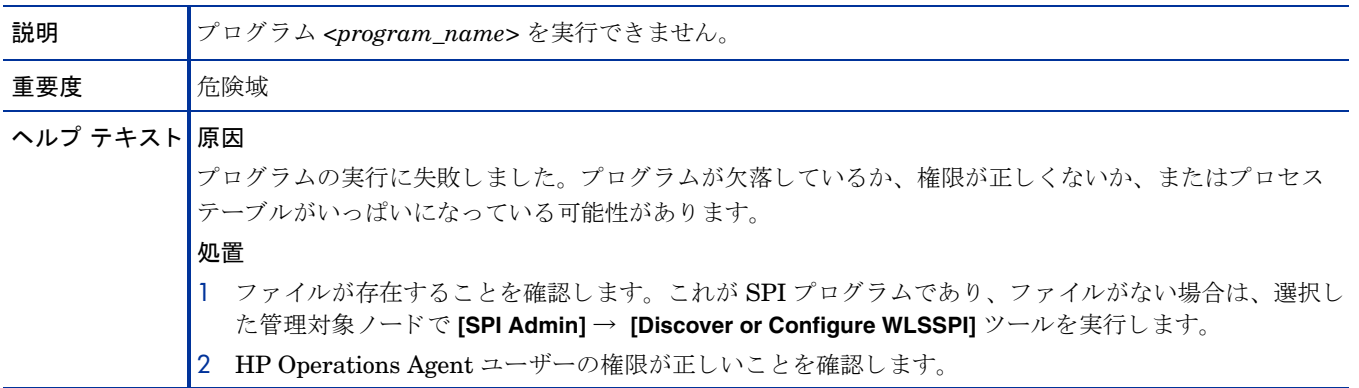

#### WASSPI-215

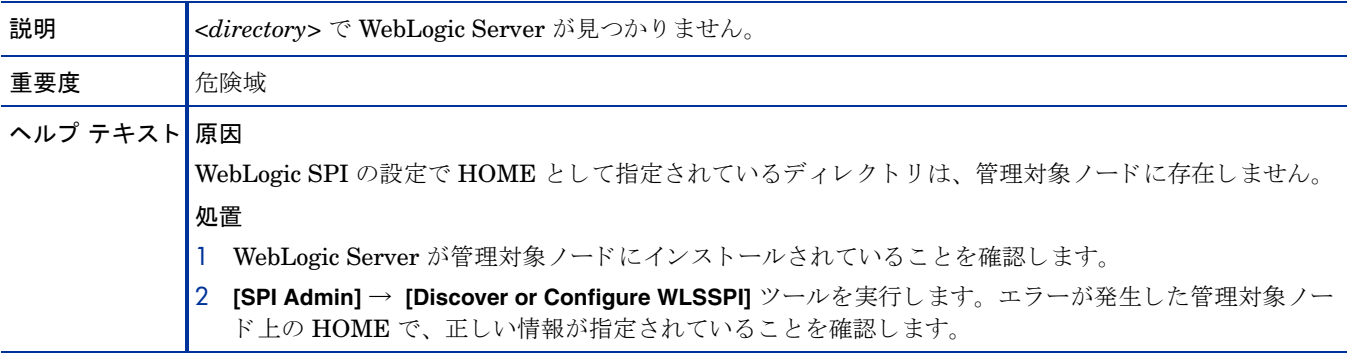

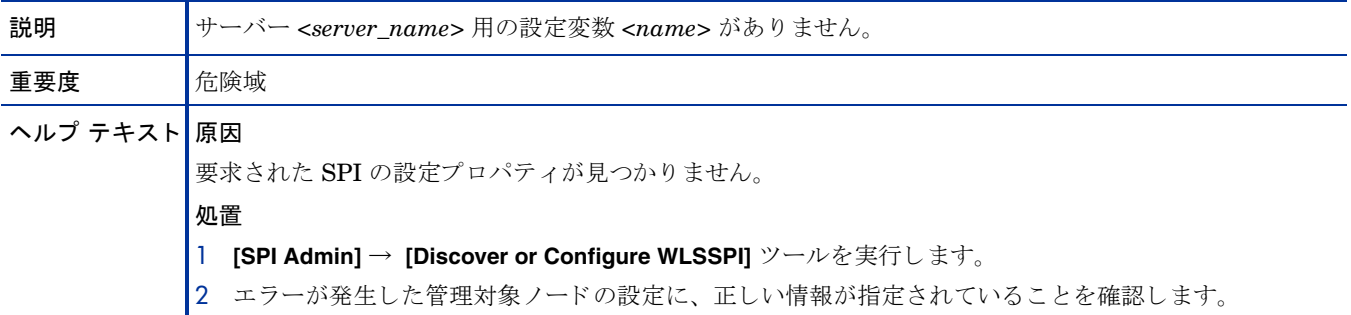

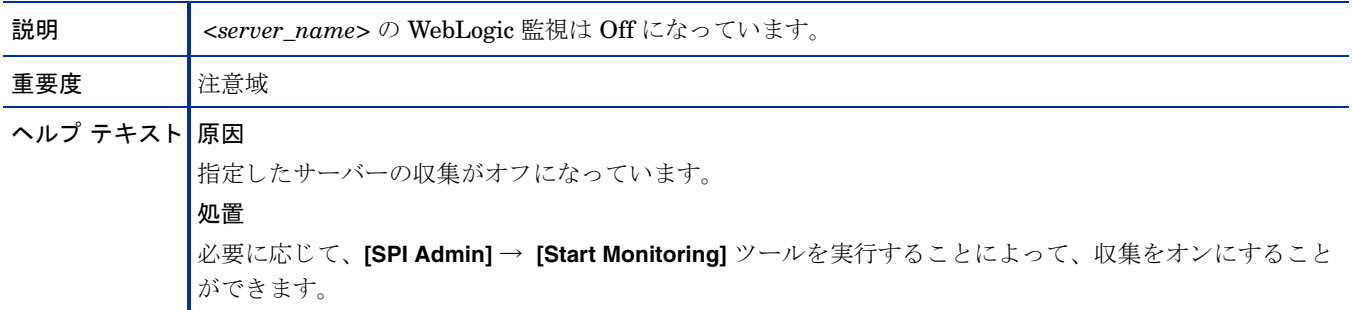

### WASSPI-219

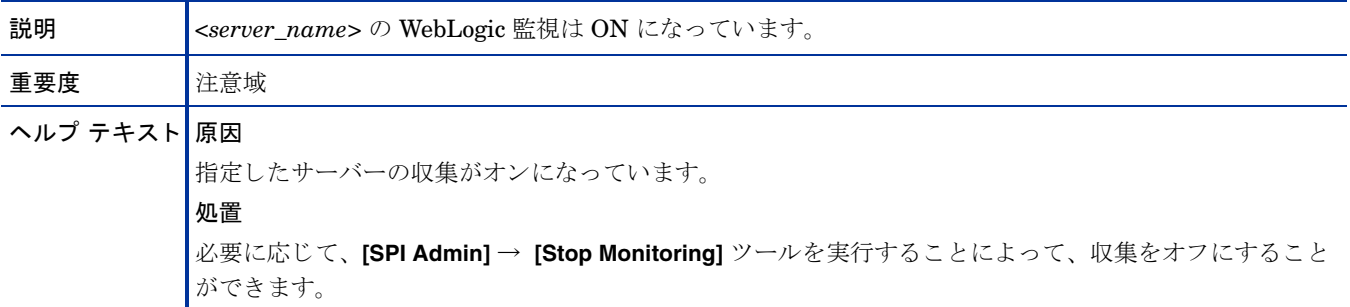

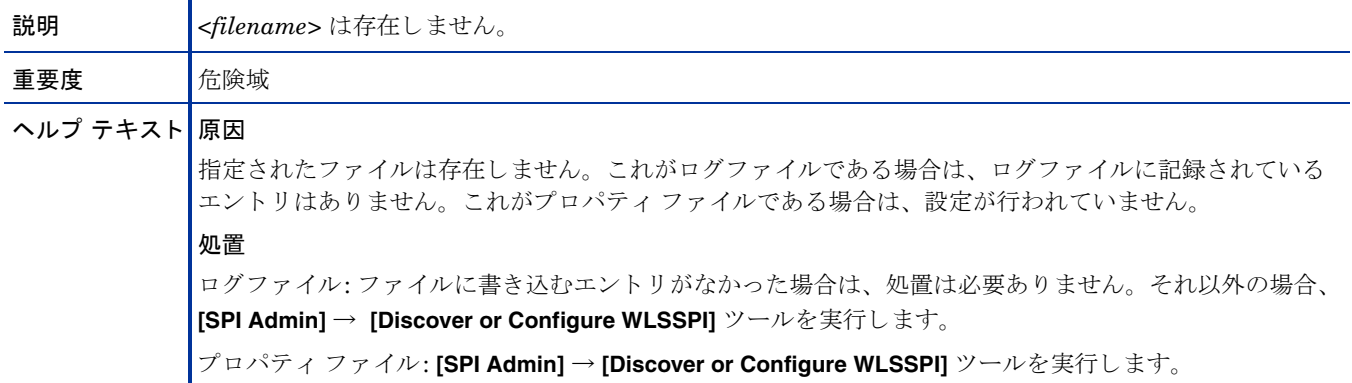

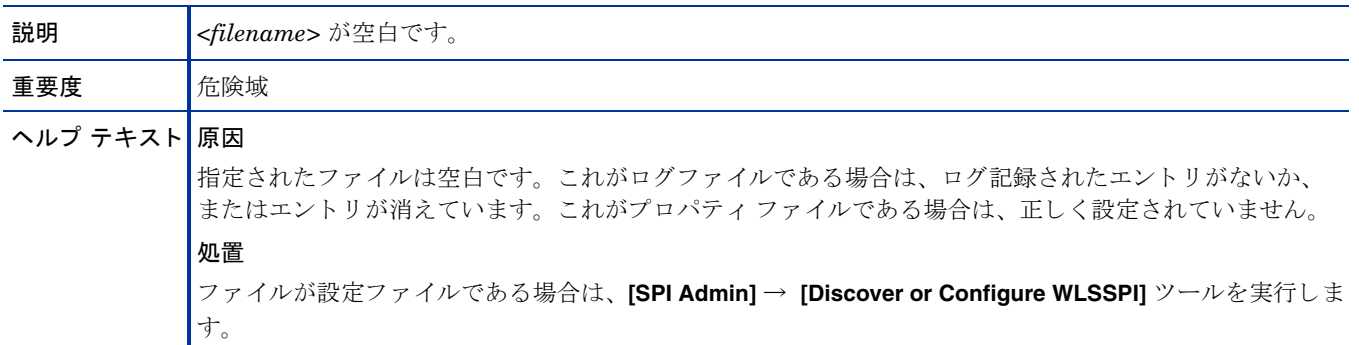

#### WASSPI-223

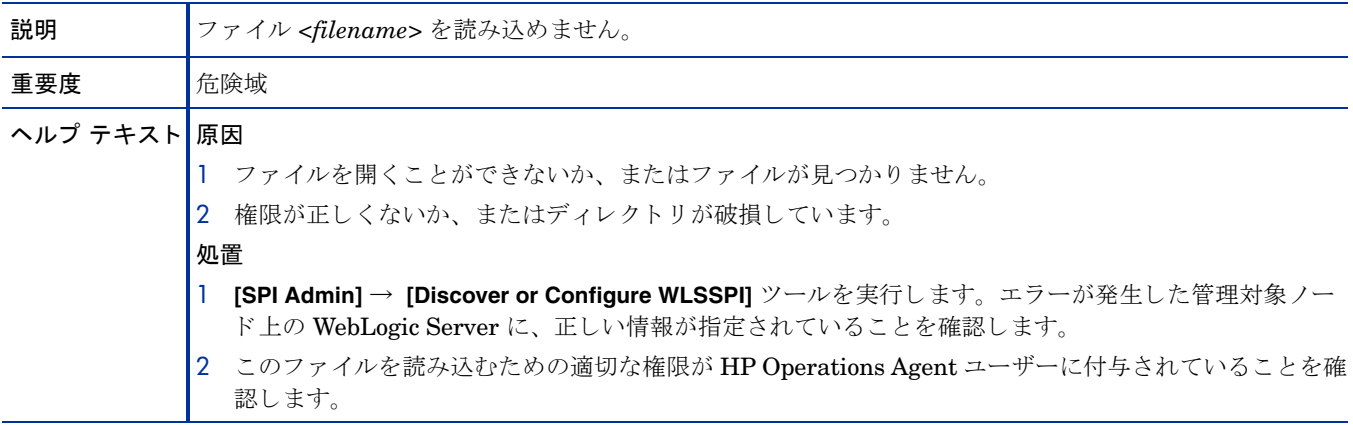

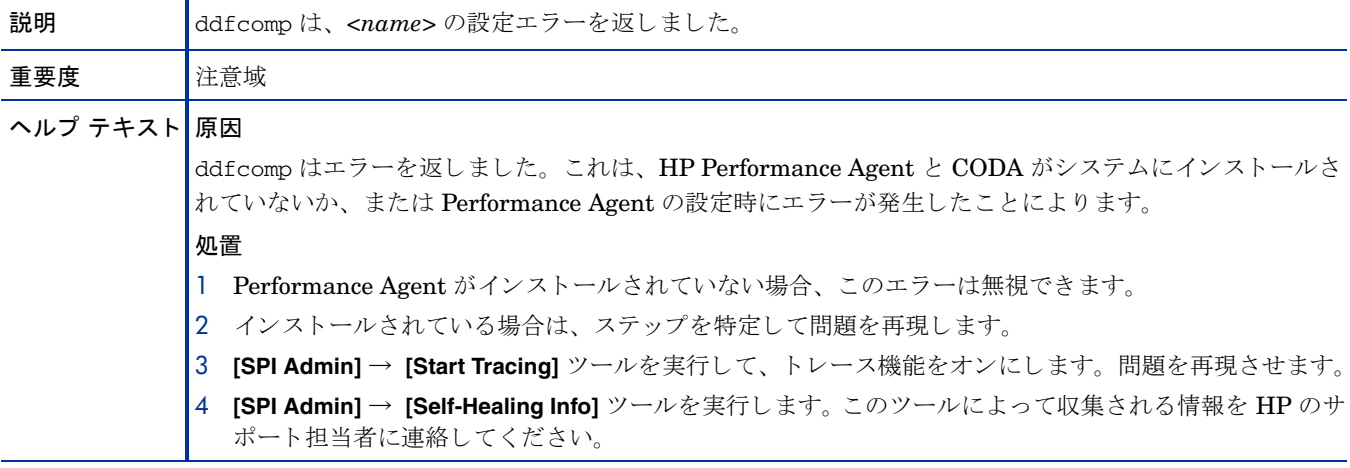

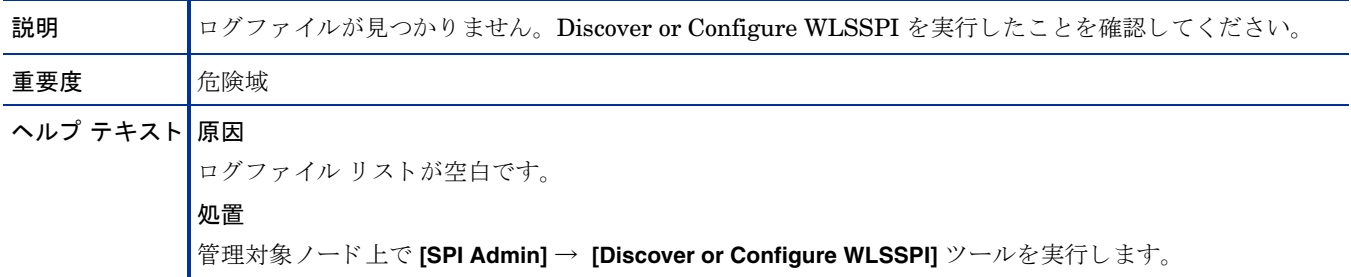

### WASSPI-226

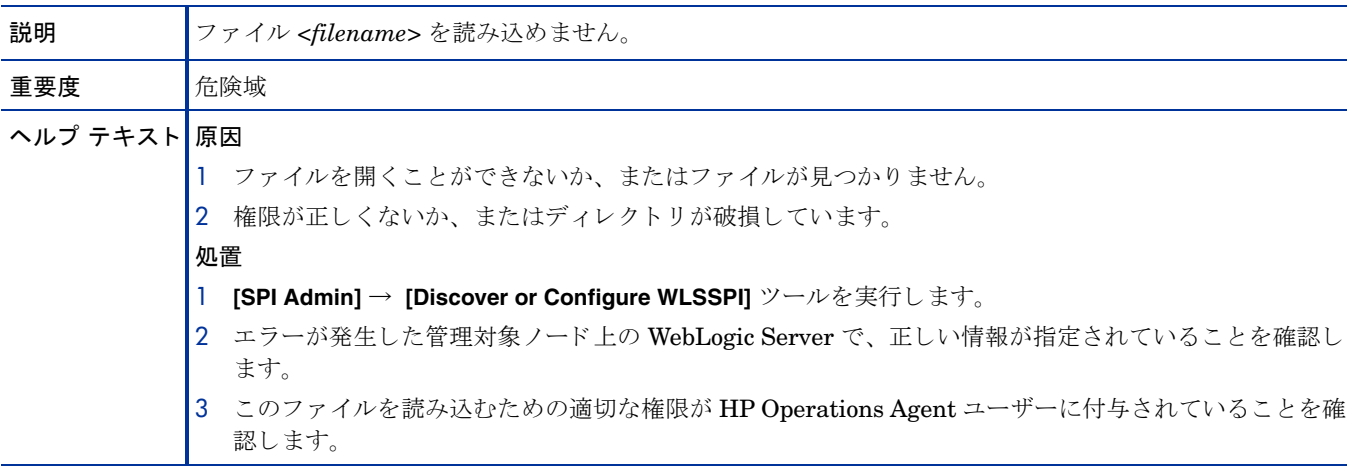

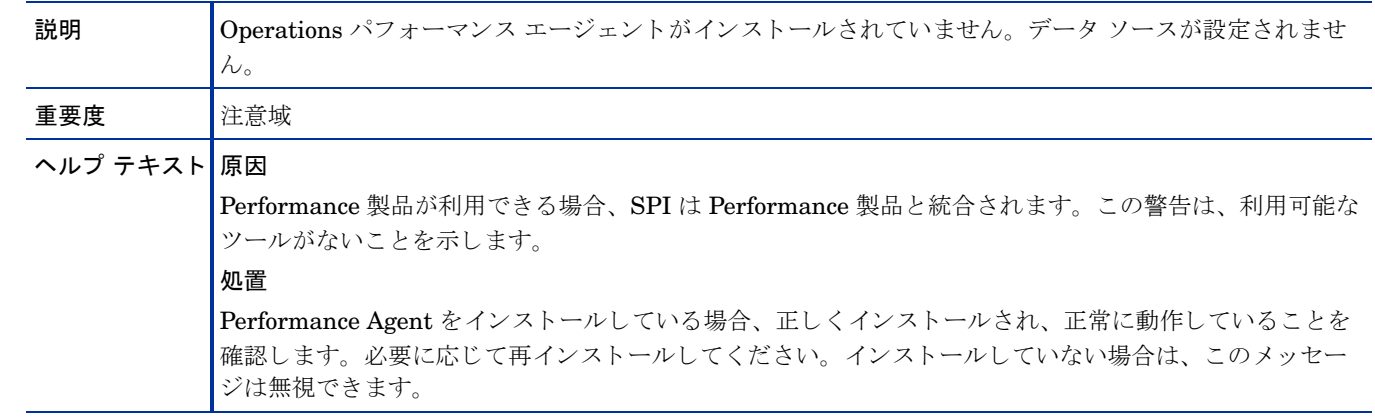

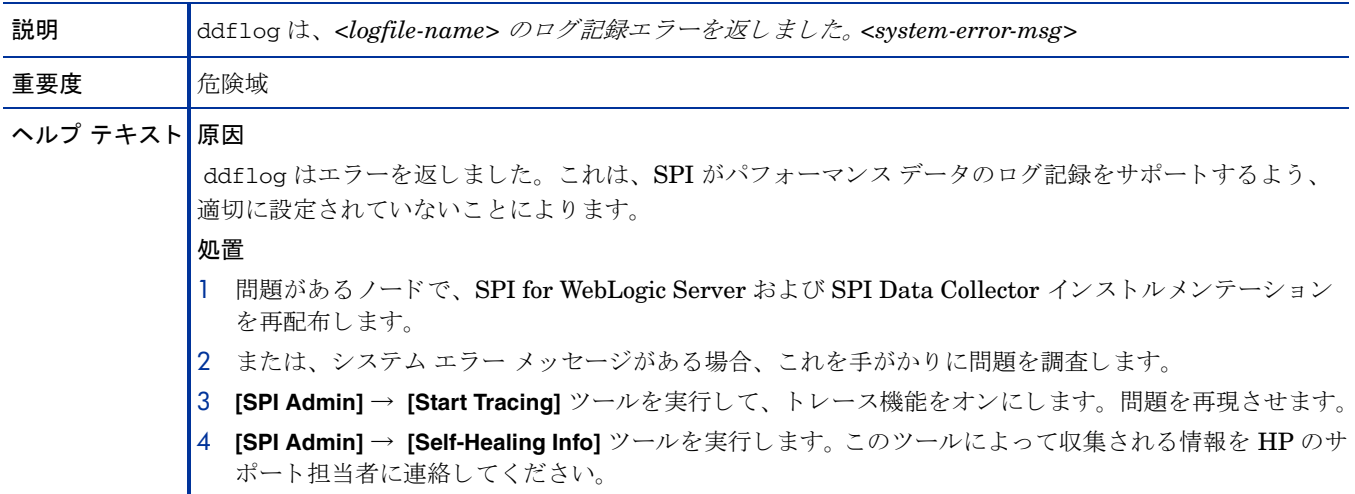

### WASSPI-229

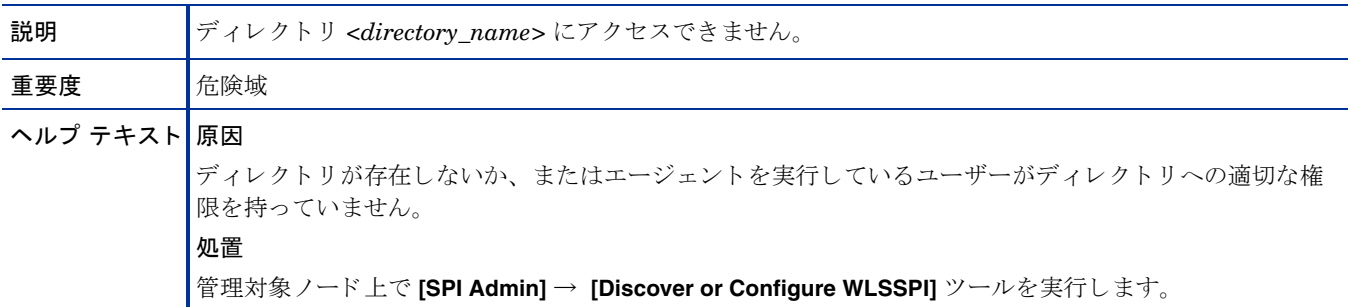

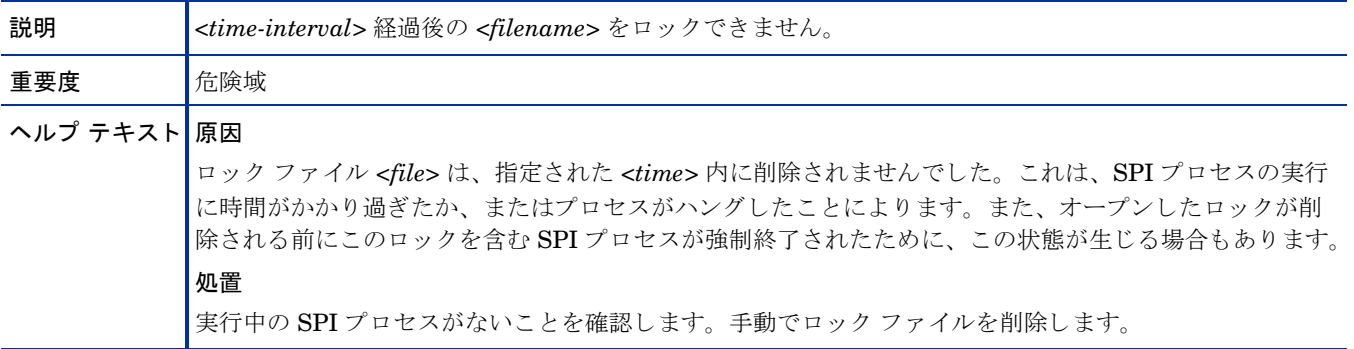

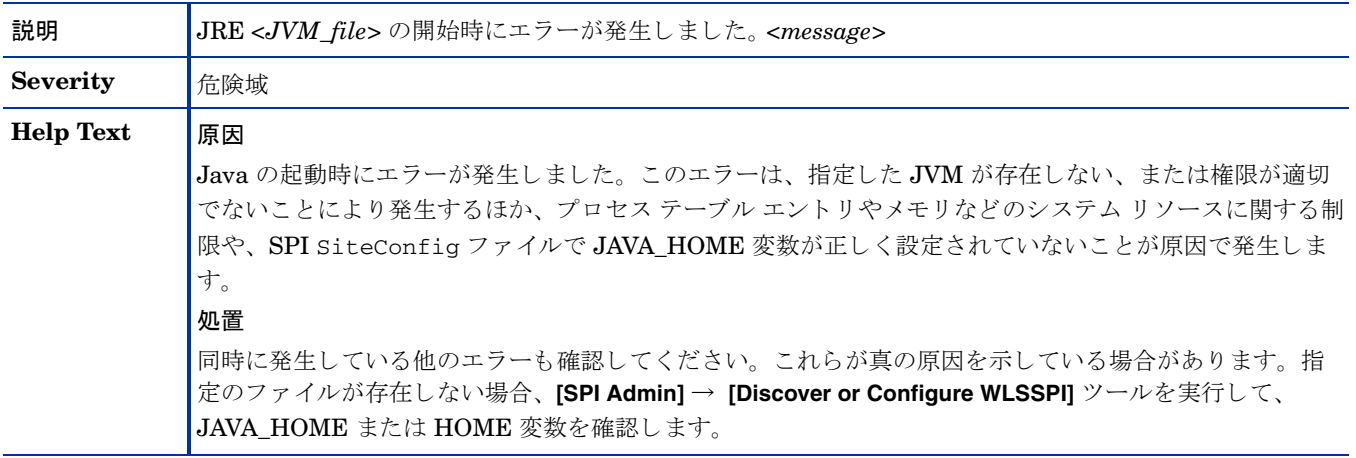

#### WASSPI-232

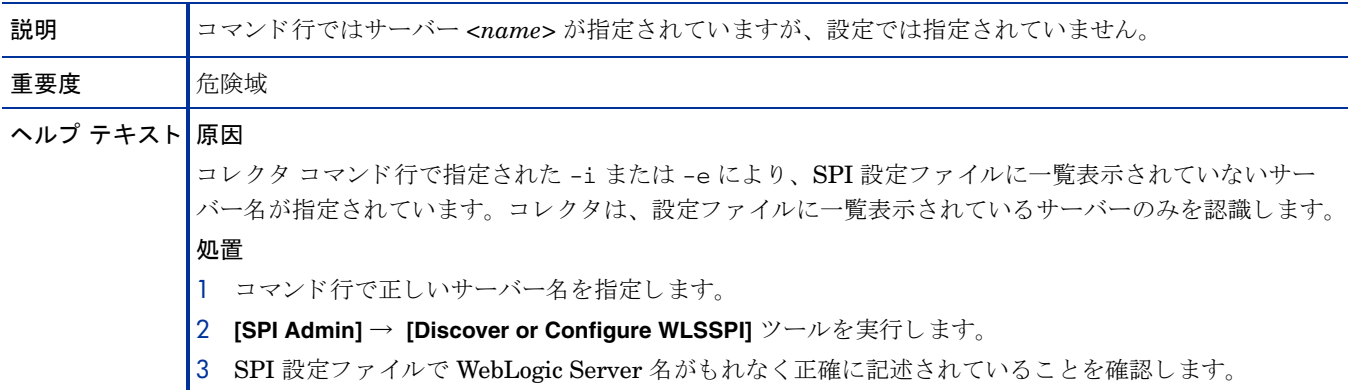

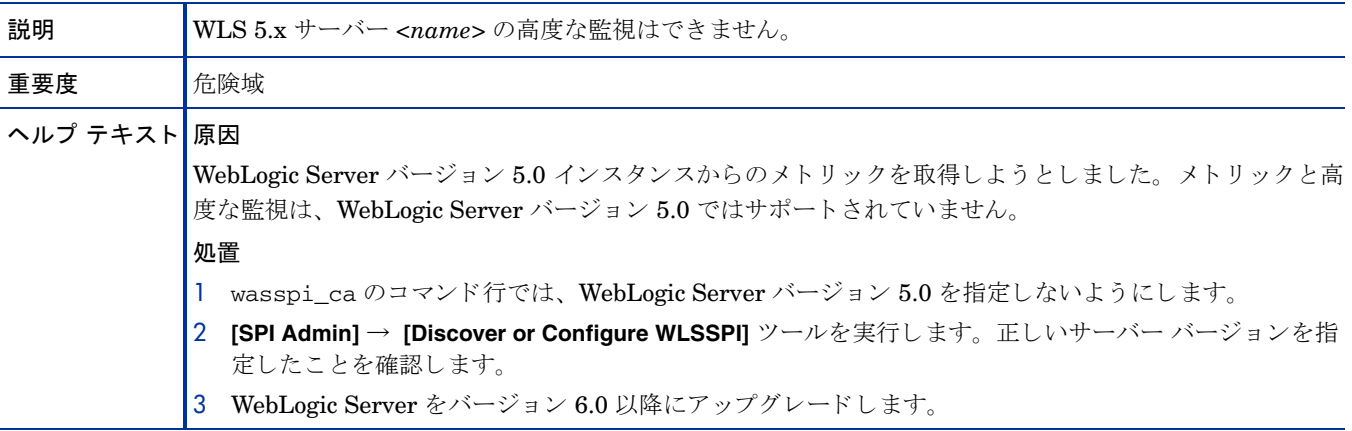

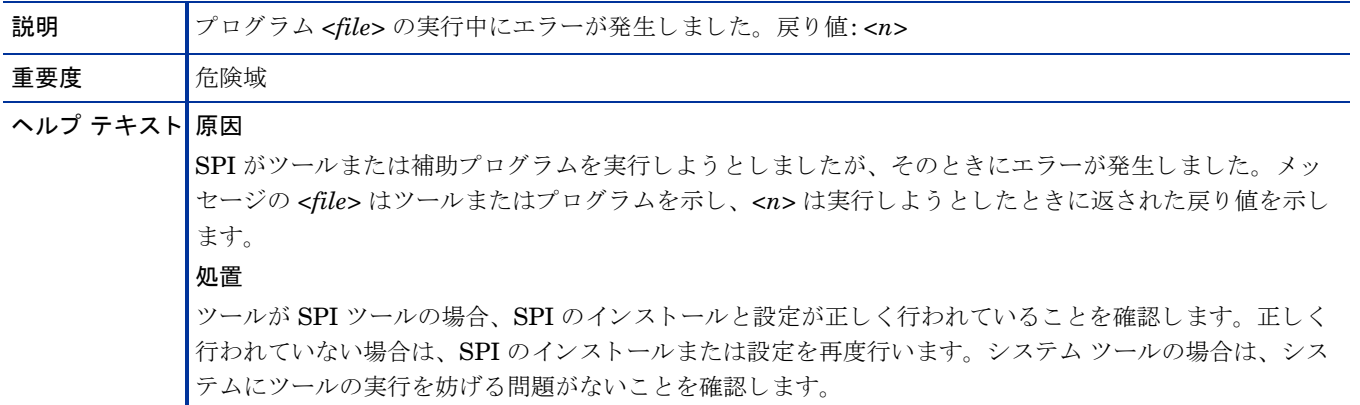

#### WASSPI-235

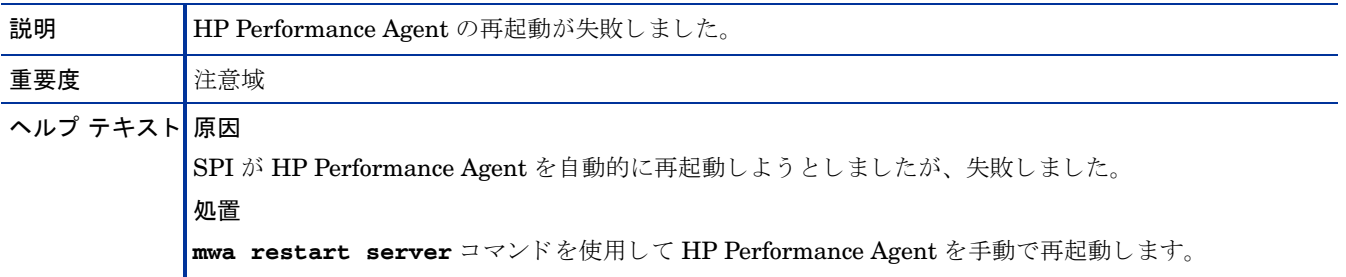

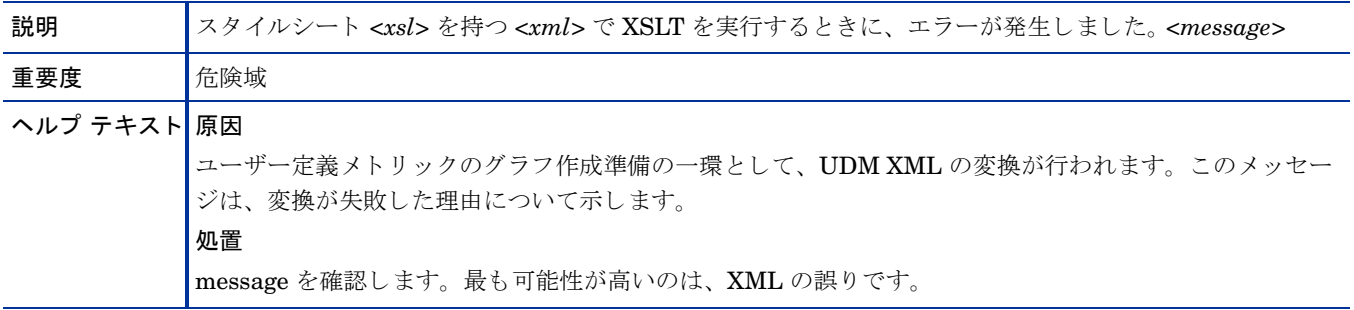

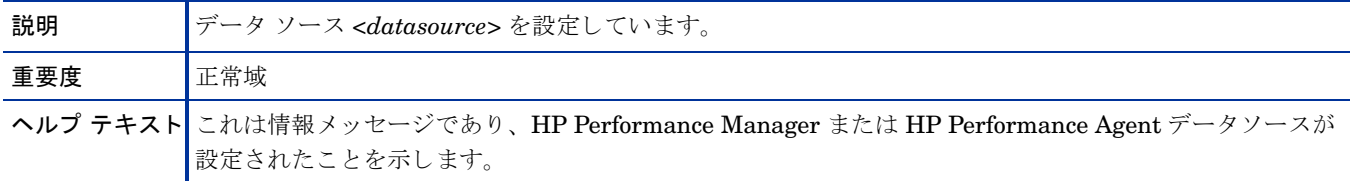

#### WASSPI-238

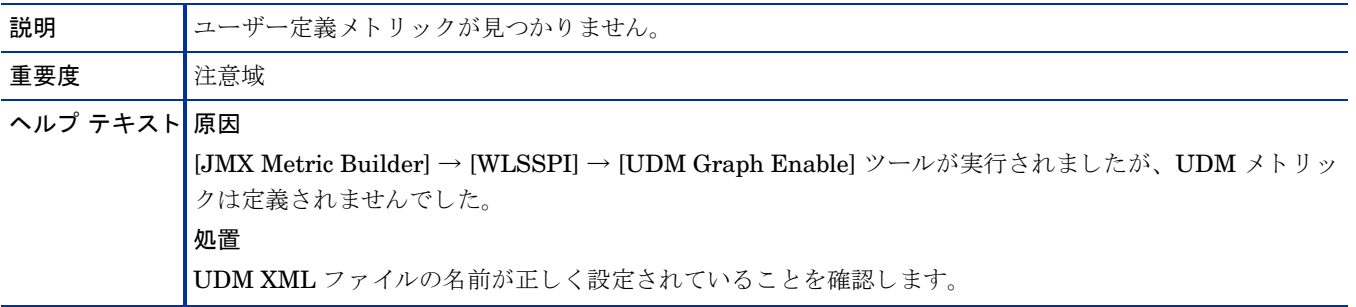

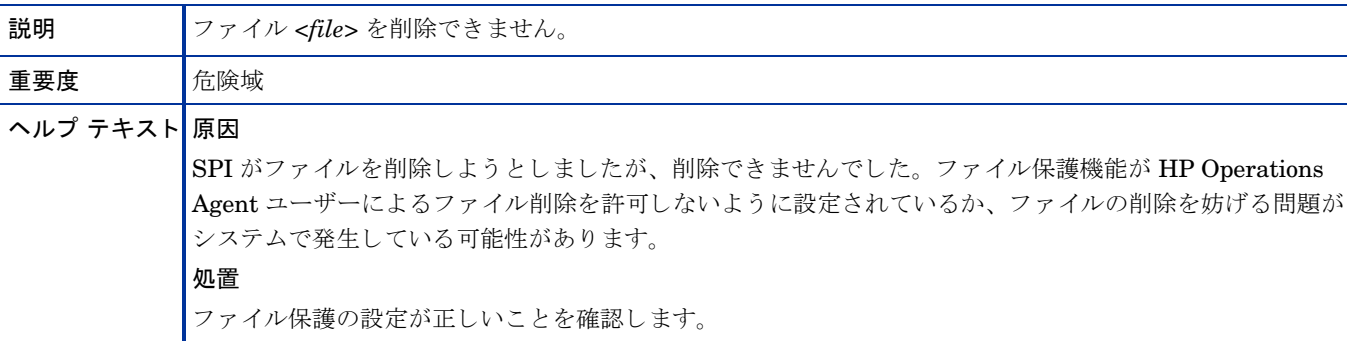

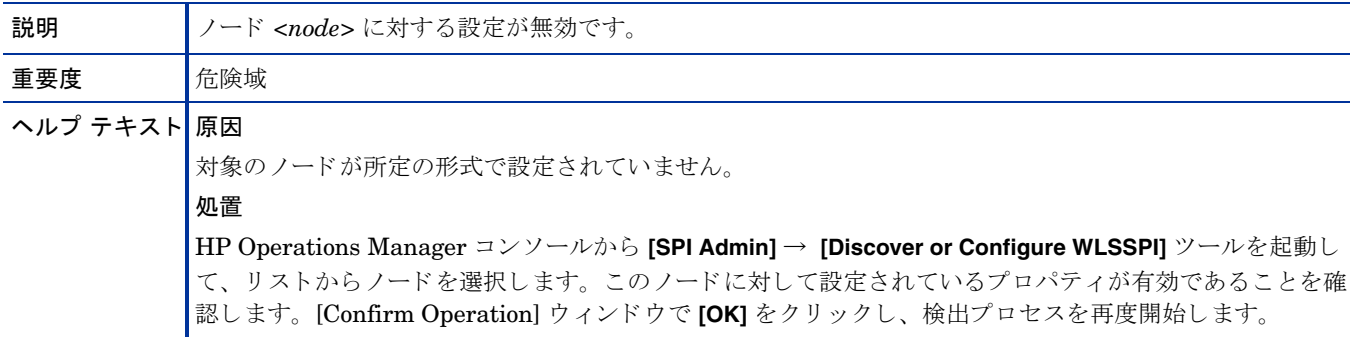

### WASSPI-245

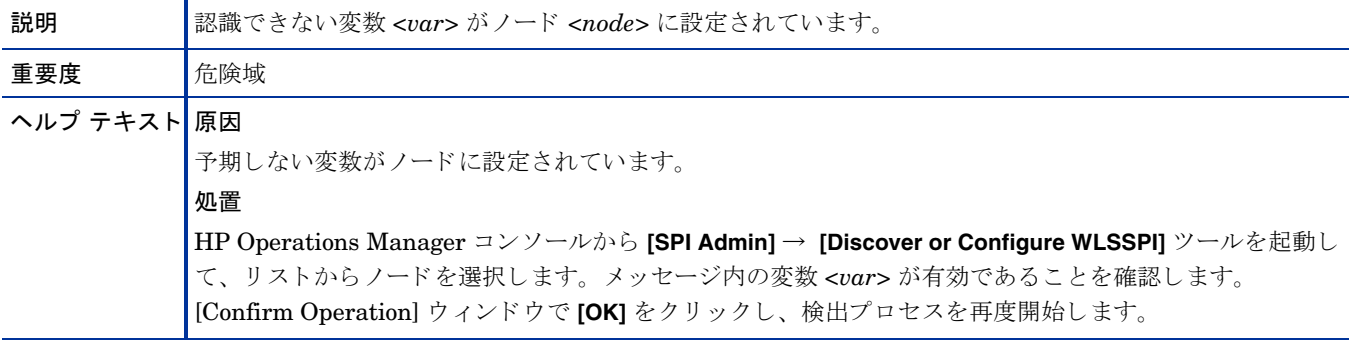

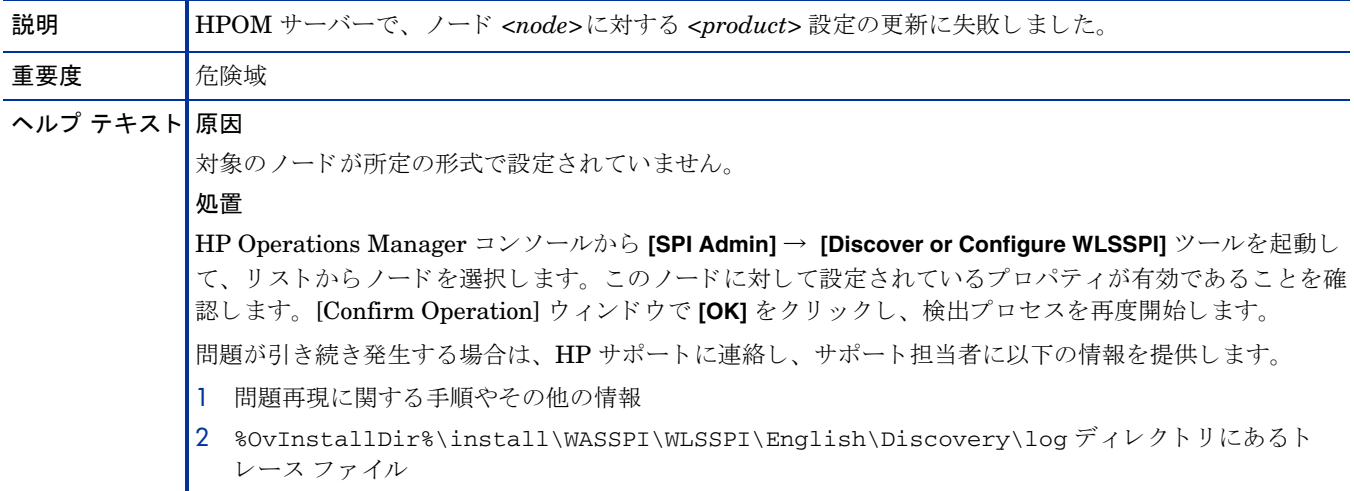

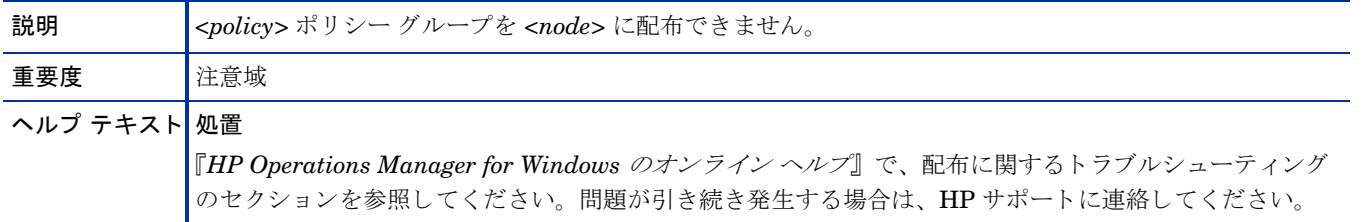

### WASSPI-249

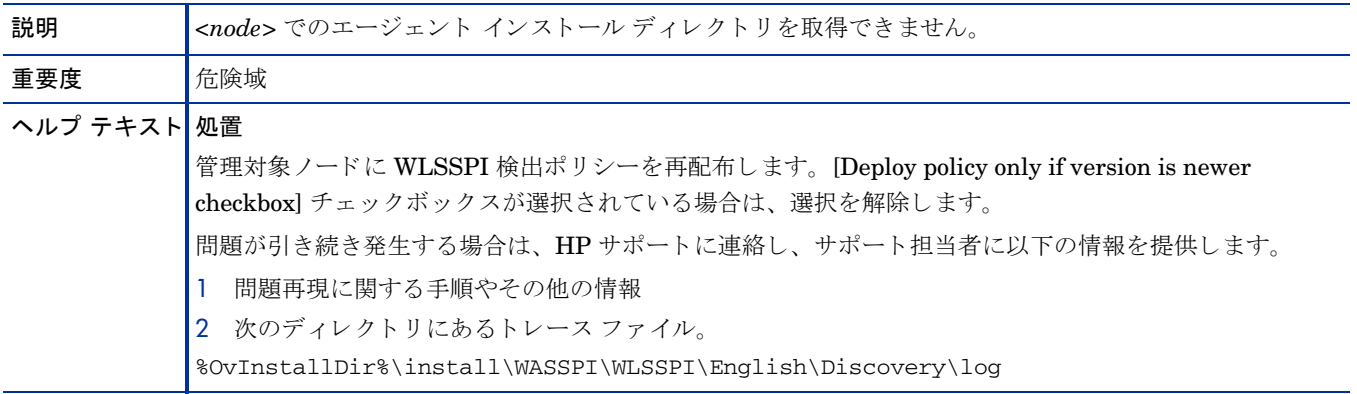

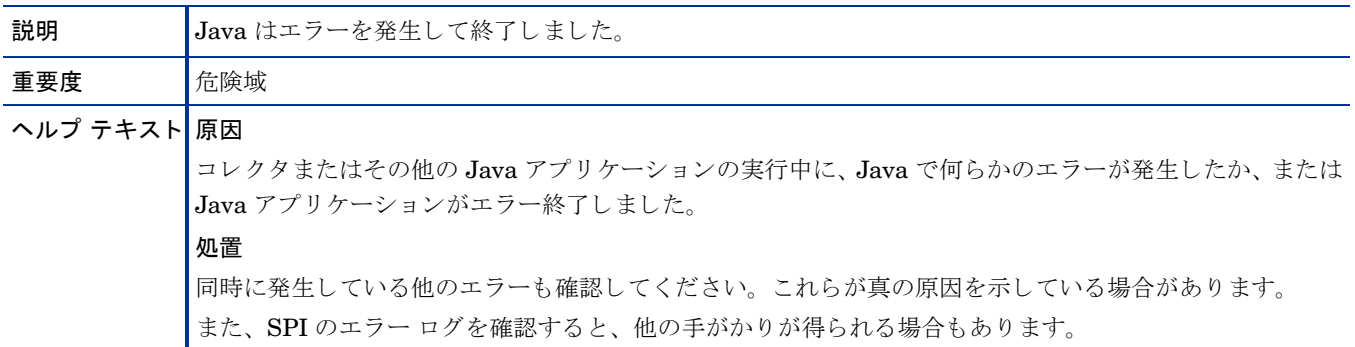

## その他のすべてのエラー

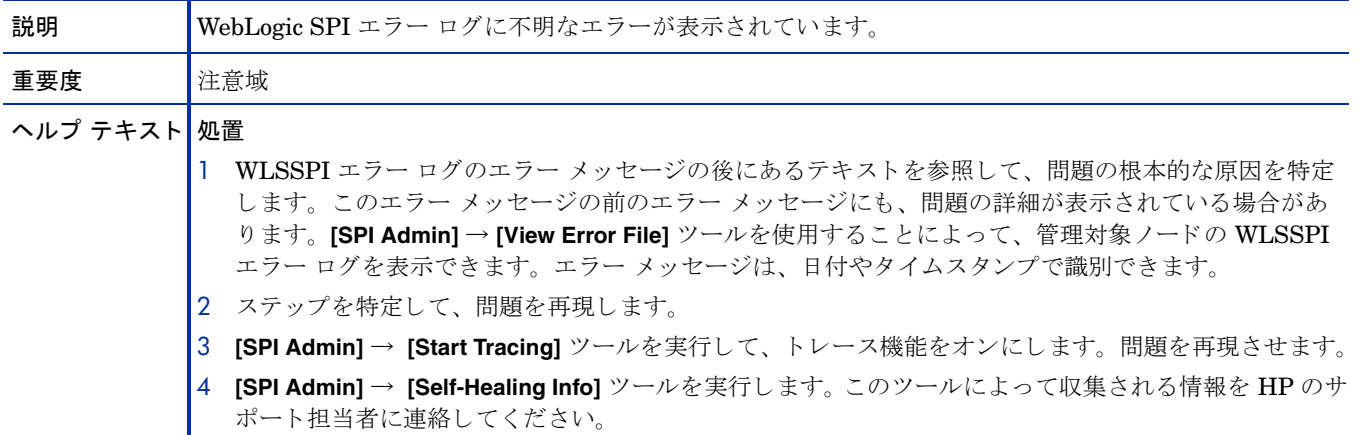
# 用語集

### ASCII

American Standard Code for Information Interchange の略。

#### HP Operations Manager

ネットワークおよびシステム管理製品のファミリ、およびそれらの製品のためのアーキテクチャ。HP Operations Manager には、開発環境と幅広い管理アプリケーションが含まれています。

### HTTP (Hypertext Transfer Protocol)

WWW (World Wide Web) のクライアントとサーバーが通信で使用するプロトコル。

### **HTTPS**

Hypertext Transfer Protocol Secure の略。

### Microsoft 管理コ ン ソール (MMC)

IT 環境管理のためのソフトウェアの枠組みを提供するマイクロソフト製品。管理製品は、管理コンソールに 追加、または「組み込まれて」、Microsoft 管理コンソールの管理機能を拡張します。

### SPI (Smart Plug-In)

管理コンソールにインストールされ、特定の種類のビジネス アプリケーション、データベース、オペレー ティング システム、またはサービスに固有の管理機能を提供する、事前にパッケージ化されたソフトウェア。

### アイコン

ユーザーに監視され操作されるオブジェクト、またはユーザーに実行されるアクションに対応する画面上の イメージ。

### アプリケーション

一連の関連タスクを実行するための機能を備えたパッケージ ソフトウェア。アプリケーションは、一般的 に、ツールよりも複雑です。

### イベント

管理対象オブジェクト内のエージェントまたはプロセス、あるいはユーザー アクションによって生成され る、SNMPトラップや WMI 通知のような、任意型の通知。イベントは、通常、管理対象オブジェクトの状 態変化を示し、特定のアクションが行われる要因となります。

### エラー ログ

エラー メッセージを含む出力ファイル。

#### エージェント

リモートのデバイスまたはコンピュータ システムで動作するプログラムまたはプロセス。管理要求に応答 し、管理オペレーションを実行し、パフォーマンスおよびイベント通知を送信します。エージェントには、

管理対象オブジェクトおよび MIB 変数へのアクセス、リソース ポリシーの解釈、リソースの設定などの機 能があります。

### カスタマイズ

特定のカスタマまたはユーザーの必要性と好みに合わせて、ソフトウェアの設計、構築、または変更を行う プロセス。

### カスタマイズする

特定のカスタマまたはユーザーの必要性と好みに合わせて、ソフトウェアの設計、構築、または変更を行う。

#### 管理コンソール

ユーザーが管理アプリケーションまたは管理アプリケーション セットを制御する、ユーザー インタフェー スのインスタンス。コンソールは、管理ソフトウェアを含かシステム、または管理ドメイン内の別のシステ ムに付属し ています。

#### 管理サーバー

クライアントに対して、管理サービス、管理プロセス、または管理用ユーザー インタフェースを提供する サーバー。 管理サーバーは、 管理ステーシ ョ ンの一種です。

#### 管理対象オブジェクト

パフォーマンス、ステータス、およびメッセージが監視され、管理ソフトウェアのアクションにより操作さ れる、 ネ ッ ト ワーク、 システム、 ソ フ ト ウ ェア、 またはサービ スのオブジェ ク ト 。

#### クライアント

コンテキストがネットワーク システムである場合には、別のコンピュータ (サーバー)のサービスにアクセ スする、ネットワーク上のコンピュータ システム。コンテキストがソフトウェアである場合には、サーバー へサービスを要求するプログラムまたは実行プロセス。

#### クライアント コンソール

アプリケーションがサーバーで動作しているときに、クライアント システムで動作するユーザー インタ フェースのインスタンス。

#### 構成 (設定)

ネットワークのコンテキストでは、ネットワークを形成する、相互に関連するシステム、デバイス、および プログラムの全集合。たとえば、ネットワークのコンポーネントには、コンピュータ システム、ルーター、 スイッチ、ハブ、オペレーティング システム、ネットワーク ソフトウェアなどがあります。ネットワーク の設定によって、ネットワークの機能と使用法が決まります。ソフトウェアのコンテキストでは、ソフトウェ アのパラメータと属性の設定の組み合わせであり、ソフトウェアの動作、使用法、および表示方法を決定し ます。

#### コマンド

コンピュータ プログラムに対する指示。この指示に基いて、指定したオペレーションが実行されます。 コマ ンドは、通常、コマンド行でユーザーにより入力されます。

#### コンソール

ユーザーがアプリケーションまたはアプリケーション セットを制御する、ユーザー インタフェースのイン スタンス。

#### サーバー

コンテキストがハードウェアとソフトウェアを合せたものである場合は、ネットワーク上の他のコンピュー タ システム (クライアント)にサービス (たとえば、管理機能やファイル保管機能)を提供するコンピュータ

システム。コンテキストがソフトウェア コンポーネントである場合は、クライアントが発行したサービス要 求に応答するプログラムまたは実行プロセス。

#### 白動アクション

定義済みのプログラムまたはスクリプト。オペレータの介入なしで、イベント、メッセージ、または管理デー タベース内で変化のあった情報に反応して実行されます。

#### 重要度

オブジェクトのステータスを示す、オブジェクトのプロパティ。重要度は、オブジェクトに関連付けられた イベントまたはメッセージの影響度に基づきます。

### 接続

オブジェクト間の論理的または物理的な関係の表現。

### 設定する

指定した環境、アプリケーション、または使用法の要件を満たすために、指定したソフトウェアの設定を定 義、 または変更する。

#### 設定ファイル

ソフ ト ウェア プ ロ グ ラ ムの見え方 と動作を決定する仕様または情報を含むフ ァ イル。

### データ タイプ

特定のデータ。たとえば、電子的に格納されているデータのデータベース レポジトリ。データベースは、通 常、 体系化されている ため、 データの取得や更新が可能です。

#### トレース ログ

アプリケーション ソフトウェアの実行記録を含む出力ファイル。

#### ノード

コンテキストがネットワークの場合は、ネットワーク内のコンピュータシステムまたはデバイス(たとえば、 プリンター、ルーター、ブリッジ)。コンテキストがグラフィカルなポイント ツー ポイント レイアウトの場 合は、図の中の、他のグラフィカル要素との結合点または接続点としての機能を持つグラフィカル要素です。

### 配布

ソフトウェア、ハードウェア、機能、またはサービスを、ビジネス環境で機能するようにインストールして アクティブ化するプロセス。

### 配布する

ソフトウェア、ハードウェア、機能、またはサービスを、ビジネス環境で機能するようにインストールして 起動させる。

### 配布済みアプリケーション

ビジネス環境で機能するようにインストールして起動された、アプリケーションとそのコンポーネント。

#### 配布済みポリシー

コンピューティング環境内の1つ以上のリソースに配布されたポリシー。

#### 配布パッケージ

管理対象ノードに自動的に配布されてインストールされるソフトウェア パッケージ。

#### パラ メータ

コンピュータプログラムまたはプログラム内のプロシージャの実行中に、使用する任意の値を指示する変数 または属性。

### パラ メータ タイプ

パラメータで有効なデータの種類を決定する、パラメータの抽象化または分類。たとえば、パラメータ値が 小数点で区切られた 4 つの数値で構成され、それぞれの数値が 0~255 の範囲である IP アドレスは、パラ メータ タイプのうちの1つです。

#### パラメータの値

変数に割り当てられる値。

### ポリシー

ネットワーク、システム、サービス、およびプロセスの管理を自動化するのに役立つ、1つ以上の仕様ルー ルまたは他の情報の集合。ポリシーは、各種のターゲット(たとえば、管理対象のシステム、デバイス、ネッ トワーク インタフェース)に配布可能で、ネットワーク全体を通じて、整合性のある、自動化された管理機 能を提供し ます。

#### ポリシー管理

ネットワーク、システム、またはサービスの管理用に、ポリシーを制御するプロセス(作成、編集、追跡、配 布、 削除など )。

#### ポリシー タイプ

ポリシーの機能またはポリシーがサポートするサービスに基く、ポリシーの抽象化または分類。

#### ポート

コンテキストがハードウェアの場合は、ネットワーク デバイスの情報を送受信する場所。コンテキストが ECS の場合は、相関処理ノードの情報を送受信する場所。

#### メタデータ

データ を定義するデータ。

### メッセージ

イベント、指定した条件に関連するイベントの評価、またはアプリケーション、システム、ネットワークま たはサービスのステータスの変化の結果として生成される通知であり、構造化されていてわかりやすい。

### メッセージ キー

特定のイベントが契機となったメッセージを識別するために使われる、文字列で構成されるメッセージ属性。 文字列には、イベントの重要な特製が要約されています。メッセージキーを使用すると、メッセージで他の メッセージを認識したり、重複したメッセージを識別したりすることができます。

#### メ ッ セージの重要度

メッセージの契機となったイベントまたは通知の影響度を示す、メッセージのプロパティ。「重要度」も参照 してください。

#### メッセージの説明

イベントまたはメッセージに関する詳細情報。

### メッセージ ブラウザ

イベント、指定した条件に関連するイベントの評価、またはアプリケーション、システム、ネットワークま たはサービ スのステータ スの変化の結果 と し て生成 される通知を表示する GUI。

### メトリック

特定の動作特性またはパフォーマンス特性を定義する尺度。

### モジュール

特定のタイプのタスクを実行、または特定のタイプのデータを提示する、自己完結型のソフトウェア コン ポーネント。モジュールは、他のモジュールまたは他のソフトウェアと相互に作用します。

### 割り当て済みポリシー

コンピューティング環境内で1つ以上のリソースに割り当てられているが、それらのリソースにまだ配布や インストールが行われていないポリシー。

# 索引

# A

Add Application Server アクション [128](#page-127-0) Add Node アクション [129](#page-128-0) ADDRESS プロパテ ィ [135](#page-134-0) ADMIN HOST プロパティ [135](#page-134-1) ADMIN\_PORTS プロパティ [135](#page-134-2) ALIAS プロパティ[137](#page-136-0) Application Servers ツリー項目 [126](#page-125-0) ASCII テキスト レポート [17](#page-16-0)

## B

BEA\_HOME\_LIST プロパテ ィ [137](#page-136-1)

# C

Cancel ボタン [127](#page-126-0) Check WebLogic ツール [62](#page-61-0) CODA 使用法 [54](#page-53-0) COLLECT\_METADATA プロパテ ィ [138](#page-137-0) Configuration Editor ボタン [127](#page-126-1) Configuration ツリー項目 [126](#page-125-1) Configure WLSSPI Add Group アクション [129](#page-128-1) Add Application Server アクション [128](#page-127-0) Add Node アクション [129](#page-128-0) Application Servers ツリー項目 [126](#page-125-0) Cancel ボタン [127](#page-126-0) Configuration ツリー項目 [126](#page-125-1) Default Properties ツリー項目 [126](#page-125-2) Defaults ツリー項目 [126](#page-125-3) Finish ボタン [127](#page-126-2) Groups ツリー項目 [126](#page-125-4) Next ボタン [127](#page-126-3) Nodes ツリー項目 [126](#page-125-5) Remove ALL App Servers アクション [130](#page-129-0) Remove ALL Groups [130](#page-129-1) Remove ALL Nodes アクション [130](#page-129-2) Remove Application Server  $7 / 7 \geq 130$  $7 / 7 \geq 130$ Remove Group  $72 \times 130$  $72 \times 130$ Remove Node アクション [130](#page-129-2) Save ボタン [127](#page-126-4) [Set Configuration Properties] タブ [131](#page-130-0) [View Configuration Settings] タブ [132](#page-131-0) アイコン [125](#page-124-0) アクション [127](#page-126-5) 使用法 [125](#page-124-1)

# D

Default Properties ツリー項目 [126](#page-125-2) Defaults ツリー項目 [126](#page-125-3) Deploy UDM ツール [68](#page-67-0) Discover or Configure WLSSPI ツール [58](#page-57-0) discovery ポリシー [73](#page-72-0) Discover ツール LOGIN と PASSWORD の設定 [42](#page-41-0)

# E

EXCLUDE\_SAMPLES プロパティ [138](#page-137-1)

### F

Finish ボタン [127](#page-126-2)

# G

Gather MBean Data ツール [68](#page-67-1) GRAPH\_URL プロパテ ィ [138](#page-137-2) Groups ツリー項目 [126](#page-125-4) GROUP ブロック [123](#page-122-0)

### H

HOME\_LIST プロパテ ィ [139](#page-138-0) HOME プロパティ [138](#page-137-3)

HP Performance Agent [95](#page-94-0) HP Performance Manager WebLogic SPI に統合 [98](#page-97-0)

### I

Init Non-Root ツール [59](#page-58-0)

### J

JAVA\_HOME プロパテ ィ [139](#page-138-1) JMB\_JAVA\_HOME プロパテ ィ [139](#page-138-2) JMX Metric Builder ツール [68](#page-67-2) JMX コマンド パラメータの使用方法 [80](#page-79-0)

### K

KEYSTORE プロパテ ィ [139](#page-138-3)

### L

LOGFILE プロパティ [139](#page-138-4) logfile ポリシー [72](#page-71-0) LOGIN 設定 [42](#page-41-0) LOGIN プロパティ [139](#page-138-5)

### N

NAME プロパティ [139](#page-138-6) Next ボタン [127](#page-126-3) NODE\_NAMES プロパテ ィ [140](#page-139-0) Nodes ツリー項目 [126](#page-125-5) NODE ブロック [124](#page-123-0) NUM\_SERVERS プロパティ [140](#page-139-1)

### P

PASSPHRASE プロパテ ィ [140](#page-139-2) PASSWORD 設定 [42](#page-41-0) PASSWORD プロパテ ィ [140](#page-139-3) PORT プロパテ ィ [140](#page-139-4) PROTOCOL プロパテ ィ [140](#page-139-5)

### R

Remove ALL App Servers アクション [130](#page-129-0) Remove ALL Groups  $72 \times 130$  $72 \times 130$ 

Remove All Nodes アクション [130](#page-129-2) Remove Application Server アクション [130](#page-129-0) Remove Group  $7/2 \geq 130$  $7/2 \geq 130$ Remove Node アクション [130](#page-129-2) Reporter WebLogic SPI に統合 [95](#page-94-1) RMID\_START\_TIME プロパティ [141](#page-140-0)

### S

Save ボタン [127](#page-126-4) Self-Healing Info ツール [59](#page-58-1) [Set Access Info for Default Properties] ウィンドウ [42](#page-41-1) [Set Configuration Properties] タブ [131](#page-130-0) [Set Configuration Settings] タブ プロパティの削除 [132](#page-131-1) プロパティの設定 [131](#page-130-1) プロパティの変更 [131](#page-130-2) SPI Admin ツールグループ [57](#page-56-0) START\_CMD プロパテ ィ [141](#page-140-1) Start Monitoring ツール [60](#page-59-0) Start Tracing ツール [60](#page-59-1) Start WebLogic ツール [63](#page-62-0) Start WLS Console ツール [63](#page-62-1) STOP\_CMD プロパテ ィ [141](#page-140-2) Stop Monitoring ツール [60](#page-59-0) Stop Tracing アプリケーション [60](#page-59-1) Stop WebLogic ツール [63](#page-62-0) swinstall [29](#page-28-0) ポリシーの再インストール [86](#page-85-0)

# T

TIMEOUT プロパテ ィ [141](#page-140-3)

### U

UDM\_DEFINITONS\_SOURCE プロパティ [142](#page-141-0) UDM Graph Disable ツール [68](#page-67-3) UDM Graph Enable ツール [68](#page-67-3) URL\_PATH [142](#page-141-1) URL\_PATH プロパティ [142](#page-141-1) USER プロパテ ィ [142](#page-141-2)

### V

Verify ツール  $61$ VERSION プロパテ ィ [143](#page-142-0) View Application Activation Status [66](#page-65-0) View Application Activation Status ツール [66](#page-65-0) View Application Timeout [66](#page-65-1) View Application Timeout ツール [66](#page-65-1) 機能 [67](#page-66-0) [View Configuration Settings] タブ View Inherited Properties [132](#page-131-2) [View Current Configuration] タブ [132](#page-131-0) View Deployed Apps ツール [64](#page-63-0) View Error File ツール [61](#page-60-1) View Graphs  $\mathcal{Y} - \mathcal{W}$  [61](#page-60-2) View Inherited Properties [132](#page-131-2) View WebLogic Log ツール [64](#page-63-1) View WebLogic Servers ツール [65](#page-64-0)

### W

wasspi\_wls\_ca コマンド [78](#page-77-0) パラ メータ [78](#page-77-1) WebLogic Admin ツールグループ [61](#page-60-3) WebLogic SPI 概要 [16](#page-15-0) コンポーネント [14](#page-13-0) WebLogic SPI ノード グループ ノー ド の追加 [39](#page-38-0) WLSSPI Discovery ポリシー グループ [73](#page-72-0) WLSSPI-Logfiles ポリシー グループ [72](#page-71-0) WLSSPI-Messages ポリシー [73](#page-72-1) WLSSPI-Metrics ポ リ シー グループ [72](#page-71-1)

### あ

アクション オペレータ起動 [75](#page-74-0) カスタマイズ [75](#page-74-1) 自動 [75](#page-74-2) アップグレード [32](#page-31-0) WebLogic SPI レポート パッケージ [32](#page-31-1) アプリケーション サーバー ステータ スの確認 [38](#page-37-0)

アプリケーション サーバーのステータス 確認 [38](#page-37-0)

### い

インストール [28](#page-27-0) swinstall [29](#page-28-0) WebLogic SPI レポート パッケージ [96](#page-95-0)

### え

エラー メッセージ [150](#page-149-0) to [180](#page-179-0)

## お

オペレータ 作業範囲の割り当て[37](#page-36-0) オペレータ起動アクション [75](#page-74-0) オペレータ作業範囲の割り当て[37](#page-36-0)

### か

確認 アプリケーション サーバーのステータス [38](#page-37-0) 検出プロセス [43](#page-42-0) カスタマイズ [14](#page-13-1) アクション [75](#page-74-1) 継続時間 [75](#page-74-3) し きい値 [75](#page-74-4) 重要度 [75](#page-74-5) メッセージ テキスト [75](#page-74-6) 監視 サポートされていないプラットフォーム [89](#page-88-0) リモート システムのログファイル [92](#page-91-0) 管理サーバー 設定 [39](#page-38-1) 管理対象ノード WebLogic SPI ノード グループへの追加 [39](#page-38-0)

## く

グラフ HP Performance Manager [95](#page-94-2) オペレータ アクション [100](#page-99-0) 警告通知条件の表示 [99](#page-98-0) 状態の表示 [99](#page-98-1) 生成 [100](#page-99-0) 日付の範囲 [100](#page-99-1) グローバルプロパティ[123](#page-122-1)

# け

警告通知 修正 [76](#page-75-0)

継続時間 カスタマイズ [75](#page-74-3) 検出プロセス 確認 [43](#page-42-0)

# こ

構造 設定 [123](#page-122-2) 構文 設定 [123](#page-122-2) コレクタ wasspi\_wls\_ca コマンド [78](#page-77-0) コレクタ ポリシー [72](#page-71-2) コンポーネント [14](#page-13-0)

# さ

サーバー固有のプロパティ [124](#page-123-1) 再インストール ポリシー [86](#page-85-1) サポー ト されていないプラ ッ ト フォーム 監視 [89](#page-88-0)

# し

しきい値 カスタマイズ [75](#page-74-4) 個々のサーバーについて設定 [84](#page-83-0) 指示文 場所 [17](#page-16-1) 収集間隔 選択したメトリックの変更 [83](#page-82-0) 変更 [82](#page-81-0) 修正 警告通知 [76](#page-75-0) ポリシー [74](#page-73-0) 使用法 Configure WLSSPI [125](#page-124-1) 自動アクション レポート [87](#page-86-0) 自動起動アクション [75](#page-74-2) 重要度 カスタマイズ [75](#page-74-5) 条件付きプロパティ 設定 [46](#page-45-0)

# せ

制限 リモート システム [93](#page-92-0) 設定 管理サーバー [39](#page-38-1) 構造 [123](#page-122-2) 構文 [123](#page-122-2) 条件付きプロパティ [46](#page-45-1) 前提条件 [37](#page-36-1) プロパテ ィ [133](#page-132-0) リモート システム [90](#page-89-0) 設定エディタ 「*[Configure WLSSPI](#page-122-2)*」 参照 設定例 仮想 IP アドレス [146](#page-145-0) グループとノード プロパティ [144](#page-143-0) 単一のノード/2つのサーバー [144](#page-143-1)  $\vec{r}$ フォルト以外の WLS 起動場所 [146](#page-145-1) 複数の WLS バージョン [145](#page-144-0)

前提条件 設定 [37](#page-36-1)

# た

タグ オプション カスタム テンプレート グループの作成 [85](#page-84-0)

# つ

追加 ノードの WebLogic SPI ノード グループへの追加 [39](#page-38-0) ツール [15](#page-14-0) Check WebLogic [62](#page-61-0) Deploy UDM [68](#page-67-0) Discover or Configure WLSSPI [58](#page-57-0) Gather MBean Data [68](#page-67-1) Init Non-Root [59](#page-58-0) JMX Metric Builder [68](#page-67-2) Self-Healing Info [59](#page-58-1) Start Monitoring [60](#page-59-0) Start Tracing [60](#page-59-1) Start WebLogic [63](#page-62-0) Start WLS Console [63](#page-62-1) Stop Monitoring [60](#page-59-0) Stop Tracing [60](#page-59-1) Stop WebLogic [63](#page-62-0) UDM Graph Disable [68](#page-67-3) UDM Graph Enable [68](#page-67-3) Verify [61](#page-60-0) View Deployed Apps [64](#page-63-0)

View Error File [61](#page-60-1) View Graphs [61](#page-60-2) View WebLogic Log [64](#page-63-1) View WebLogic Servers [65](#page-64-0) WLSSPI レポートグループ [67](#page-66-1)

## て

テキスト ベース レポートの表示 [87](#page-86-1)

### と

登録ツール レポート [67](#page-66-1)

### は

配布 ポリシー [45](#page-44-0)

## ひ

表示 レポー ト [88](#page-87-0)

## ふ

ファイル、管理サーバー/管理対象ノード上の場所 [107](#page-106-0) プロパテ ィ [133](#page-132-0) WebLogic SPI 要件に一覧表示 [134](#page-133-0) グ ローバル [123](#page-122-1) サーバー固有 [124](#page-123-1) 条件付きの設定 [46](#page-45-0) 定義 [134](#page-133-1) to [143](#page-142-0) 優先順位 [124](#page-123-2)

## へ

編集 警告通知 [76](#page-75-0) ポリシー [74](#page-73-0)

## ほ

```
15
  discovery 73
  WLSSPI-Messages 73
  カスタマイズ 74
  コレクタ 72
  86
  修正 74
  配布 45
  メ ッセージ 73
```
メト リック [72](#page-71-1) モニタ [72](#page-71-2) ログファイル [72](#page-71-0)

ポリシーグループ [15](#page-14-1) WLSSPI Discovery [73](#page-72-0) WLSSPI-Logfiles [72](#page-71-0) WLSSPI-Metrics [72](#page-71-1) WLSSPI-Monitor [72](#page-71-2) カスタマイズ [85](#page-84-0) 収集間隔の変更 [83](#page-82-0)

# め

```
メッセージ
 指示文 17
 16
メッセージ テキスト
 カスタマイズ 75
73
メト リック
 収集データ 13
72
67
```
# も

モニタ ポリシー [72](#page-71-2)

## よ

要件 リモート システム [89](#page-88-1)

# ら

ラ イセンス数 [94](#page-93-0)

# り

```
89
 概要 89
 制限 93
 設定 90
 設定の要件 90
 動作の仕組み 89
 90
 要件 89
 92
```
# れ

レポー ト HP Performance Insight [95](#page-94-3) Reporter [95](#page-94-4) 警告通知から生成されたレポート [68](#page-67-4) 手作業で生成するレポート [88](#page-87-1) 自動アクション [87](#page-86-0) 登録ツールレポート生成 [67](#page-66-1) 表示 [88](#page-87-0) 含まれた [18](#page-17-0) レポート パッケージ [18](#page-17-1) インストール [96](#page-95-0)